## **Controlador del sistema servo**

# **Conceptos básicos del módulo de movimiento de la serie MELSEC iQ-R (RD78G(H)/Arranque)**

Este curso es para participantes que establecerán un sistema de control de movimiento utilizando el módulo de movimiento de la serie MELSEC iQ-R por primera vez.

Haga clic en el botón Adelante en la parte superior derecha de la pantalla para pasar a la siguiente página.

Este curso está dirigido a quienes establecerán un sistema de control de movimiento utilizando el módulo de movimiento de la serie MELSEC iQ-R por primera vez y proporciona información básica, desde el diseño del sistema hasta la instalación, el cableado, la configuración y la programación.

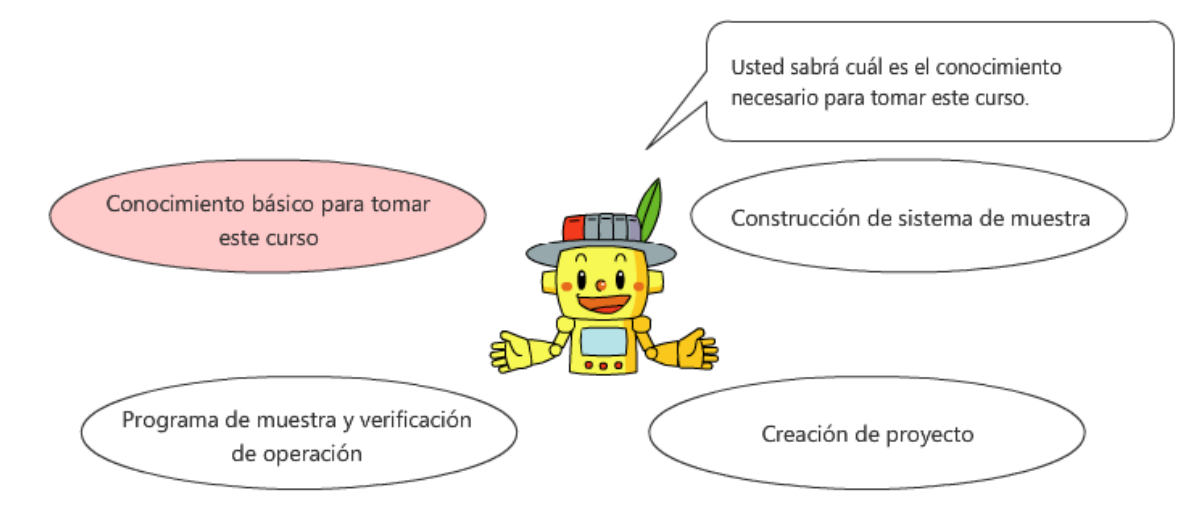

Este curso requiere el conocimiento básico de PLC de la serie MELSEC iQ-R, los servos de CA y control de posicionamiento.

- Se recomienda a los principiantes que lleven los siguientes cursos.
- Curso "Conceptos básicos de la serie MELSEC iQ-R"
- Curso "Software de ingeniería MELSOFT GX Works3 (Ladder)"
- Curso "Conceptos básicos de la programación (Texto estructurado)"
- Curso "Equipo de FA para principiantes (Posicionamiento)"

PLCopen® es la marca comercial registrada de PLCopen.

Windows® es una marca registrada de Microsoft Corporation en los Estados Unidos y otros países.

Este curso está dirigido a quienes establecerán un sistema de control de movimiento utilizando el módulo de movimiento de la serie MELSEC iQ-R por primera vez y proporciona información básica, desde el diseño del sistema hasta la instalación, el cableado, la configuración y la programación.

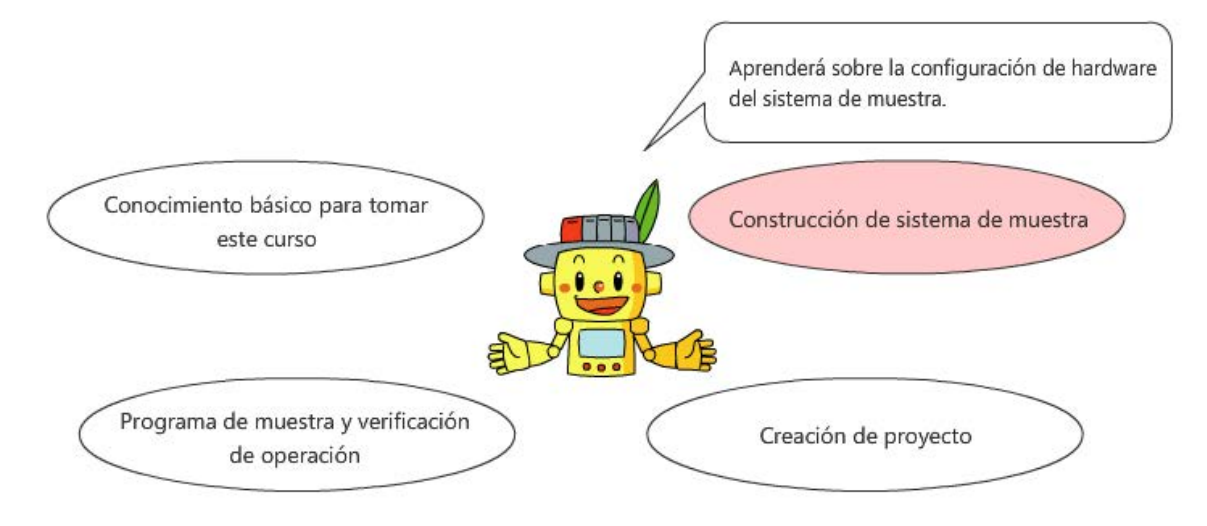

Este curso requiere el conocimiento básico de PLC de la serie MELSEC iQ-R, los servos de CA y control de posicionamiento.

Se recomienda a los principiantes que lleven los siguientes cursos.

- Curso "Conceptos básicos de la serie MELSEC iQ-R"
- Curso "Software de ingeniería MELSOFT GX Works3 (Ladder)"
- Curso "Conceptos básicos de la programación (Texto estructurado)"
- Curso "Equipo de FA para principiantes (Posicionamiento)"

PLCopen<sup>®</sup> es la marca comercial registrada de PLCopen.

Windows<sup>®</sup> es una marca registrada de Microsoft Corporation en los Estados Unidos y otros países.

Este curso está dirigido a quienes establecerán un sistema de control de movimiento utilizando el módulo de movimiento de la serie MELSEC iQ-R por primera vez y proporciona información básica, desde el diseño del sistema hasta la instalación, el cableado, la configuración y la programación.

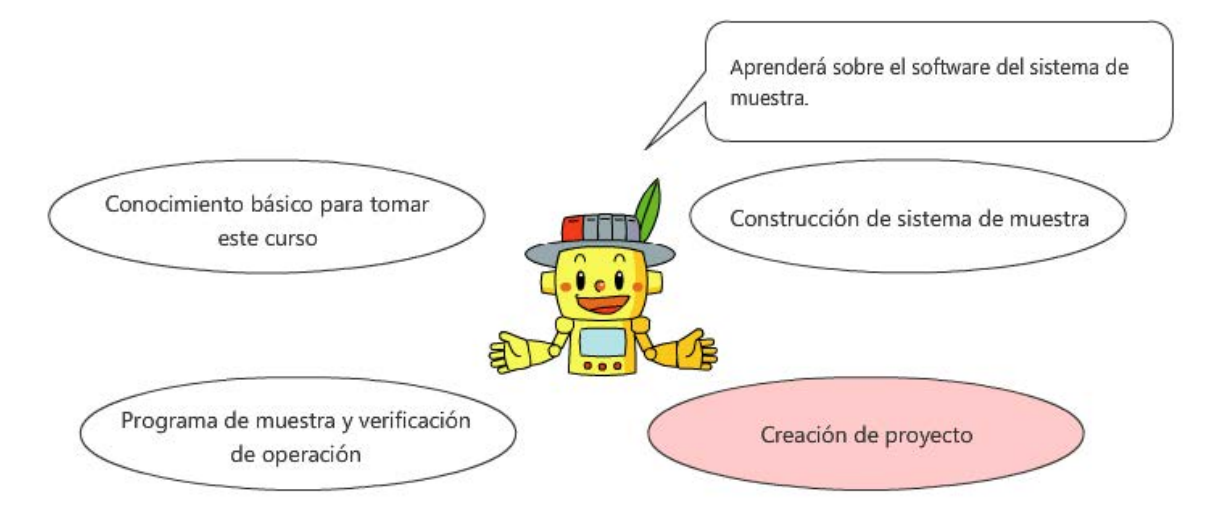

Este curso requiere el conocimiento básico de PLC de la serie MELSEC iQ-R, los servos de CA y control de posicionamiento.

Se recomienda a los principiantes que lleven los siguientes cursos.

- Curso "Conceptos básicos de la serie MELSEC iQ-R"
- Curso "Software de ingeniería MELSOFT GX Works3 (Ladder)"
- Curso "Conceptos básicos de la programación (Texto estructurado)"
- Curso "Equipo de FA para principiantes (Posicionamiento)"

PLCopen<sup>®</sup> es la marca comercial registrada de PLCopen.

Windows<sup>®</sup> es una marca registrada de Microsoft Corporation en los Estados Unidos y otros países.

Este curso está dirigido a quienes establecerán un sistema de control de movimiento utilizando el módulo de movimiento de la serie MELSEC iQ-R por primera vez y proporciona información básica, desde el diseño del sistema hasta la instalación, el cableado, la configuración y la programación.

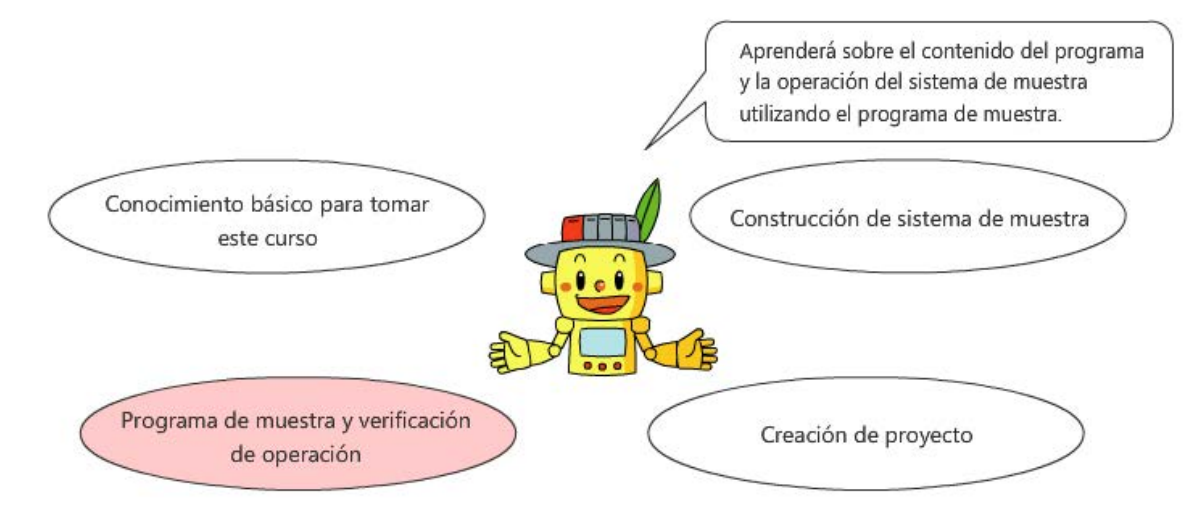

Este curso requiere el conocimiento básico de PLC de la serie MELSEC iQ-R, los servos de CA y control de posicionamiento.

Se recomienda a los principiantes que lleven los siguientes cursos.

- Curso "Conceptos básicos de la serie MELSEC iQ-R"
- Curso "Software de ingeniería MELSOFT GX Works3 (Ladder)"
- Curso "Conceptos básicos de la programación (Texto estructurado)"
- Curso "Equipo de FA para principiantes (Posicionamiento)"

PLCopen<sup>®</sup> es la marca comercial registrada de PLCopen.

Windows<sup>®</sup> es una marca registrada de Microsoft Corporation en los Estados Unidos y otros países.

#### **Introducción Estructura del curso**

Los contenidos de este curso son los siguientes. Le recomendamos comenzar desde el Capítulo 1.

Capítulo 1 - Conocimiento básico para tomar este curso

En este capítulo se describe el conocimiento necesario para tomar este curso.

Capítulo 2 - Construcción de sistema de muestra

En este capítulo se describe la configuración de hardware del sistema de muestra.

Capítulo 3 - Creación de proyecto

En este capítulo se describe el software del sistema de muestra.

Capítulo 4 - Programa de muestra y verificación de operación

En este capítulo se describe el contenido del programa y la operación del sistema de muestra utilizando el programa de muestra.

Prueba final

5 secciones en total (7 preguntas) Nota aprobatoria: 60 % o más

## **Introducción Cómo usar esta herramienta de aprendizaje en línea**

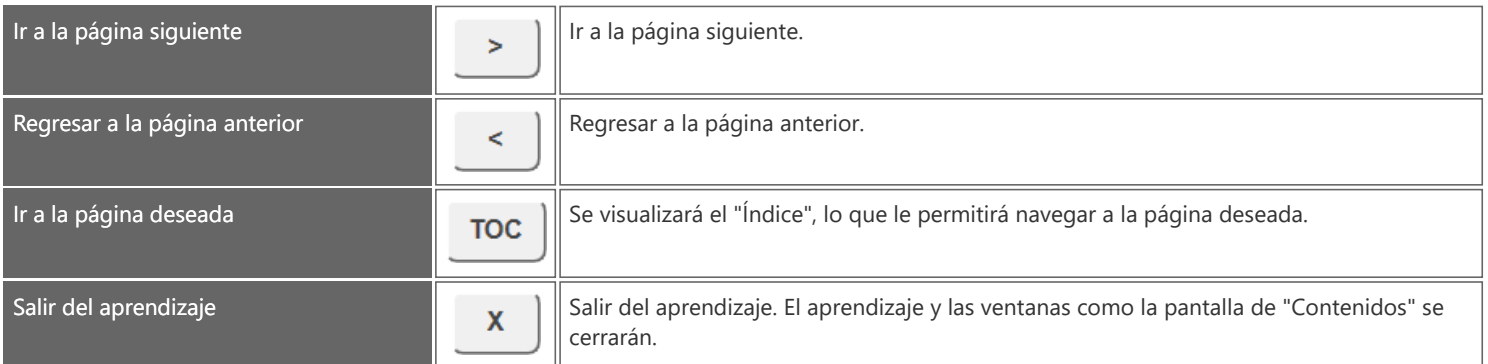

#### **■Precauciones de seguridad**

Cuando aprenda utilizando productos reales, lea detenidamente todas las precauciones de seguridad incluidas en los manuales correspondientes.

#### **■Precauciones que debe tener en este curso**

Es posible que las ventanas de la versión del software que usted usa sean diferentes a las que se muestran en este curso. Este curso es para las siguientes versiones de software.

Para la última versión de cada software, revise la página web de Mitsubishi Electric FA.

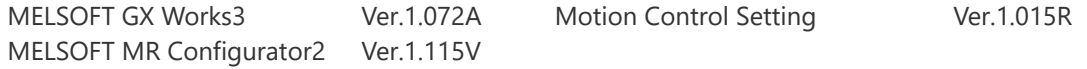

La versión de firmware de CPU de PLC debe ser 44 o posterior (46 o posterior para RD78GH). La versión de firmware del módulo de movimiento debe ser 14 o posterior. Para saber cómo actualizar la versión del firmware, consulte el manual de configuración de módulo.

El icono  $\Box$  indica el manual de referencia.

Los contenidos de los manuales que se describen en este curso son de las siguientes versiones. Si las versiones varían, la sección de la descripción y los contenidos puede ser un poco diferentes.

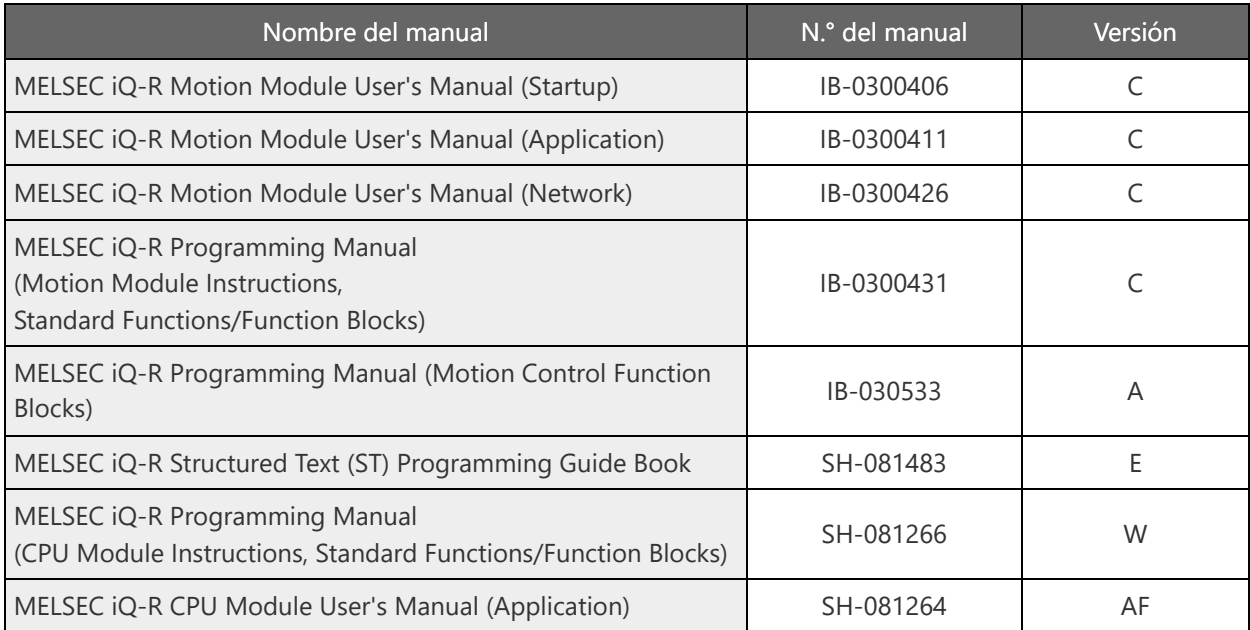

## **1.1 Tema de este curso**

En este curso, aprenderá a controlar el mecanismo de un tornillo de bola de un solo eje utilizando el módulo de movimiento RD78G y el servo de CA de la serie MELSERVO-J5.

La siguiente operación del PTP es el tema de este curso.

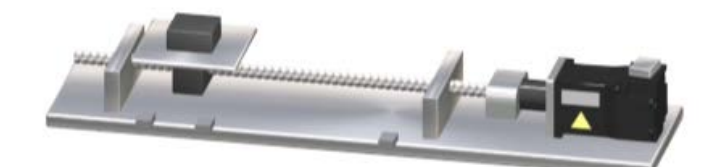

A continuación se muestra un flujo de este curso.

#### Capítulo 1 Conocimiento básico para tomar este curso

En este capítulo se describe el conocimiento necesario para tomar este curso.

#### Capítulo 2 Construcción de sistema de muestra

En este capítulo se describe la configuración de hardware del sistema de muestra. Este capítulo describe los ajustes de la configuración del sistema y los procedimientos para las operaciones de prueba del servomotor.

#### Capítulo 3 Creación de proyecto

En este capítulo se describe el software del sistema de muestra. Este capítulo describe los procedimientos para crear nuevos proyectos, la configuración de parámetros, la configuración de red y otros temas.

#### Capítulo 4 Programa de muestra y verificación de operación

En este capítulo se describe el contenido del programa y la operación del sistema de muestra utilizando el programa de muestra.

**1.3 PLCopen® Motion Control FB**

PLCopen<sup>®</sup> es una organización independiente, cuyo objetivo es mejorar la eficiencia de desarrollo de las aplicaciones de PLC, promover el estándar internacional IEC 61131-3 para la programación de PLC y crear y certificar las especificaciones del bloque de funciones (FB) estándar que son independientes del proveedor.

El uso del FB especificado por PLCopen<sup>®</sup> permite la programación independiente de los fabricantes de PLC, ya que las especificaciones de E/S y de operación del FB están estandarizadas.

Esto hace que el programa sea estructurado y mejora la capacidad de reutilización, teniendo como resultado la reducción del costo de ingeniería.

El control de movimiento se define como Motion Control FB.

El módulo de movimiento es compatible con este Motion Control FB (denominado en adelante MCFB) y utiliza este FB para la programación. (Para obtener detalles, consulte el Capítulo 4)

Ejemplo) MC\_MoveRelative (Control de posicionamiento de valor relativo)

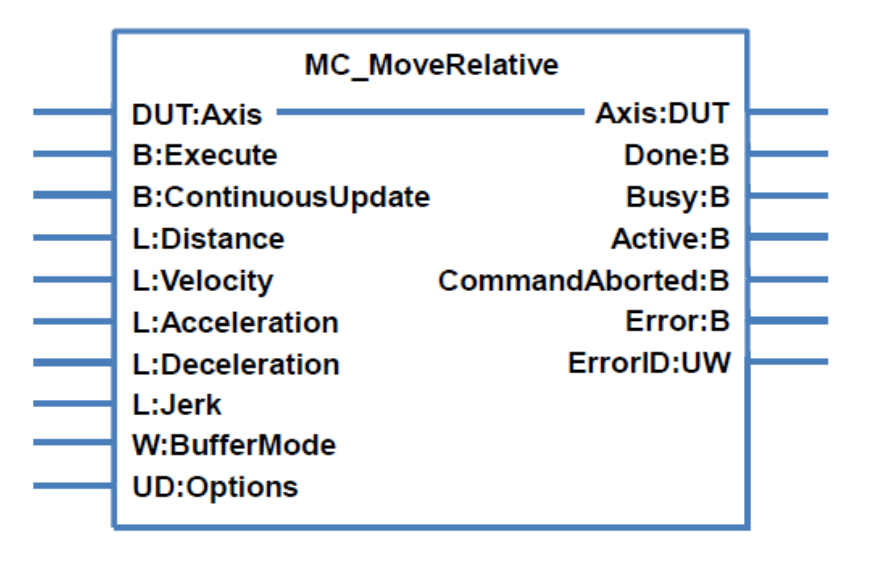

#### **1.4 Programación utilizando ST**

En esta sección se describe cómo crear programas de ST y se explica la estructura del ST.

Manual de referencia (1)

Para obtener detalles de la programación utilizando el ST, consulte los siguientes manuales. Tenga en cuenta que los comandos que se pueden utilizar varían entre el módulo de CPU de PLC y el módulo de movimiento.

#### Formato del ST

MELSEC iQ-R Structured Text (ST) Programming Guide Book

Comandos que se pueden utilizar en el ST

MELSEC iQ-R Programming Manual (CPU Module Instructions, Standard Functions/Function Blocks)

MELSEC iQ-R Programming Manual (Motion Module Instructions, Standard Functions/Function Blocks)

#### Etiquetas y estructuras

MELSEC iQ-R CPU Module User's Manual (Application)

Ejemplo de programa

MELSEC iQ-R Programming Manual (Motion Control Function Blocks)

(2) Reglas básicas del ST (extracto)

A continuación se muestra una parte del programa de muestra.

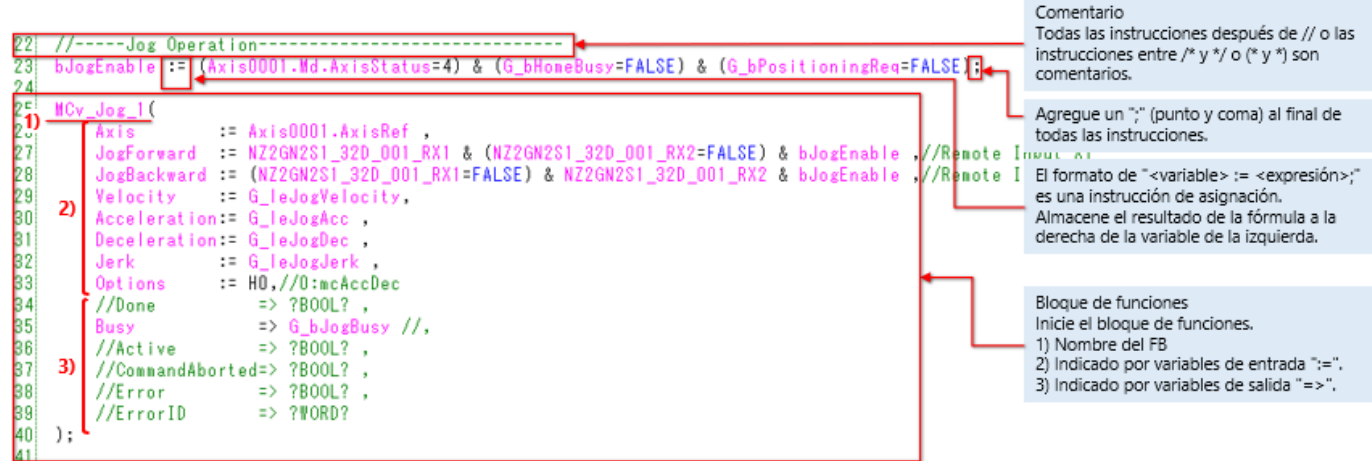

#### (1) Etiqueta, arreglo y estructura

En los programas de un módulo de movimiento, se utilizan etiquetas en lugar de dispositivos y números de buffer de memoria.

Una etiqueta es una variable que consta de una cadena específica que se utiliza en datos de E/S o procesamiento interno. El uso de etiquetas en la programación permite la creación de programas sin tener en cuenta los dispositivos y los tamaños de buffer de memoria.

Por esta razón, un programa que utiliza etiquetas se puede reutilizar fácilmente incluso en un sistema que tiene una configuración de módulo diferente.

Arreglo es un tipo de datos que representa una colección de etiquetas con el mismo tipo de datos usando un nombre. La estructura es un tipo de datos que representa una colección de etiquetas con diferentes formatos usando un nombre.

#### (2)Tipo de etiqueta

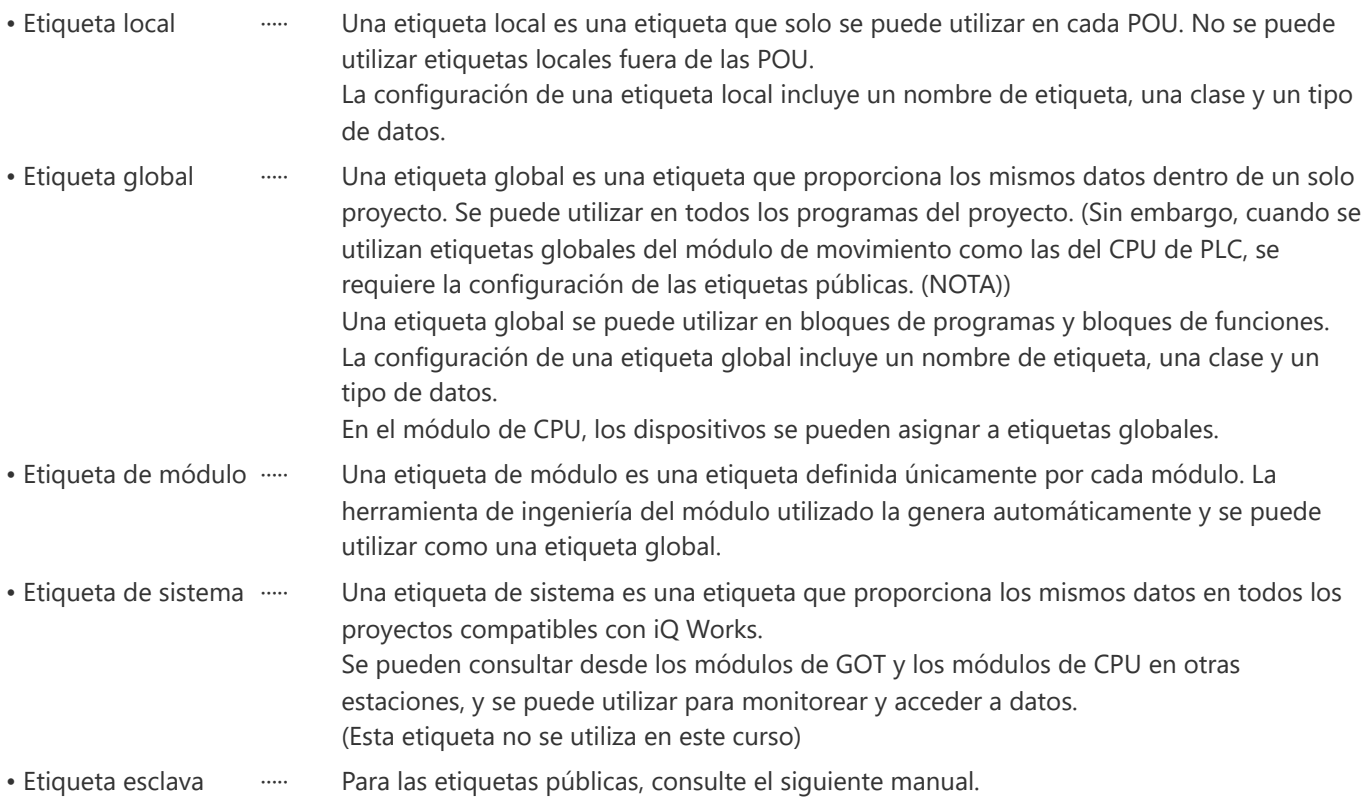

(Nota) Para las etiquetas públicas, consulte los Conceptos básicos del módulo de movimiento de la serie MELSEC iQ-R (RD78G(H)/Control de posicionamiento), que es un curso de un sistema de capacitación en línea, y el siguiente manual.

MELSEC iQ-R Programming Manual (Motion Control Function Blocks) 4.2 Motion Module Program Creation

#### (3) Tipo de datos de etiquetas

La siguiente tabla muestra los principales tipos de datos de etiquetas.

El programa de muestra utilizado en este curso indica el tipo de datos con el prefijo de la etiqueta.

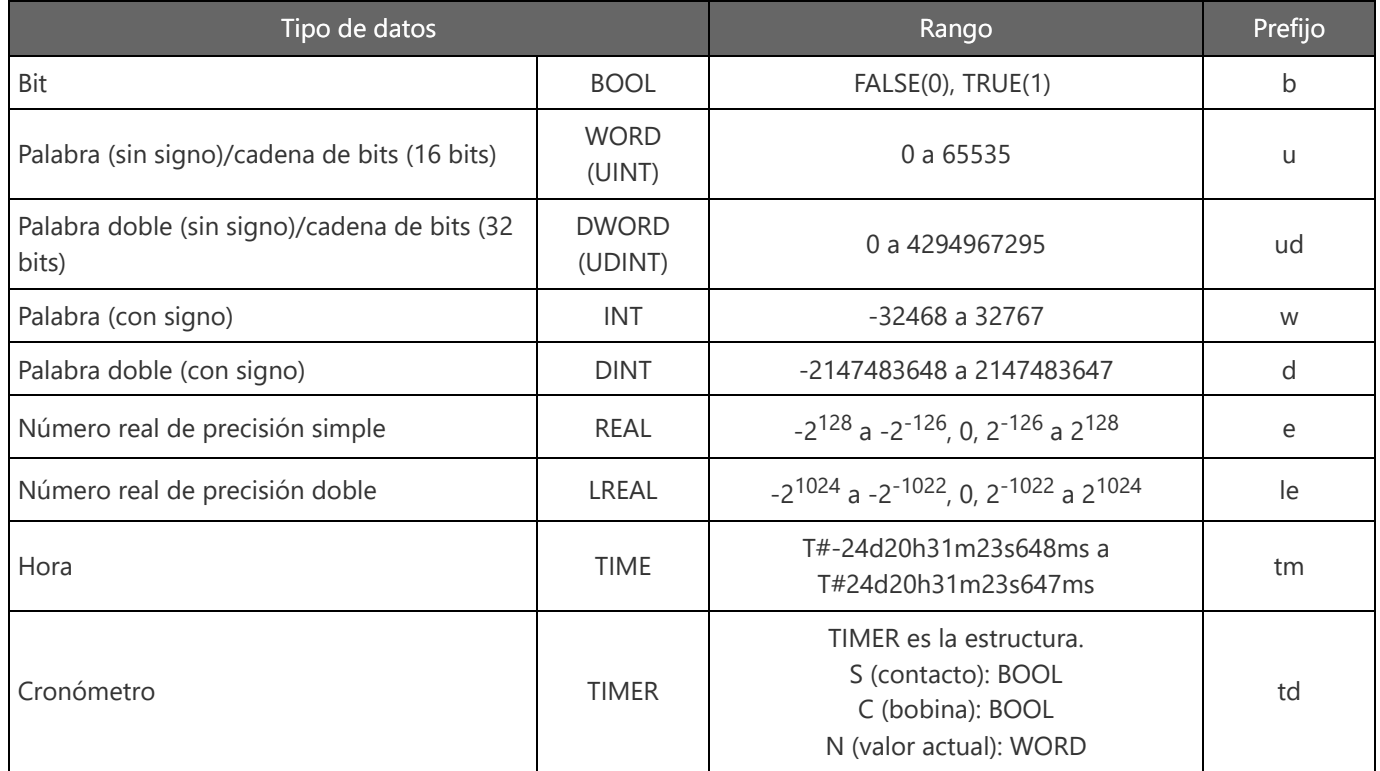

Además, para las etiquetas globales, se agrega "G\_" al comienzo del nombre de la etiqueta.

#### **1.5 Etiqueta, arreglo y estructura**

(4) Método de registro de etiquetas

Etiqueta local

[Local Label] se proporciona para cada programa bajo [Program] en el árbol del proyecto. Haga doble clic aquí para abrir el editor de etiqueta local.

• Etiqueta global

Haga doble clic en [Label] → [Global Label] → [Global] en el árbol del proyecto para abrir el editor de etiqueta global.

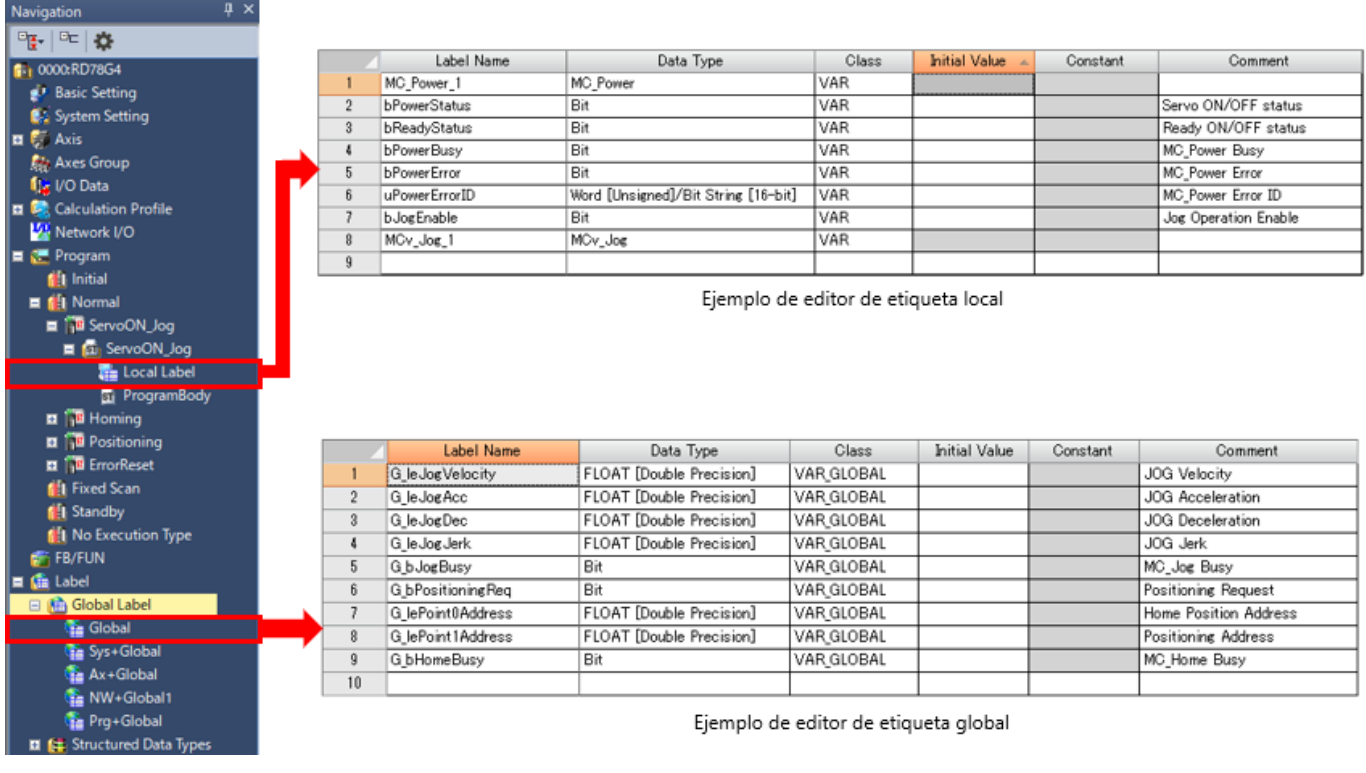

Los programas del módulo de CPU de PLC y del módulo de movimiento se clasifican en los siguientes tipos de programas.

 $\sqrt{4}$ 

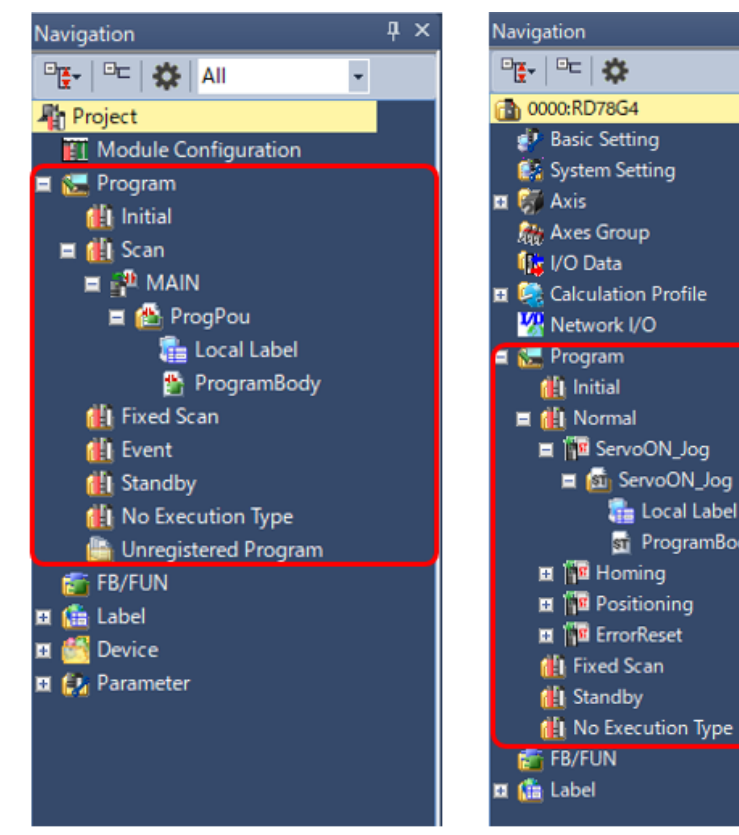

<Árbol de proyecto de GX Works3>

<Árbol de proyecto de la función de configuración de control de movimiento>

**The Local Label** 

**Sti** ProgramBody

#### **Programa tipo ejecución inicial**

Este tipo de programa se ejecuta solo una vez cuando el módulo de CPU se ENCIENDE o cambia del estado DETENER al estado EJECUTAR.

#### **Programa tipo de ejecución de escaneo (CPU de PLC)/programa tipo de ejecución normal (módulo de movimiento)**

Este tipo de programa se ejecuta solo una vez por escaneo desde el escaneo siguiente al escaneo de cuando se ejecutó un programa tipo de ejecución inicial.

#### **Programa tipo de ejecución de escaneo fijo**

Un programa de interrupción que se ejecuta en un intervalo de tiempo específico.

A diferencia del programa de interrupción normal, este tipo de programa no requiere que se escriba el puntero de interrupción (I) ni la instrucción IRET.

La ejecución se realiza por archivo de programa.

#### **Programa tipo de ejecución de evento (CPU de PLC)**

Este tipo de programa inicia la ejecución cuando la desencadena un evento específico. El programa se ejecuta en el turno de ejecución especificado en la configuración del programa de los parámetros de CPU, y si se cumplen las condiciones de ejecución del activador especificado cuando llega el turno de ejecución del programa tipo ejecución de evento, el programa se ejecuta.

#### **Programa tipo en espera**

Este programa se ejecuta solo cuando hay una solicitud de ejecución.

#### **Programa no registrado, tipo no ejecución**

Este tipo de programa no se ejecuta en el módulo de CPU.

Los programas con tipo no ejecución

especificado (si se selecciona) se escriben en el CPU.

Los programas no registrados no se escriben.

En este capítulo, usted ha aprendido:

- PLCopen<sup>®</sup> Motion Control FB
- Programación utilizando ST
- Etiqueta, organización y estructura
- Tipo de programa

#### Puntos importantes

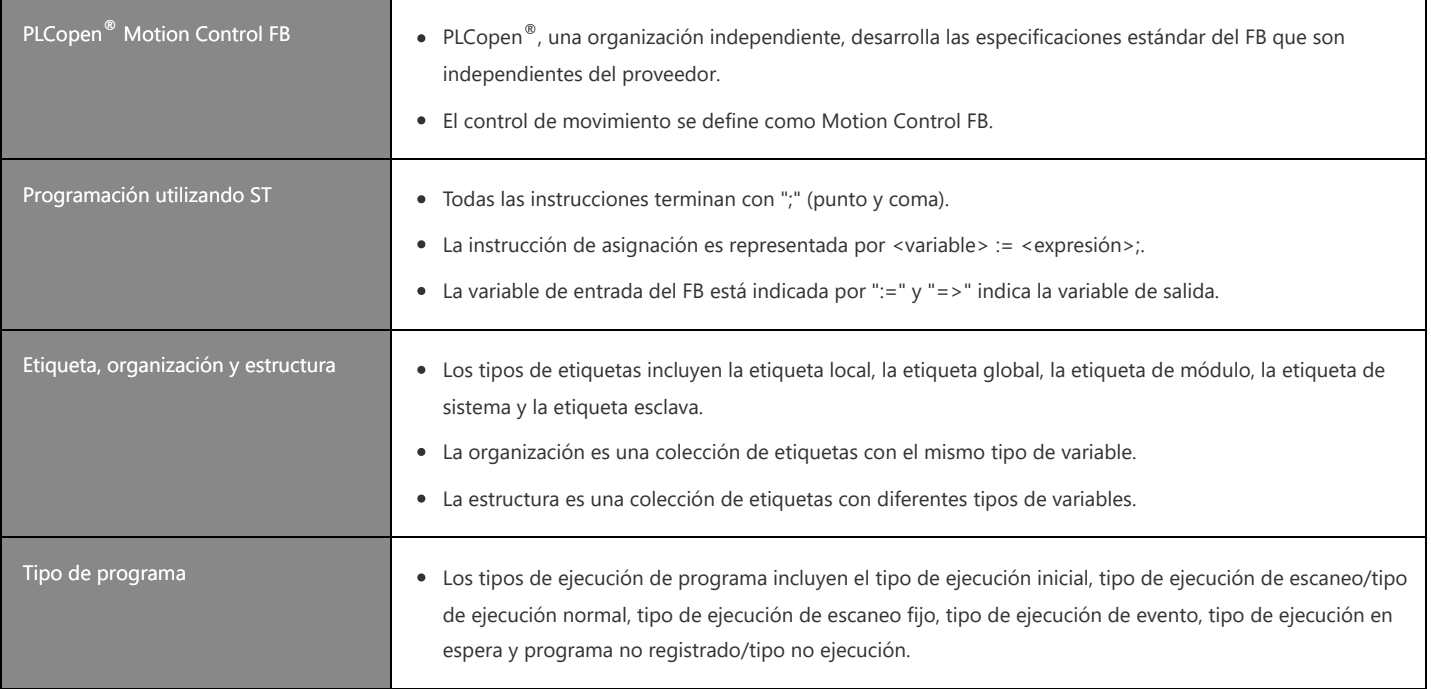

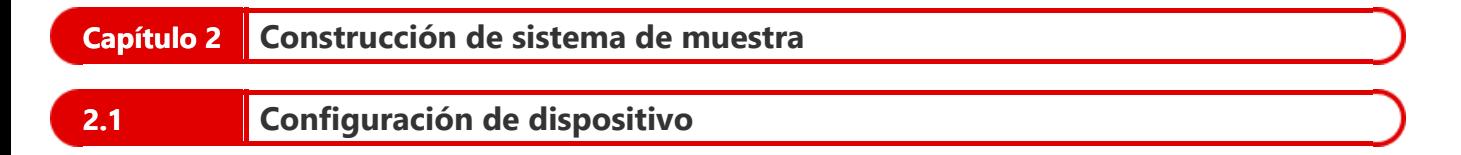

Utilice el mecanismo de un tornillo de bola de un solo eje. Las especificaciones de la máquina son las siguientes.

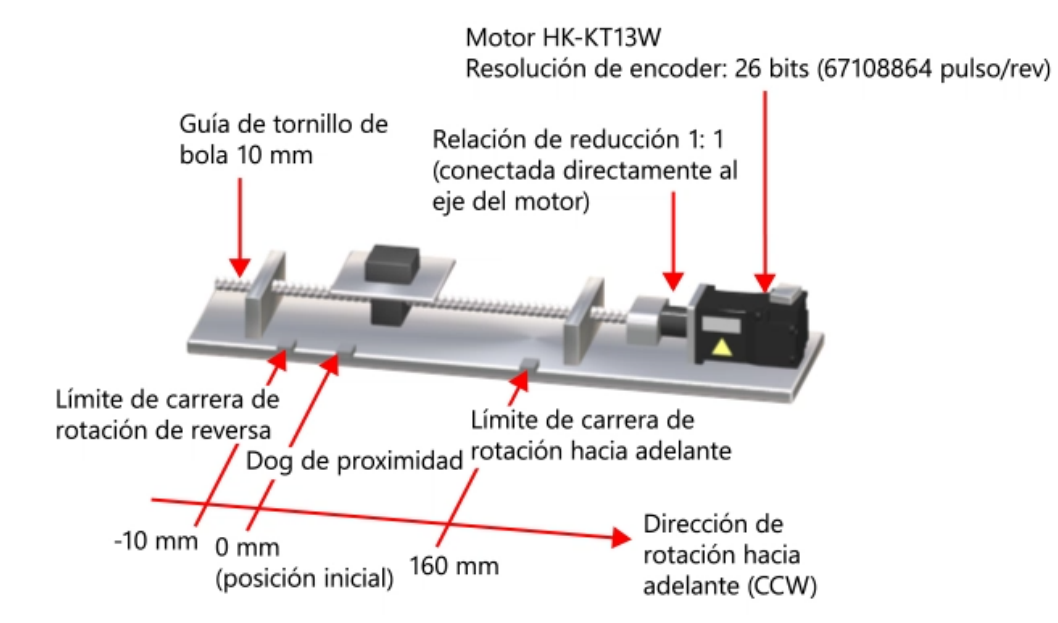

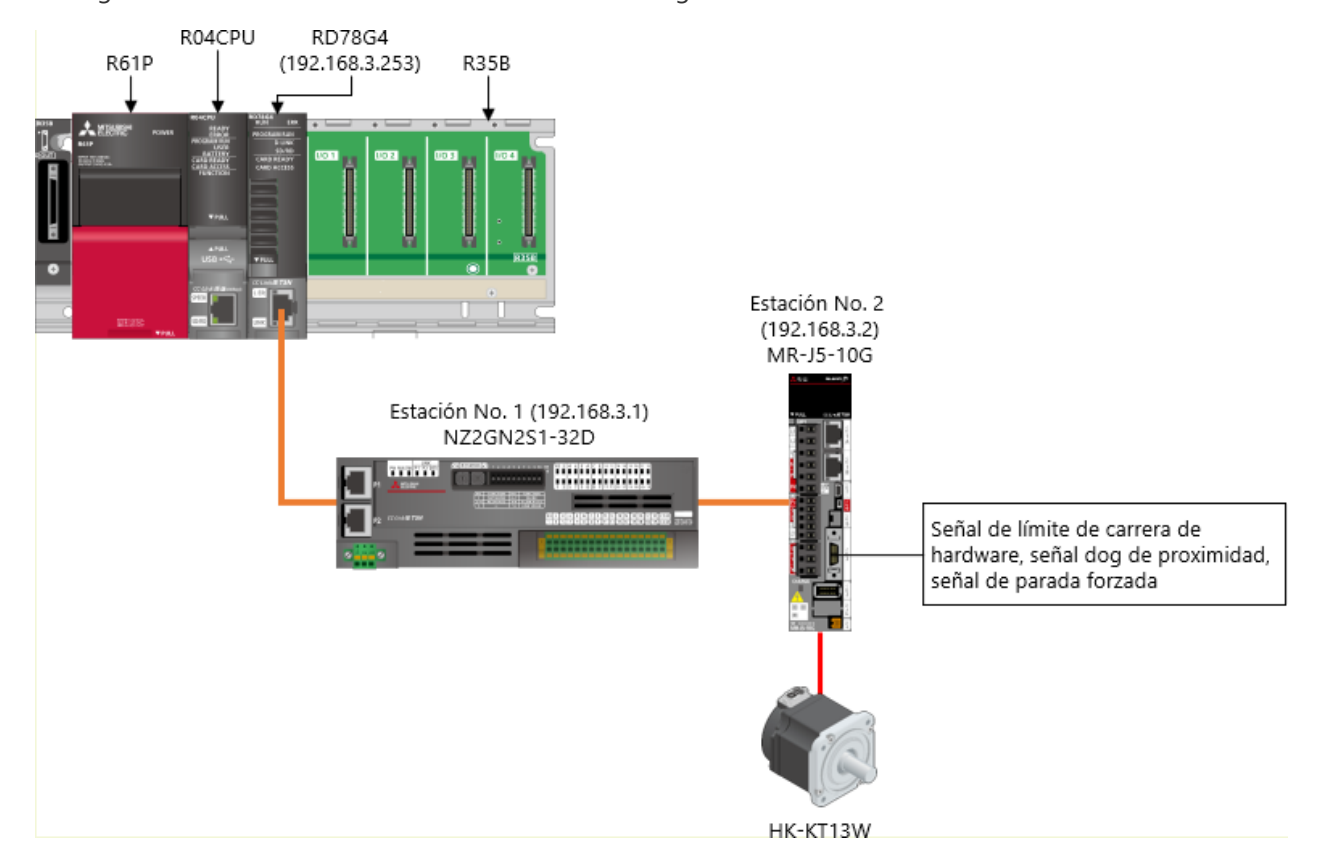

La configuración de sistema del sistema de muestra es la siguiente.

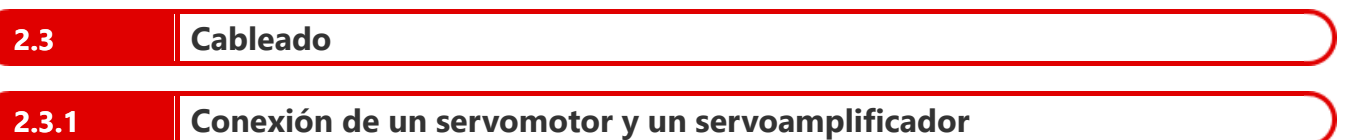

Para el cable de alimentación y el cable del encoder del servomotor, utilice la opción de tipo de 1 cable MR-AEP1CBL2M-A2-L.

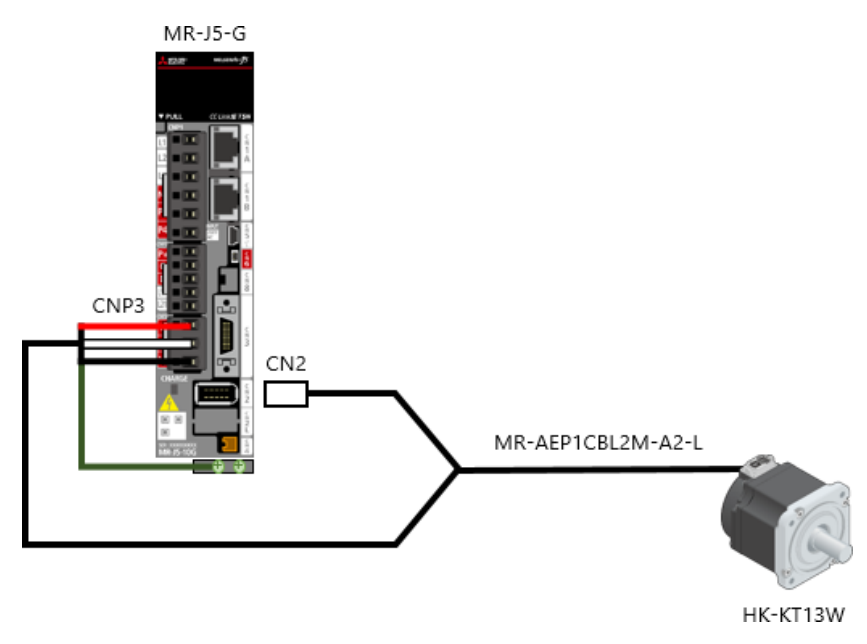

### **2.3.2 Cableado de una fuente de alimentación y cables de red**

Cableado de la fuente de alimentación de PLC (1)

Conecte la fuente de alimentación al módulo de fuente de alimentación de la PLC.

A continuación se describe el cableado del módulo de fuente de alimentación.

- Antes del cableado, abra la tapa de terminales en la parte frontal del módulo de fuente de alimentación.
- Conecte la fuente de alimentación de CA a los terminales de entrada de la fuente de alimentación (L y N).
- Conecte siempre a tierra los terminales FG y LG con una resistencia a tierra de 100 Ω o menos.

200 a 240 V CA

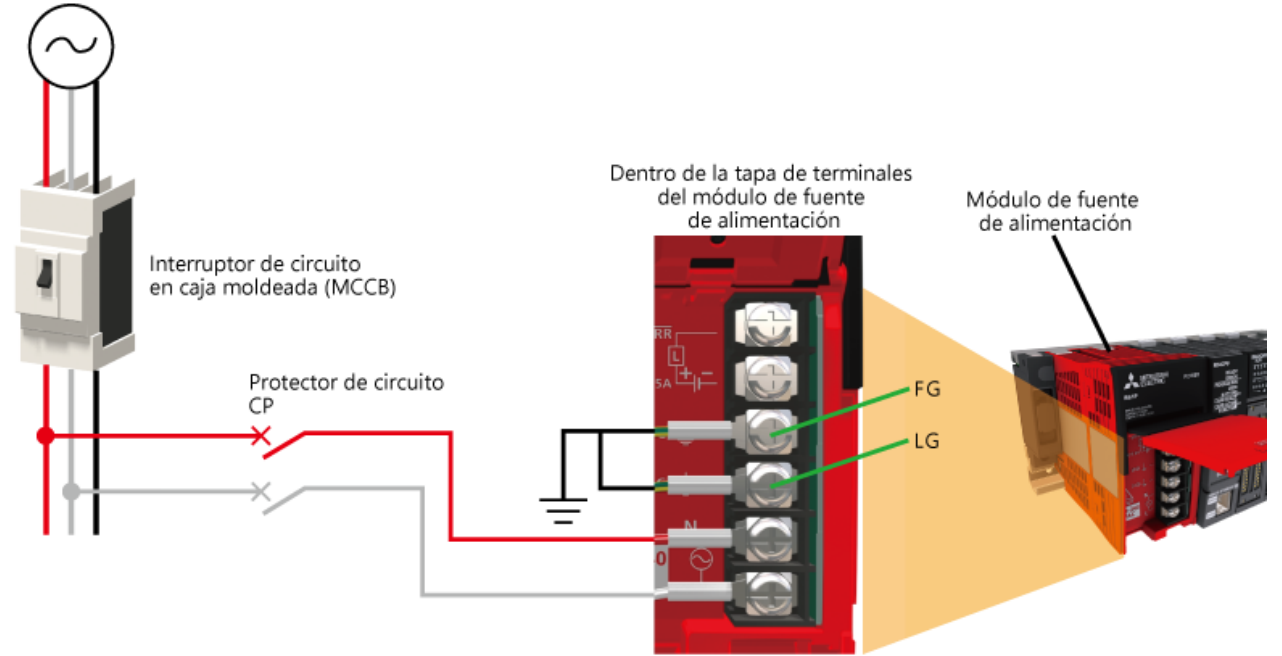

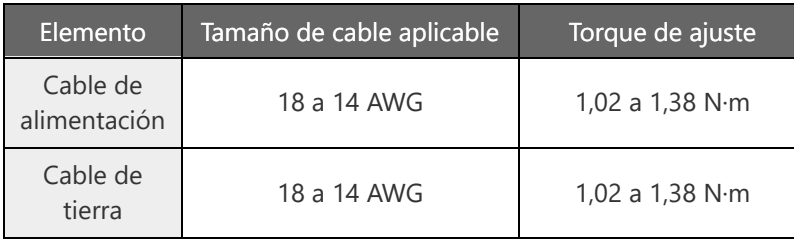

#### **2.3.2 Cableado de una fuente de alimentación y cables de red**

Cableado de la fuente de alimentación del servoamplificador (2)

Conecte la fuente de alimentación a la fuente de alimentación del circuito principal (L1, L2 y L3) y a la fuente de alimentación del circuito de control (L11 y L21) del servoamplificador.

A continuación se muestra el diagrama esquemático. El cableado y los tamaños reales del cable correspondiente varían según la capacidad. Consulte el Manual del usuario del servoamplificador para obtener detalles (Hardware).

- Use siempre un interruptor de circuito en caja moldeada (MCCB) para los cables de entrada de las fuentes de alimentación.
- Conecte siempre un contactor magnético (MC) entre la fuente de alimentación del circuito principal y los terminales L1, L2 y L3 del servoamplificador.

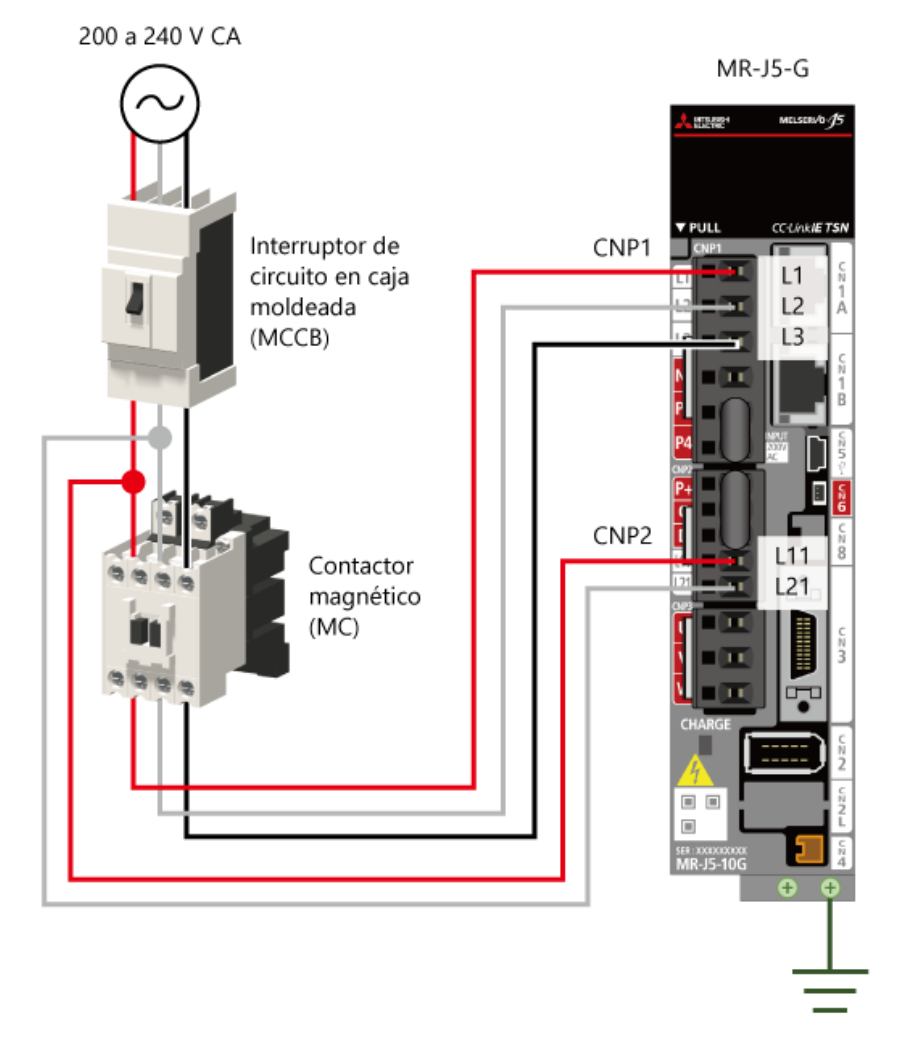

## **2.3.2 Cableado de una fuente de alimentación y cables de red**

#### Conexión de cables de red (3)

Conecte los cables de red (cables Ethernet).

Conecte los cables Ethernet que cumplan con los siguientes estándares.

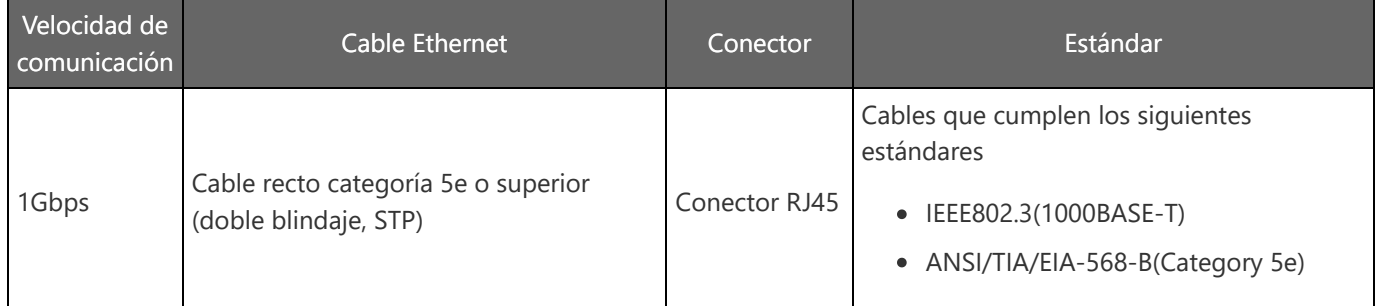

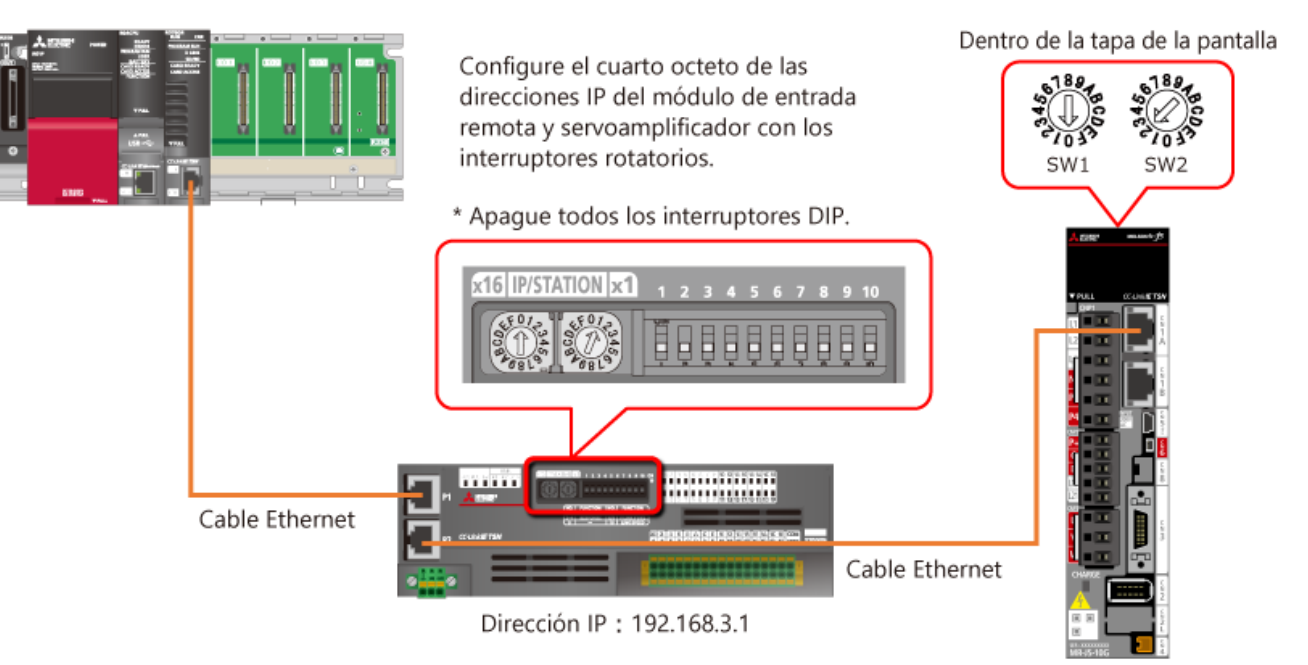

Dirección IP: 192.168.3.2

#### **2.3.3 Conexión de circuitos periféricos**

(1) Circuito de E/S del amplificador

Conecte el circuito de E/S del servoamplificador de la siguiente manera.

Conecte la señal dog de proximidad, los interruptores de límite de carrera de rotación hacia adelante/reversa y el interruptor de parada forzada.

Además, configure el circuito en el que el contactor magnético (MC) se apaga por la salida ALM.

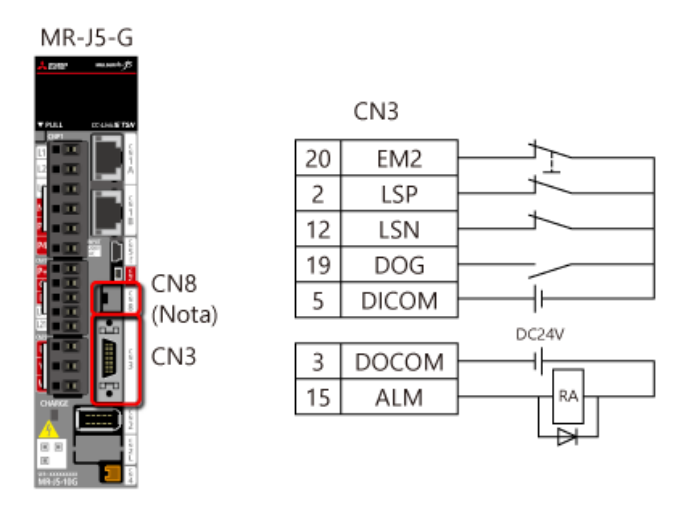

(Nota) En este curso, no se utiliza la función STO. Por lo tanto, no desconecte el conector de cortocircuito suministrado con el servoamplificador del CN8.

#### (2) Circuito externo del módulo de entrada remota

Conecte el circuito de entrada externo del módulo de entrada remota de la siguiente manera.

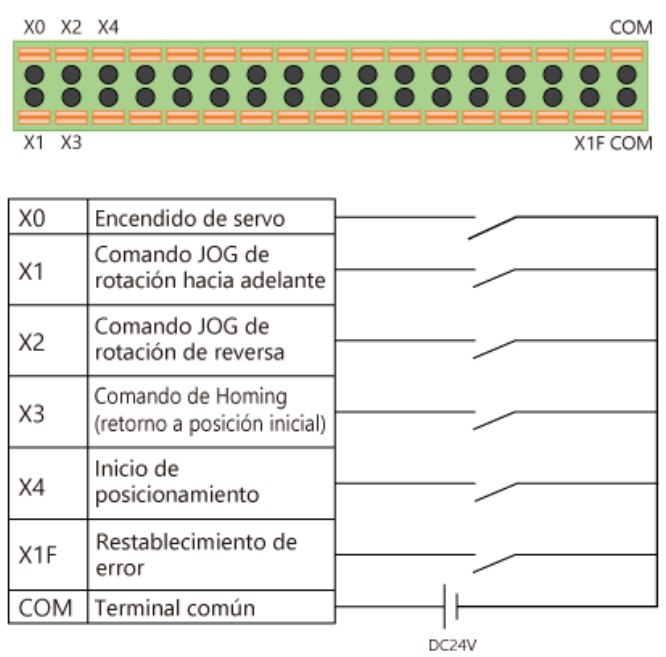

Utilice el interruptor de operación alternativa solo para Encendido de servo (X0), y utilice el interruptor de operación momentánea para otras señales.

#### **2.4 Operación de prueba**

Después de completar la conexión, realice una operación de prueba con un solo servoamplificador para verificar la dirección de rotación y otras cosas.

Siga los procedimientos a continuación para realizar la operación de prueba.

- (1) Apague el servoamplificador y PLC.
- (2) Encienda el interruptor DIP (SW3-1) del servoamplificador.

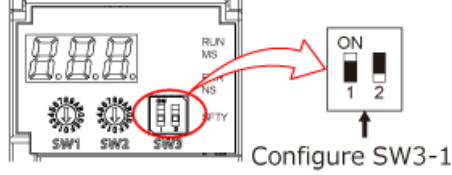

en el estado "ENCENDIDO".

(3) Conecte el servoamplificador y una computadora personal con un cable USB o cable Ethernet. (Nota)

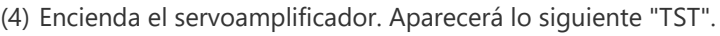

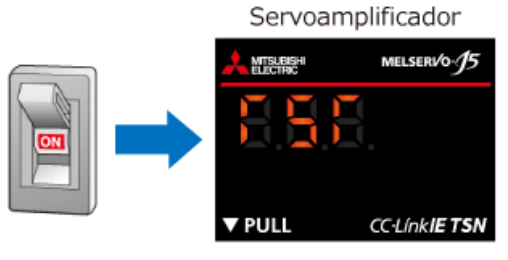

(5) Inicie MR Configurator2 y realice la operación de prueba (operación JOG).

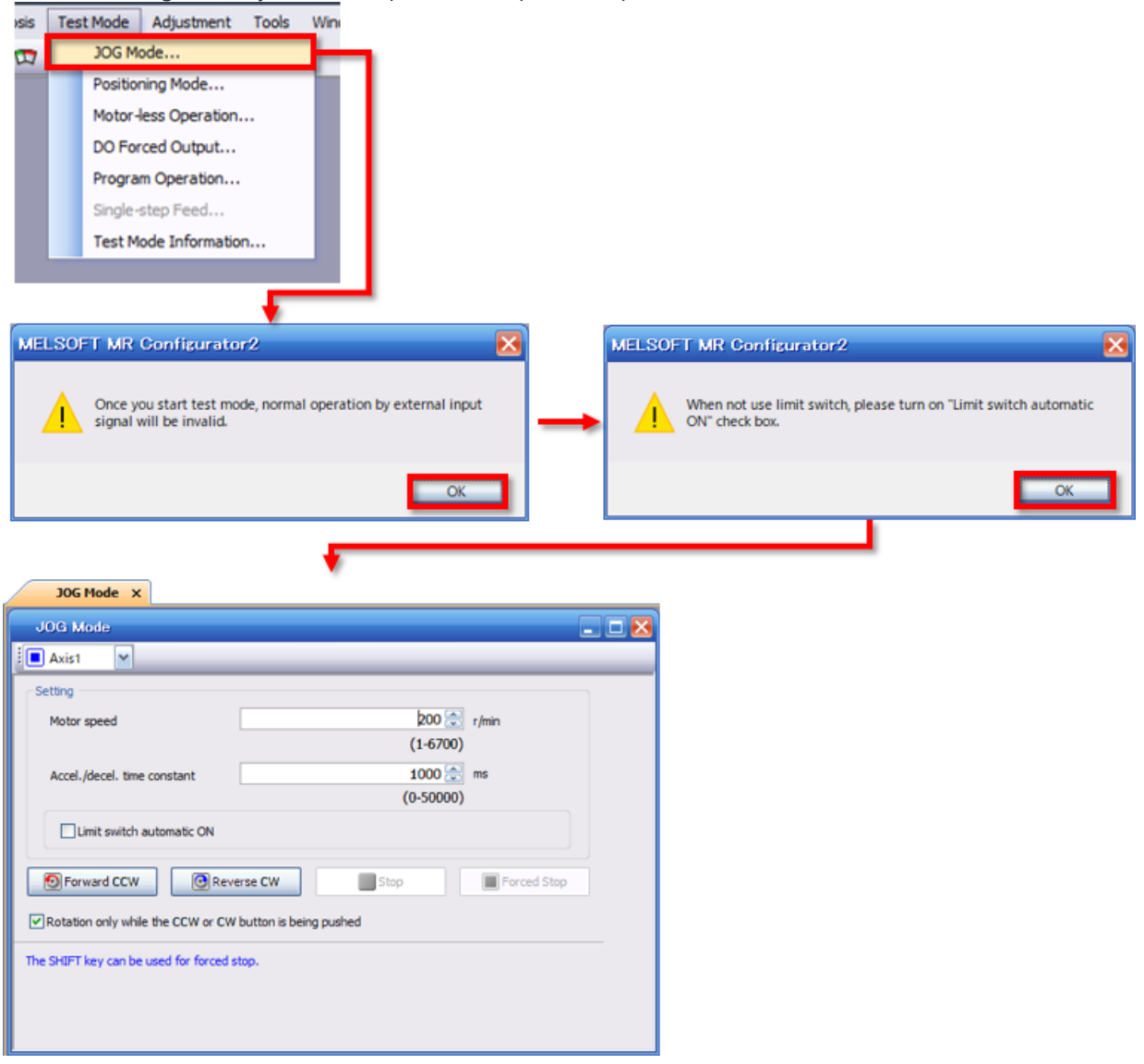

- Verifique la dirección de rotación y la operación de la máquina. (6)
- (7) Después de completar la operación de prueba, apague el servoamplificador y apague el interruptor DIP (SW3-1).

(Nota) Cuando utilice un cable Ethernet, cambie el proyecto de MR Configurator2 a un proyecto de varios ejes.

Consejos

Cuando se utilizan varios servoamplificadores, la conexión con Ethernet puede eliminar la necesidad de reemplazar los cables.

En este capítulo, usted ha aprendido:

- Configuración de dispositivo
- Configuración de sistema
- Cableado
- Operación de prueba

#### Puntos importantes

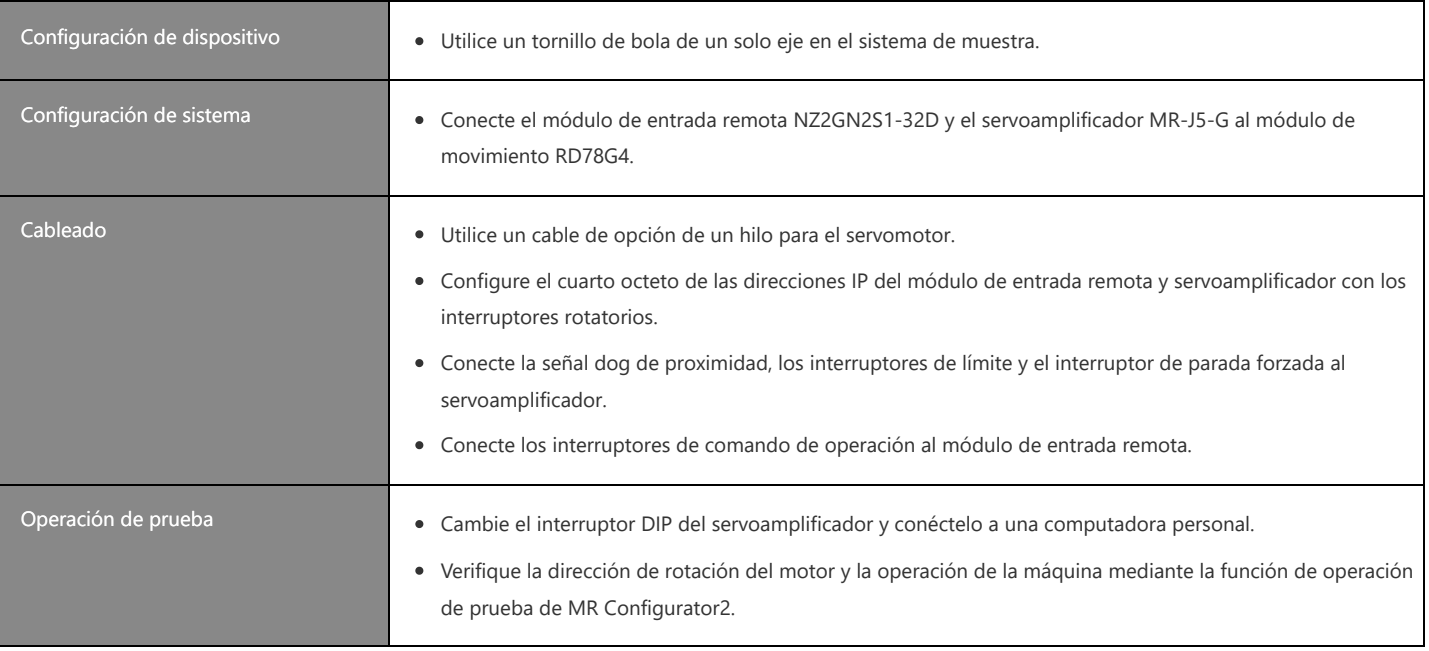

En este capítulo, aprenderá cómo crear los proyectos necesarios para operar el módulo de movimiento utilizando el programa de muestra.

Inicie GX Works3 y opere de acuerdo con la ventana.

O bien, descargue el siguiente programa de muestra y verifique la configuración.

**★Sample\_RD78GBasic\_en.zip(1.21MB)** Es necesaria la Ver.1.072A o posterior de GX Works3.

(1) Seleccione [Project]  $→$  [New] en GX Works3.

Seleccione el modelo de CPU de PLC que se utilizará y un lenguaje del programa que se utilizará en el CPU de PLC en la siguiente ventana.

En el programa de muestra, el modelo se configura en R04CPU y el lenguaje del programa se configura en Ladder. Después de completar la selección, haga clic en el botón [OK].

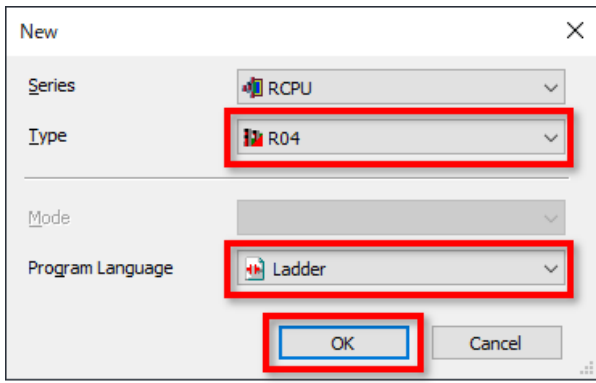

(2) Cuando aparezca la siguiente ventana, configure si desea utilizar la etiqueta del módulo y el comentario de muestra. Para cambiar la configuración, haga clic en el botón [Setting Change]. Haga clic en el botón [OK] para abrir el proyecto.

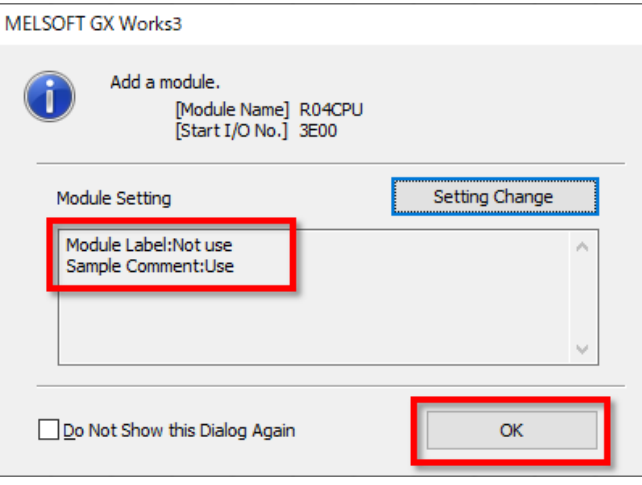

#### **3.1 Creación de un nuevo proyecto**

- Haga doble clic en [Module Configuration] en el árbol del proyecto. (3)
	- Cuando aparezca la siguiente ventana, haga clic en el botón [OK].

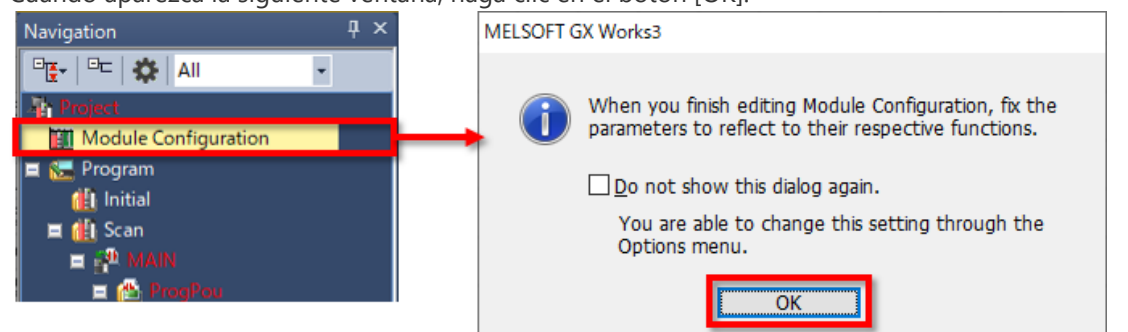

Cuando se abra la ventana Configuración de módulo, arrastre y suelte el módulo que se utilizará (módulo base, módulo de fuente de alimentación y módulo de movimiento) desde la ventana [Element Selection] que se muestra a la derecha, y cree un diagrama de configuración del módulo como el que se muestra en la sección 2.2.

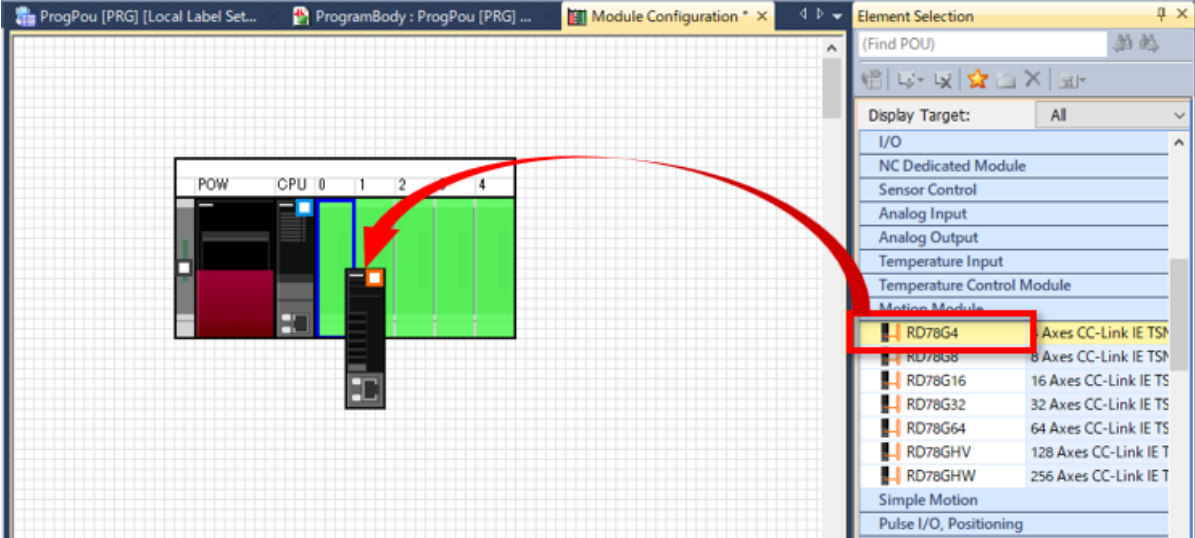

Después de crear el diagrama de configuración de módulo, haga clic derecho en la ventana y seleccione [Parameter] → [Fix]. Cuando aparezcan las siguientes precauciones, haga clic en el botón [Yes].

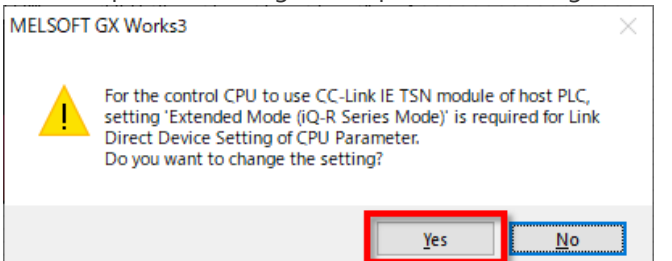

Cuando aparezca la siguiente ventana, verifique que el comentario de muestra esté configurado en [Use].

Cuando esté configurado en [Not use], haga clic en el botón [Setting Change] y cambie la configuración en la ventana mostrada.

Haga clic en el botón [OK] para finalizar.

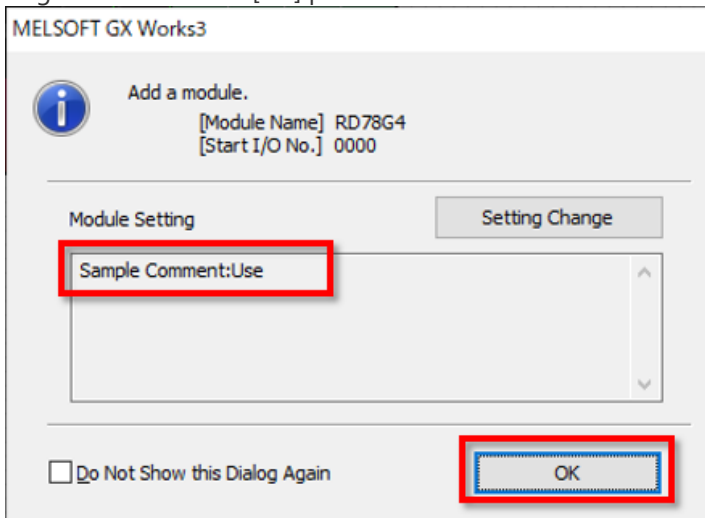

Haga doble clic en [Parameter] → [R04CPU] → [CPU Parameter] en el árbol del proyecto.

Haga clic en [Link Direct Device Setting] en la lista de elementos de configuración.

Opere la lista desplegable y verifique que la configuración del dispositivo de enlace directo esté establecida en [Extended Mode (iQ-R Series Mode)].

Si está configurado [Q Series Compatible Mode], cámbielo a [Extended Mode (iQ-R Series Mode)].

Después de completar la configuración, haga clic en el botón [Apply] en la parte inferior derecha.

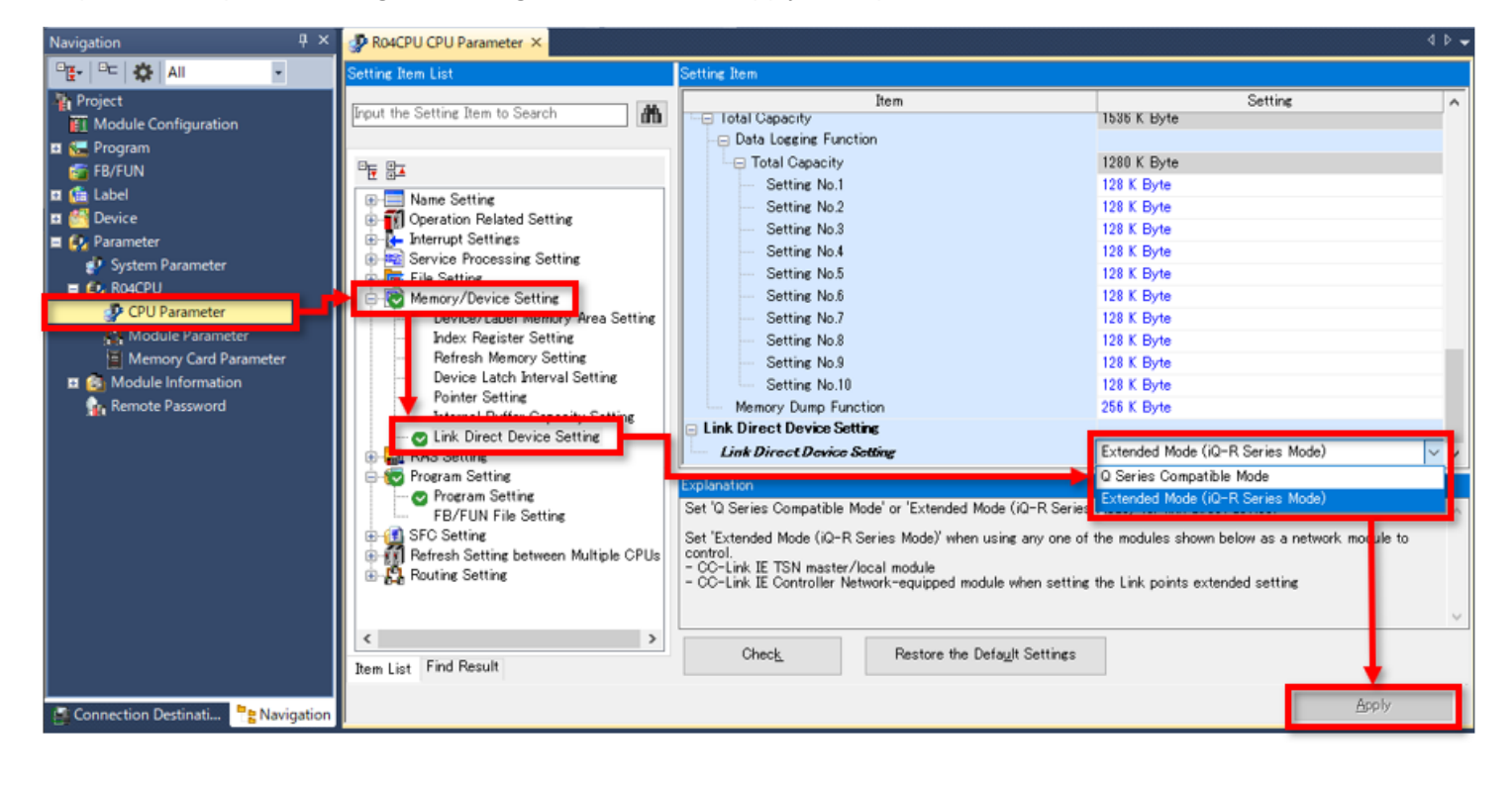

#### **3.3 Configuración de módulo de movimiento**

#### **3.3.1 Parámetros del módulo (Movimiento)**

Haga doble clic en [Parameter] → [Module Information] → [0000:RD78G4] → [Module Extended Parameter] en el árbol del proyecto.

En la configuración de operación de módulo, el destino de almacenamiento de los parámetros de expansión del módulo se puede seleccionar desde una memoria integrada o una tarjeta SD (consulte las secciones 3.3.3 y 3.4). En la configuración de actualización, configure el tiempo para actualizar los dispositivos.

En este curso, mantenga la configuración predeterminada para ambos.

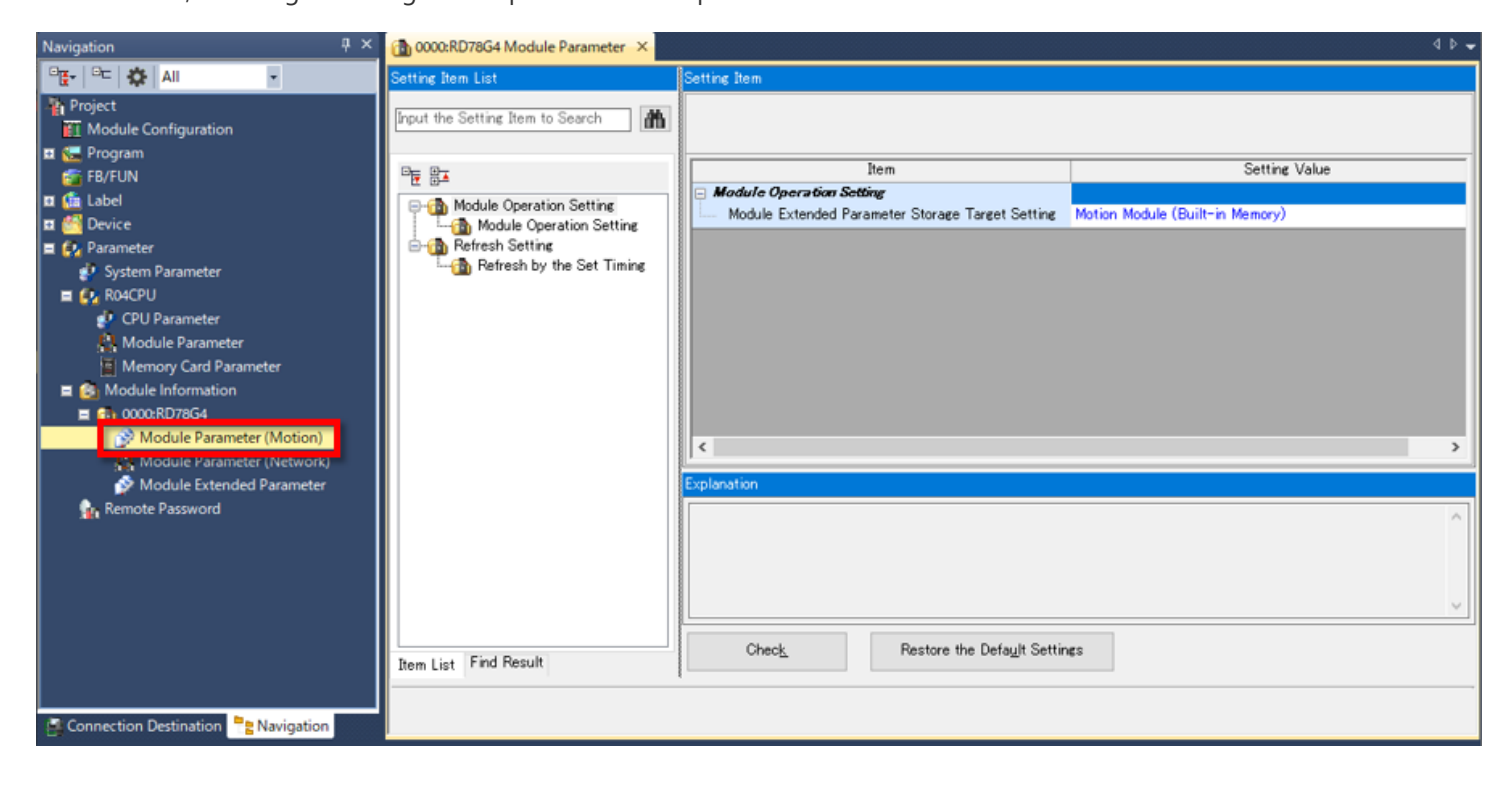

#### **3.3.2 Parámetros del módulo (Red)**

Haga doble clic en [Parameter] → [Module Information] → [0000:RD78G4] → [Module Parameter (Network)] en el árbol del proyecto.

En esta sección, configure los ajustes para que los dispositivos se conecten a la red y una actualización de enlace.

#### Establecimiento de configuración de red (1)

Seleccione [Basic Settings] en la lista de elementos de configuración y haga doble clic en <Detailed Setting> en Network Configuration Settings.

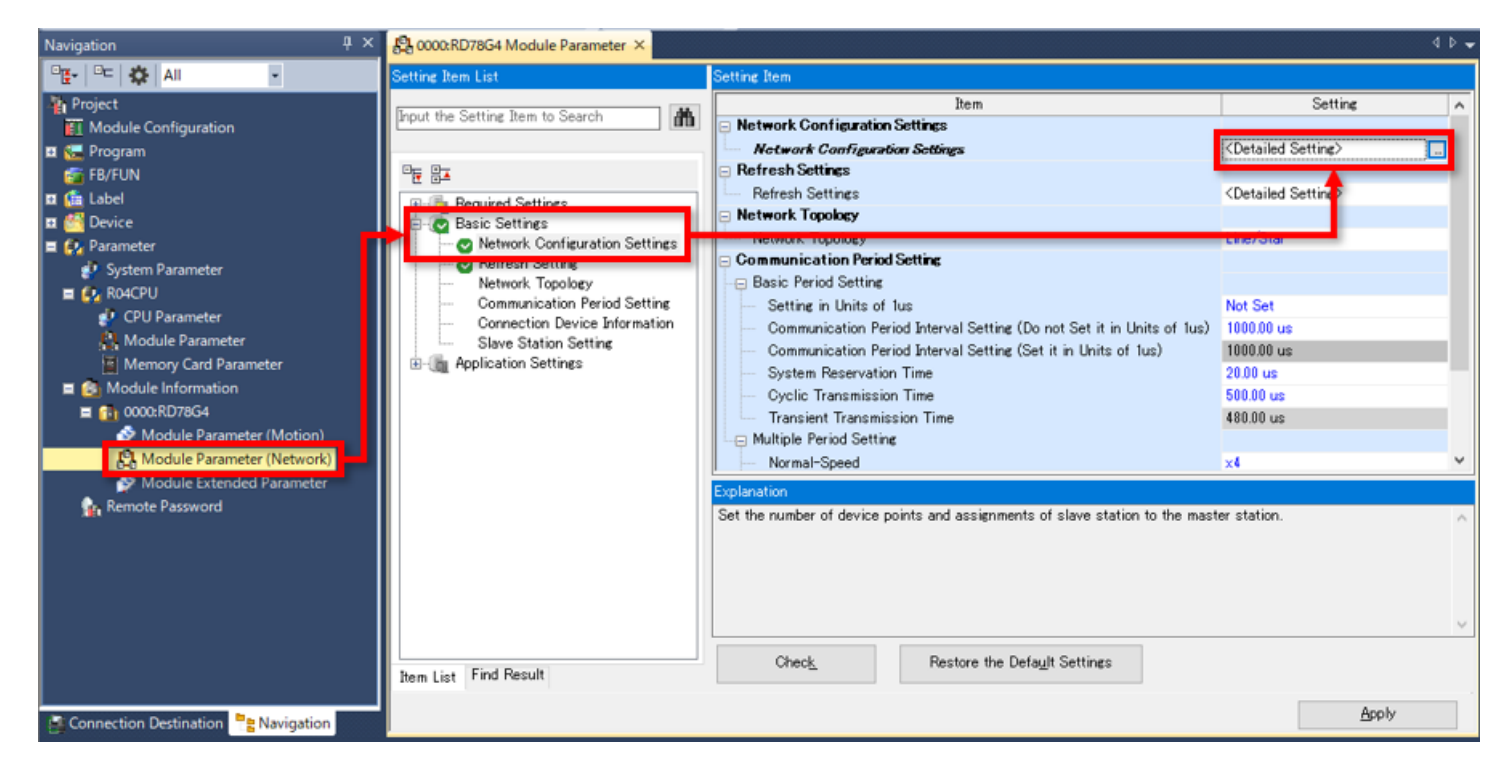
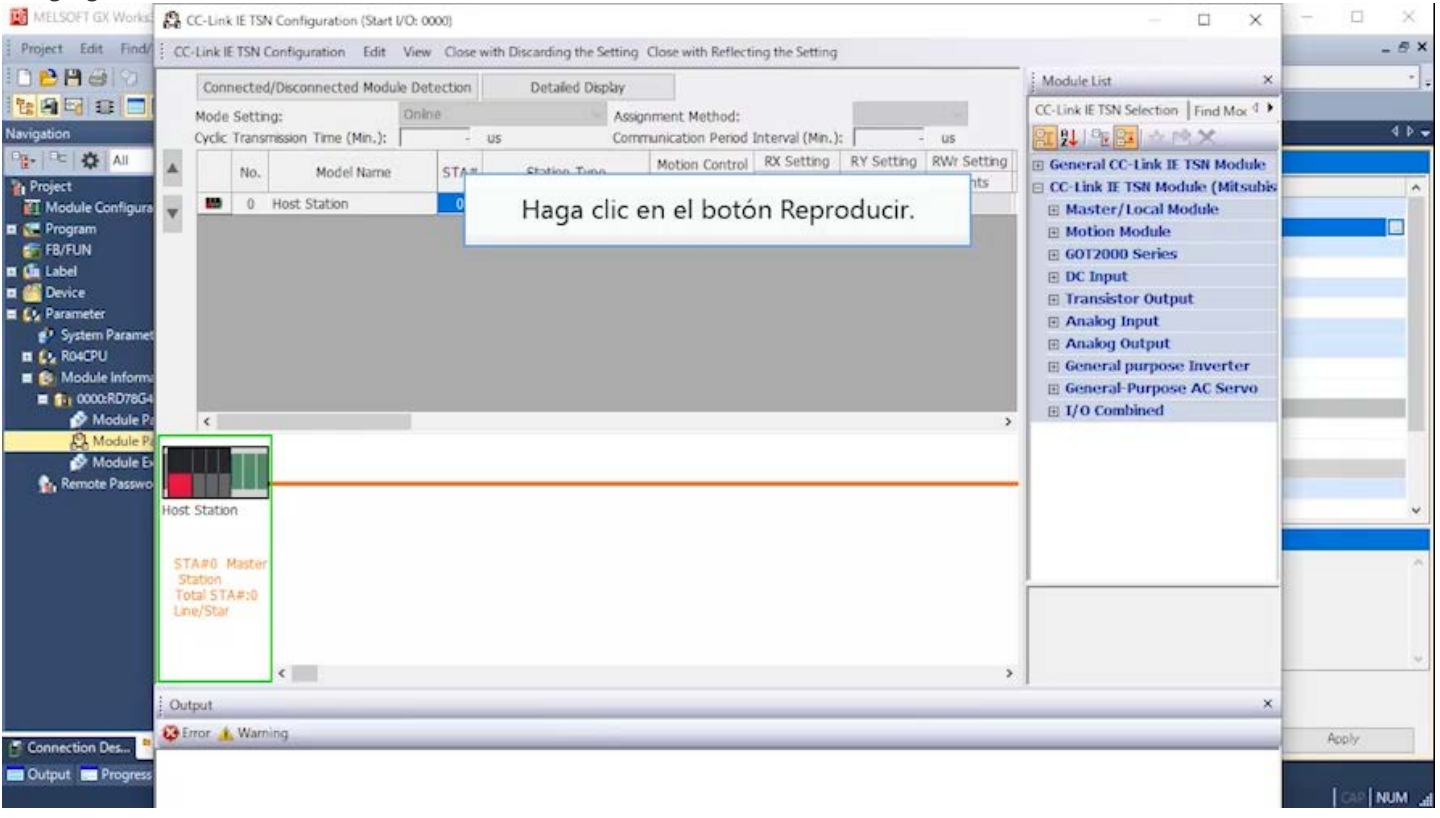

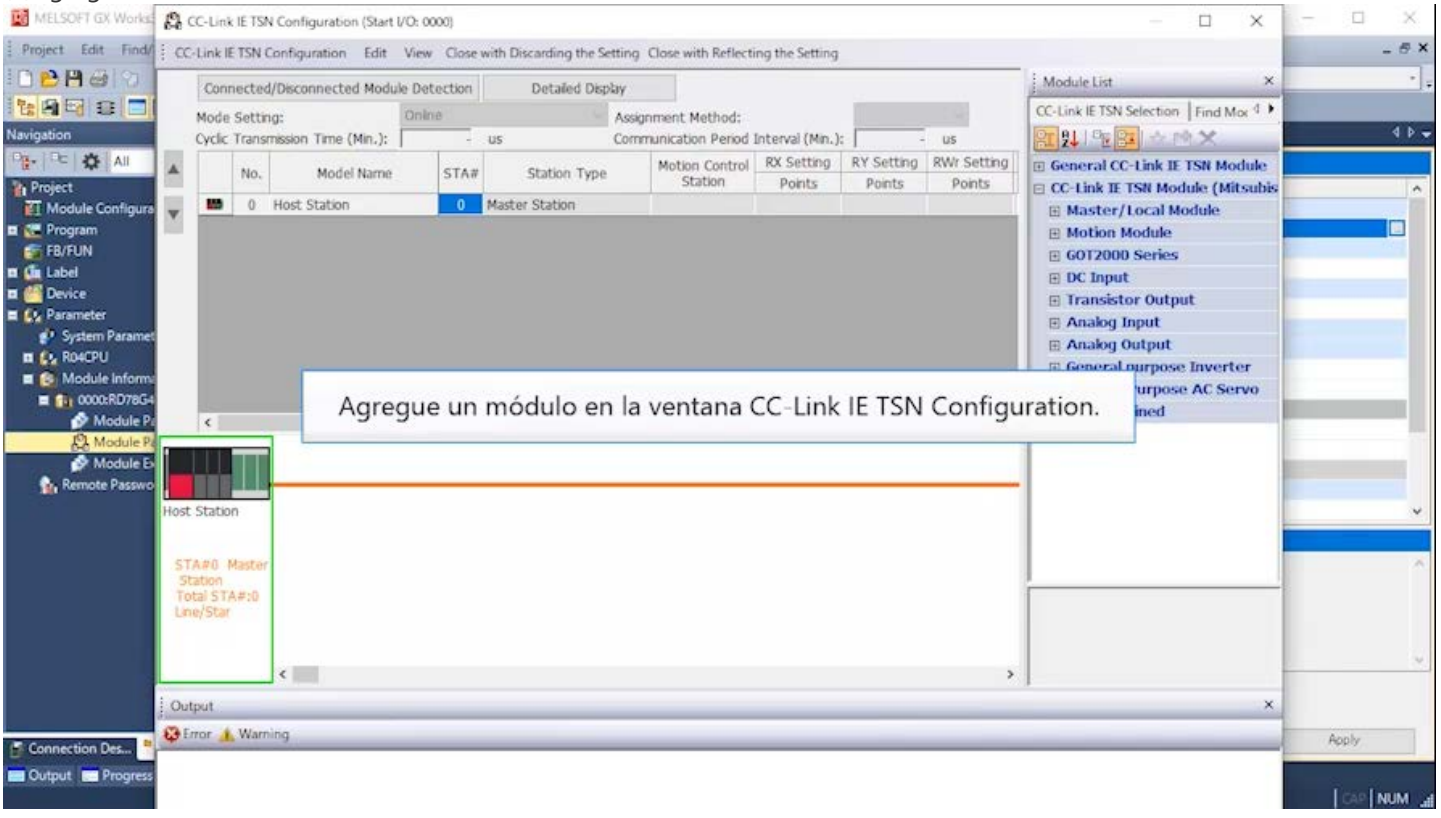

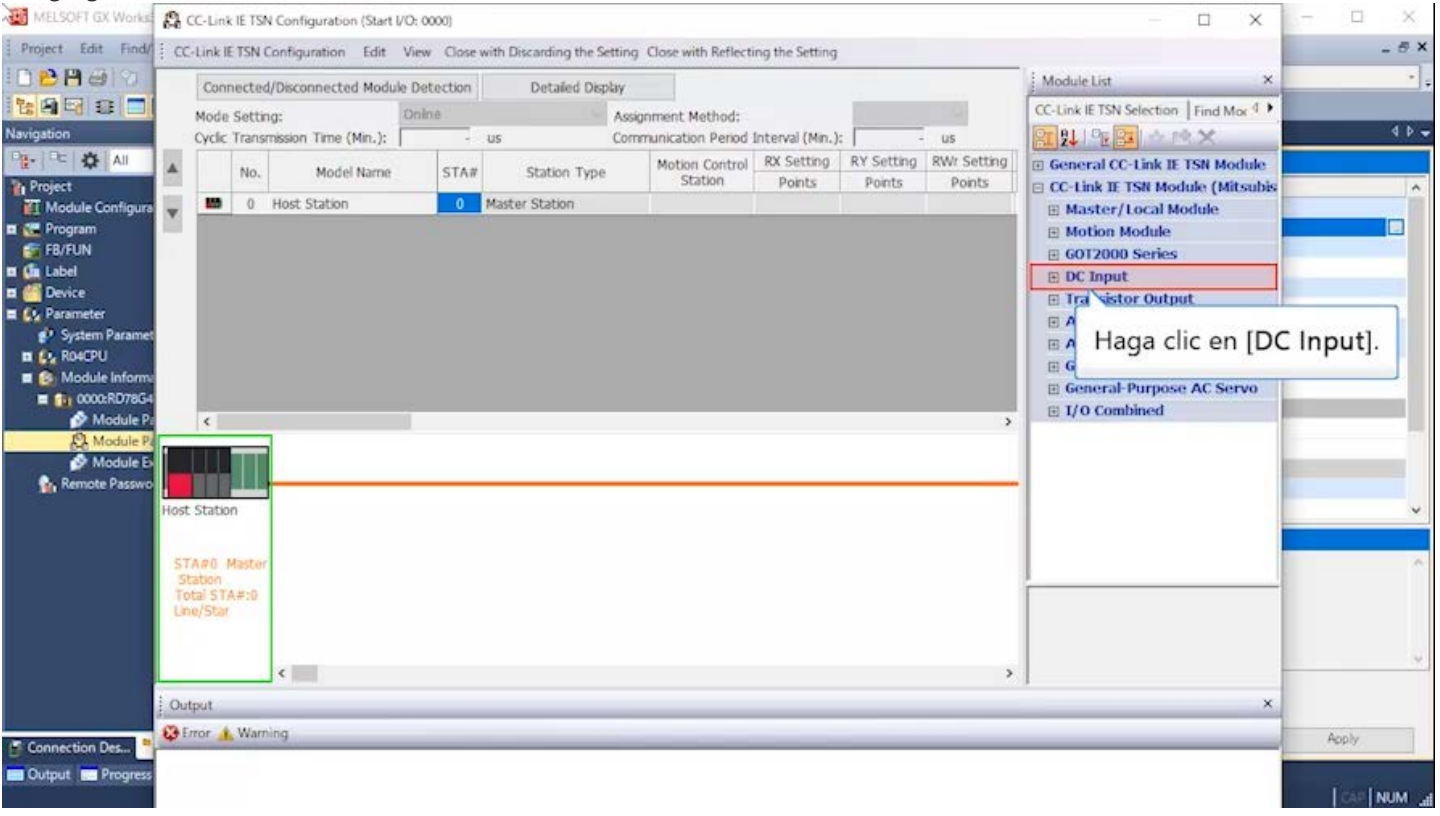

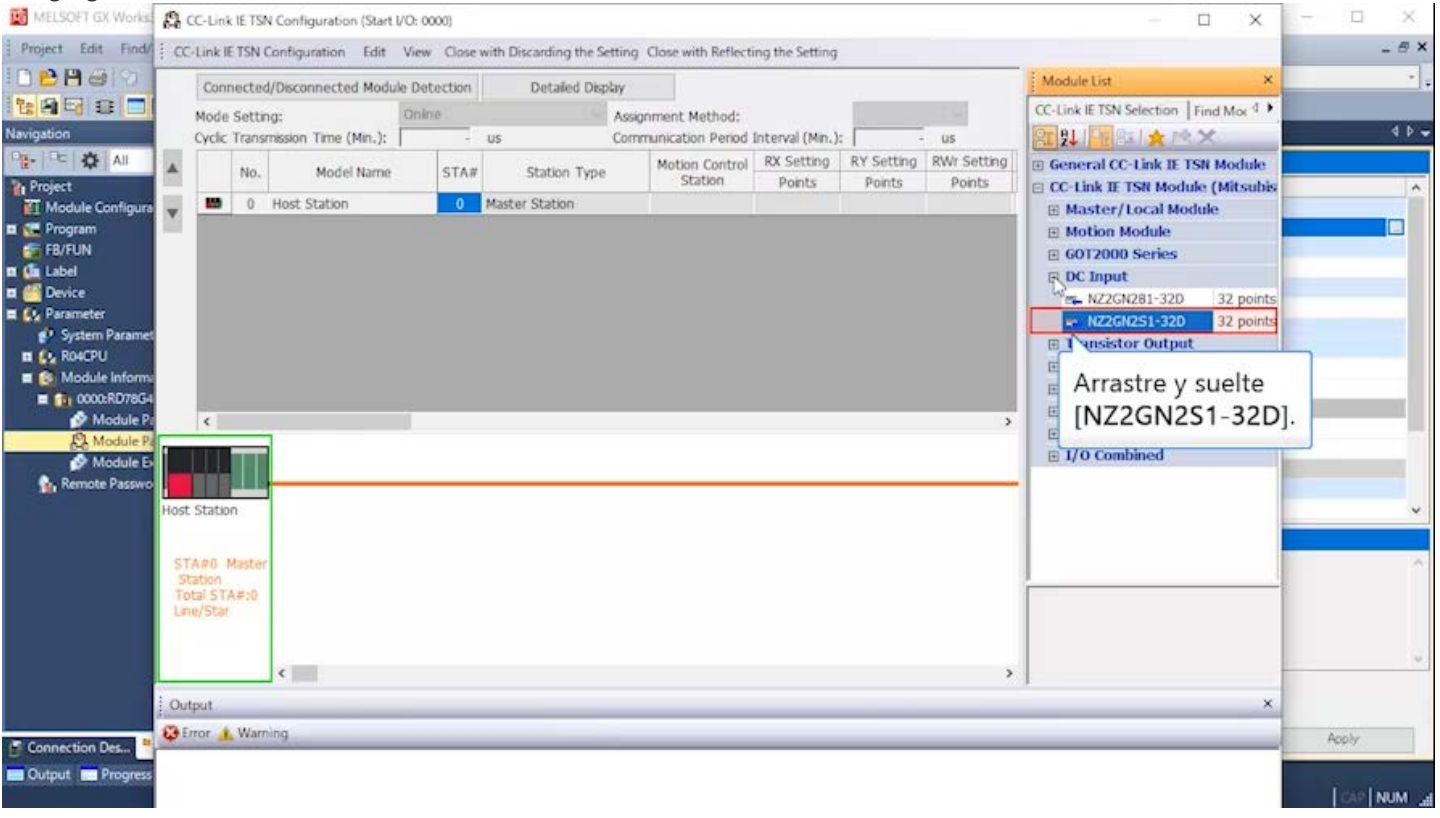

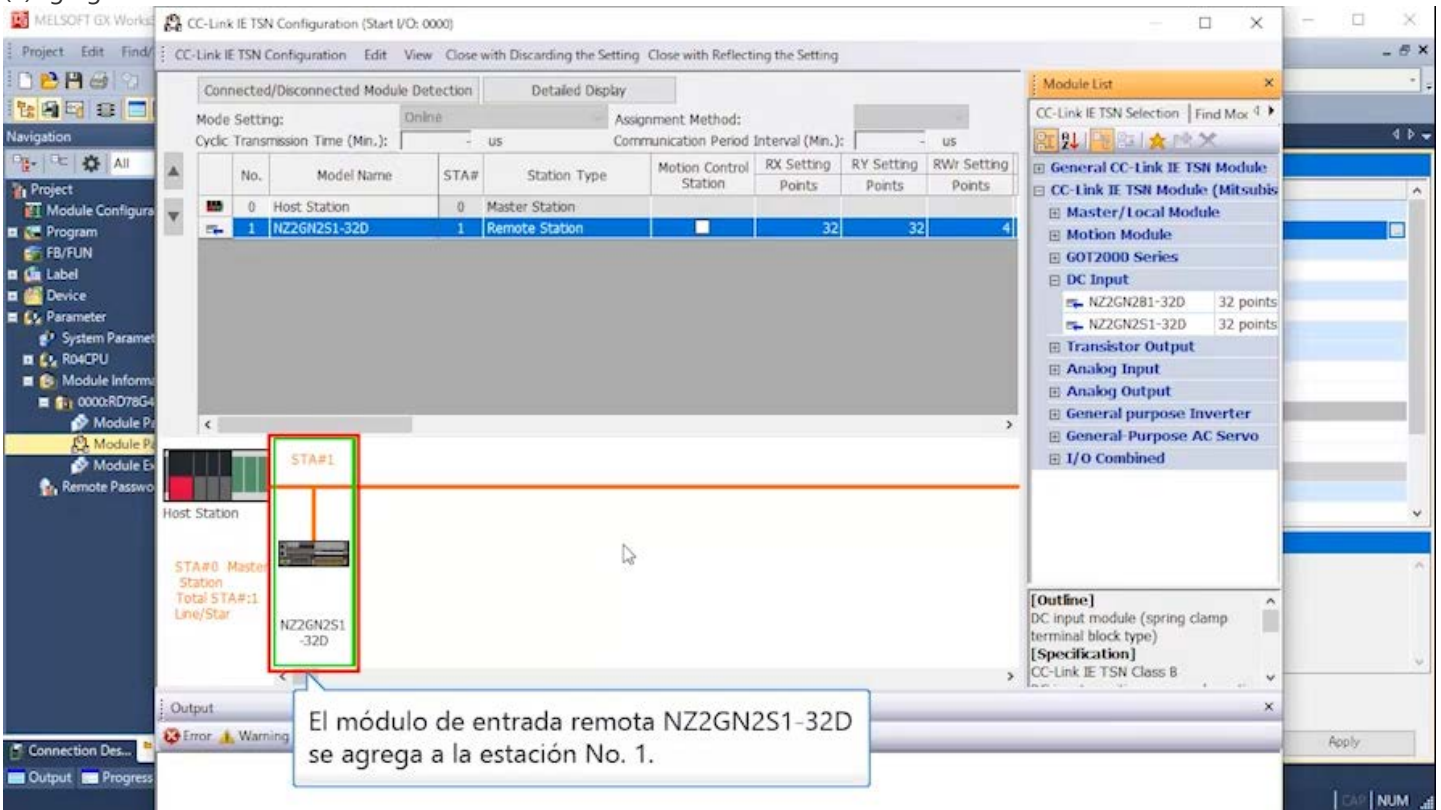

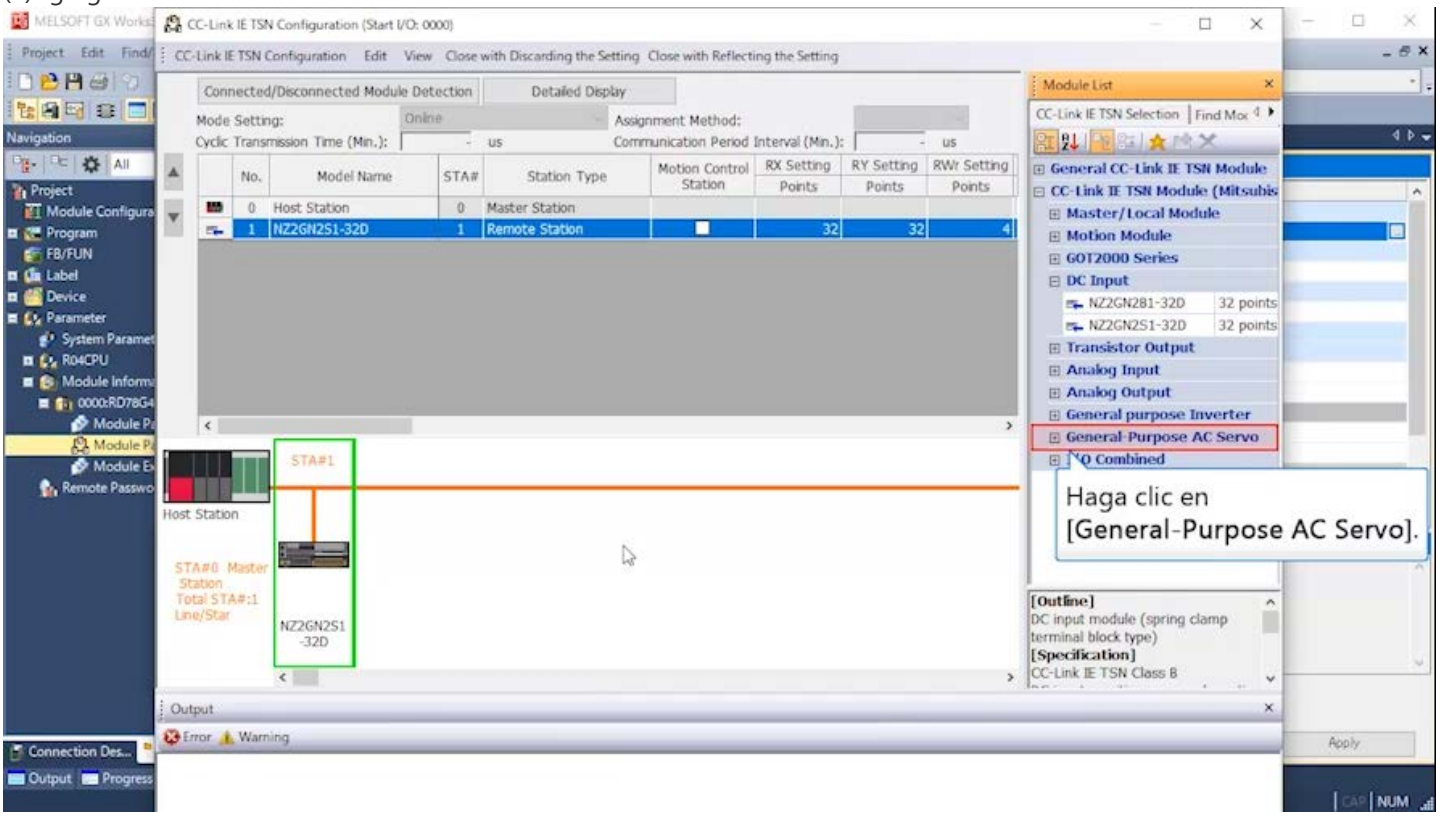

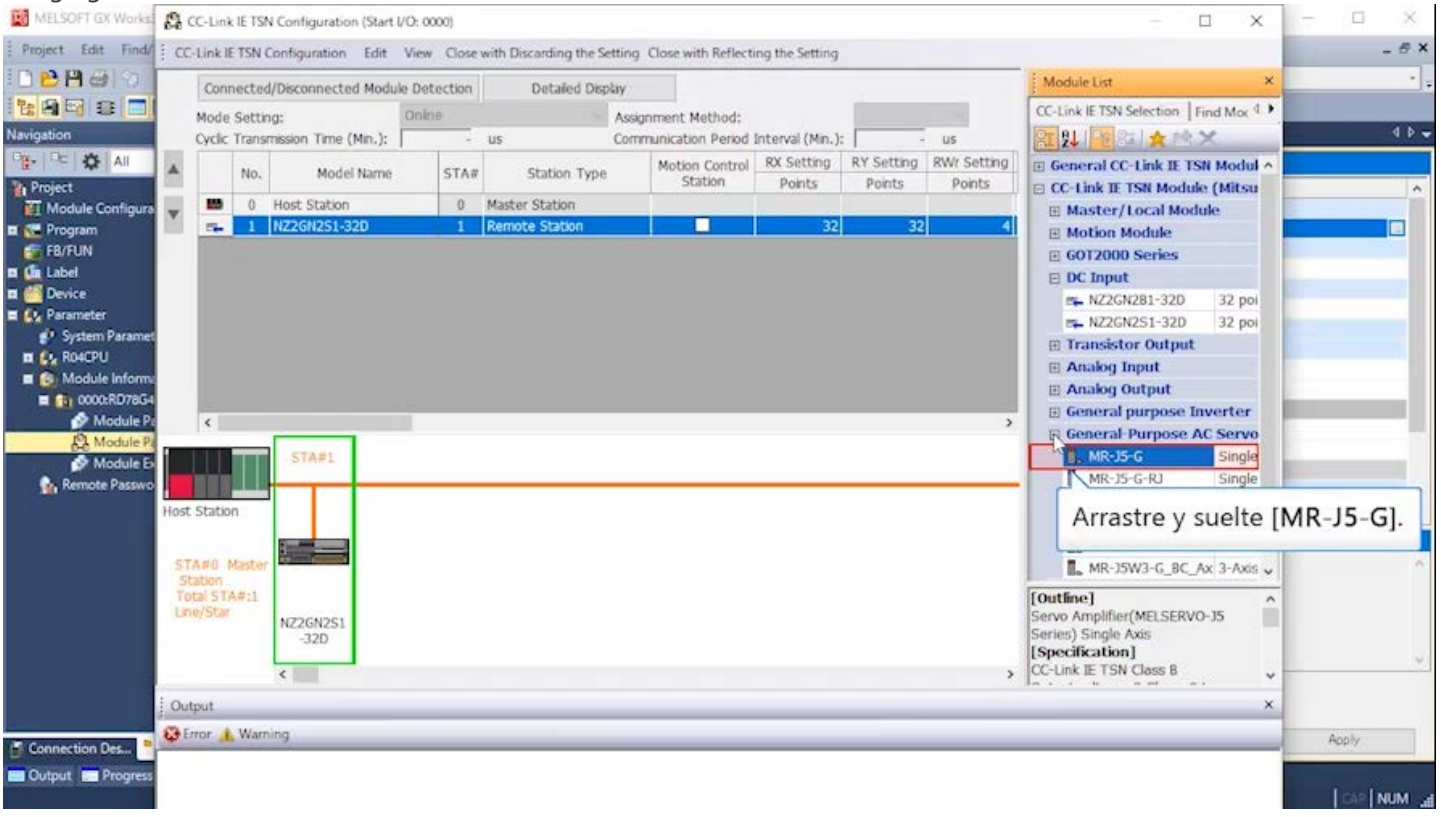

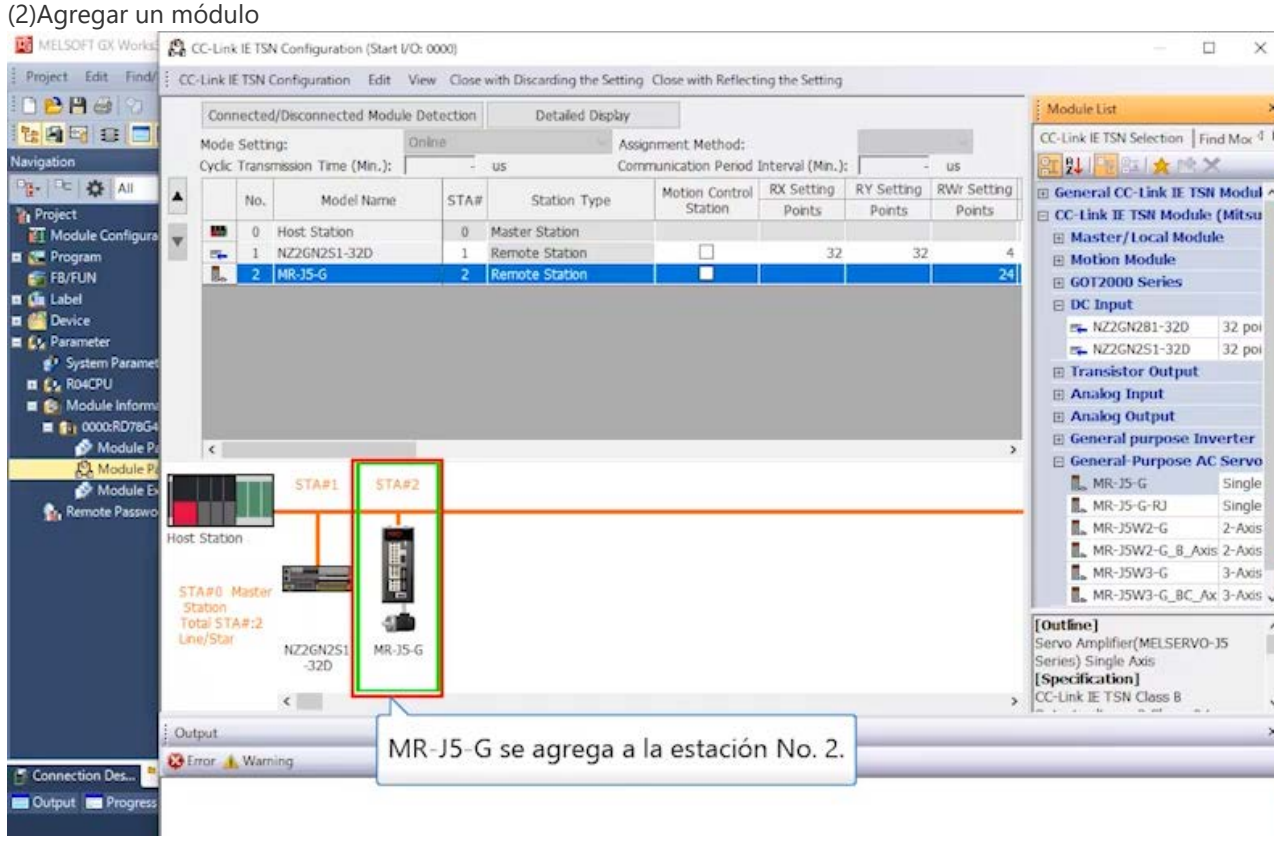

 $\Box$  $\times$ B X

 $\overline{4b}$ 

Ò

Apply

**CAP NUM** 

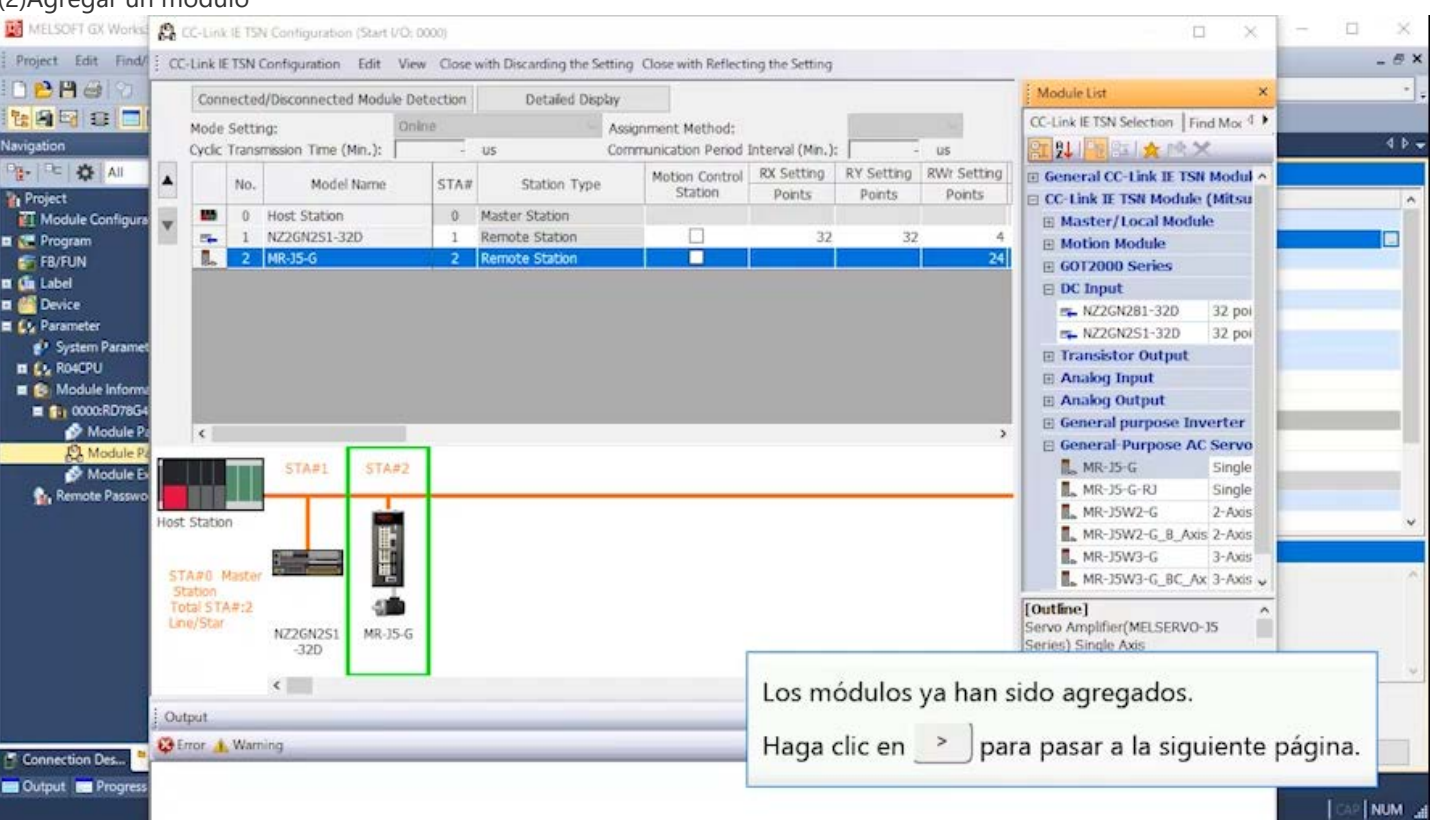

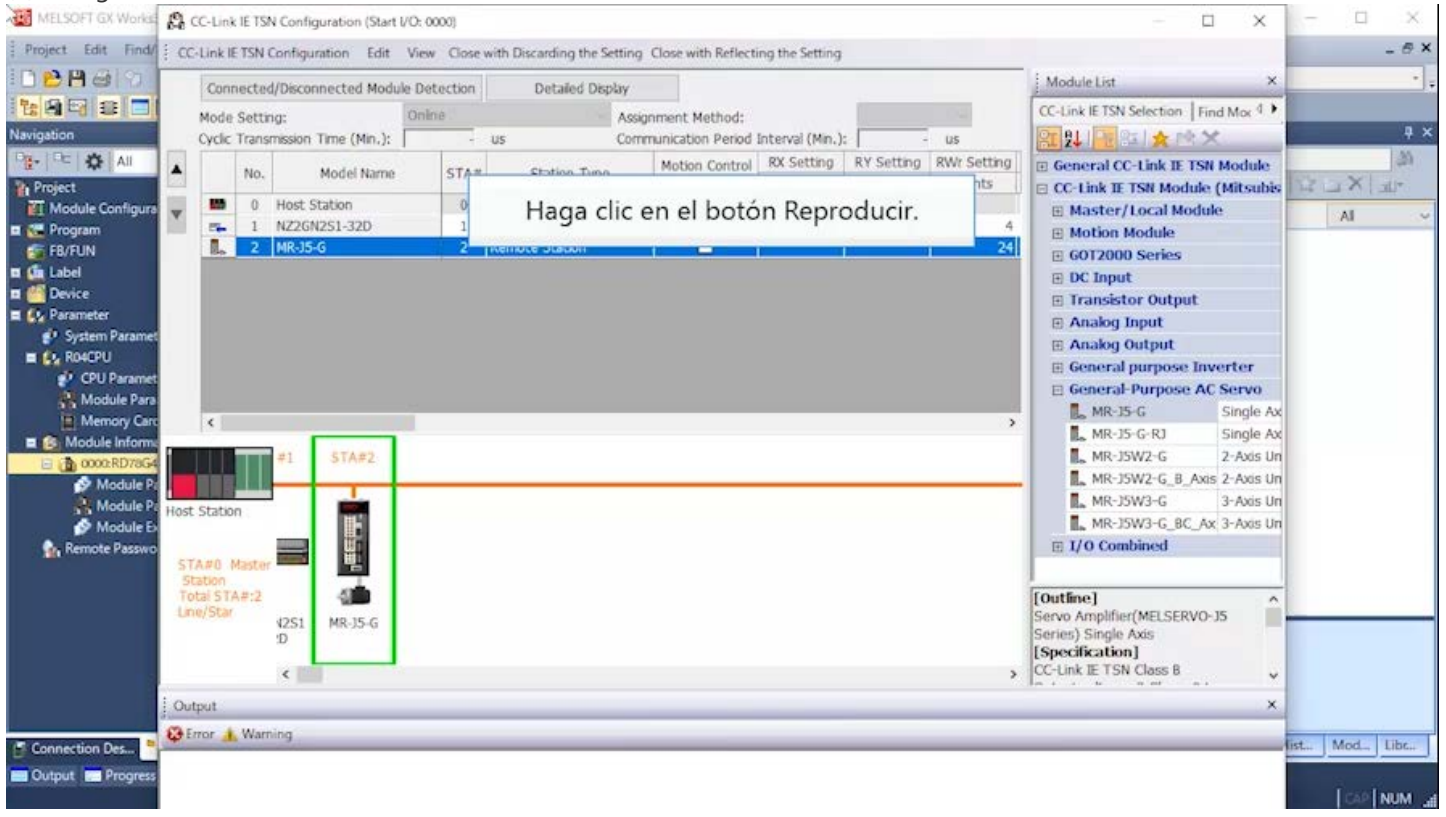

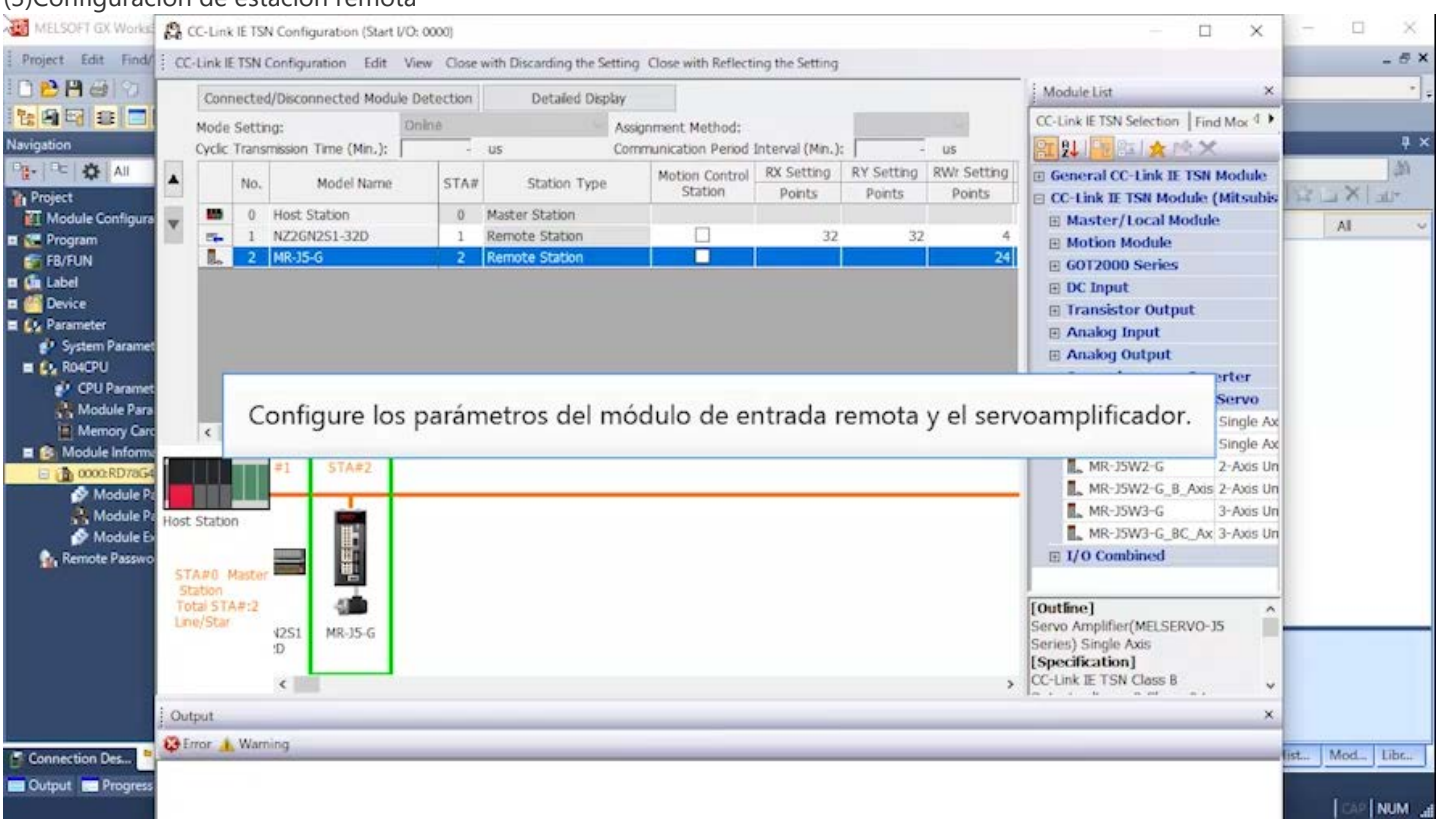

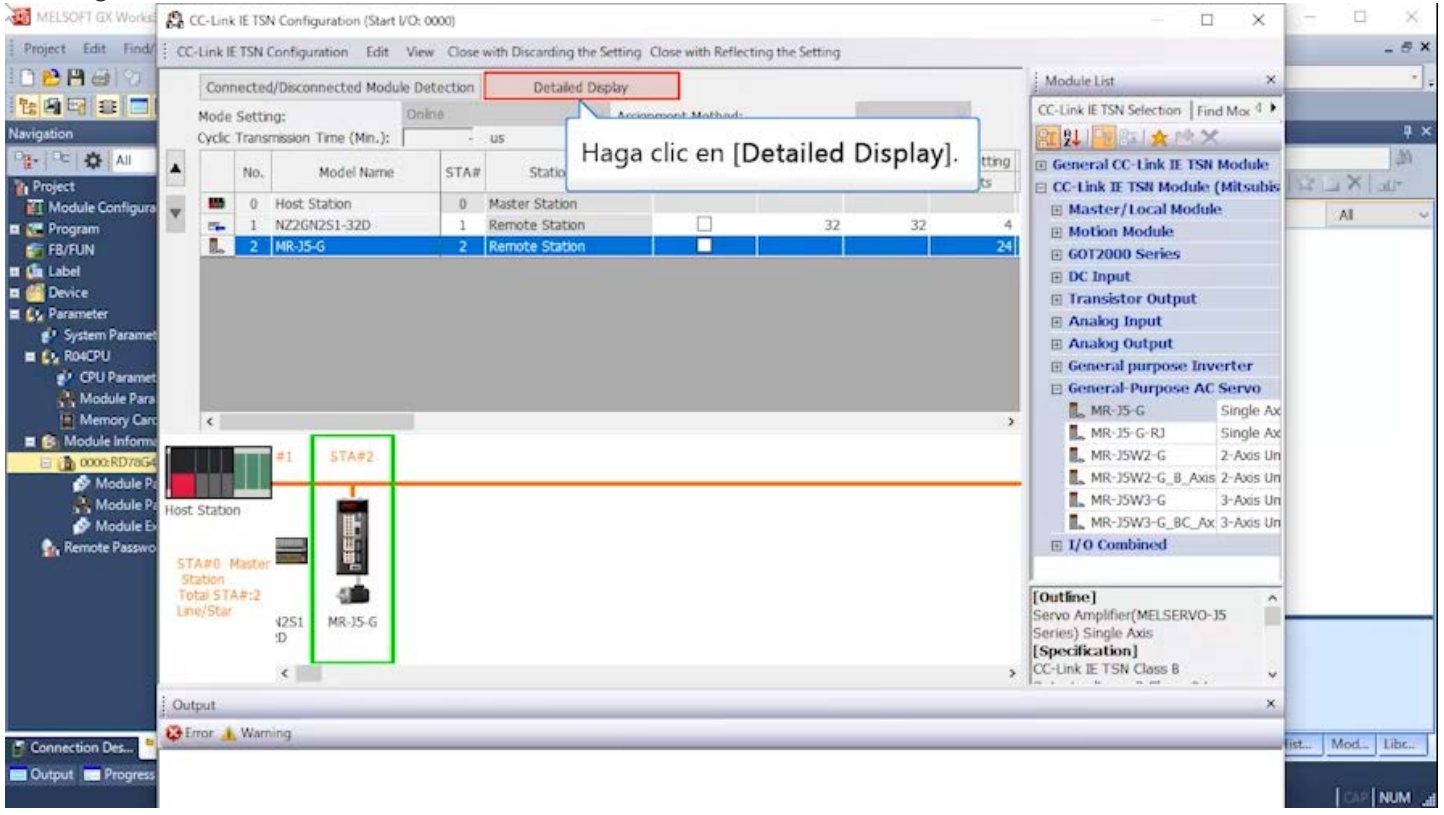

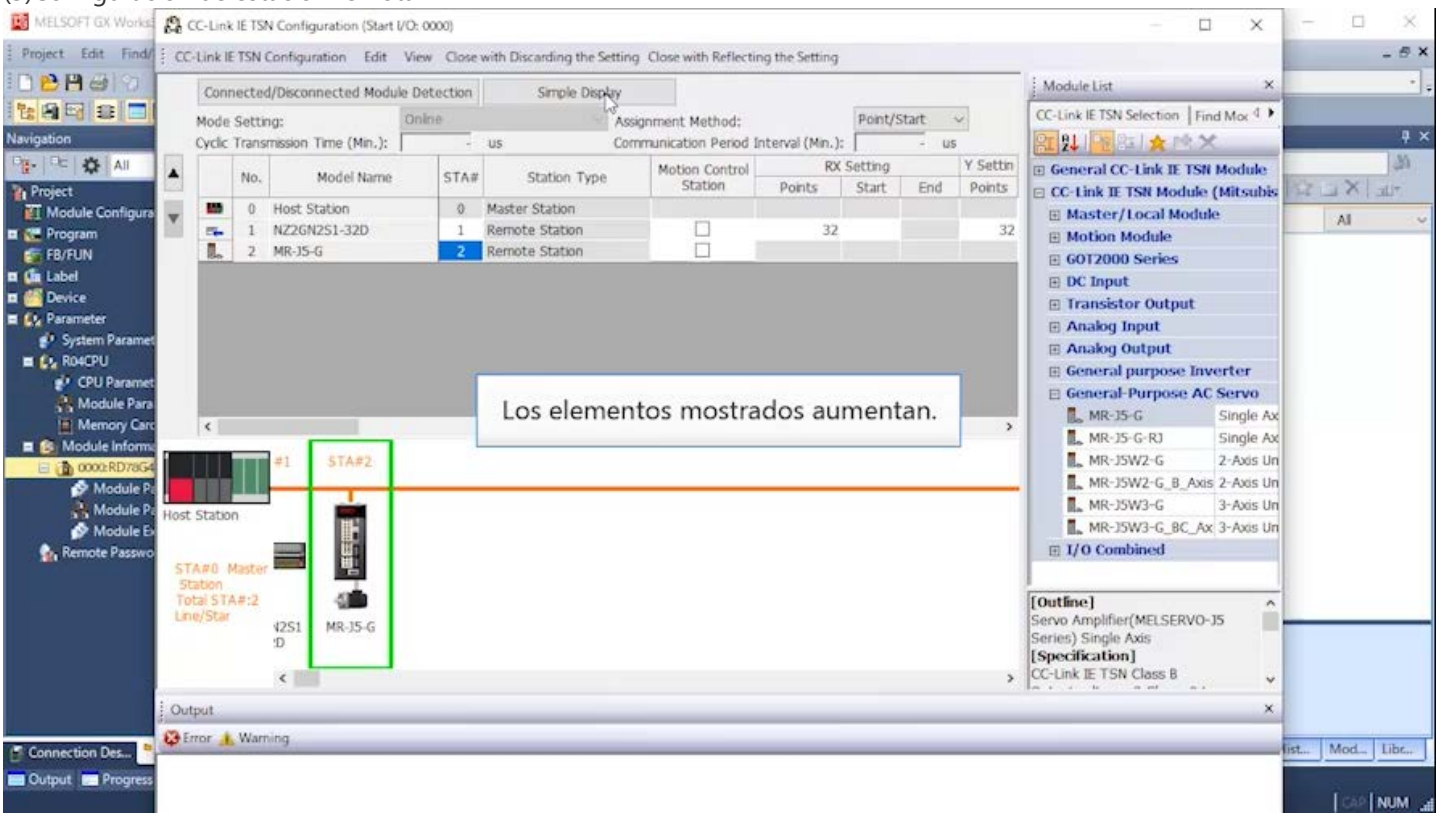

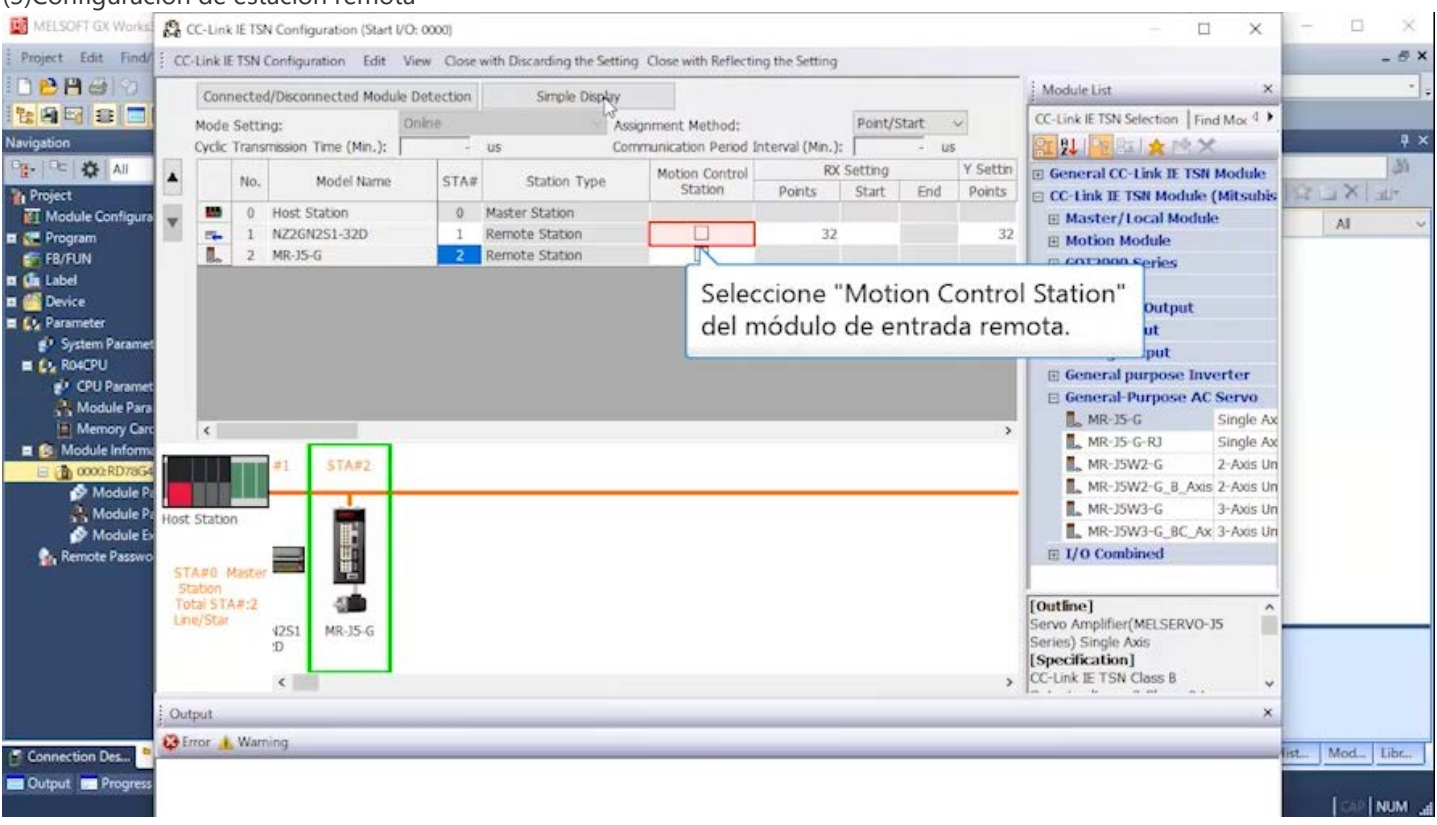

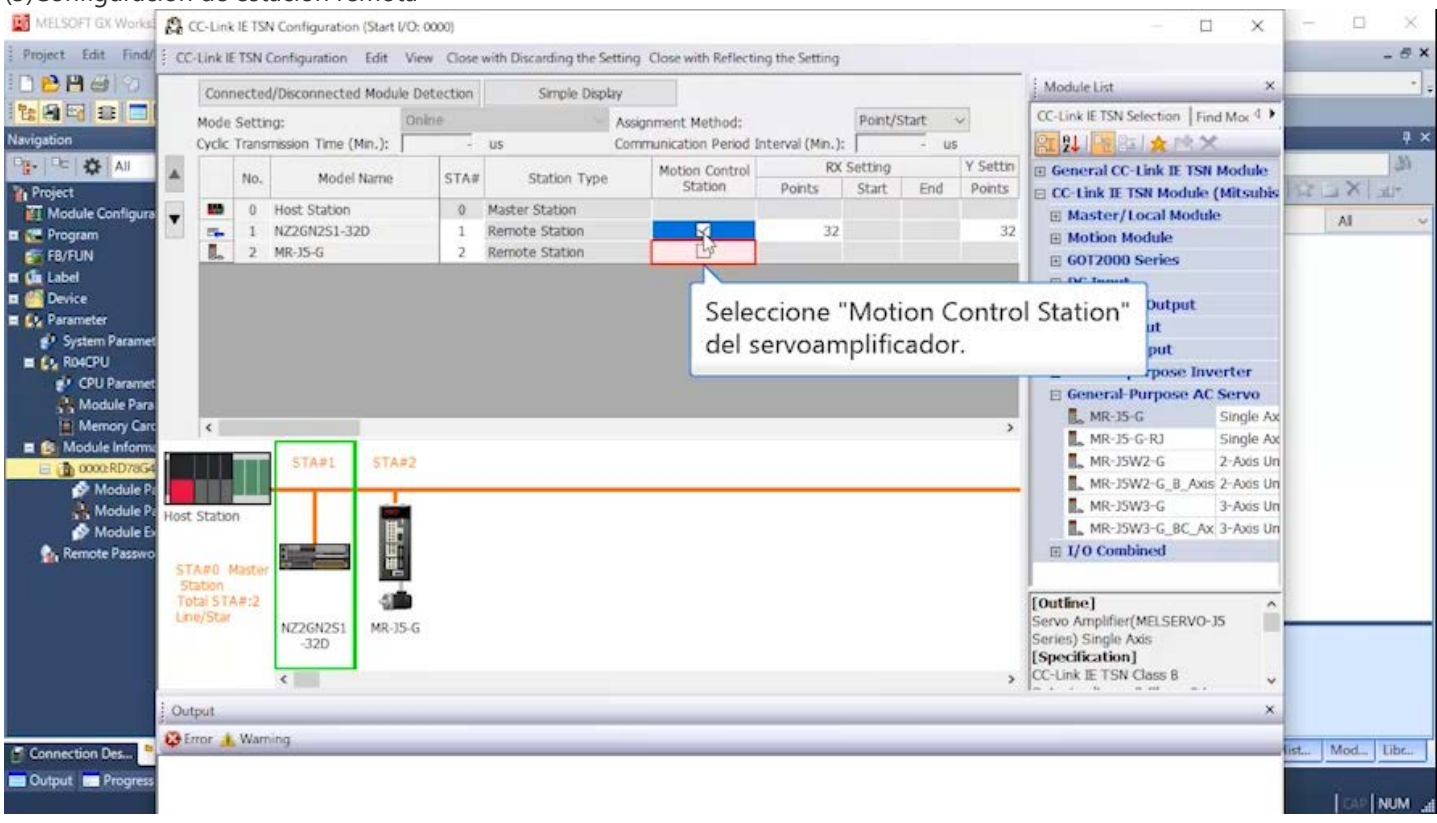

#### (3) Configuración de estación remota  $\Box$  $\hat{\times}$  $\Box$  $\times$ Project Edit Find ( CC-Link IETSN Configuration Edit View Close with Discarding the Setting Close with Reflecting the Setting  $-6x$ DBAGO Module List Connected/Disconnected Module Detection Simple Display を内容に口 CC-Link IE TSN Selection | Find Mor 4 Mode Setting: Point/Start v Online Assimment Method:  $\overline{a}$  x Navigation Communication Period Interval (Min.): RE 2↓ | PE 8≤ | ★ F® × Cyclic Transmission Time (Min.):  $us$  $-105$ PH-TRE 125 AIR **M RWw Setting** LB Setting Autorry LW Setting E General CC-Link IE TSN Module  $\mathbf{A}$ No. Model Name Project<br>TI Module Configure Points Start End End Start End Points Start  $X_L$ **E CC-Link IE TSN Module (Mitsubis** 파 0 Host Station  $\blacksquare$  $\overline{\phantom{0}}$ E Master/Local Module AI. **E**<br> **E** Program<br> **E** FB/FUN<br> **E** Label **Mation Module D** Series Si los valores están configurados en **El Gal** Device "LB Setting" y "LW Setting", elimínelos. or output Cy Parameter Input <sup>9</sup> System Param **E Analog Output**  $\equiv$   $\mathbf{Q}_2$  RO4CPU **E General purpose Inverter** <sup>2</sup> CPU Parame E General Purpose AC Servo Module Para  $M$ R-15-G Single Ax  $\vert x \vert$  $\overline{ }$  $\blacksquare$  MR-J5-G-RJ Single Ax  $\blacksquare$   $\blacksquare$  Module Inform **STA#2**  $\blacksquare$  MR-JSW2-G 2-Axis Un **b** 0000:RD Module P MR-J5W2-G\_B\_Axis 2-Axis Un T Module P MR-J5W3-G 3-Axis Un Host Station **JEEEE** MR-J5W3-G\_BC\_Ax 3-Axis Un **C<sub>h</sub>** Remote Passw  $\boxplus$  I/O Combined STA#0 Maste Station<br>Total STA#:2<br>Line/Star 缅 [Outline]<br>Servo Amplifier(MELSERVO-JS Ê  $\frac{4251}{D}$ MR-15-G Series) Single Axis [Specification] CC-Link IE TSN Class B  $\langle$  $_{\rm v}$ Output  $\times$ G Error 1. Warning ist... Mod... Libr... Connection Des... Cutput **Bill** Progres **TEAP ENDIN**

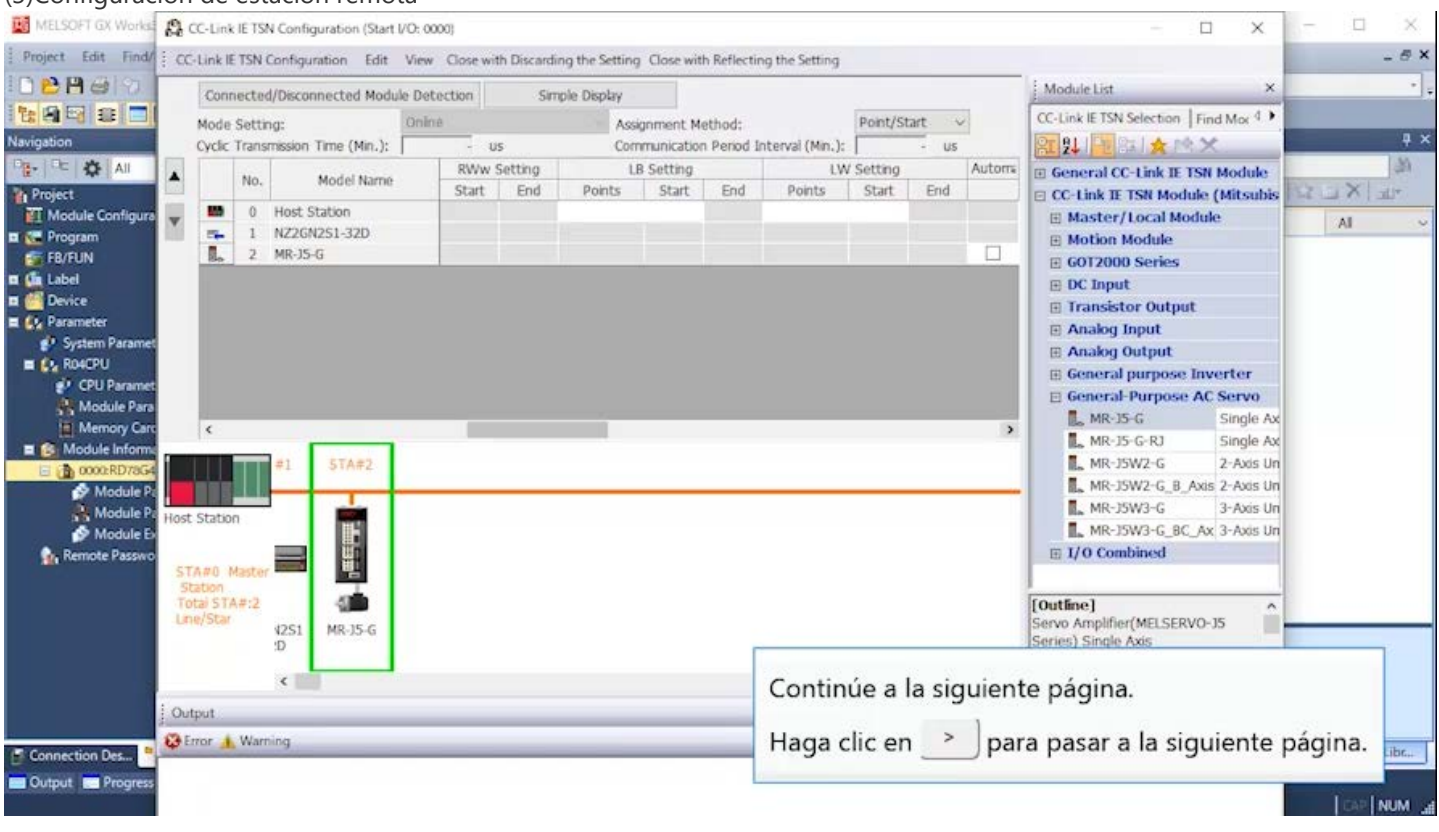

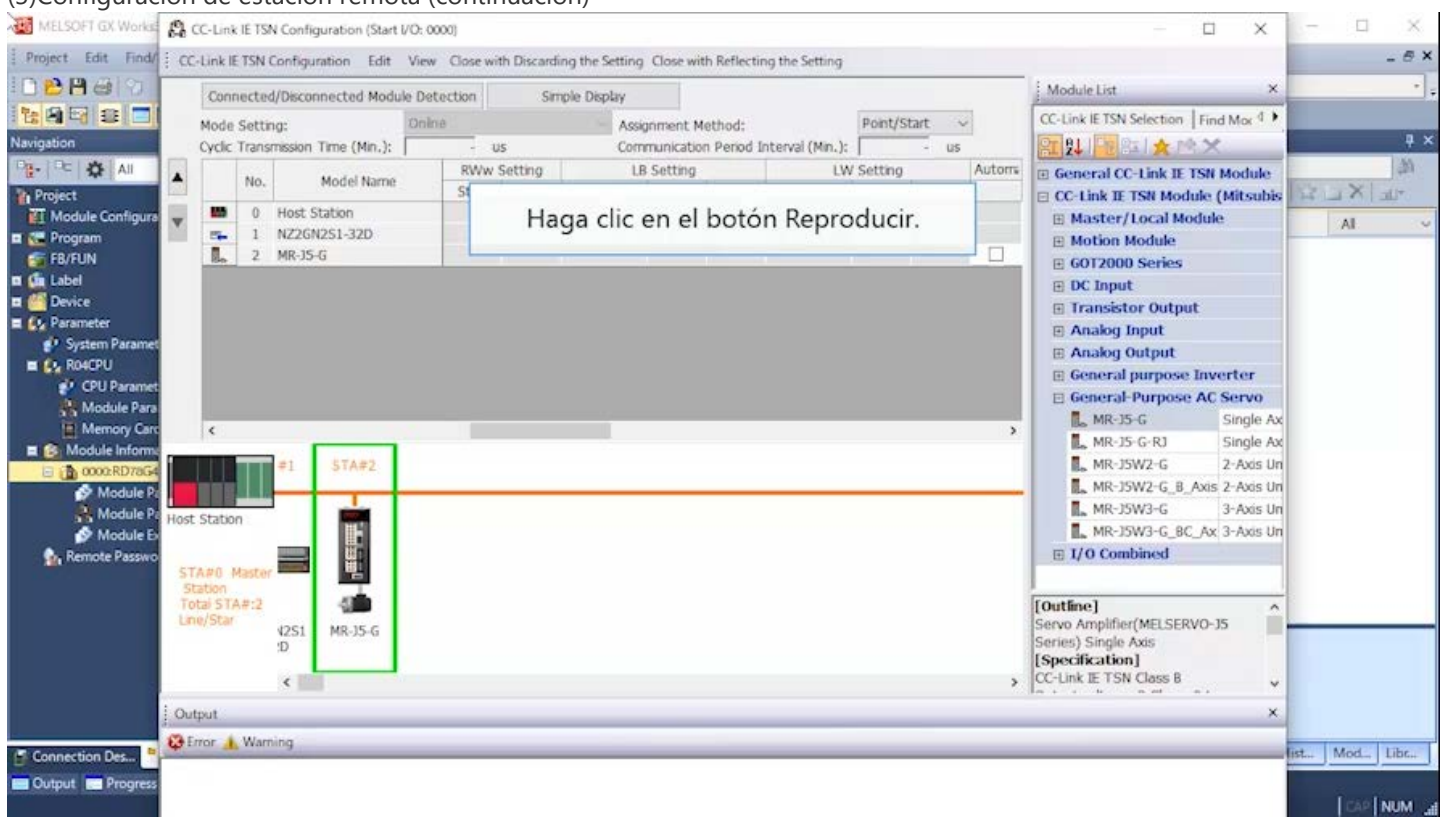

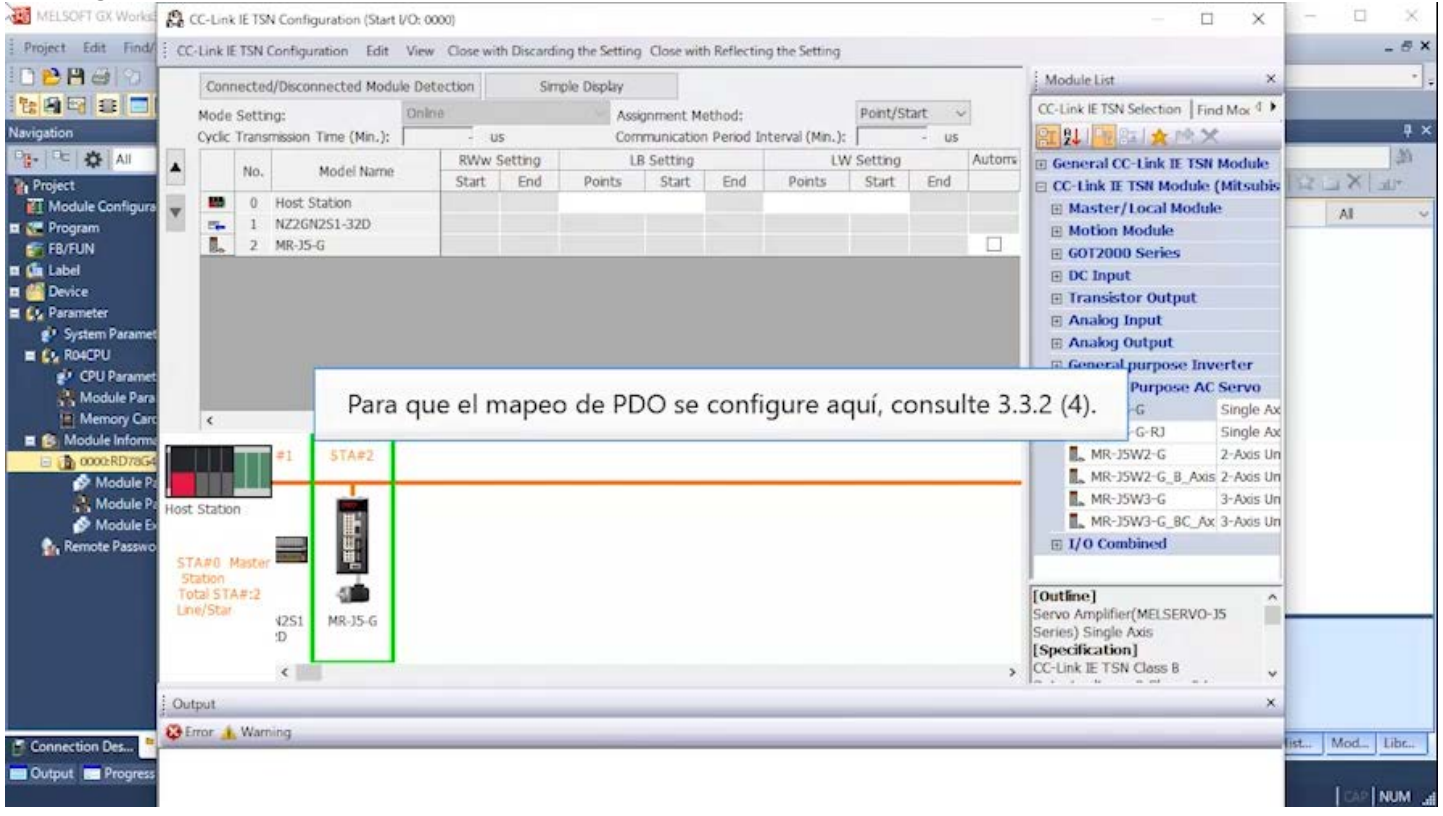

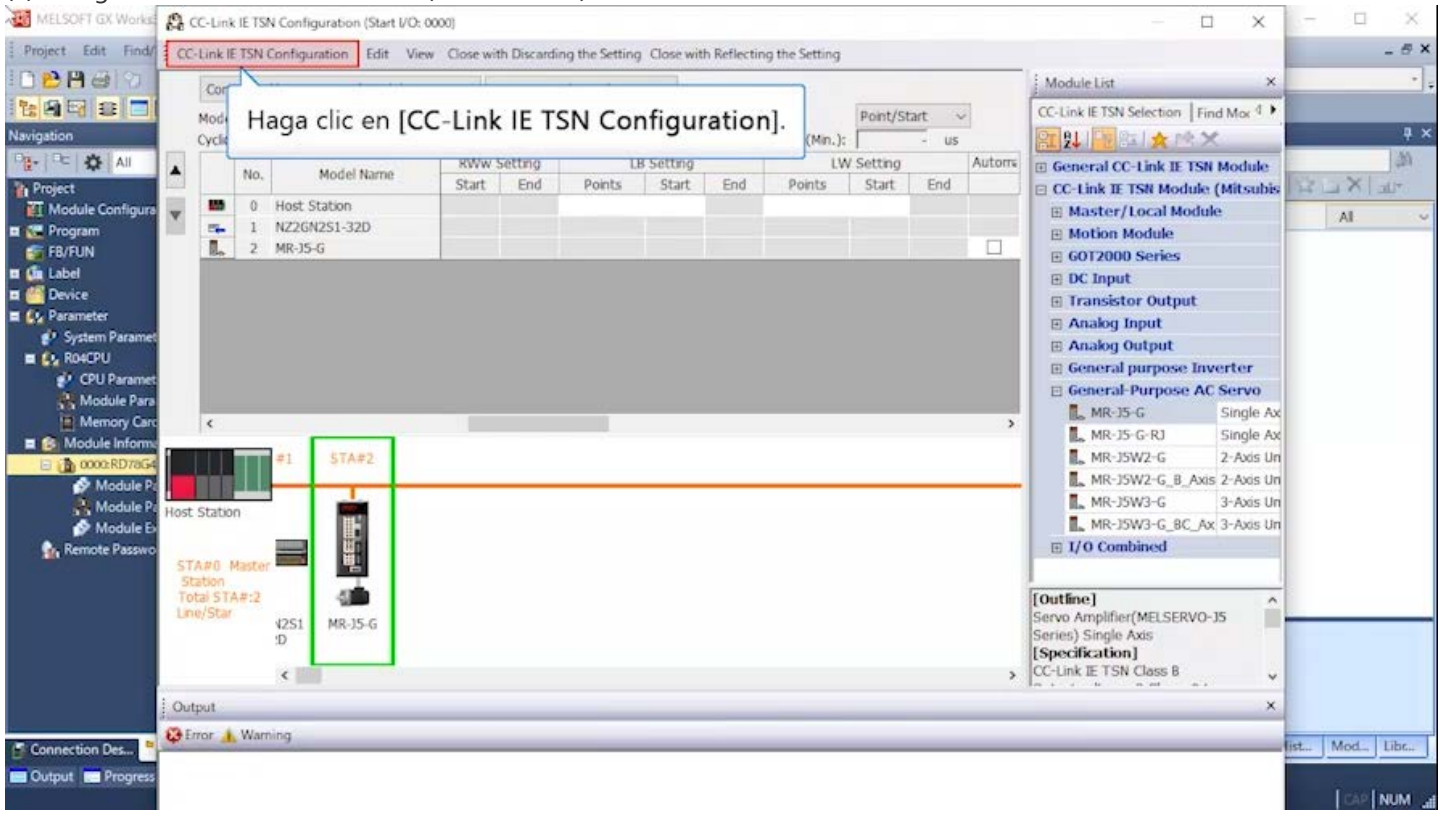

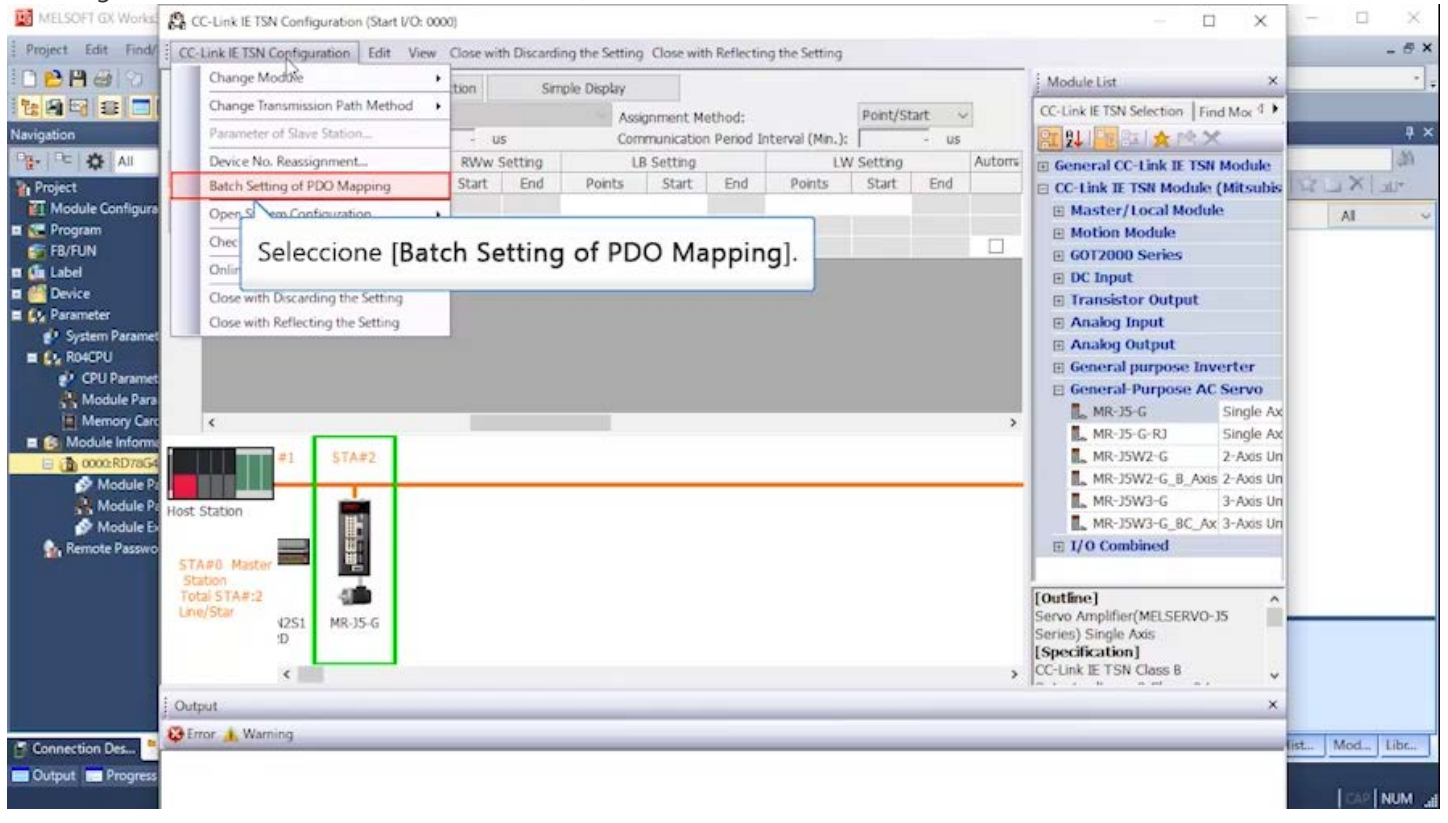

#### $\times$ MELSOFT GX Works **(CLE**) CC-Link IE TSN Configuration (Start I/O: 0000)  $\Box$  $\Box$  $\bar{\mathbf{x}}$  $\oplus$   $\times$ Project Edit Find/ : CC-Link IE TSN Configuration Edit View Close with Discarding the Setting Close with Reflecting the Setting DPHAD  $\frac{1}{2}$  Module List Connected/Disconnected Module Detection Simple Display **RAMDE** CC-Link IE TSN Selection Find Mor 4 Point/Start  $\sim$ Mode Setting: Online Assignment Method:  $\overline{u}$ Navigation H 2↓ 日 コ ★ 中 > Cyclic Transmission Time (Min.): Communication Period Interval (Min.):  $\overline{115}$  $\overline{1}$  us BE- BE ALL 146 LB Setting Automa RWw Setting IW Setting **E General CC-Link IE TSN Module** TI. **A DESCRIPTION Project**<br>**El** Module Configura  $\mathbf{X}$ itsubis  $x$  $\overline{\mathbf{v}}$ Aparecen las precauciones sobre la configuración por bloques del mapeo de PDO. All **n** ● Program<br>■ FB/FUN<br>■ 偏 Label **E GOT2000 Series**  $\Box$  DC Input MELSOFT GX Works3 **DE Device El Transistor Output**  $\blacksquare$  ( $\mathcal{U}_1$  Parameter Batch set default pattern of PDO mapping. **El Analog Input** Δ System Paramet - Cannot set PDO mapping in the slave station when the points of RWr/RWw Setting is less than the used points of default pattern. Please check that it has been set correctly,  $\cdot$  Please set it in POO Mapping Setting is o **El Analog Output**  $\blacksquare$   $\blacksquare$  RO4CPU **El General purpose Inverter** a Ronch of<br>ET CPU Paramet<br>Reference Para General-Purpose AC Servo MR-J5-G Single Ax Memory Car  $\overline{\phantom{a}}$ Single Ax  $\blacksquare$  Module Inform MR-J5W2-G  $STA#2$ 2-Axis Un **R** 0000:RD78G Module P MR-J5W2-G\_B\_Axis 2-Axis Un m Module P  $\mathbf{Q}_\mathbf{s}$  MR-J5W3-G 3-Axis Un Host Station Do you want to execute? **HELME** MR-J5W3-G\_BC\_Ax 3-Axis Un ○ Batch set default pattern only for slave station for which PDO mapping is not set.  $\equiv$  I/O Combined **C**<sub>1</sub> Remote Passw STA#0 Maste Yes Г No Station<br>Total STA#:2 **AT IN** [Outline]  $\hat{a}$ Line/Star Servo Amplifier(MELSERVO-J5  $1251$ <br>:D MR-J5-G Series) Single Axis<br>
[Specification]<br>
CC-Link IE TSN Class B  $\langle$  $\checkmark$ Output  $\times$ Error 1 Warning list... Mod... Libr... Connection Des... Output **De Progre INUM**

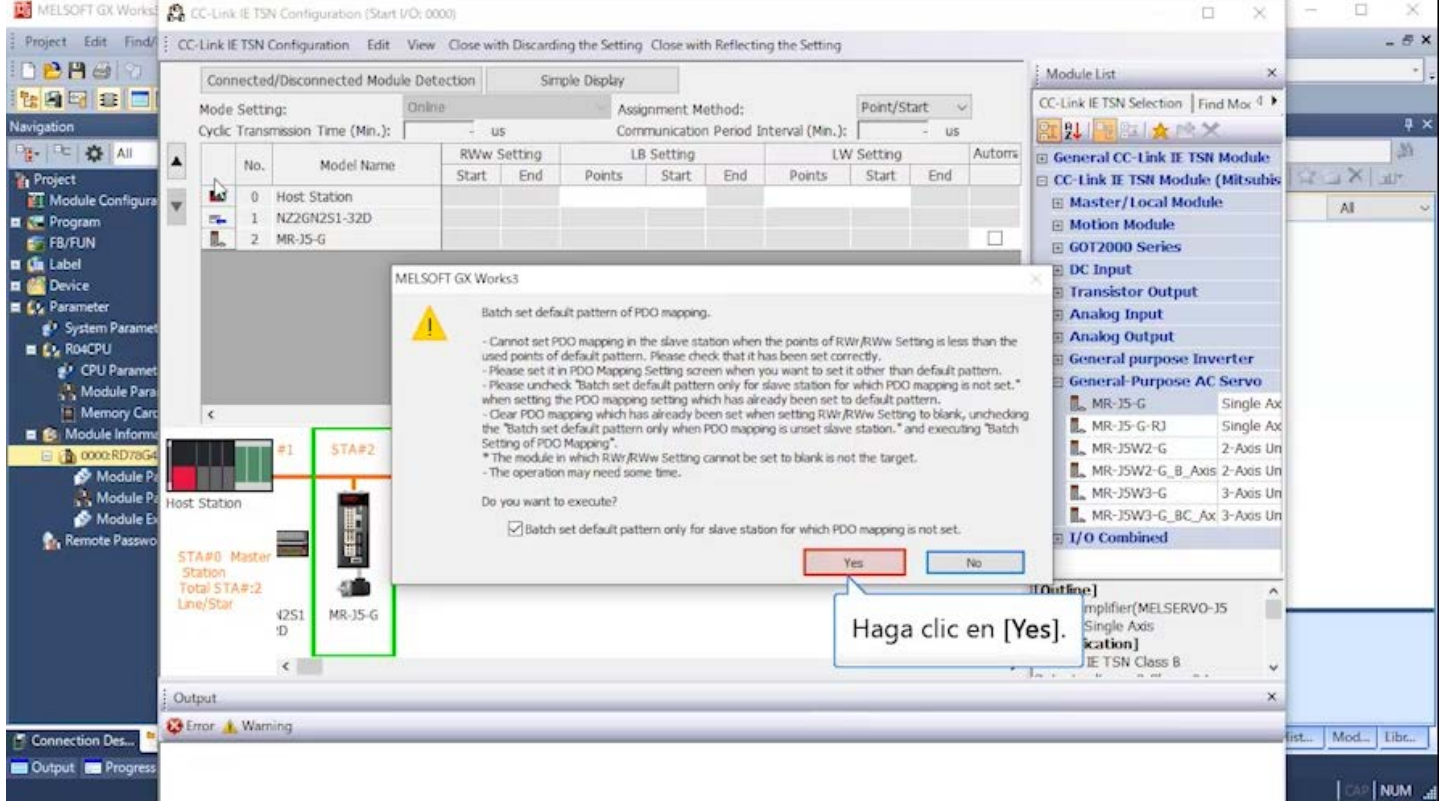

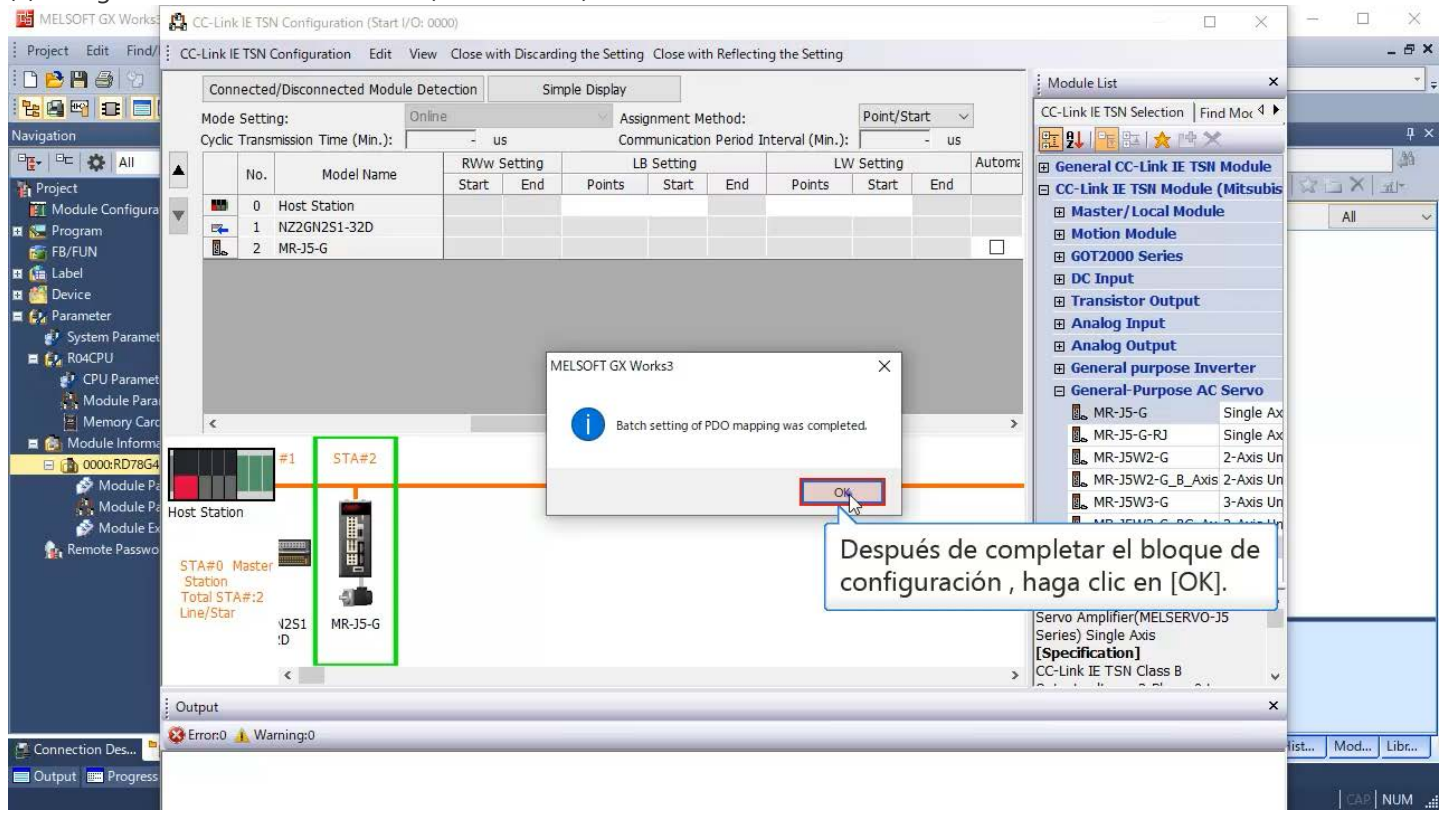

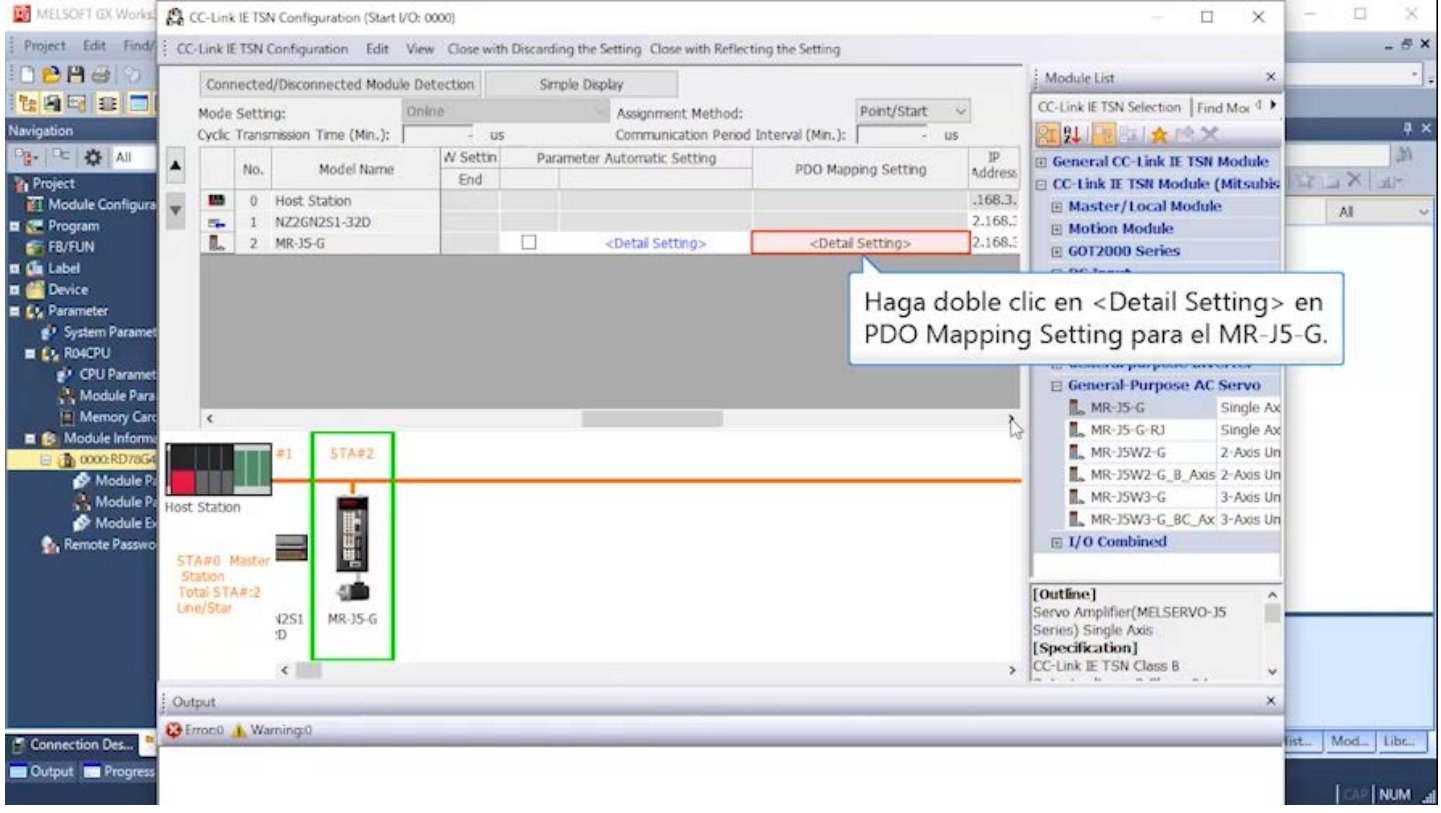

#### (3)Configuración de estación remota (continuación)<br>Ed MELSOFI OX Works & Co-Link E TSN Configuration (Start VO: 0000)  $\Box$  $\dot{\times}$ i,  $\Box$  $\times$ Project Edit Find/ EC-Link IETSN Configuration Edit View Close with Discarding the Setting Close with Reflecting the Setting  $-6x$ DBBOD Module List Connected/Disconnected Module Detection Simple Display **the Filter** CC-Link IE TSN Selection | Find Mor 4 Mode Setting: Online Point/Start  $\sim$ Assignment Method:  $\overline{a}$  x Navigation PDO Mapping Setting  $\Box$  $\times$ Pa- PE 35 AI 圈 **Project**<br>TI Module Configu **II.** MR-15-G (Station No. 2)<br>
PC TPDO<br>
PC RPDO  $\overline{24}$ Link Device Points PDO Mapping Parameter AL. **E**<br>FB/FUN<br>**E** (in Label  $\fbox{\parbox{1.5cm} \begin{tabular}{|c|c|} \hline & Index & Sub-Index \\ \hline \begin{tabular}{|c|c|} \hline & Jacob & Black-Index \\ \hline \end{tabular} \end{tabular} }$  $\lambda$ Link Device **Entry Name** Comment Data Type **UNSTEVED 16 El Correcte**  $\frac{1d02}{6061}$  $\begin{array}{c} 01 \\ 00 \end{array}$ Watchdog counter UL 1 Modes of operation display INTEGERS F **Co** Parameter 6064  $00$ Position actual value INTEGER32 g<sup>1</sup> System Param 6064  $00$ Position actual value INTEGER32  $\equiv \frac{1}{2}$  RO4CPU Velocity actual value 606c  $00$ INTEGER32 a novo-o<br>al CPU Paramet<br>al Module Para INTEGER32 Aparecerá la ventana PDO Mapping Setting. **INITIARY** UNSIGNED16 E Module Inform  $GAP$ **Zbyte GAP** 0000 88888 **b** cooo:RD Torque actual value<br>Status DO 1 6077 INTEGRATIO Module P  $2d11$ UNSTGNED 16 Module P  $2412$ Status DO 2 **UNSTONED 15**  $2d13$ <br> $2d14$ UNSIGNED16 Status DO 3 Status DO 4 **C<sub>t</sub>** Remote Passw 2415  $00$ Status DO 5 UNSIGNED16  $2a41$  $\frac{1}{100}$ Current alarm UNSIGNED32  $2n41$ 00 Current alarm UNSIGNED32  $\frac{2d}{2d}$ For manufacturer's use<br>For manufacturer's use UNSIGNED32<br>UNSIGNED32 77  $00$  $\ddot{\phantom{0}}$ PDD Mapping Pattern Selection... OK Cancel Effront0 | Warning 0 st., Mod., Libr., Connection Des... Cutput **Bill** Progress **COMM**

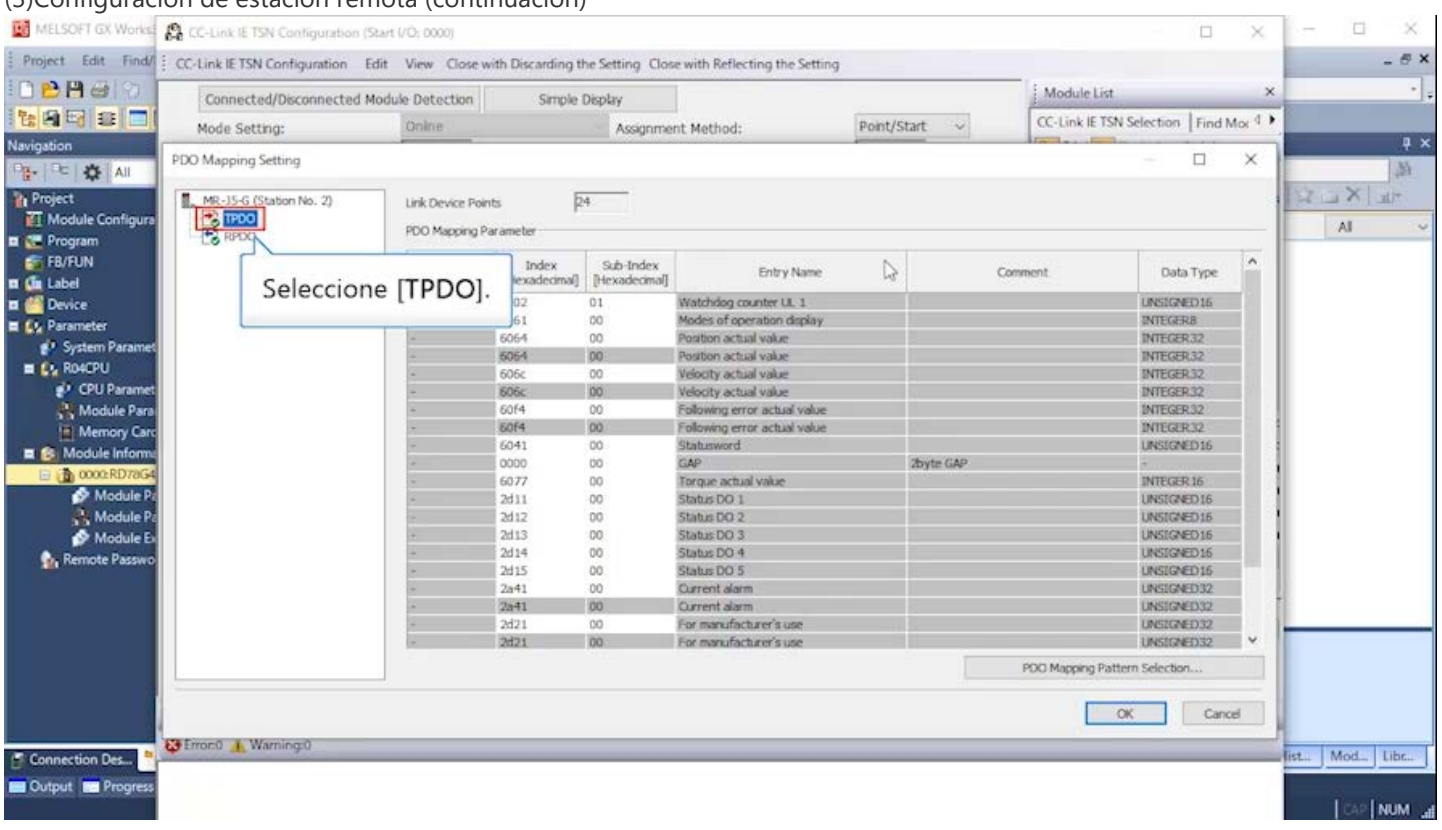

#### (3) Configuración de estación remota (continuación)<br>Ed MELSOFI GX Works & Co-Link E TSN Configuration (Start I/O, 0000)  $\Box$  $\dot{\times}$ ÷, n  $\times$ Project Edit Find FC-Link IETSN Configuration Edit View Close with Discarding the Setting Close with Reflecting the Setting  $-6x$ DBAGO Module List Connected/Disconnected Module Detection Simple Display 119 5 8 2 CC-Link IE TSN Selection Find Mor 4 ▶ Mode Setting: Online Pont/Start  $\sim$ Assignment Method:  $\overline{a}$  x Navigation PDO Mapping Setting  $\Box$  $\times$ Pa- PE 35 AI 涵  $\begin{tabular}{|c|c|} \hline \hline \multicolumn{3}{|c|}{\multicolumn{2}{|c|}{\multicolumn{2}{|c|}{\multicolumn{2}{|c|}{\multicolumn{2}{|c|}{\hline}}}} & \multicolumn{2}{|c|}{\multicolumn{2}{|c|}{\hline}} & \multicolumn{2}{|c|}{\hline} & \multicolumn{2}{|c|}{\hline} & \multicolumn{2}{|c|}{\hline} & \multicolumn{2}{|c|}{\hline} & \multicolumn{2}{|c|}{\hline} & \multicolumn{2}{|c|}{\hline} & \multicolumn{2}{|c|}{\hline} & \mult$ **Project**<br>TI Module Configu Link Device Points  $\overline{24}$ PDO Mapping Parameter  $\mathbf{A}$ **n**<br>FB/FUN<br>**n** (in Label Index<br>exadecimal] [Hexadecimal]  $\lambda$ Link Device **Entry Name** Comment Data Type  $0 +$ **LINSTONED 16 El Co** Device  $\frac{1d02}{6061}$  $\begin{array}{c} 01 \\ 00 \end{array}$ Watchdog counter UL 1 Modes of operation display **INTEGERS** E Cu Parameter 6064  $\infty$ Position actual value INTEGER32 <sup>9</sup> System Param 6064  $00$ Position actual value INTEGER32  $\equiv$   $\mathbf{L}_2$  RO4CPU Velocity actual value 606с  $00$ INTEGER32 ev CPU Paramet<br>3.3 Module Para<br>1.1 Memory Card 606c  $00$ Velocity actual value<br>Following error actual value INTEGER32  $60f4$  $00$ 6064  $00 -$ Following error actual value **INTEGRY** 6041 Statusword<br>GAP  $\begin{array}{c} 00 \\ 00 \end{array}$ **LINSIGNED16** E Module Inform Thyte GAP **b** coockD 888 Torque actual value<br>Status DO 1 6077 INTEGRITAS Module P  $2d11$ UNSIGNED 16 Module P  $2d12$ Status DO 2 UNSTONED 15  $2d13$ <br> $2d14$  $\frac{00}{00}$ Status DO 3 UNSIGNED16 Status DO 4 **C<sub>h</sub>** Remote Passw 2415  $00$ Status DO 5 Desplácese hacia abajo.  $2a41$  $\frac{1}{00}$ Current alarm  $2n - 1$ 00 Current alarm  $\frac{2d}{2d}{21}$ For manufacturer's use<br>For manufacturer's use UNSIGNED32  $\frac{1}{2}$  $00$ ĩ, PDD Mapping Pattern Selection... Cancel Front J. Warning 0 ist... Mod... Libr... Connection Des... Output **as Progres Transform**

#### (3)Configuración de estación remota (continuación)<br>Ed MELSOFI GX Works & CC-Link E TSN Contiguration (Start I/O: 0000)  $\Box$  $\bar{\times}$ Ļ,  $\Box$  $\times$ Project Edit FindA : CC-Link IETSN Configuration Edit View Close with Discarding the Setting Close with Reflecting the Setting  $\theta$   $\times$ DBROD Module List Connected/Disconnected Module Detection Simple Display **tase** CC-Link IE TSN Selection Find Mor 4 ▶ Mode Setting: Online Point/Start  $\overline{\mathcal{A}}$ Assignment Method:  $\overline{a}$  x Navigation PDO Mapping Setting  $\Box$  $\times$ Pa- PE 35 AIL 高 **Project**<br>TI Module Configu MR-J5-G (Station No. 2)<br>
Po TPDO<br>
Po RPDO **TEXLE**  $\overline{24}$ Link Device Points PDO Mapping Parameter AL. **E**<br>FB/FUN<br>**E** (in Label  $\begin{tabular}{c|c|c} \multicolumn{3}{c}{\textbf{index}} & \multicolumn{3}{c}{\textbf{Sub-Index}} \\ \multicolumn{3}{c}{\textbf{I}} \multicolumn{3}{c}{\textbf{I}} & \multicolumn{3}{c}{\textbf{Sub-Index}} \\ \multicolumn{3}{c}{\textbf{I}} & \multicolumn{3}{c}{\textbf{I}} & \multicolumn{3}{c}{\textbf{I}} & \multicolumn{3}{c}{\textbf{I}} \\ \multicolumn{3}{c}{\textbf{I}} & \multicolumn{3}{c}{\textbf{I}} & \multicolumn{3}{c}{\textbf{I}} & \multicolumn{3}{c}{\textbf{$  $\sim$ **Entry Name** Comment Data Type Velocity actual value  $\frac{1}{2}$ **El Co** Device 606c<br>60f4  $00$ Following error actual value INTEGER32 C& Parameter  $00$ 6064  $00$ Following error actual value INTEGER32 gir System Param<br>Ety RoecPU 6041 Statusword<br>GAP  $\begin{array}{c}\n00 \\
00\n\end{array}$ UNSIGNED 16 **Zbyte GAP** <sup>2</sup><br><sup>2</sup> CPU Parame<br><sup>2</sup> Module Para<br><sup>2</sup> Memory Can 6077<br>2d11 Torque actual value<br>Status DO 1 INTEGER 16 8888 **UNSIGNED 16**  $2412$ Status DO 2 **UNSIGNED16**  $2d13$ <br> $2d14$ UNSIGNED16 Status DO 3  $\blacksquare$   $\blacksquare$  Module Inform Status DO 4 **b** 0000:RD 2d15  $\frac{00}{00}$ Status DO 5<br>Current alarm **UNSTONED 16** Module P UNSTGNED32 Module P  $00$ Current alarm LINSTONED32 Ingrese [60fd] en el índice.  $\begin{array}{c} 00 \\ 00 \end{array}$ For manufacturer's use<br>For manufacturer's use UNSTGNED32 **C<sub>h</sub>** Remote Passw  $242$  $\frac{1}{100}$ For manufacturer's use INTEGER 16  $\mathbb{F}_\mathbb{Q}$ PDD Mapping Pattern Selection... Cancel C Error:0 | Warning:0 st., Mod., Libe... Connection Des... Output **Ex Progress COM**

#### (3)Configuración de estación remota (continuación)<br>Ed MELSOFI GX Works & CC-Link E TSN Contiguration (Start I/O: 0000)  $\Box$  $\bar{\times}$ Ļ,  $\Box$  $\times$ Project Edit FindA : CC-Link IETSN Configuration Edit View Close with Discarding the Setting Close with Reflecting the Setting  $\theta$   $\times$ DBROD Module List Connected/Disconnected Module Detection Simple Display **tase** CC-Link IE TSN Selection Find Mor 4 ▶ Mode Setting: Online Point/Start  $\overline{\mathcal{A}}$ Assignment Method:  $\overline{a}$  x Navigation PDO Mapping Setting  $\Box$  $\times$ Pa- PE 35 AI 高 **Project**<br>TI Module Configu MR-J5-G (Station No. 2)<br>
Po TPDO<br>
Po RPDO TEXL3  $\overline{D4}$ Link Device Points PDO Mapping Parameter AL. **E**<br>FB/FUN<br>**E** (in Label  $\begin{tabular}{c|c|c} \multicolumn{3}{c}{\textbf{index}} & \multicolumn{3}{c}{\textbf{Sub-Index}} \\ \multicolumn{3}{c}{\textbf{I}} \multicolumn{3}{c}{\textbf{I}} & \multicolumn{3}{c}{\textbf{Sub-Index}} \\ \multicolumn{3}{c}{\textbf{I}} & \multicolumn{3}{c}{\textbf{I}} & \multicolumn{3}{c}{\textbf{I}} & \multicolumn{3}{c}{\textbf{I}} \\ \multicolumn{3}{c}{\textbf{I}} & \multicolumn{3}{c}{\textbf{I}} & \multicolumn{3}{c}{\textbf{I}} & \multicolumn{3}{c}{\textbf{$  $\sim$ **Entry Name** Comment Data Type Velocity actual value  $NIFGR32$ **El Co** Device 606c<br>60f4  $00$ Following error actual value INTEGER32 F **Lis Parameter**  $00$ 6064  $00$ Following error actual value INTEGER32 gir System Param<br>Ety RoecPU 6041 Statusword<br>GAP  $\begin{array}{c}\n00 \\
00\n\end{array}$ UNSIGNED 16 **Zbyte GAP** <sup>2</sup><br><sup>2</sup> CPU Parame<br><sup>2</sup> Module Para<br><sup>2</sup> Memory Can 6077<br>2d11  $\begin{array}{c} 00 \\ 00 \end{array}$ Torque actual value<br>Status DO 1 INTEGER 16 **UNSIGNED 16** 888  $2412$ Status DO 2 UNSIGNED 15  $2d13$ <br> $2d14$ UNSIGNED16 Status DO 3  $\blacksquare$   $\blacksquare$  Module Inform Status DO 4 **B** 0000:RD 2415  $00$ Stabus DO 5 **UNSTONED 16** Module P Current alarm UNSTGNED32 Module P Ingrese [00] en el subíndice. Current alarm UNSTGNED32 For manufacturer's use<br>For manufacturer's use UNSIGNED32 **C<sub>h</sub>** Remote Passw 2d22<br>60fd For manufacturer's use INTEGER 16  $\overline{\phantom{a}}$ PDD Mapping Pattern Selection... Cancel C Error:0 | Warning:0 ist... Mod... Libe... Connection Des... Cutput **Ex Progress COMM**

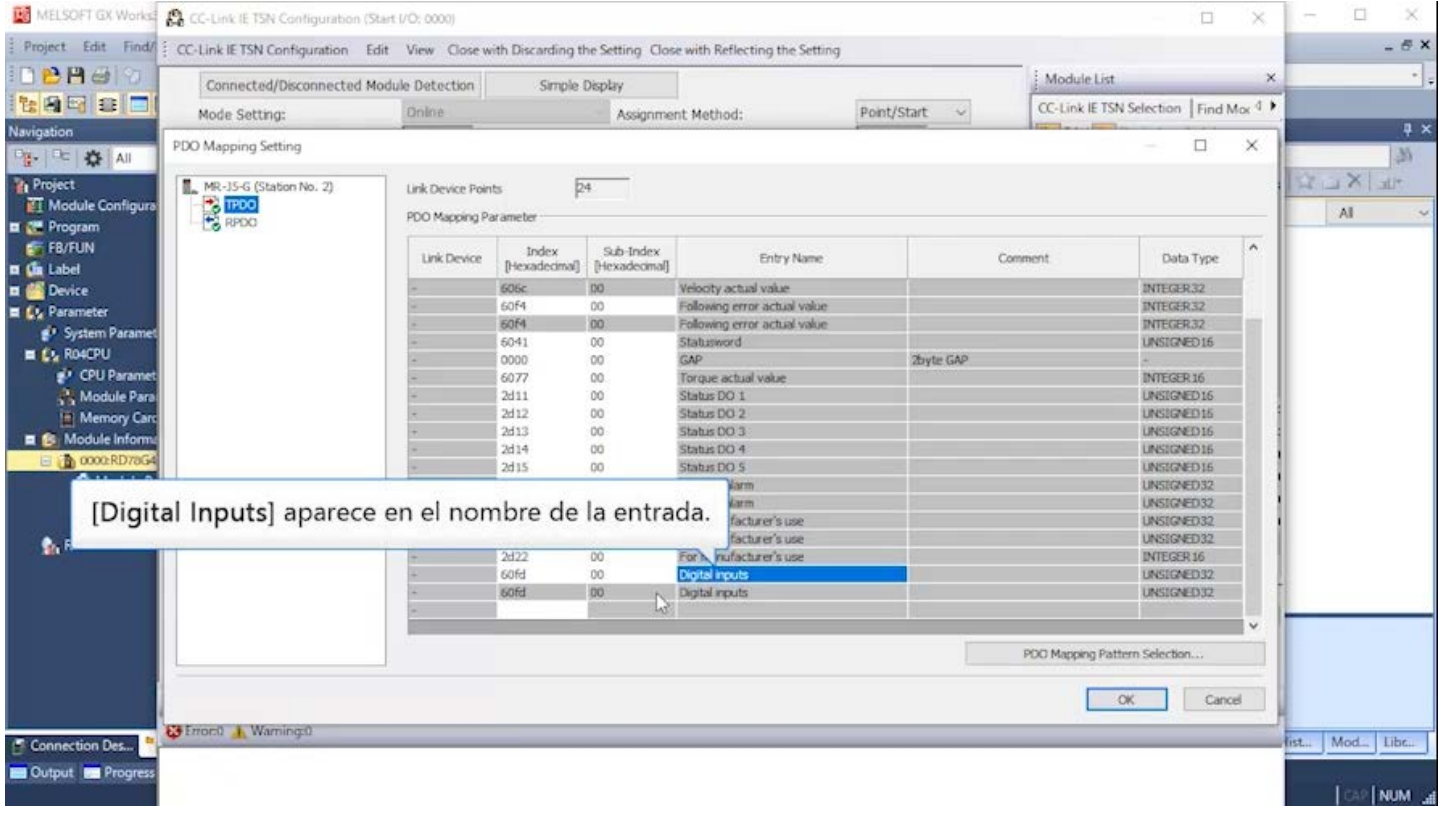

#### (3)Configuración de estación remota (continuación)<br>Ed MELSOFI GX Works & Co-Link IE TSN Configuration (Start I/O: 0000)  $\Box$  $\dot{\times}$ L,  $\Box$  $\times$ Project Edit Find/ EC-Link IETSN Configuration Edit View Close with Discarding the Setting Close with Reflecting the Setting  $- B X$ DBAGO Module List Connected/Disconnected Module Detection Simple Display **tase** CC-Link IE TSN Selection | Find Mor <sup>4</sup> ▶ Mode Setting: Online Point/Start v Assignment Method:  $\overline{a}$  x Navigation PDO Mapping Setting  $\Box$  $\times$ Pa- PE 25 AI 圖 **The Project**<br>TT Module Configu MR-15-G (Station No. 2)<br>
Po TPDO<br>
Po RPDO **NEXLS** Link Device Points  $\overline{24}$ PDO Mapping Parameter AI. E Program<br>E FB/FUN<br>E (m Label  ${\small \begin{tabular}{|c|c|} \hline & Index & Sub-Index \\ \hline (reivadecimal) & [tlexadecimal] \hline \end{tabular}}$  $\lambda$ **Entry Name** Comment Data Type Velocity actual value INIEGER32 **El Co** Device 606c<br>60f4  $00$ Following error actual value INTEGER32 F **Lis** Parameter 00 6064  $00$ Following error actual value INTEGER32 <sup>9</sup> System Param 6041 Statusword<br>GAP  $\begin{array}{c} 00 \\ 00 \end{array}$ UNSIGNED 16 Zbyte GAP 6077<br>2d11  $\begin{array}{c} 00 \\ 00 \end{array}$ Torque actual value<br>Status DO 1 INTEGER 16 UNSIGNED 16 888  $2d12$ Status DO 2 UNSIGNED16  $2d13$ <br> $2d14$ UNSIGNED16 Status DO 3  $\blacksquare$   $\blacksquare$  Module Inform Status DO 4 **B**ooocRD  $\frac{2d15}{2a41}$  $00$ Status DO 5 **UNSIGNED16** Module P  $\frac{1}{00}$ Current alarm UNSTGNED32 Module P  $2n41$  $00$ Current alarm UNSTEVED 32  $\frac{2d}{2421}$ For manufacturer's use UNSTGNED32  $\overline{u}$  $\overline{00}$ **C<sub>ty</sub> Remote Passy** For manufacturer's use<br>Digital inputs 2422  $\begin{array}{c}\n00 \\
00\n\end{array}$ INTEGER 16 60fd UNSTGNED32 Digital inputs<br> $\begin{bmatrix} 0 & 0 \\ 0 & 0 \end{bmatrix}$ 60fd 00 UNSIGNED32  $\sim$  100  $\mu$ Haga clic en [OK]. Selection... Cancel  $\alpha$ E Error:0 K Warning:0 st... Mod... Libe... Connection Des... Cutput **Bill** Progress **Transform**

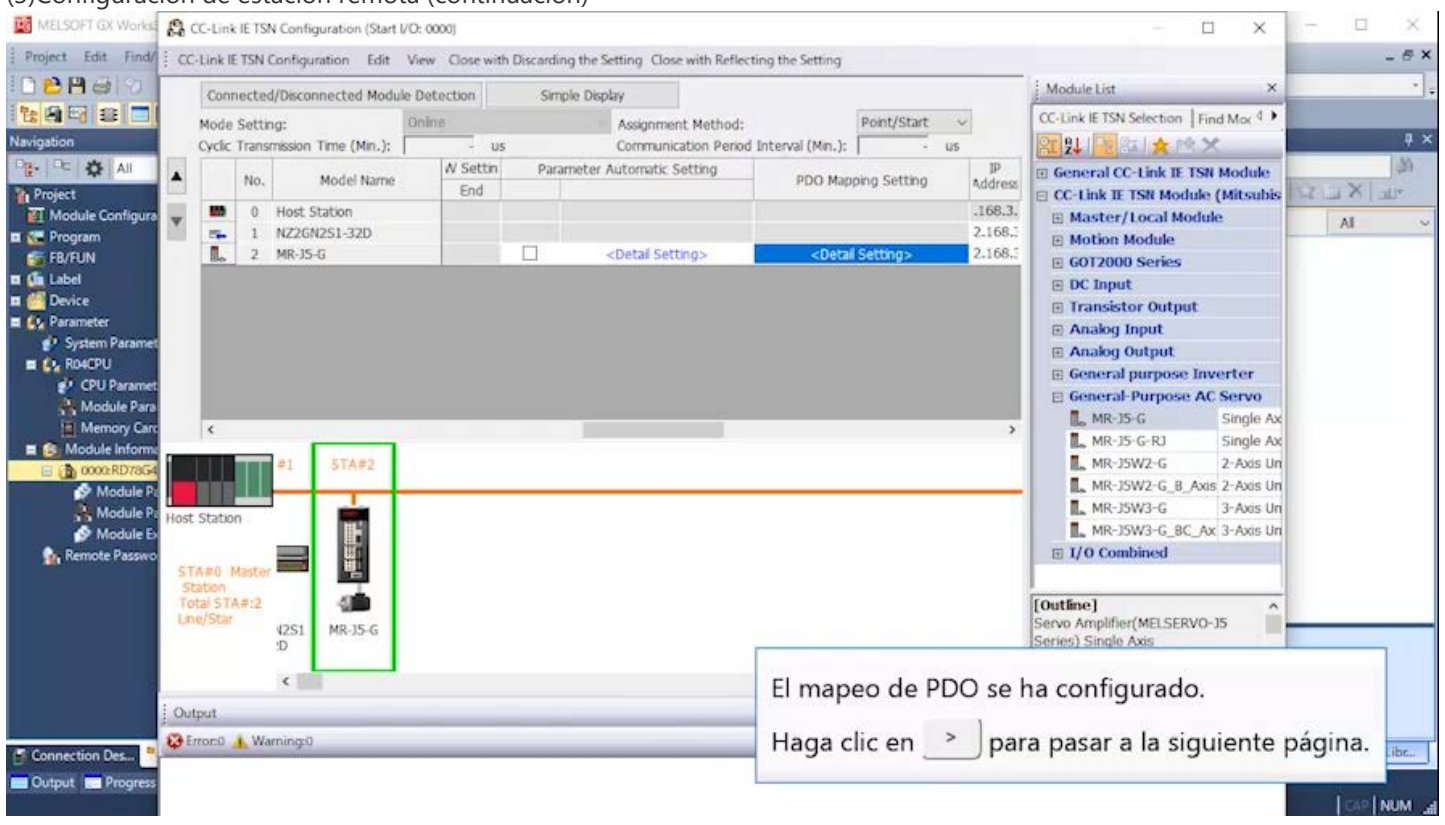

#### (3) Configuración de estación remota (continuación)<br>**201** MELSOFT OX Works **CQ** CC-LInk IE TSN Configuration (Start VO: 0000)  $\Box$  $\times$ m.  $\times$ Project Edit Find EC-Link IETSN Configuration Edit View Close with Discarding the Setting Close with Reflecting the Setting  $-6x$ DBAGO Module List Connected/Disconnected Module Detection Simple Display 18日日日 CC-Link IE TSN Selection Find Mor 4 ▶ Mode Setting: Point/Start v Online Assignment Method: Communication Period: Interval (Min.):  $\overline{a}$  x Navigation RE 2↓ | 12 | 31 | ★ 1 \* × Cyclic Transmission Time (Min.):  $185$ Pa- PE 35 AI 岡 Parameter Automatic Setting LW Setting E General CC-Link IE TSN Module  $\overline{\phantom{a}}$  $\mathsf{No}.$ **DDO Manning Catting** Model Name **Project**<br>TT Module Configure  $\rightarrow$   $\times$  $51$ **E CC-Link IE TSN Module (Mitsubis**  $\frac{1}{2} \frac{1}{2} \frac{1}{2}$ **M** 0 Host Station  $\overline{\phantom{0}}$ Haga clic en el botón Reproducir. E Master/Local Module AI THE 1 NZ2GN2S1-32D E CE Program<br>E FB/FUN<br>E Ca Label ⊞ Motion Module  $E$  60T2000 Series  $\boxplus$  DC Input **El Co** Device **E** Transistor Output E Co Parameter **E Analog Input** System Param **E Analog Output**  $\equiv Q_2$  RO4CPU **E** General purpose Inverter <sup>2</sup> CPU Parame E General Purpose AC Servo Module Para MR-J5-G Single Ax D  $\vert x \vert$  $M_R$ -JS-G-RJ Single Ax E Module Inform **STA#2**  $\blacksquare$  MR-JSW2-G 2-Axis Un @ 0000:RD Module P MR-J5W2-G\_B\_Axis 2-Axis Un m Module P  $\overline{\mathbb{R}}$  MR-J5W3-G 3-Axis Un Host Station 電圧 MR-J5W3-G\_BC\_Ax 3-Axis Un **C<sub>ty</sub> Remote Passy**  $\boxplus$  I/O Combined STAND Maste Station<br>Total STA#:2 49 [Outline] Ê Line/Star Servo Amplifier(MELSERVO-JS  $\frac{4251}{D}$ MR-15-G Series) Single Axis [Specification] CC-Link IE TSN Class B  $\langle$  $_{\rm v}$ Output × G Error:0 | Warning:0 list... Mod... Libr... Connection Des... Cutput **Bill** Progres **COP NUM**

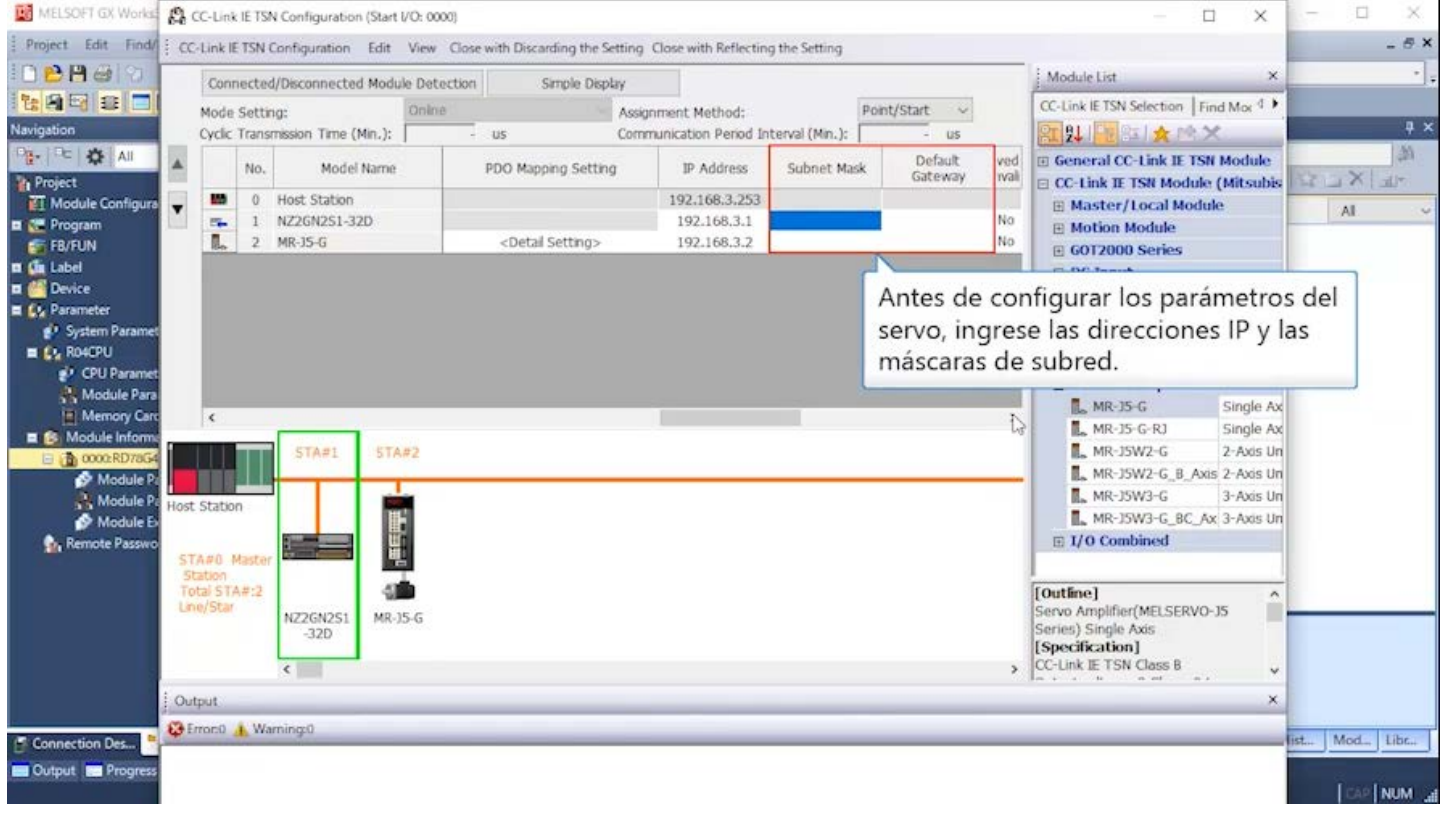

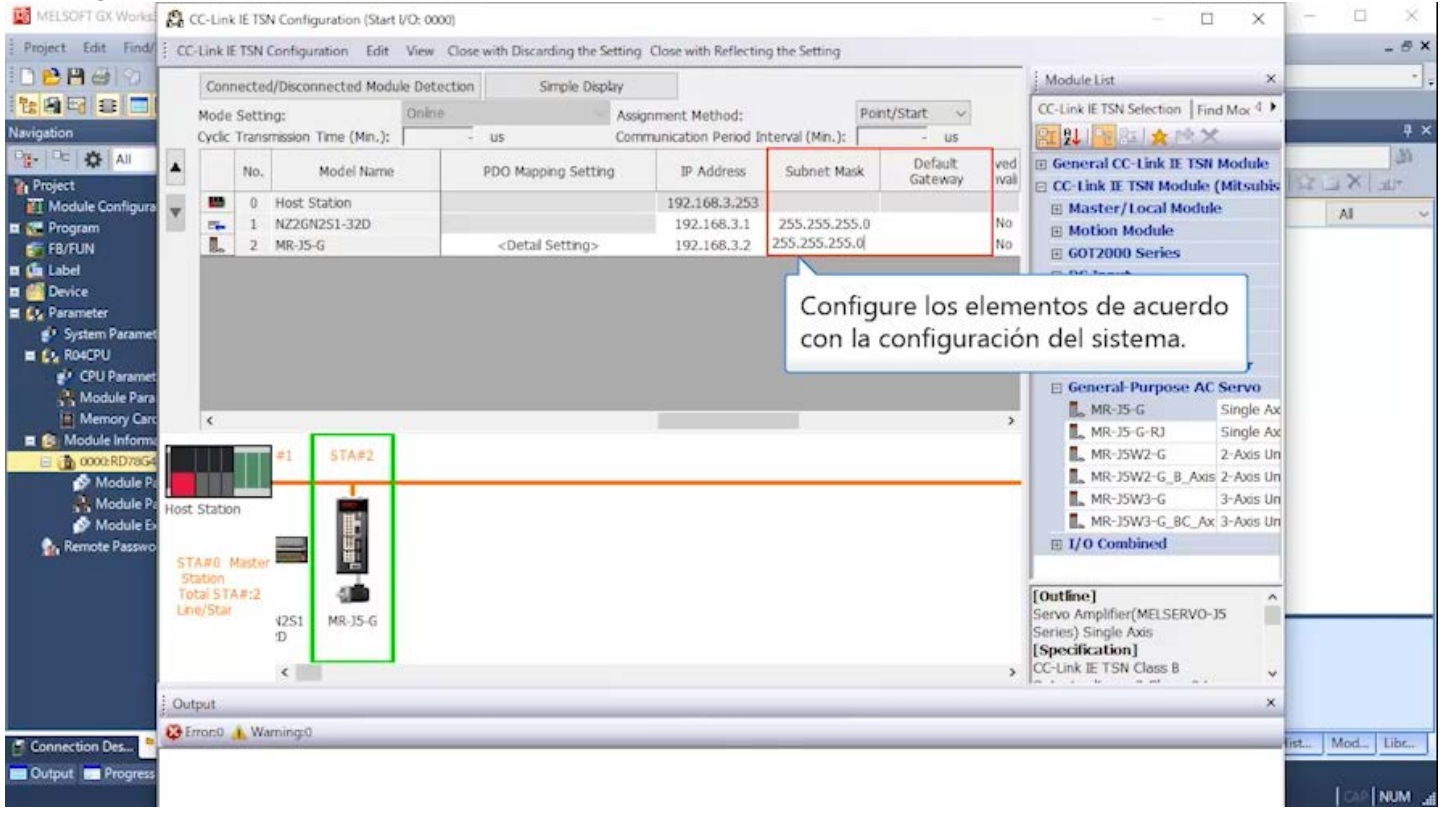
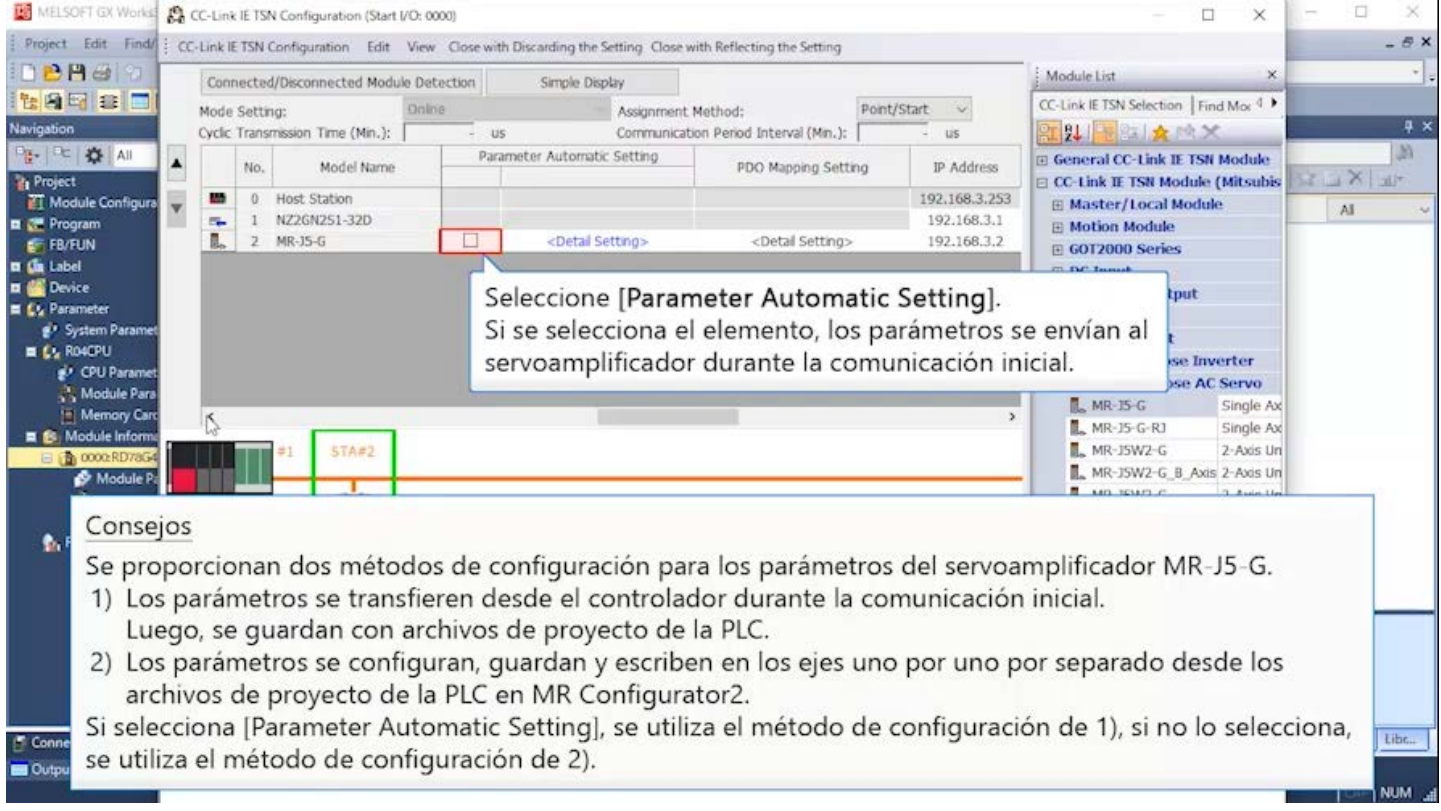

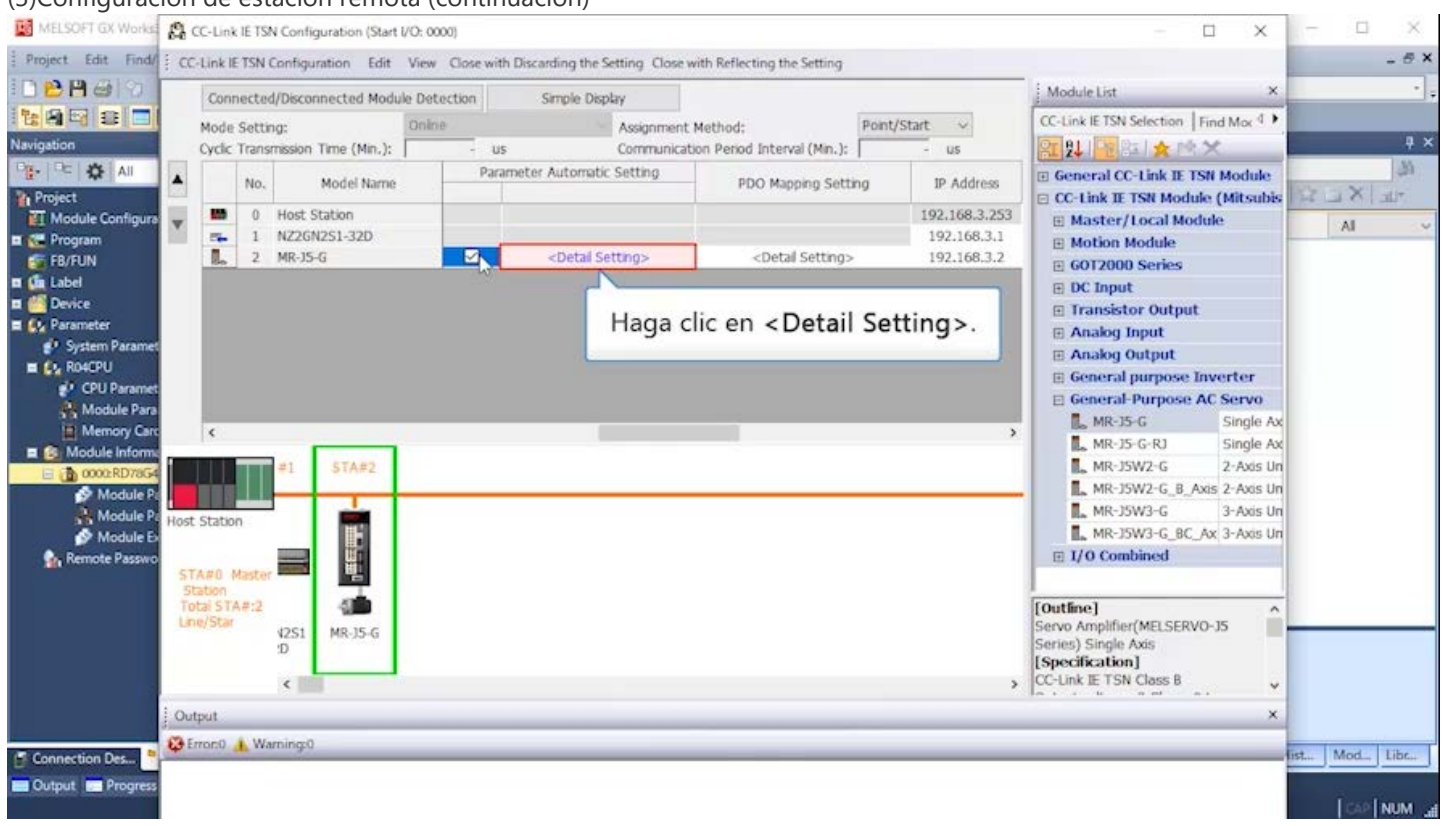

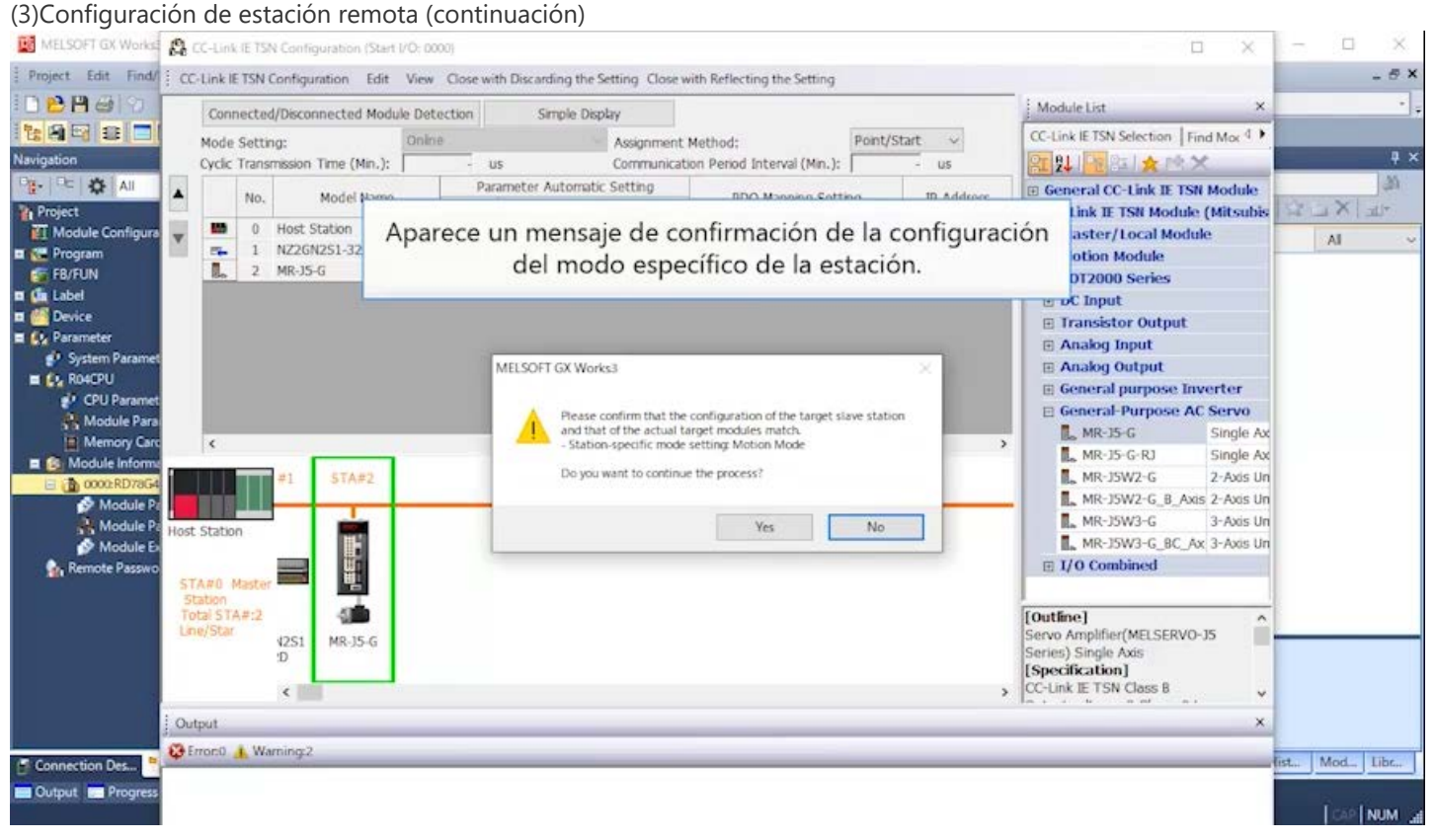

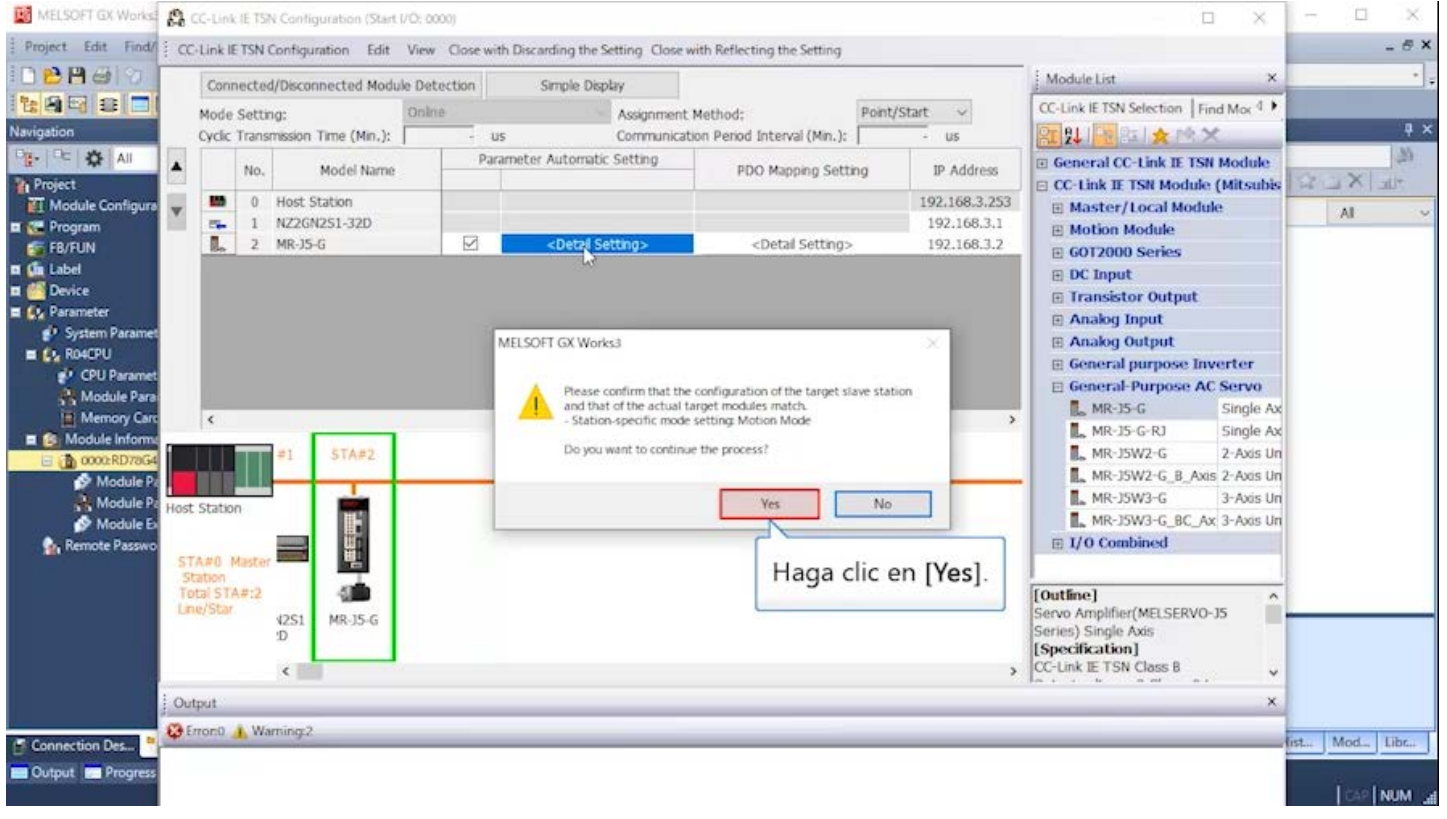

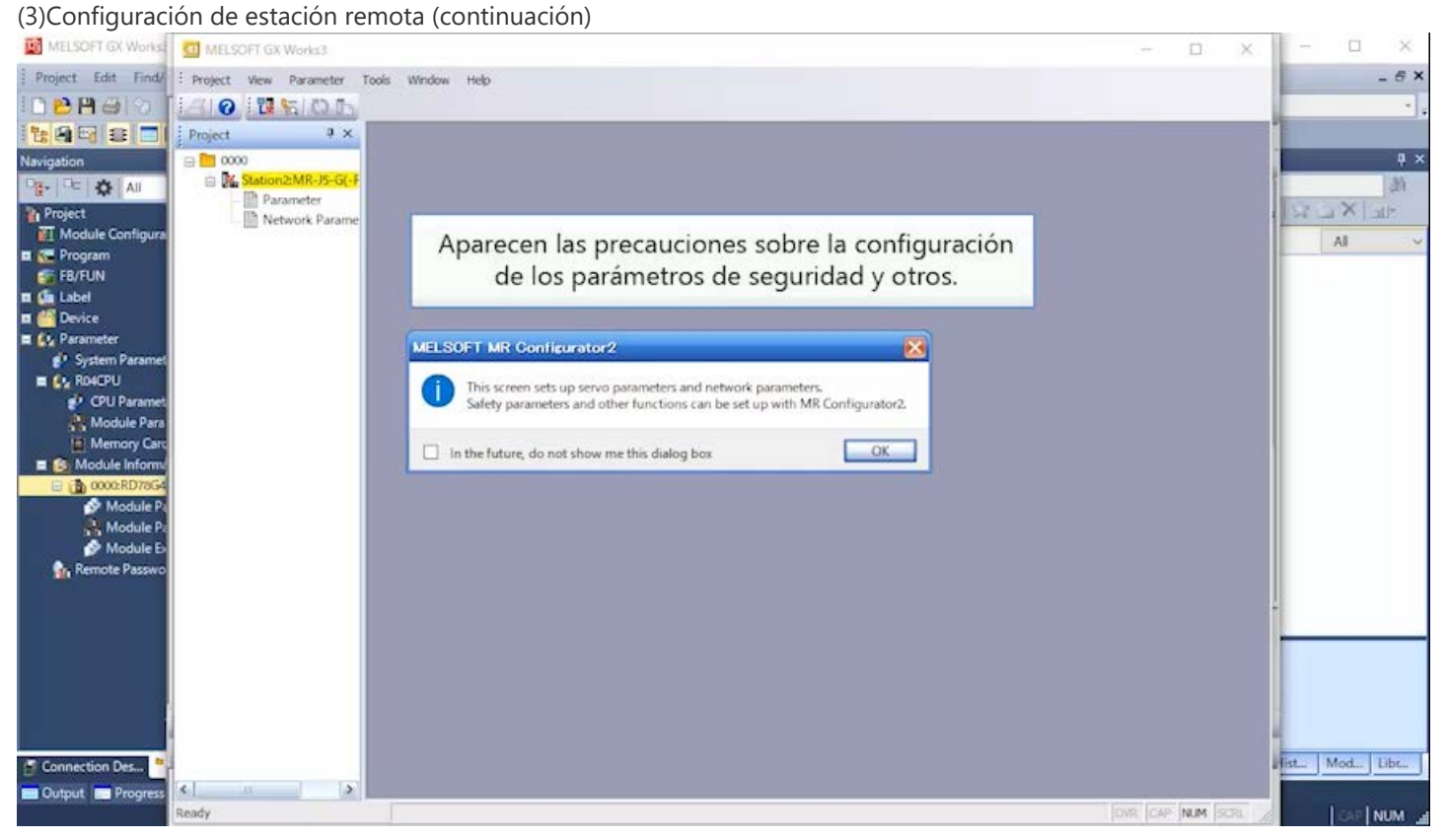

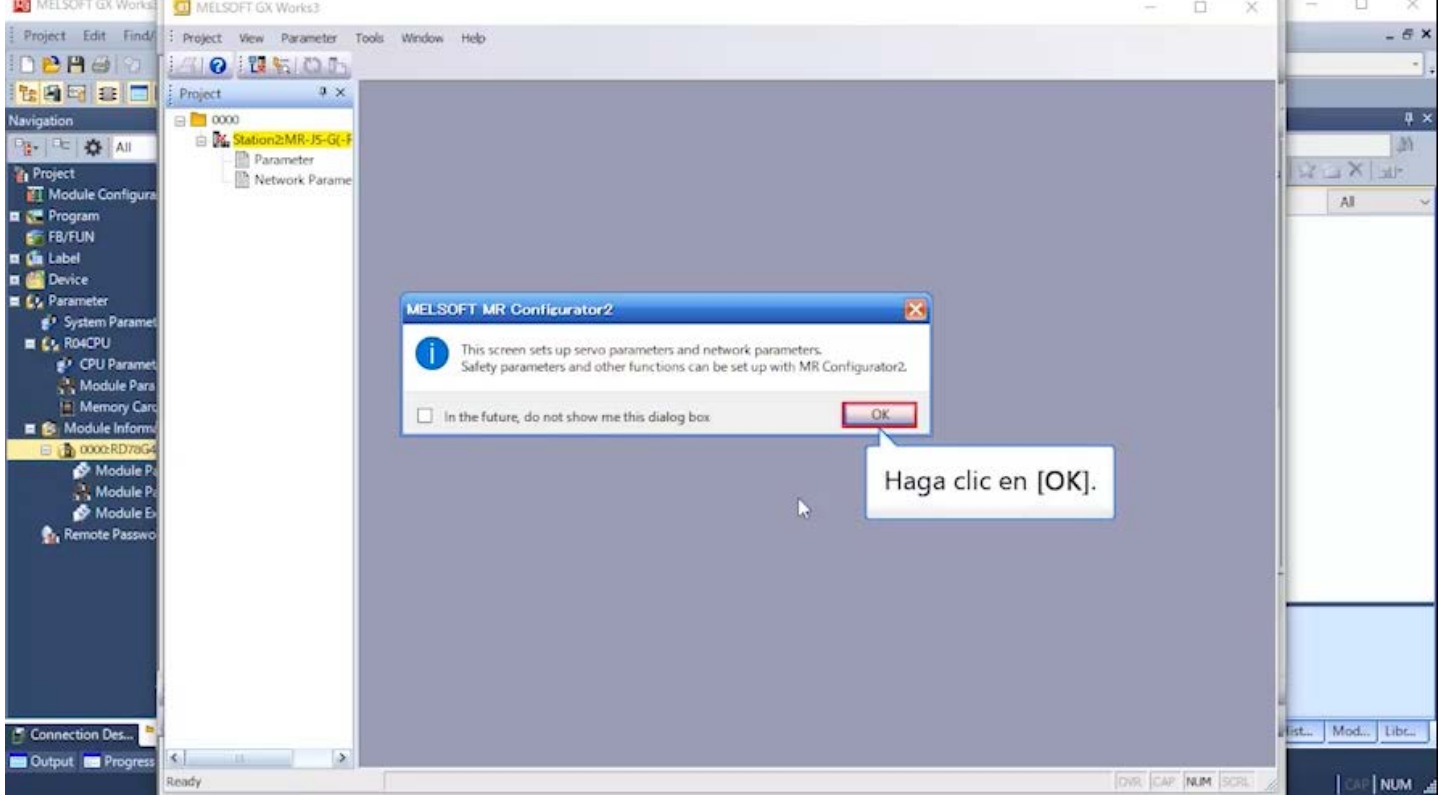

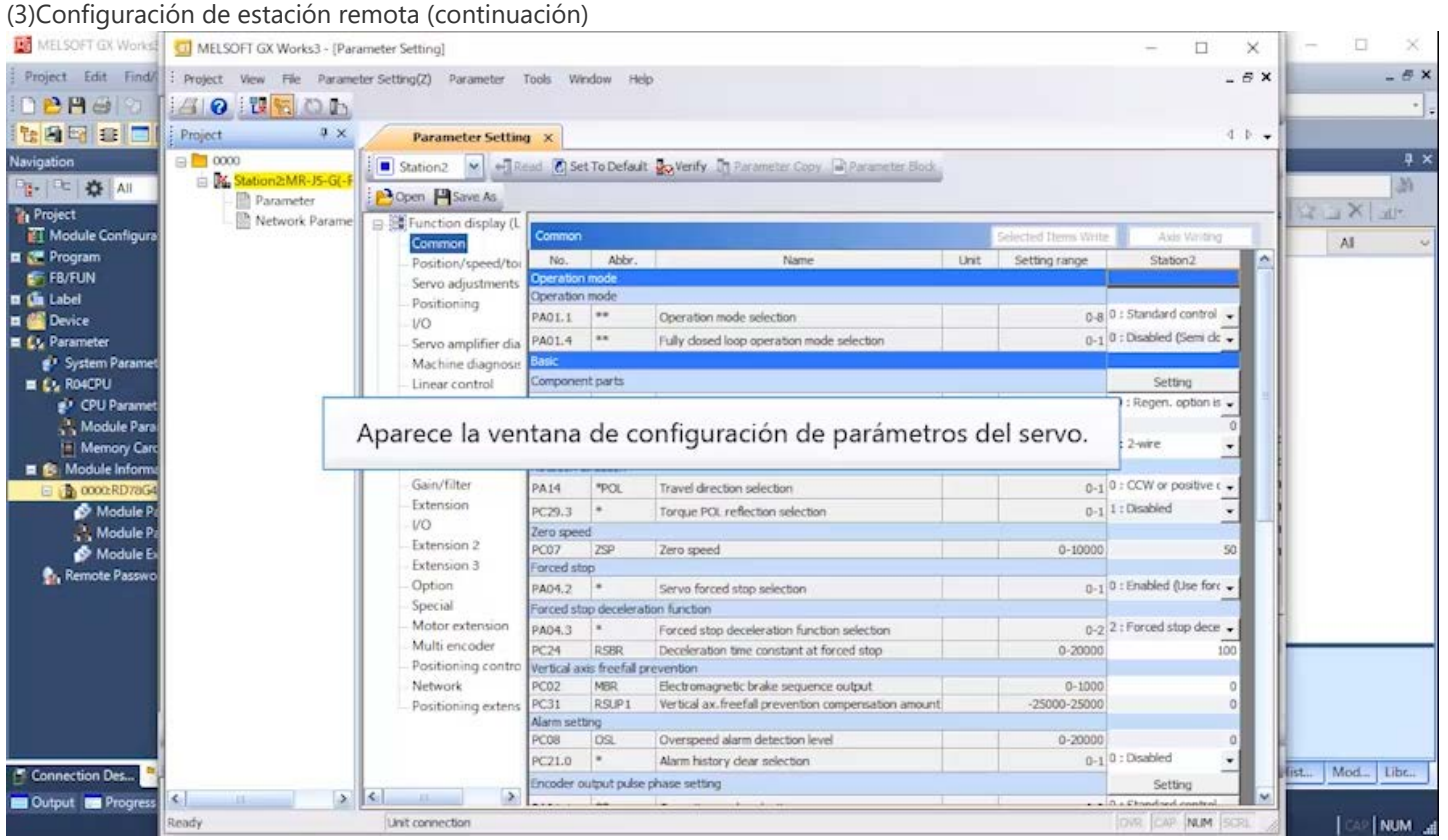

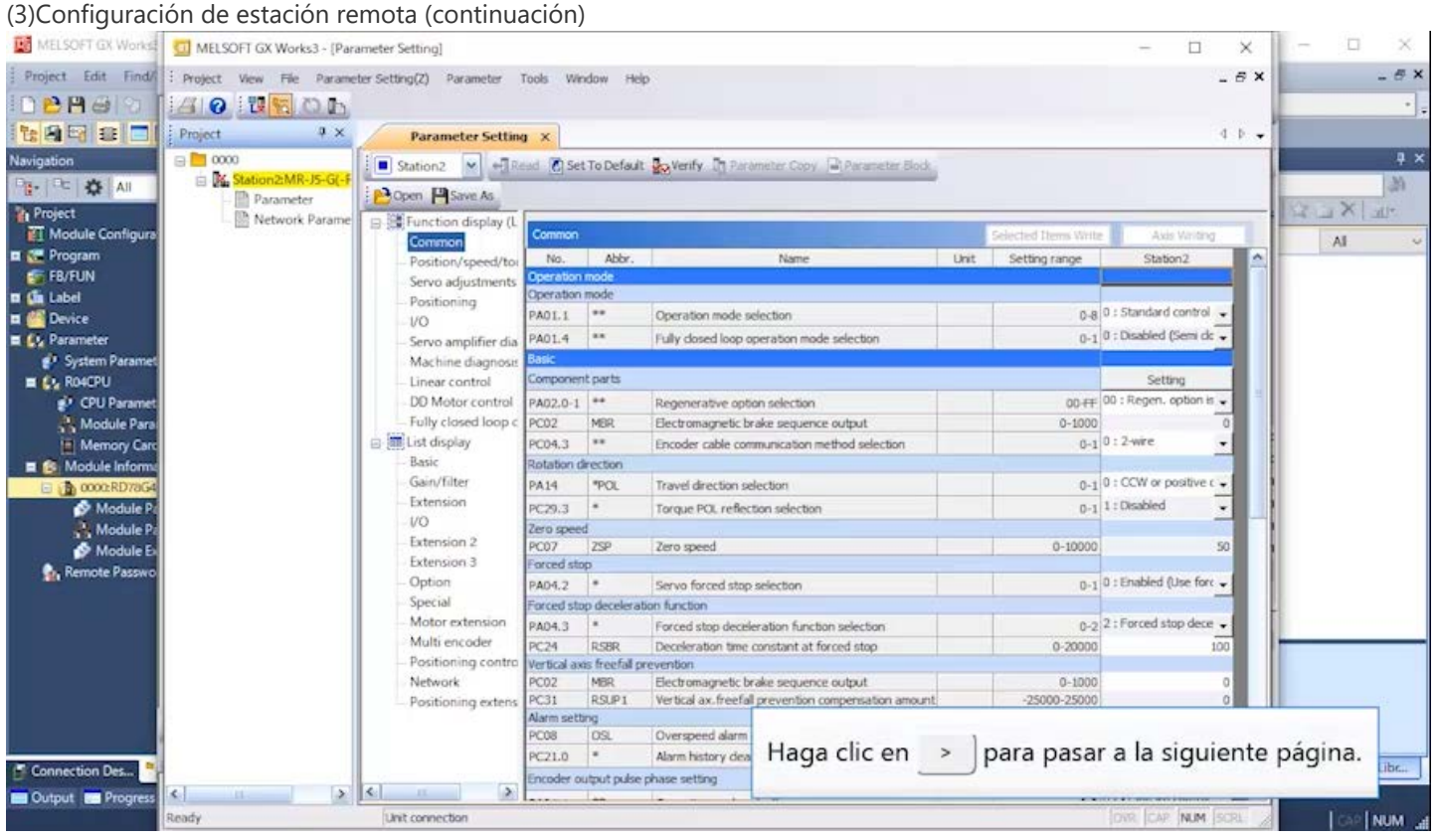

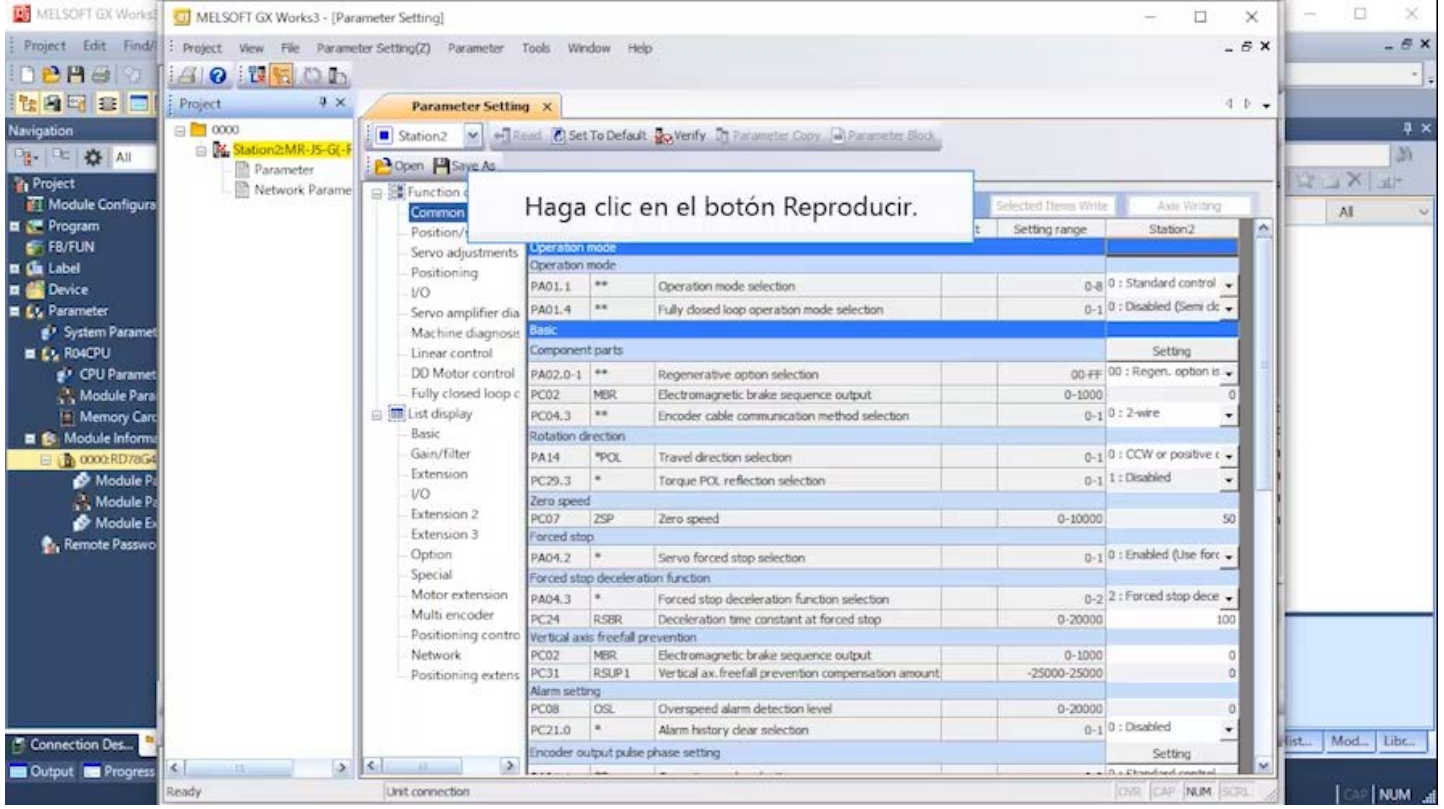

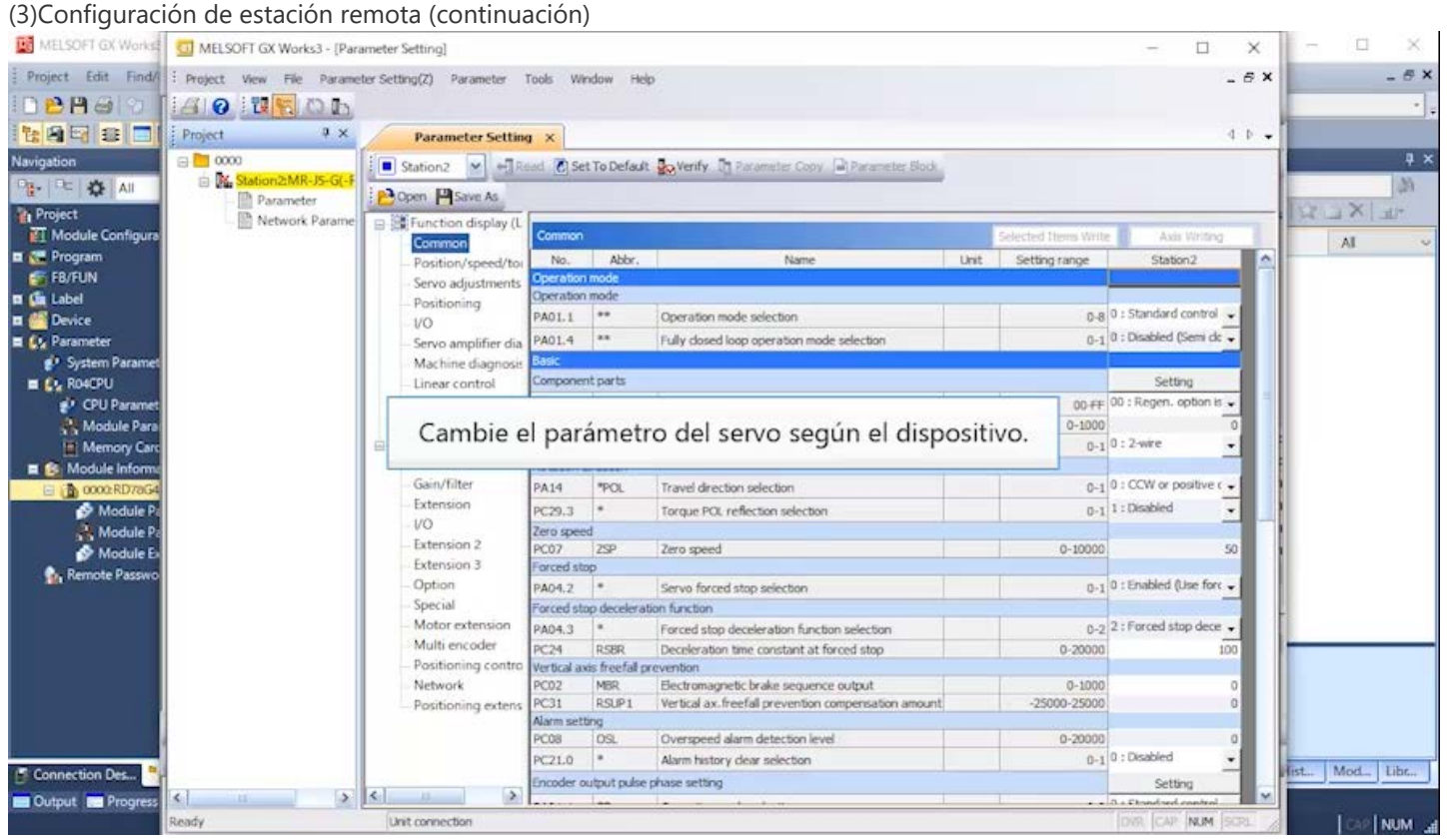

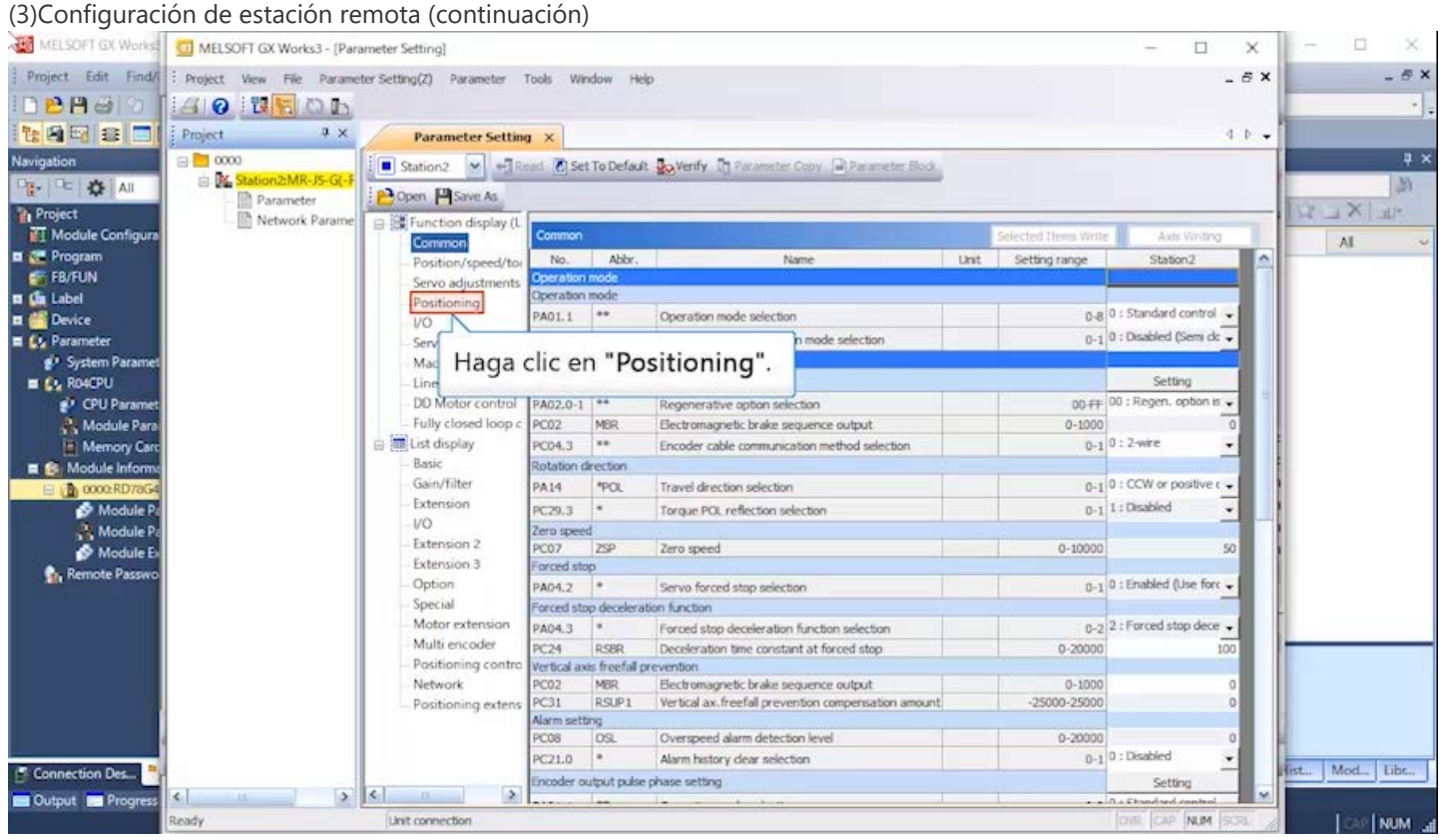

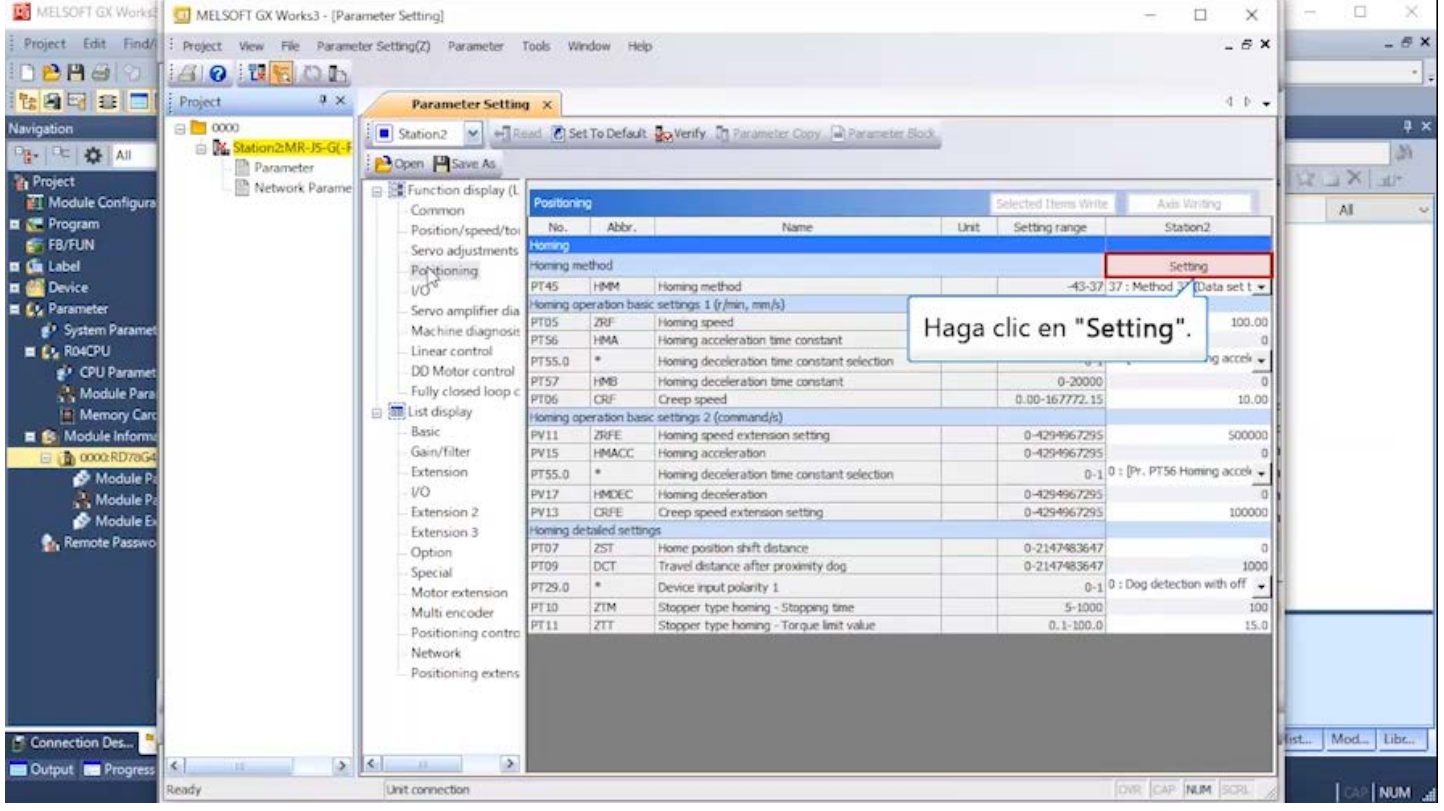

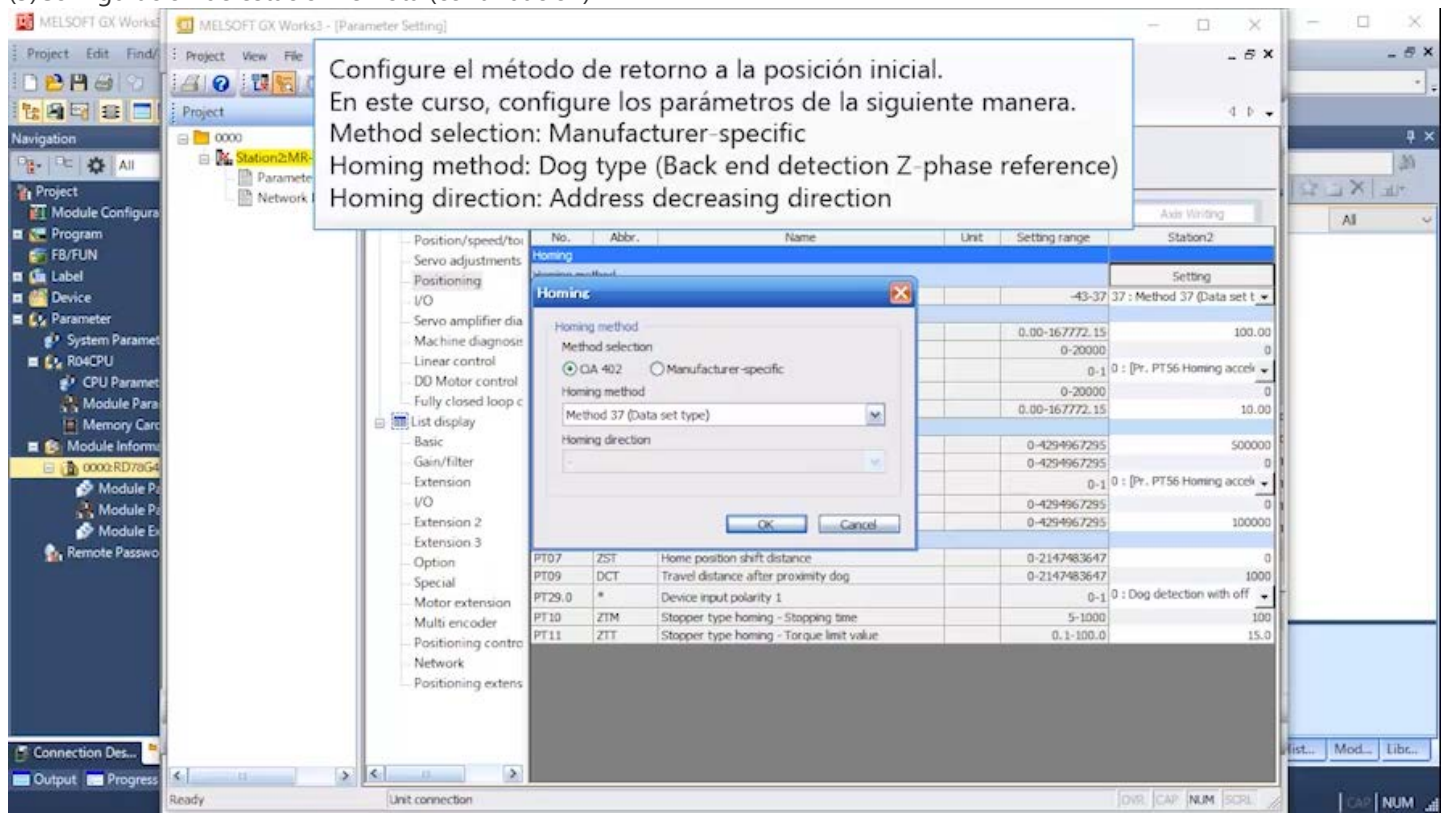

### (3)Configuración de estación remota (continuación)<br> **Ed** MELSOFI GX Works **(3)** MELSOFI GX Works3 - [Parameter Setting]  $\times$ ÷  $\boxed{\square}$  $\Box$  $\times$ S Project Edit Find/ : Project View File Parameter Setting(Z) Parameter Tools Window Help  $\oplus$   $\times$ AY DBA9 2 30 RSDD **RAMDE**  $Project$  $\sqrt{4}$  x  $\leftarrow$ **Parameter Setting X**  $\overline{u}$  x Navigation ⊟ <mark>■</mark> 0000 Station2 v + Read @ Set To Default Way Verify In Parameter Copy a Parameter Block Booto<br>E-**A Station2:MR-J5-G(-F** <sub>타 다</sub> 한 화 146 Popen PSave As Copy Paste Mundo A Redo Parameter **Et Project**<br>ET Module Configur XIXI Network Param Function display (L Positioning Common All ■ <del>●</del> Program<br>■ FB/FUN<br>■ 偏 Label No. Abbr. Name Unit Setting range Station<sub>2</sub> Position/speed/to Servo adjustments a<br>Masaratan Serving<br>-43-37 37 : Method 37 (Data set t = Positioning **DE Device** Homing  $\overline{\mathbf{x}}$  $\overline{1}/\overline{O}$ **E** C<sub>d</sub> Parameter Servo amplifier dia Homing method 0.00-167772.15 100.00 System Param Machine diagnosis Mathod coloction  $\mathbf{c}$  $0 - 20000$  $\blacksquare$   $\blacksquare$  RO4CPU Linear control  $\frac{3000}{0.1}$ 0 : [Pr. PT56 Homing accele  $\star$ CiA 402 Manufacturer-specific a Ronch of<br>ET CPU Paramet<br>Ref. Module Para DD Motor control Homing method  $0 - 20000$ ᆔ Fully closed loop o Method 37 (Data set Memory Car List display Haga clic en [Manufacturer-specific]. Homing direction  $\overline{=}$   $\overline{}}$  Module Inform Basic (El Dog type (Back end detection Z-phase reference) Gain/filter **B** 0000:RD78G4 Extension Module P. se configura automáticamente). Module P VO. Extension 2 UK Lance Module Ex  $\mathbf{r}$  $70727$ Extension 3 **C**<sub>1</sub> Remote Passw Home position shift distance PT07  $|ZST|$ 0-2147483647  $\begin{array}{c} 0 \\ 1000 \end{array}$ Option PT09 DCT Travel distance after proximity dog 0-2147483647 Special PT29.0 İ. Device input polarity 1  $\overline{0.1}$  0 : Dog detection with off  $\rightarrow$ Motor extension  $\frac{PT10}{PT11}$  $\frac{ZTM}{ZTT}$ Stopper type homing - Stopping time<br>Stopper type homing - Torque limit value  $5-1000$ <br>0.1-100.0  $\frac{100}{15.0}$ Multi encoder Positioning contro Network Positioning extens **fist...** | Mod... | Libr... | Connection Des...  $\left| \right|$  $|c|$  $\blacktriangleright$ Output **De Progress**  $\langle \mathrm{H}\mathrm{H}\rangle^2$ OVR CAP NUM SC Ready Unit connection **I** NUM

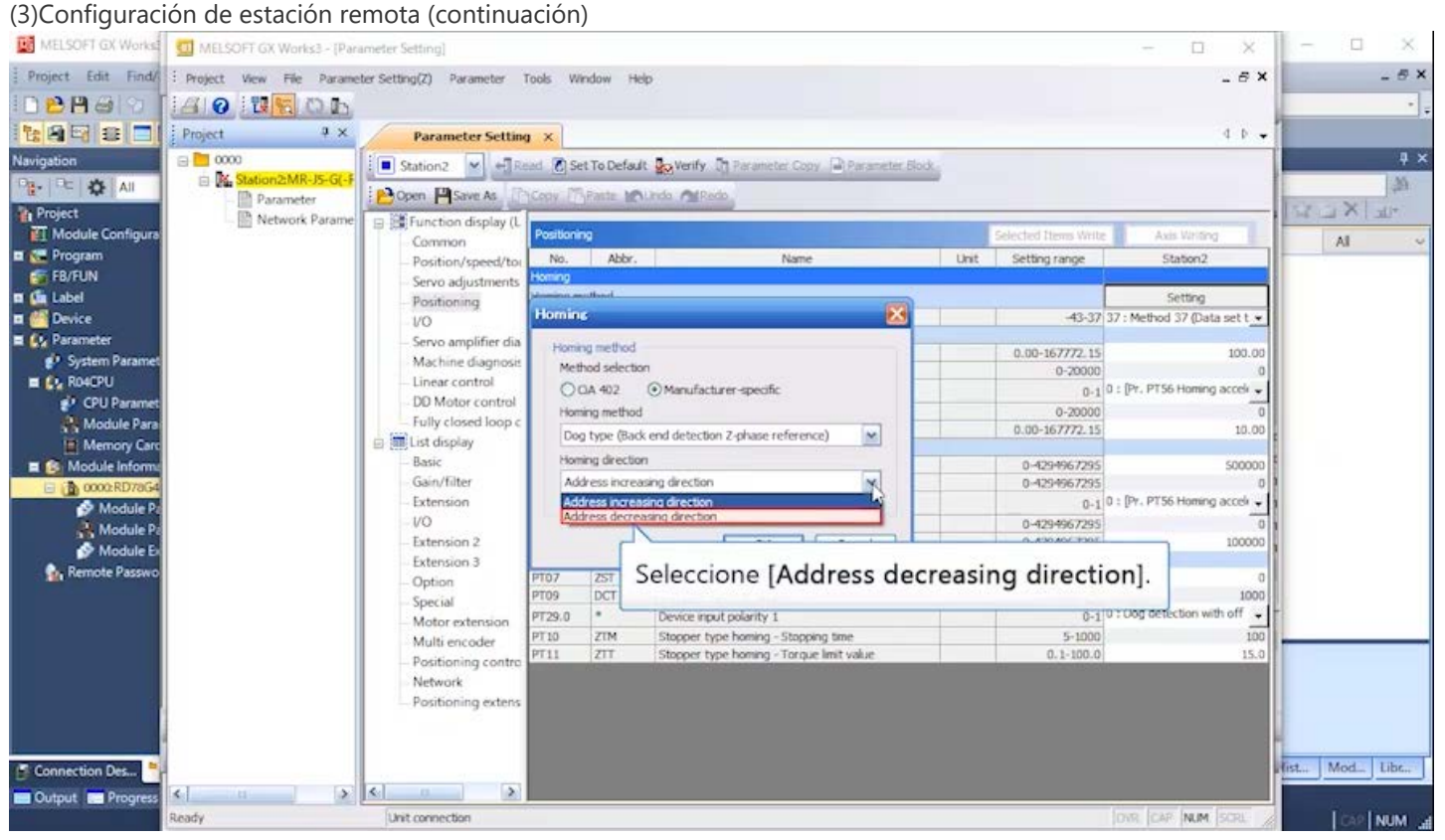

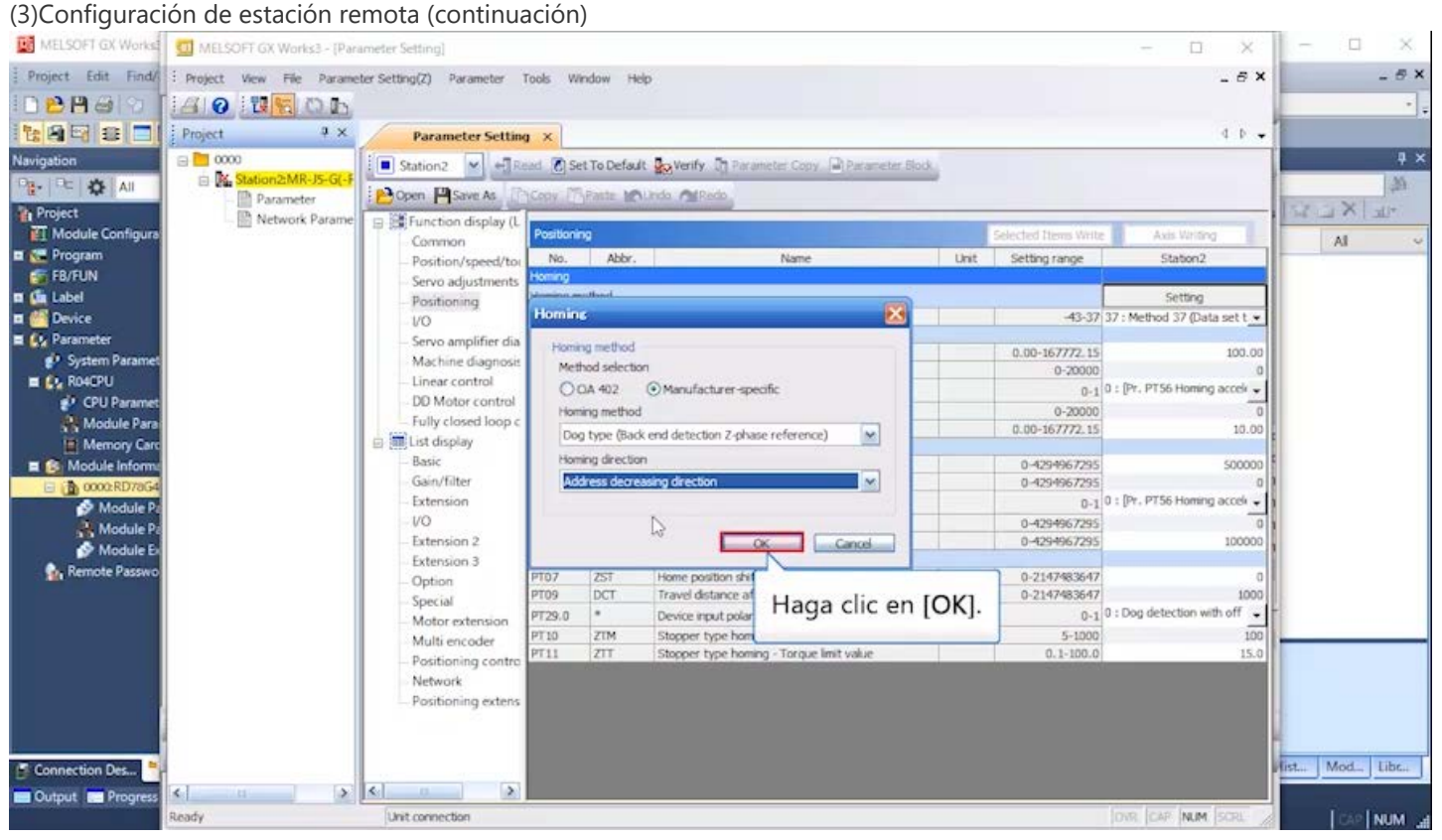

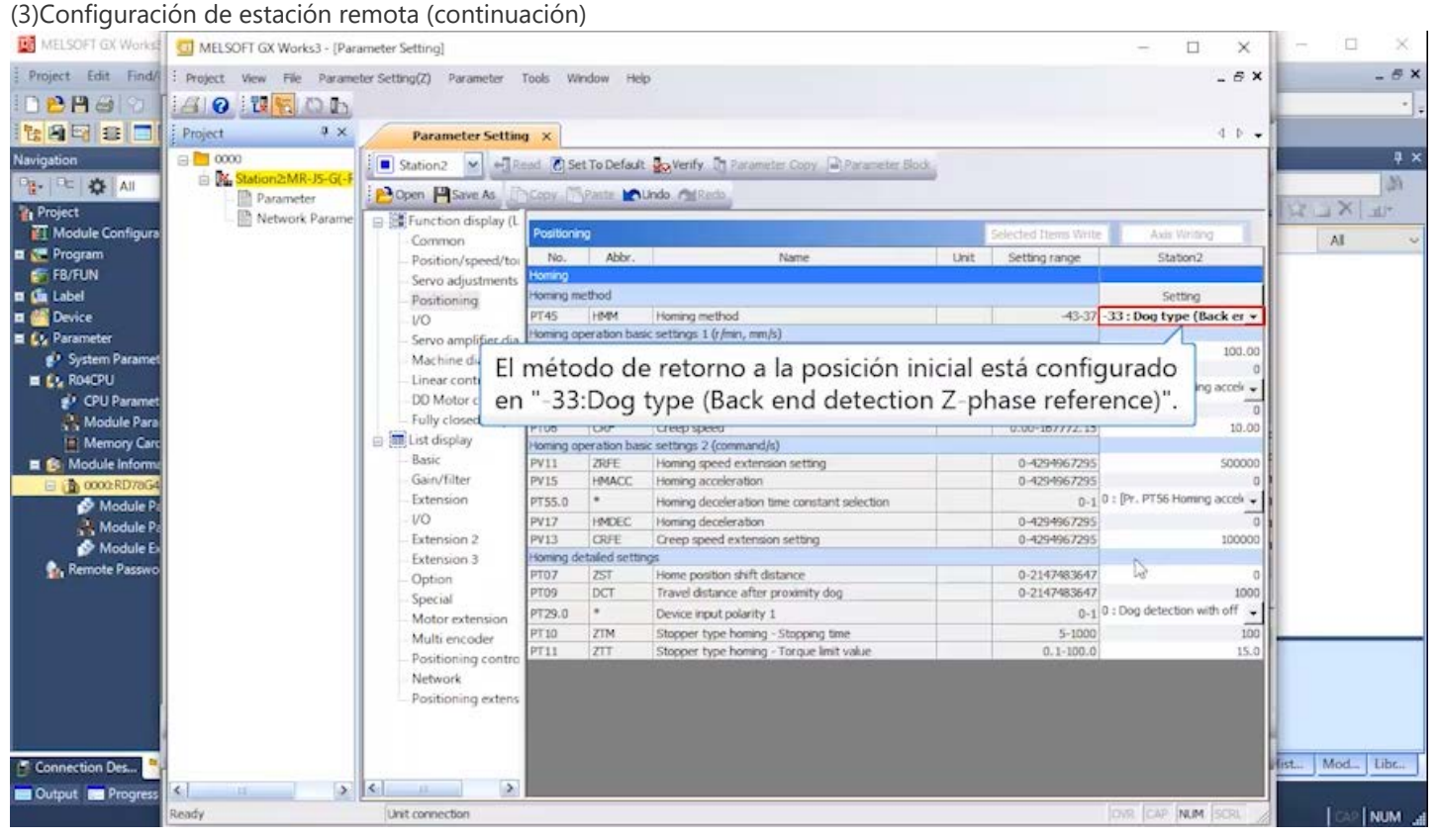

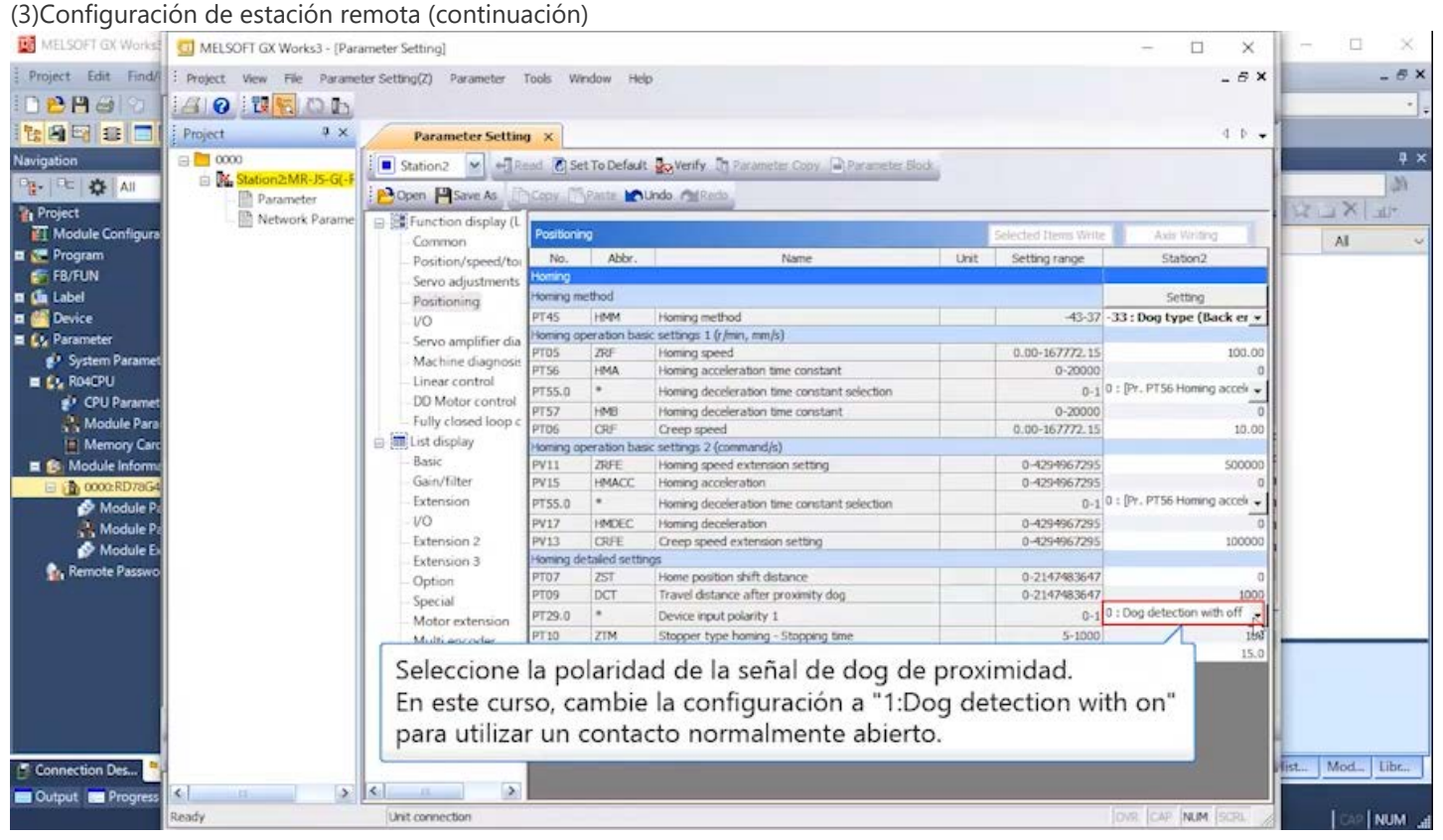

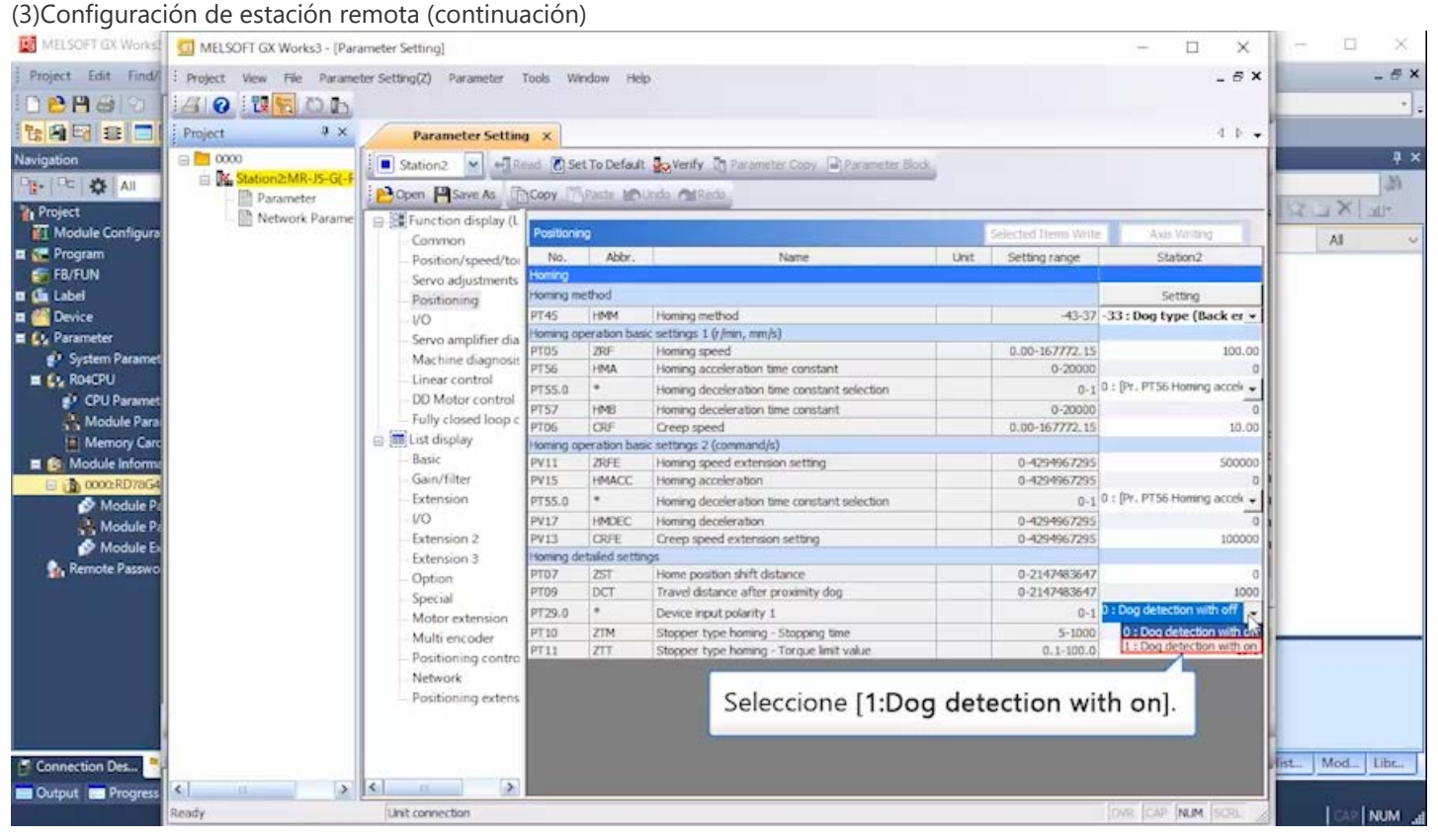

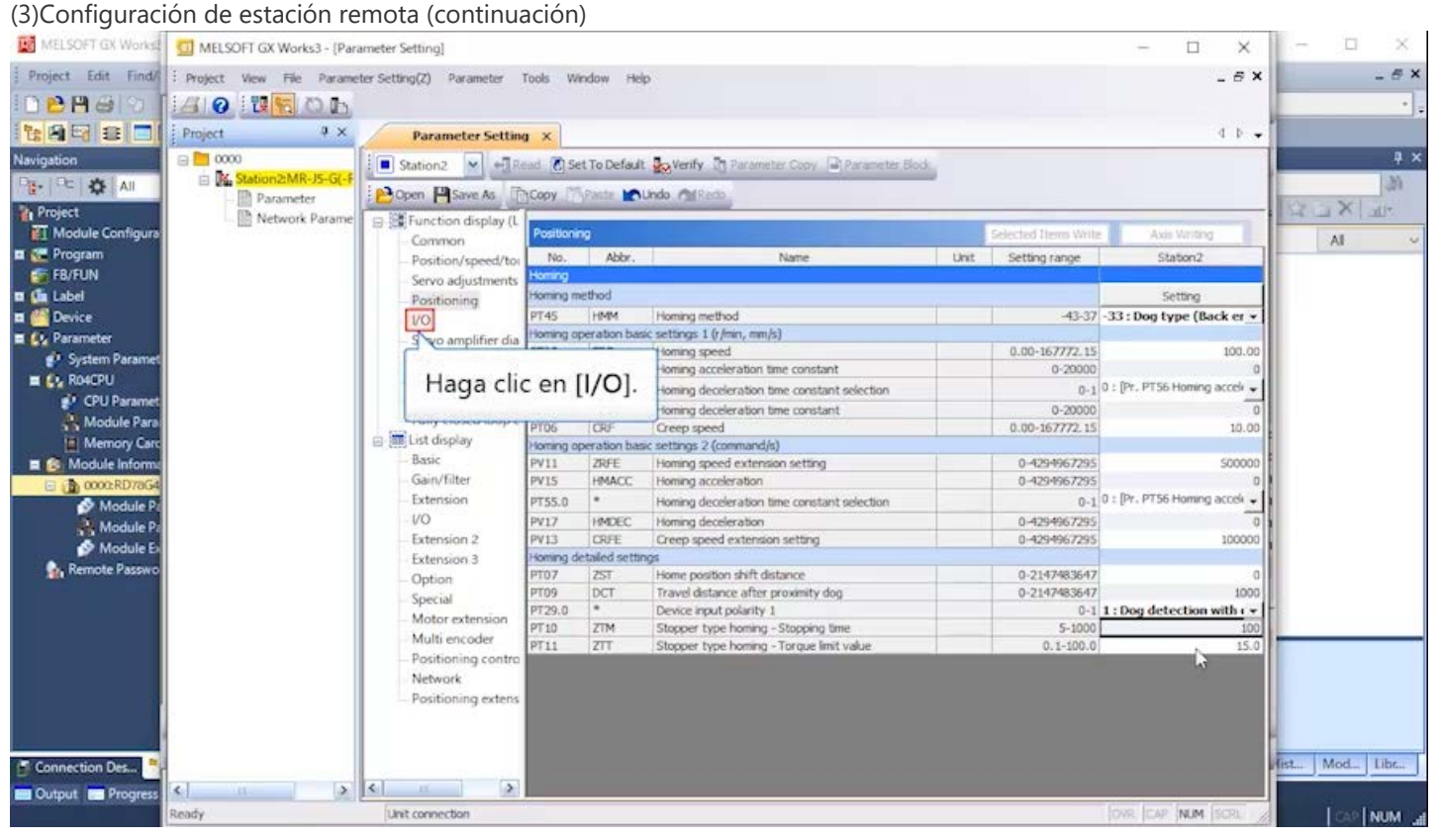

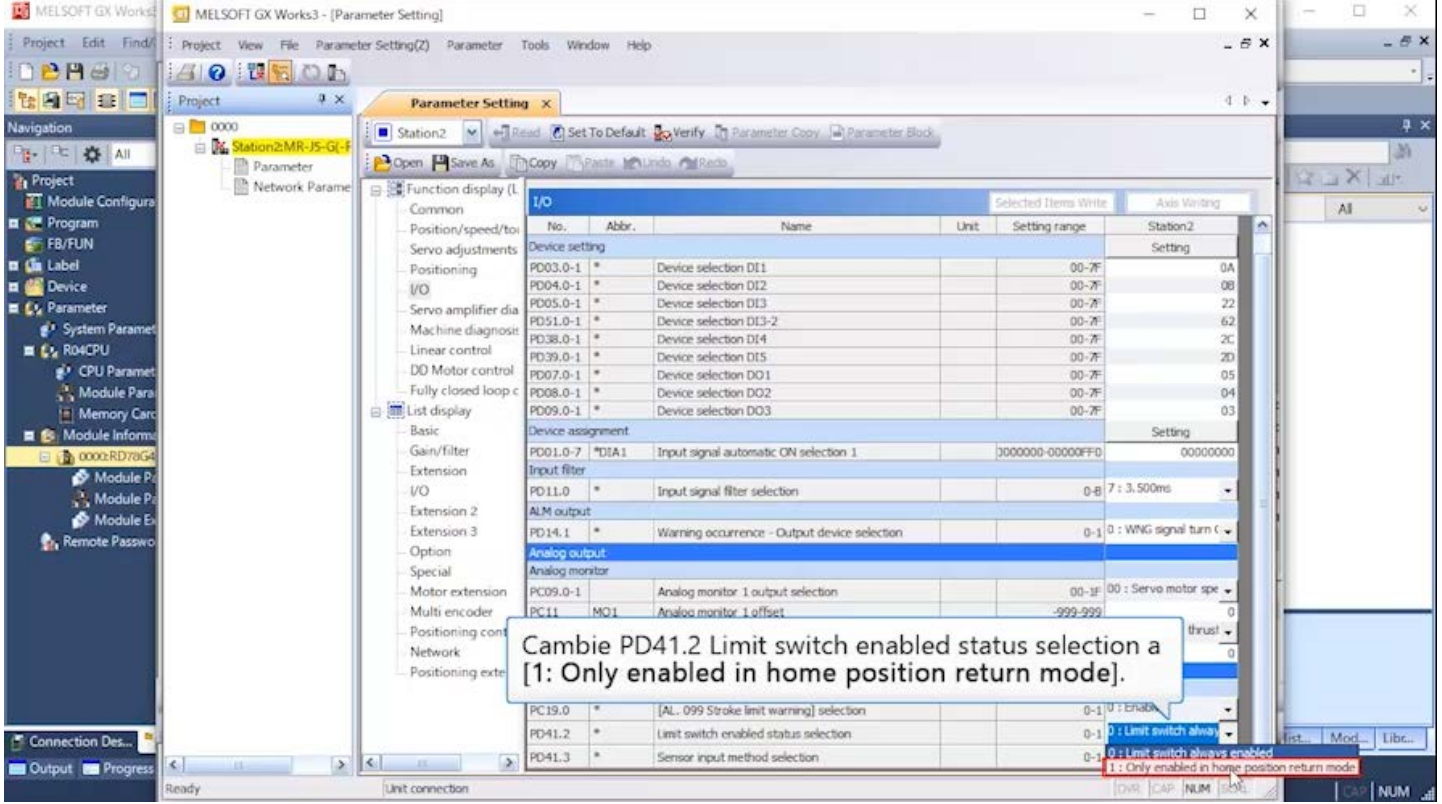

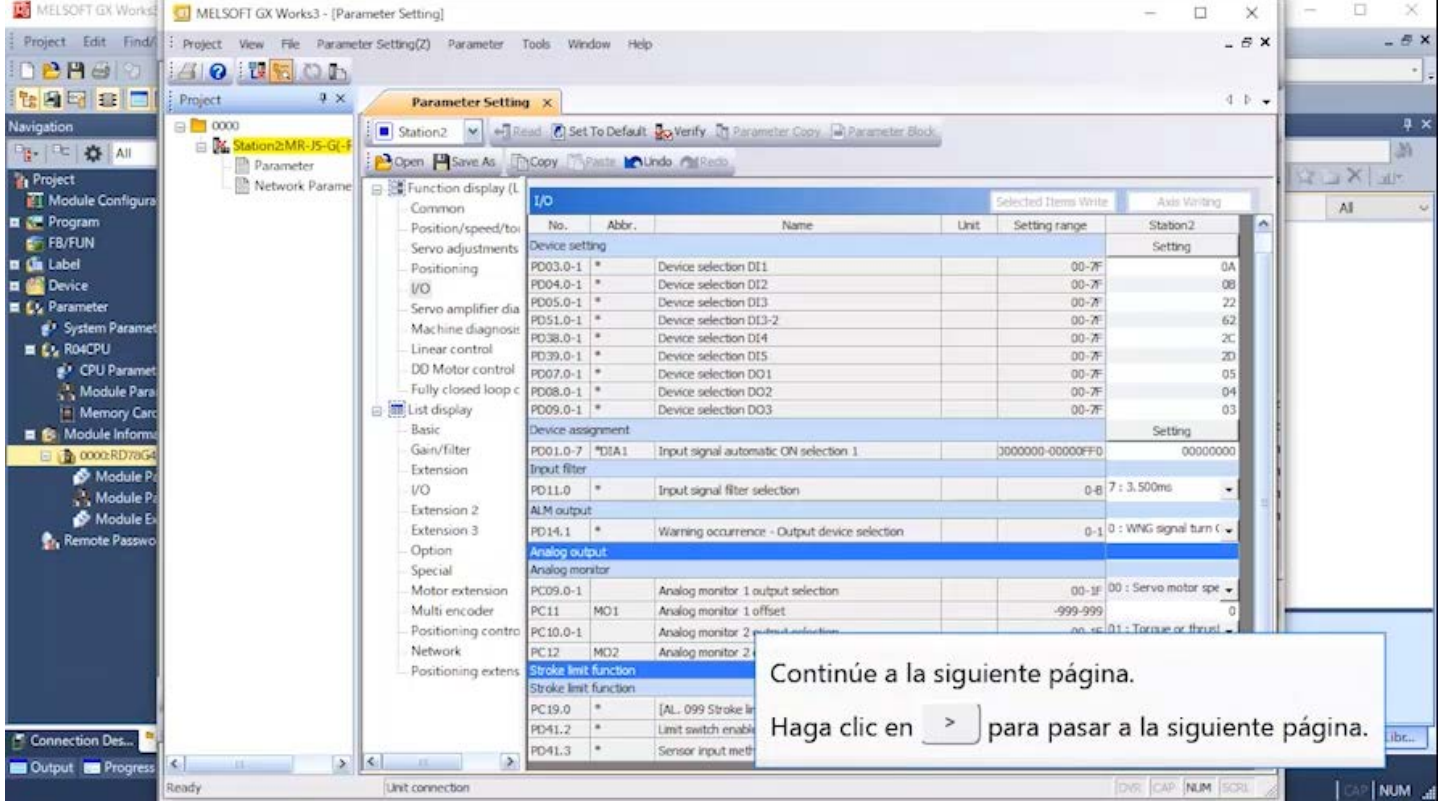

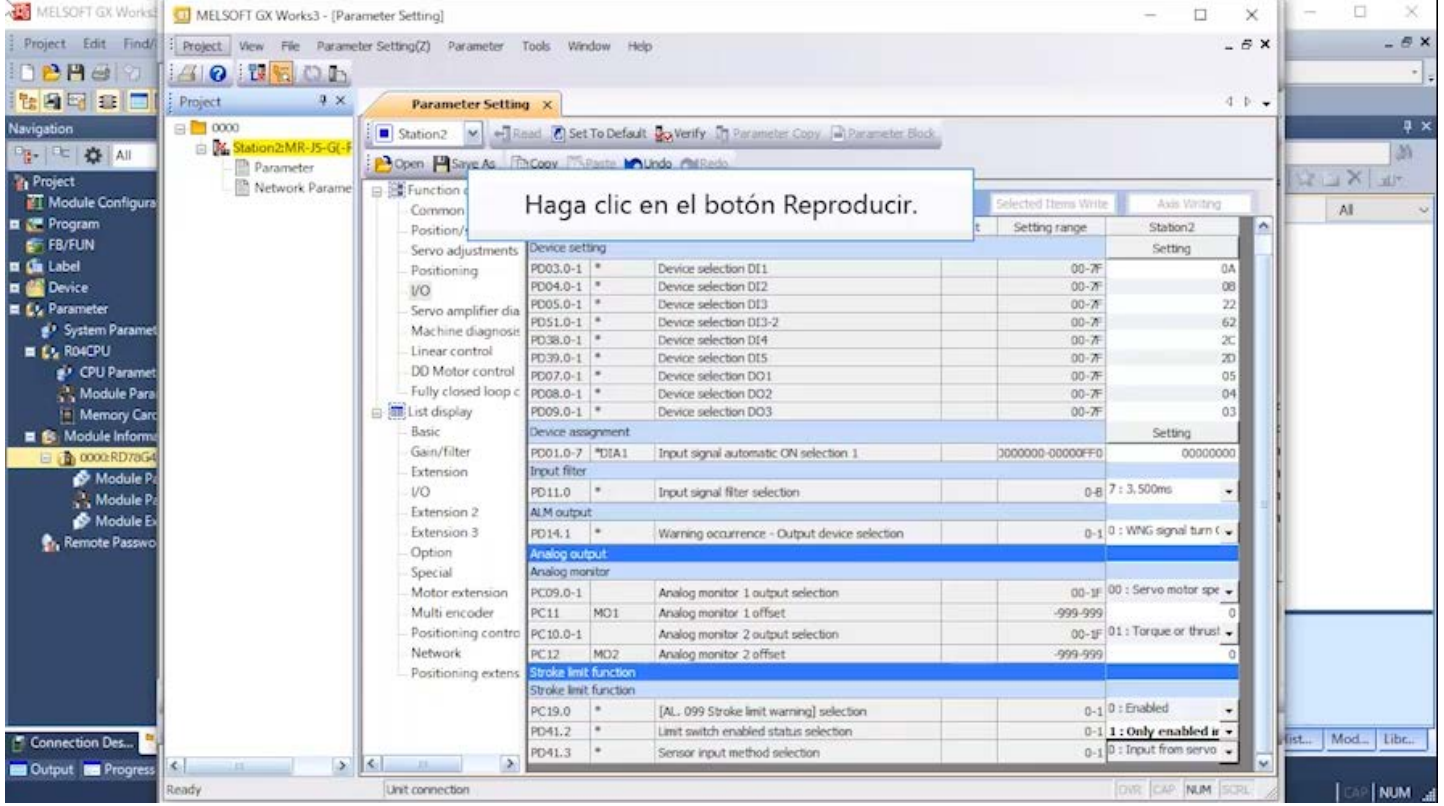

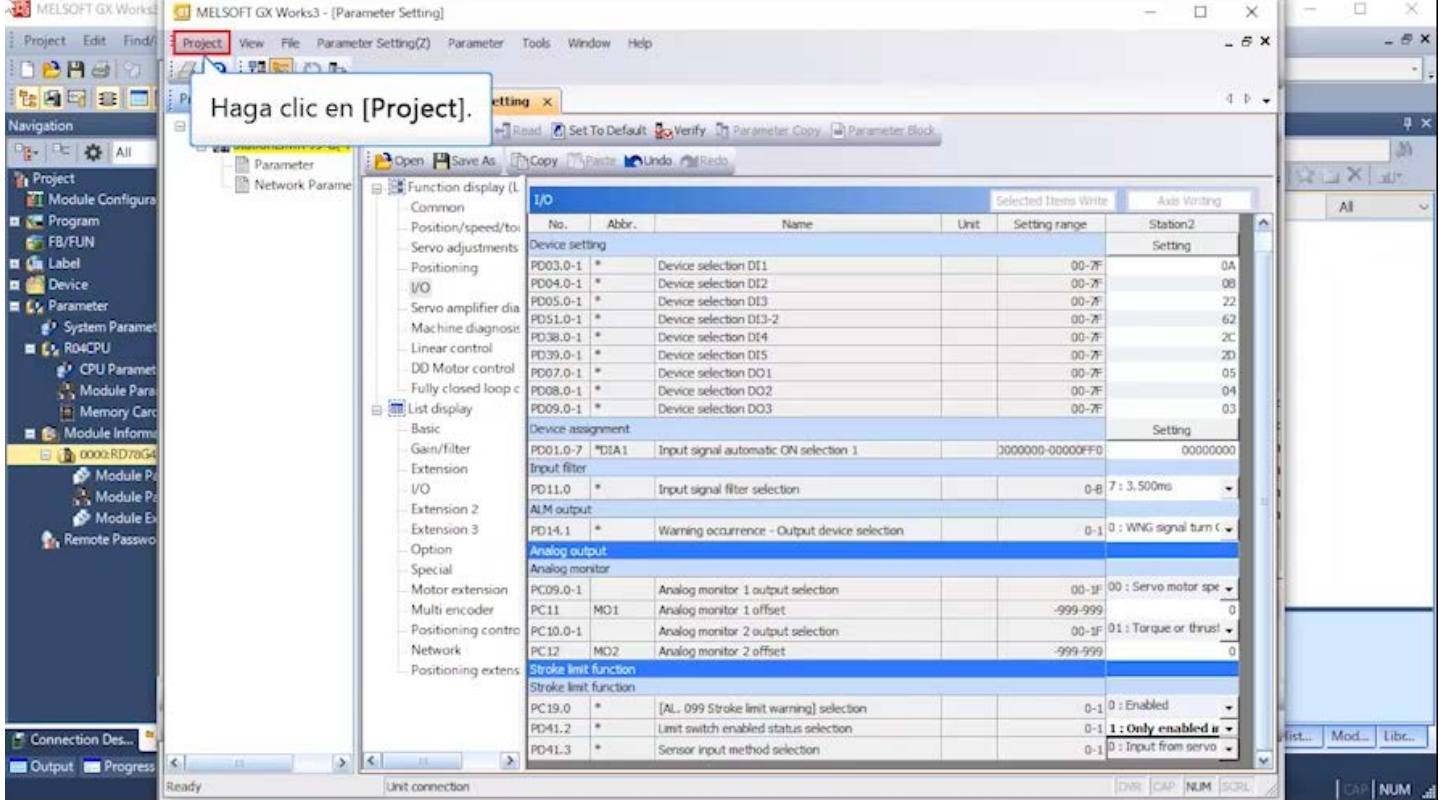

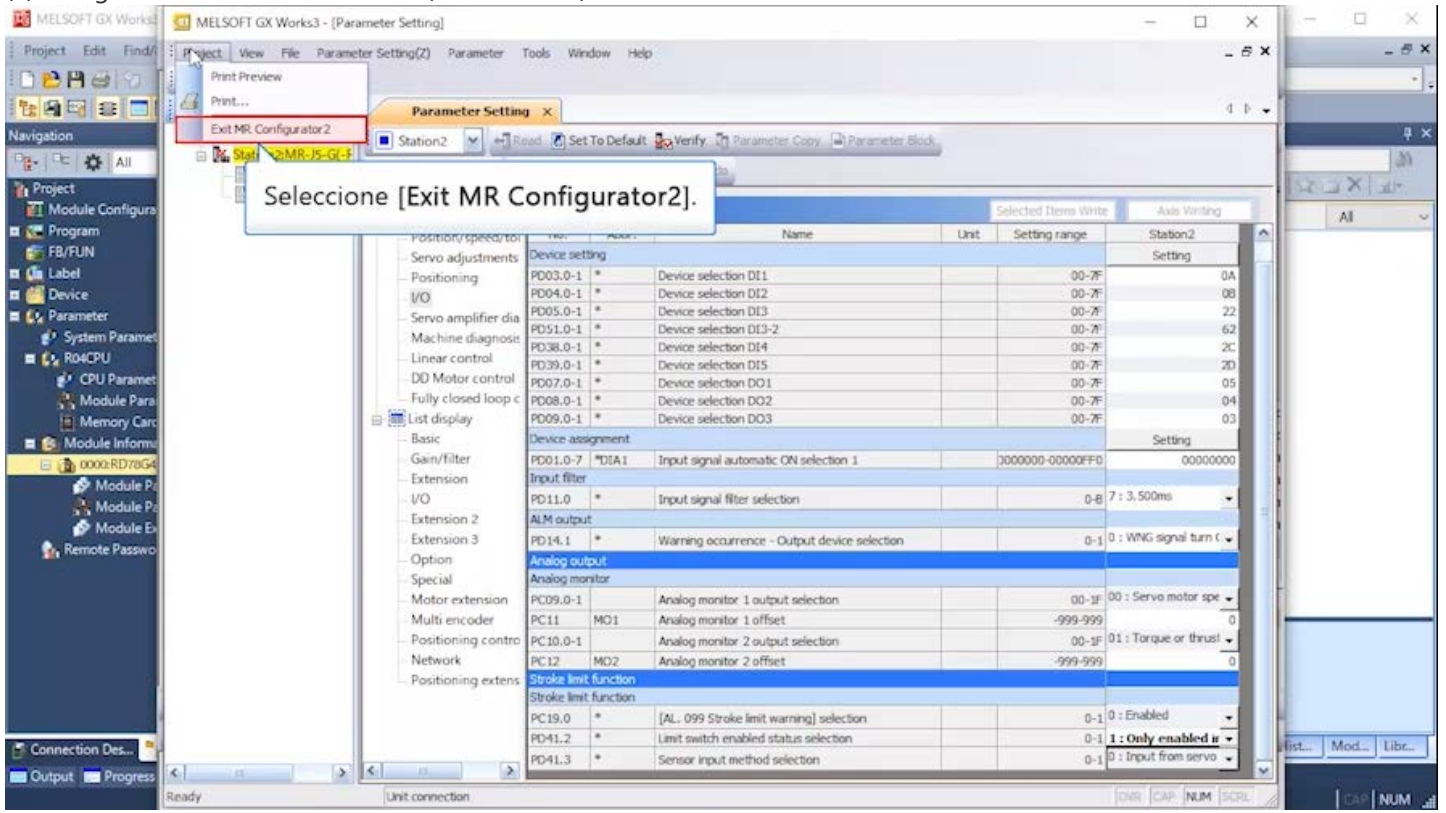

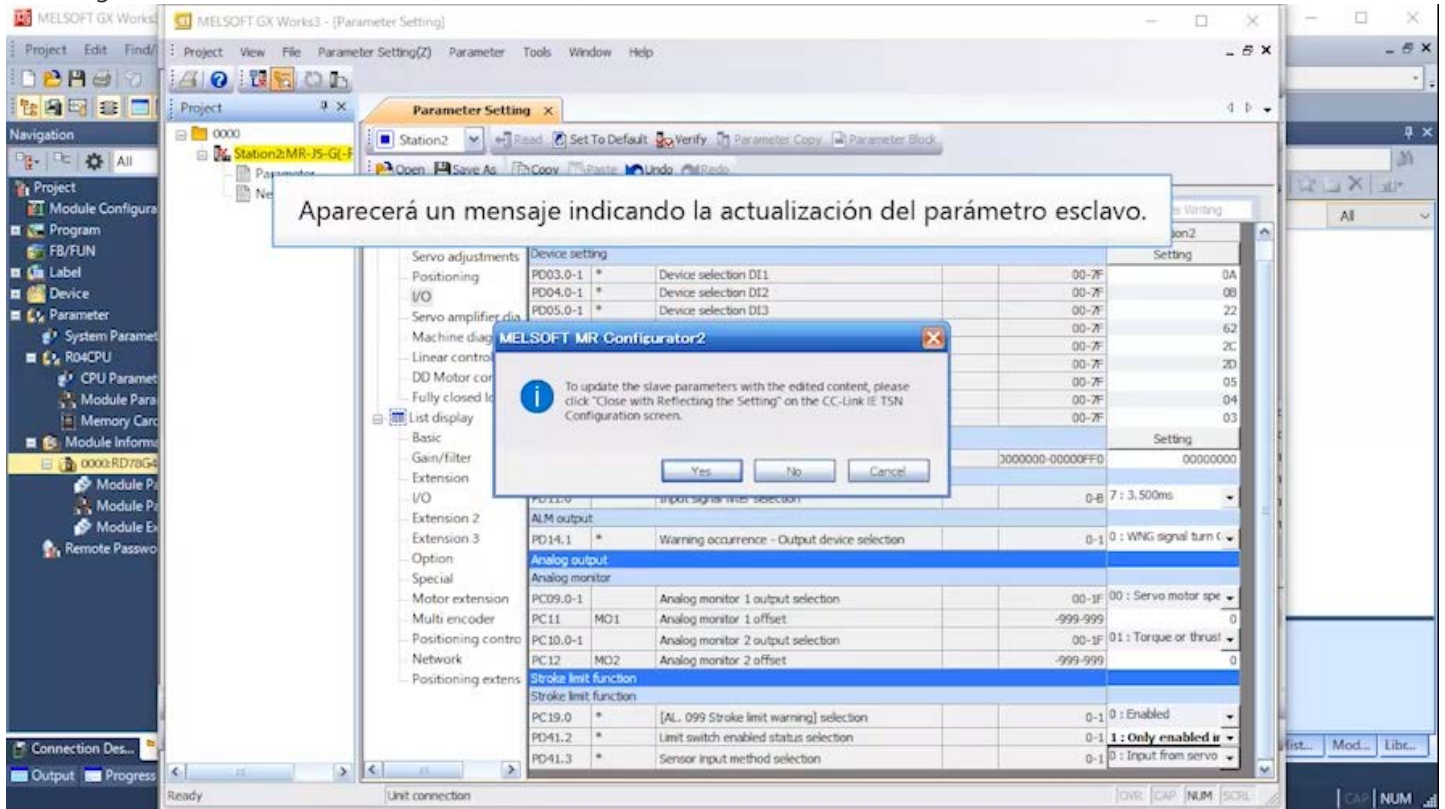

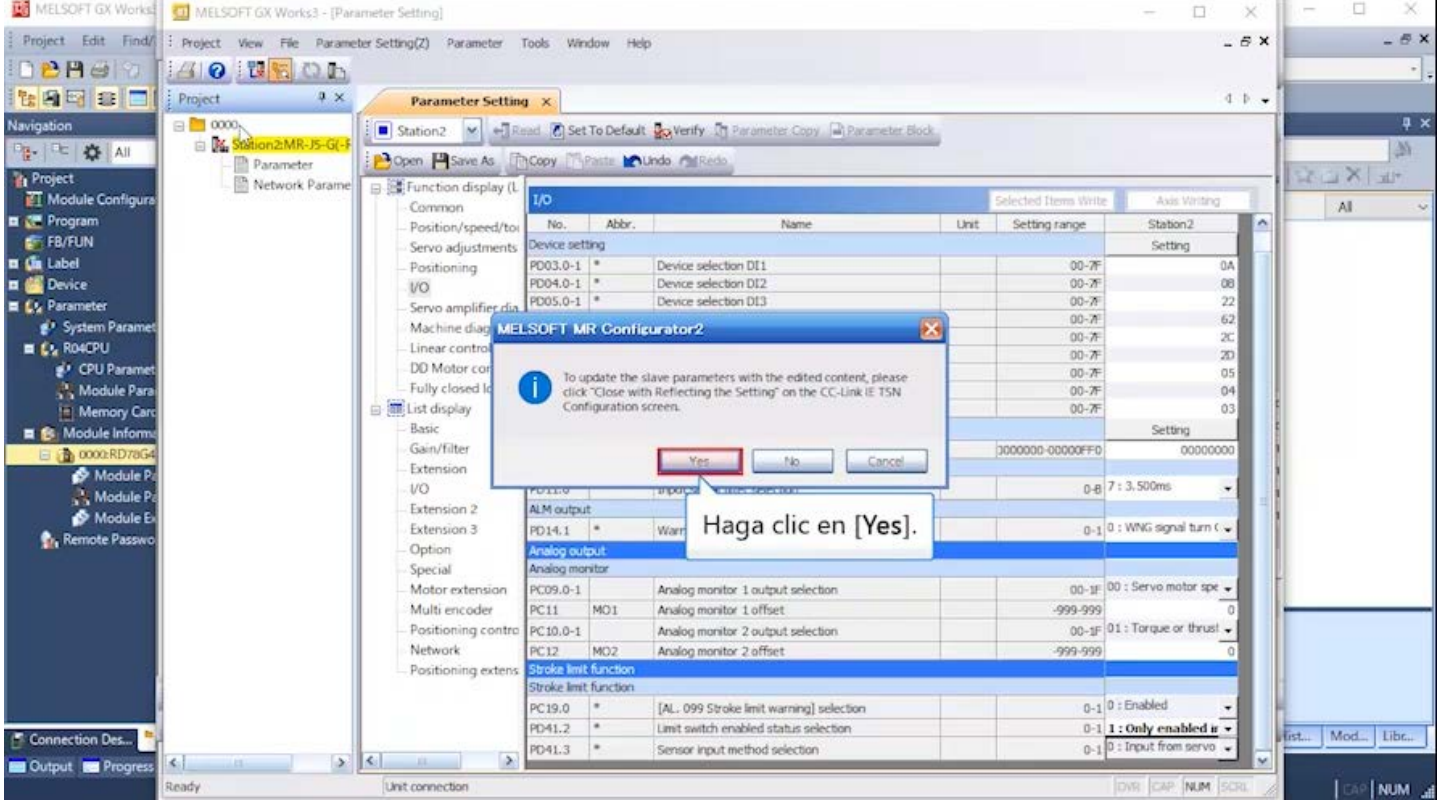

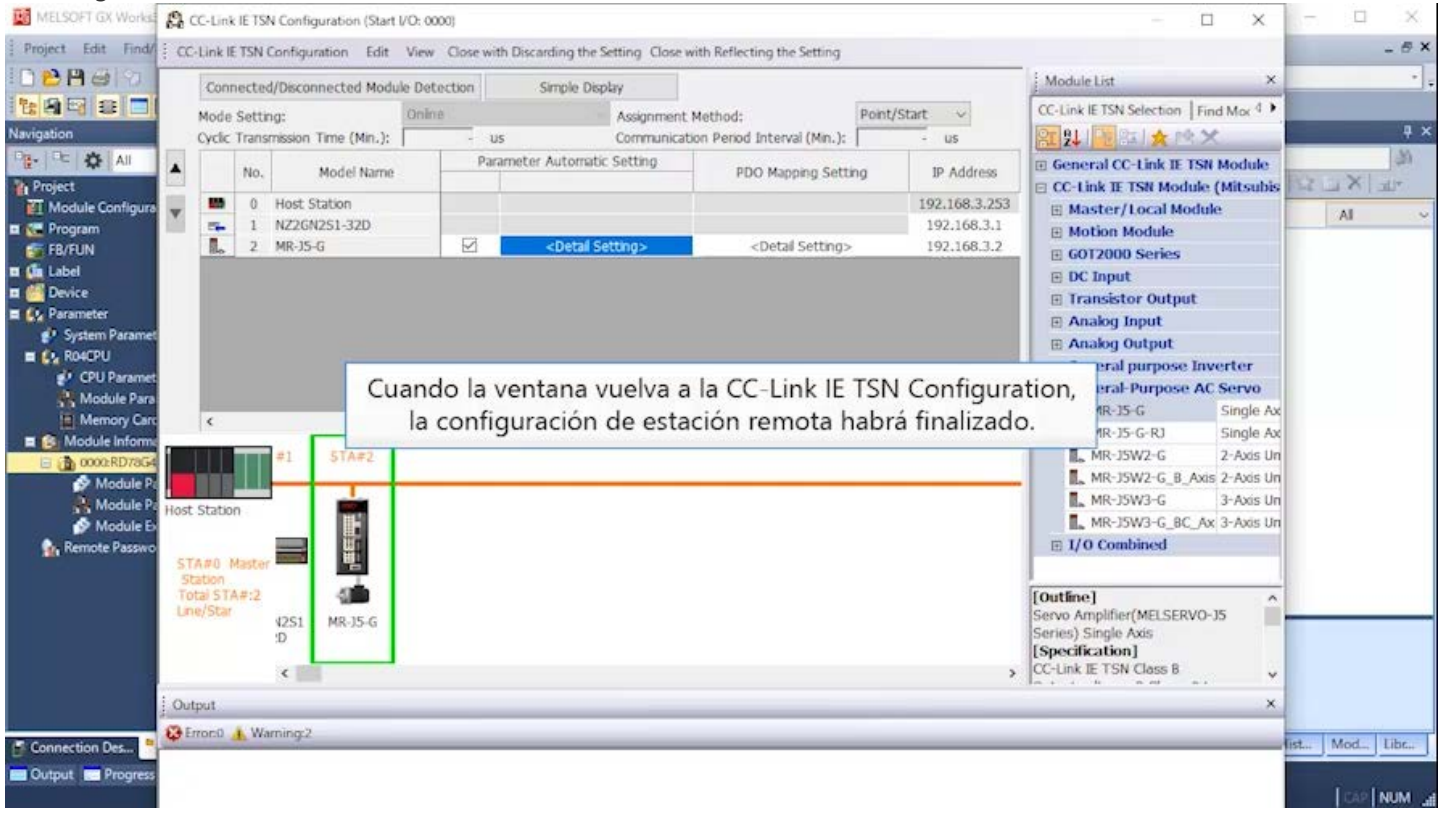

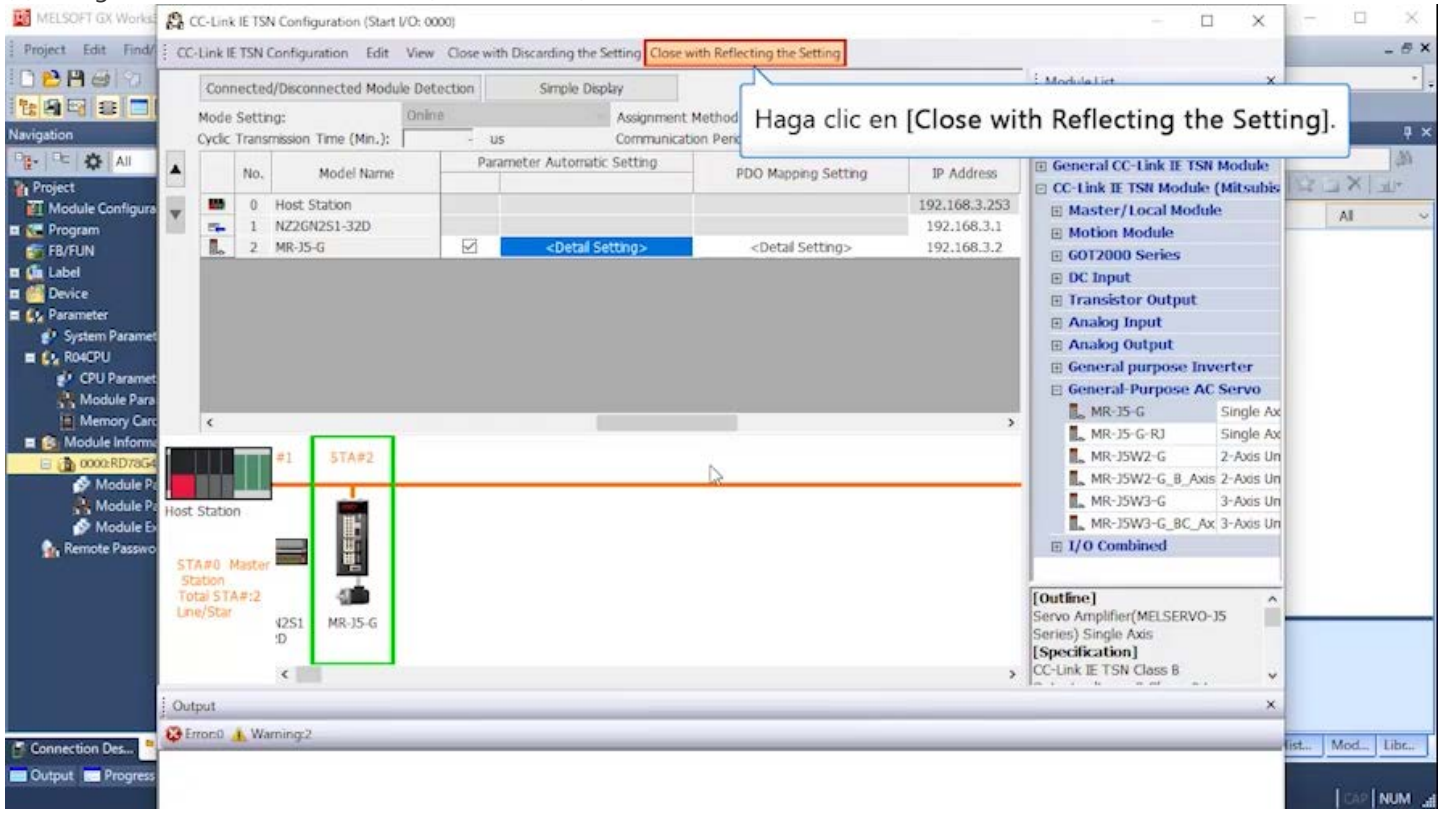

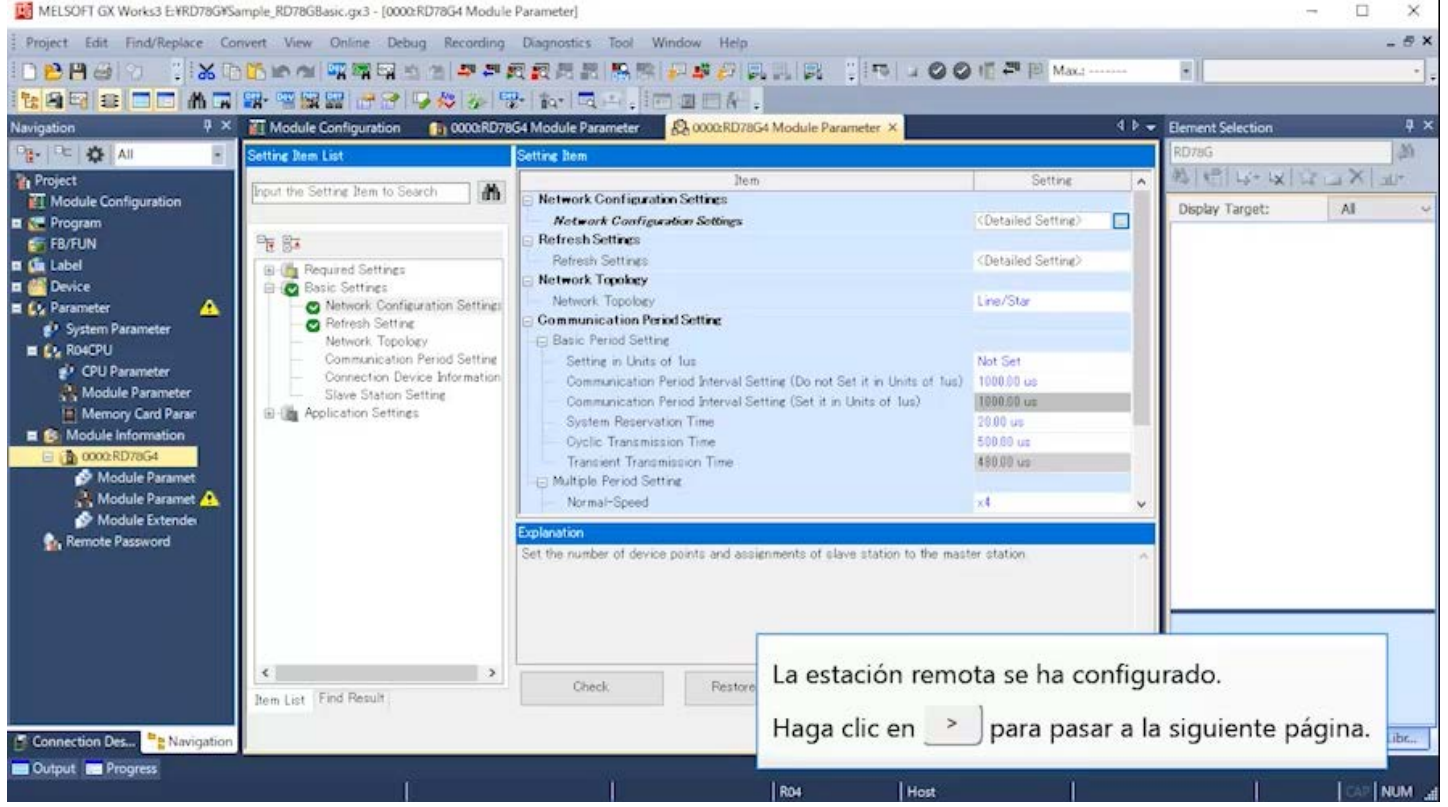

### (4) Mapeo de PDO

PDO es la abreviatura de Objeto de datos de proceso, que es uno de los perfiles de comunicación de los objetos CANopen. La comunicación de PDO es equivalente a la comunicación cíclica CC-Link existente. Permite operar directamente el OD (Diccionario de objetos).

El mapeo de PDO se refiere a mapear (relacionar) los datos que se intercambiarán entre el controlador y el esclavo en la comunicación cíclica (comunicación de PDO) por adelantado.

Al agregar estaciones sleeve o cambiar la dirección IP, vuelva a realizar el mapeo de PDO.

Se agregaron entradas digitales al mapeo de PDO. Esto configura la transmisión del estado de señal de entrada del servoamplificador al módulo de movimiento mediante la comunicación cíclica.

### Configuración de actualización (5)

Haga doble clic en [Refresh Settings] → <Detailed Setting>. Todos los campos de configuración deben estar en blanco.

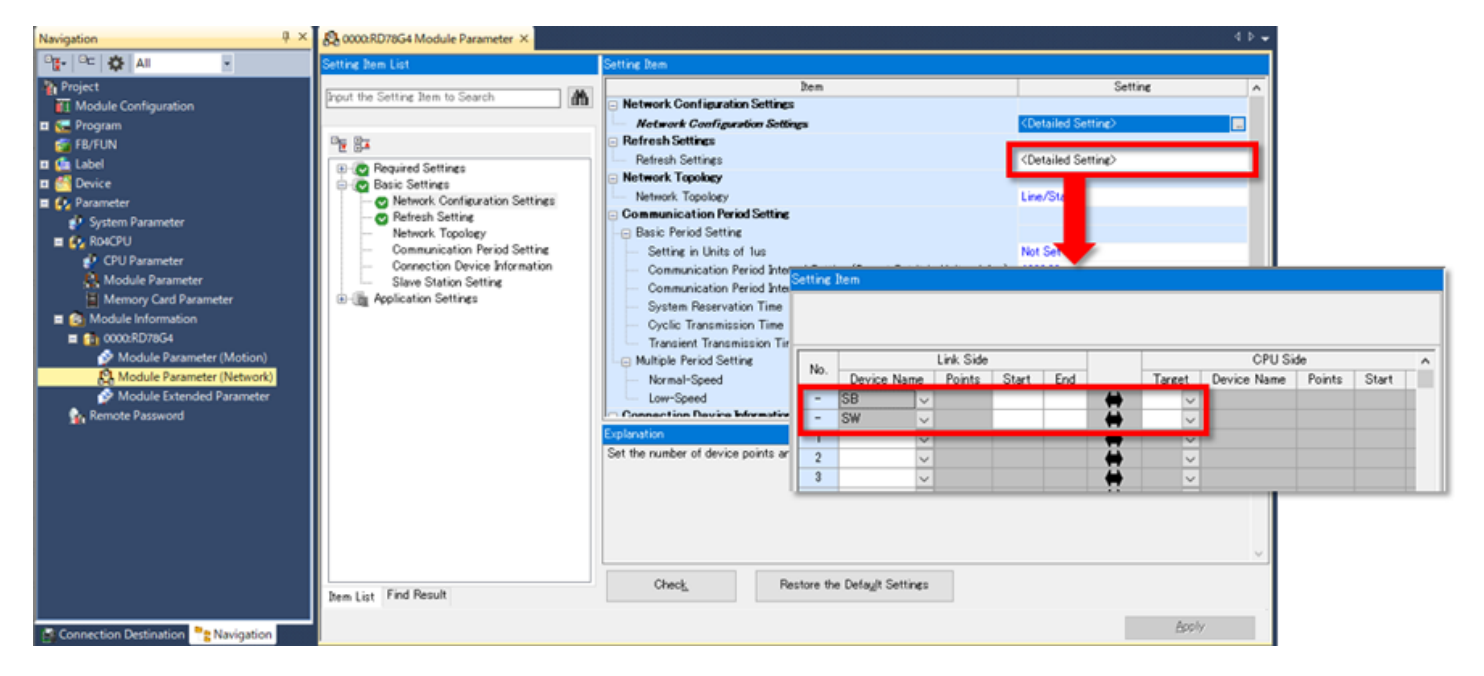

(Nota) Cuando la etiqueta del módulo se configura en [Not use], el campo de configuración del objetivo de actualización está en blanco desde el principio.

### Confirmación de los parámetros del módulo (6)

Cuando la ventana regrese a la ventana principal de GX Works3, confirme los parámetros que se han configurado. Asegúrese de hacer clic en el botón [Apply] en la parte inferior derecha de la ventana.

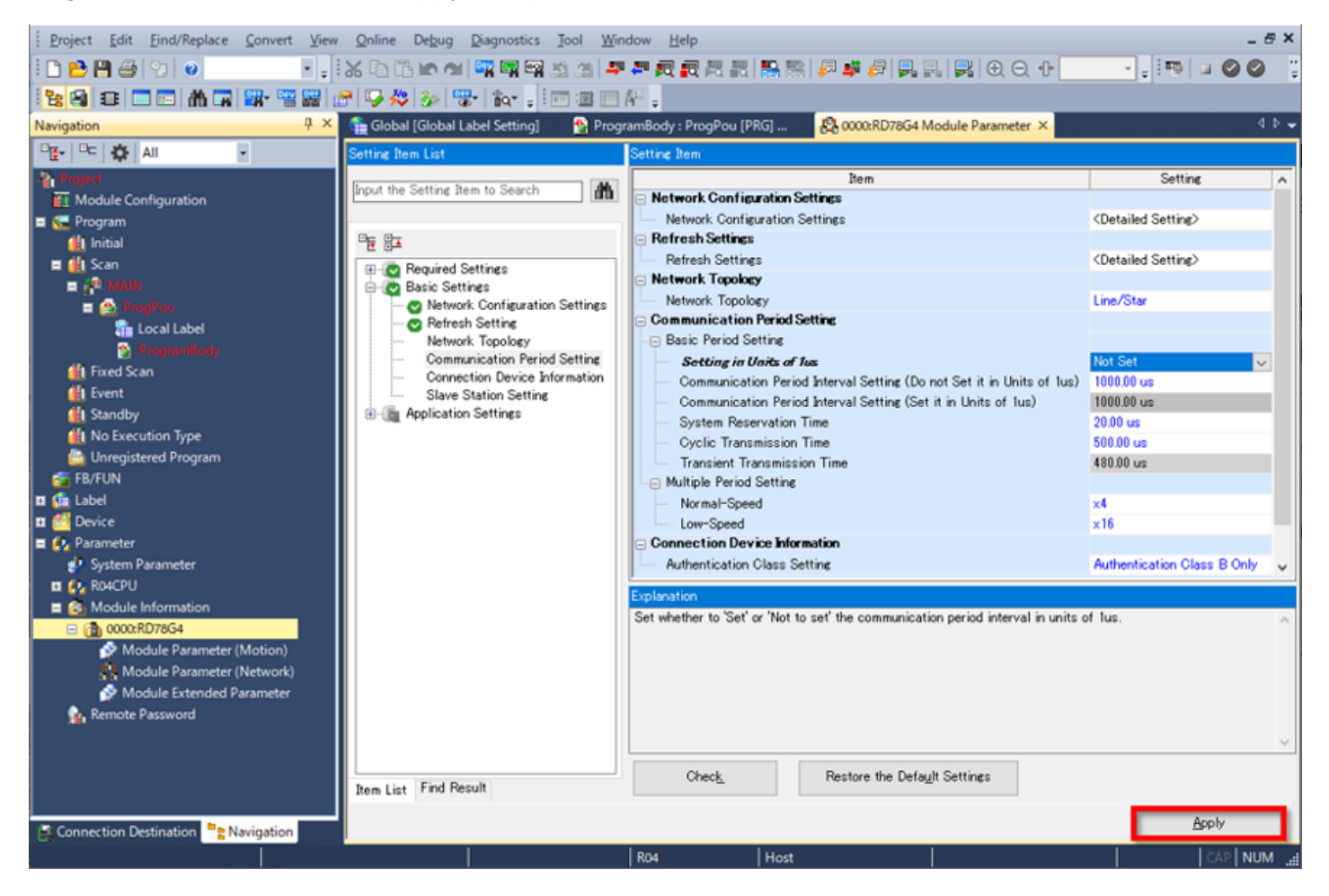

Haga doble clic en [Parameter] → [Module Information] → [0000:RD78G4] → [Module Extended Parameter] en el árbol del proyecto.

Aparecerá la ventana The Motion Control Setting Function.

Programe el módulo de movimiento en esta ventana.

Para los programas reales, consulte el Capítulo 4.

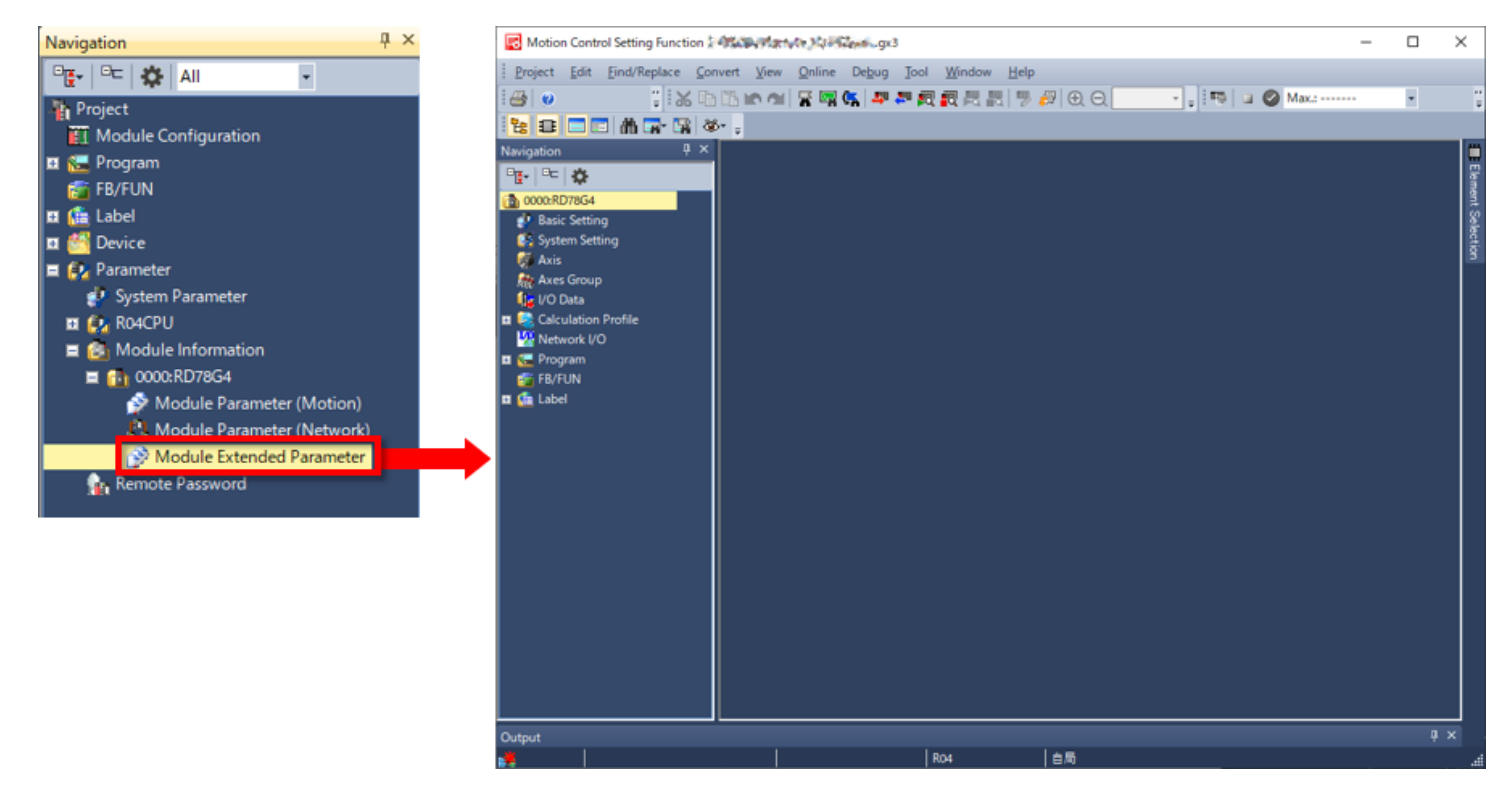

Cuando la configuración de control de movimiento no se inicia y aparece el siguiente mensaje, la configuración de control de movimiento no está instalada en la computadora personal utilizada(\*).

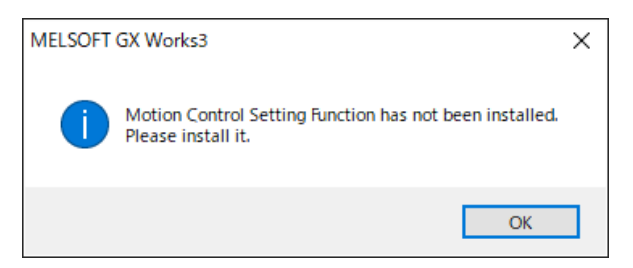

Instale Motion Control Setting Function.

(\*) Indica que es una computadora personal con un sistema operativo Windows®.

En esta sección se describen los elementos de configuración necesarios para la función de configuración de control de movimiento.

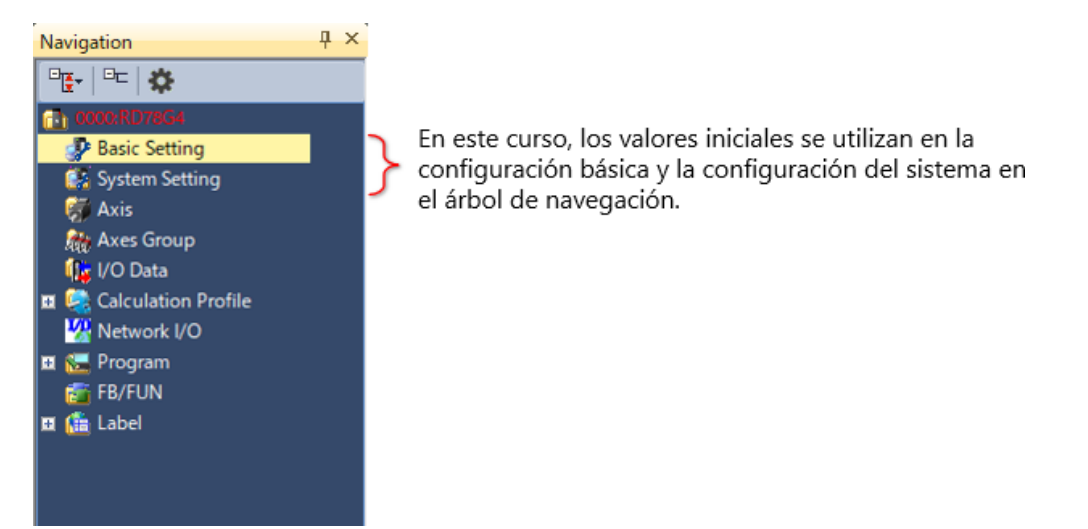

### (1) Creación de un nuevo eje

Haga clic derecho en [Axis] en el árbol de Navegación y seleccione [Add New Data]. Después de que aparezca la ventana New Data, configure los elementos como se muestra a continuación.

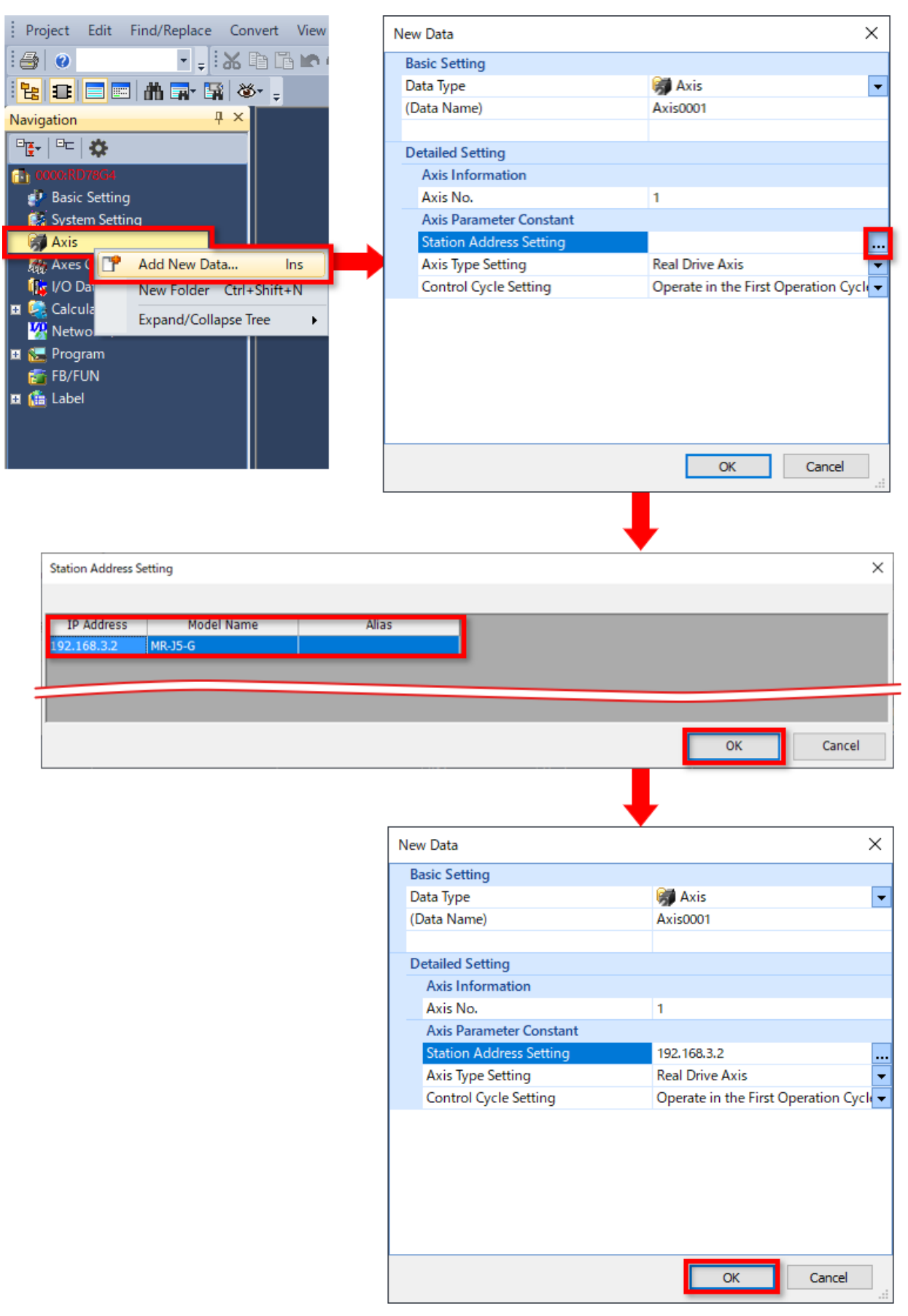
#### Configuración de la unidad de conversión del controlador (2)

Se abre la pestaña Axis Parameter Setting.

Configure principalmente la unidad de comando, el sistema electrónico y los valores límites aquí. En este curso, cambie los elementos en rojo en la figura a continuación.

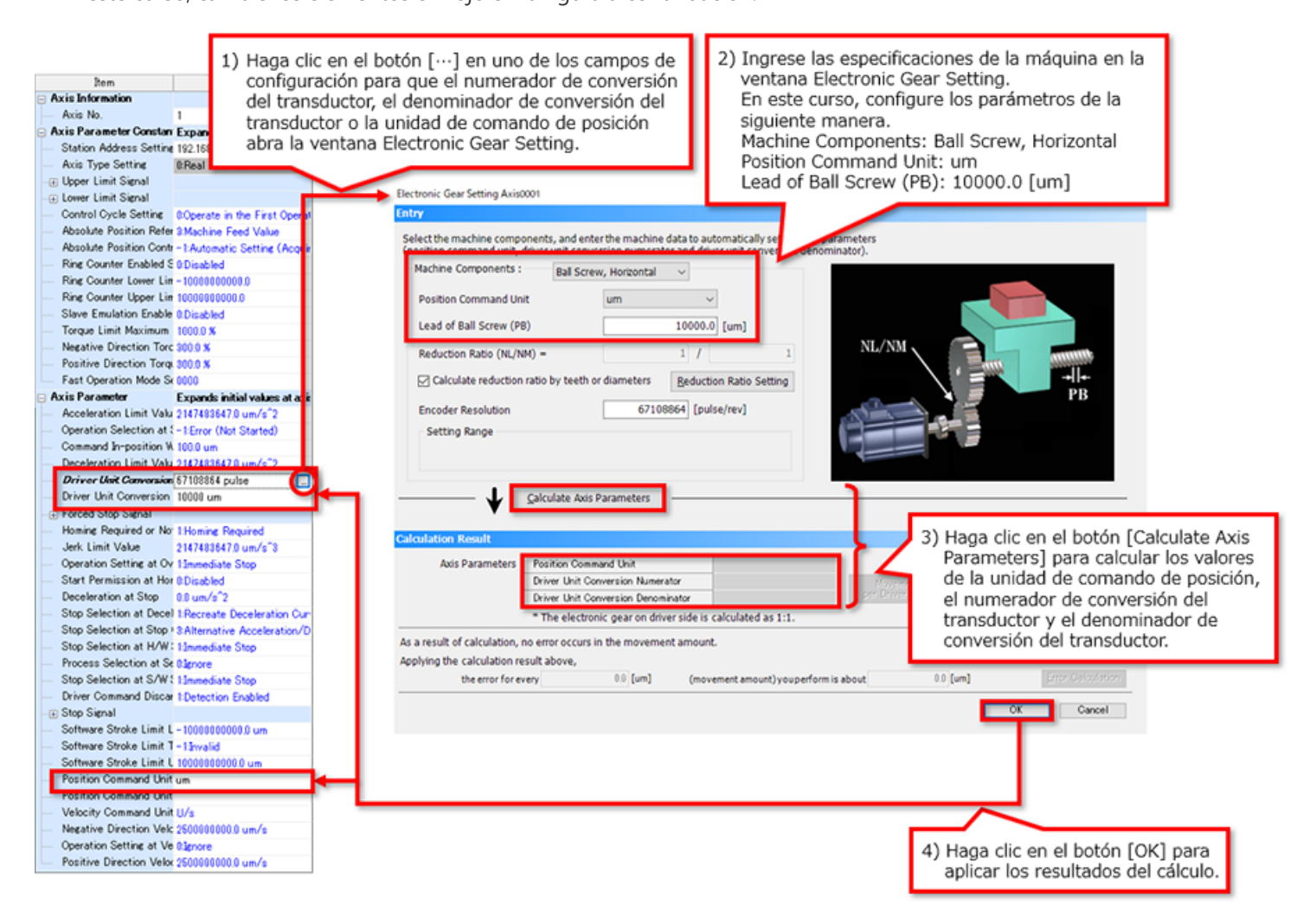

# **3.4.2 E/S de red**

Cuando se utiliza el módulo de E/S remota, las etiquetas esclavas deben crearse desde la E/S de red.

- 1) Haga doble clic en [Network I/O] en el árbol de Navegación.
- 2) Después de que se abra la pestaña Network I/O, haga clic en el signo "+" en el lado izquierdo de las líneas del módulo de entrada remota y MR-J5-G.
- Seleccione los datos para el etiquetado. Seleccione los siguientes elementos en este curso. 3)
	- ・RX0 a RX4 y RX1F de NZ2GN2S1-32D
	- ・RWr15 de MR-J5-G
- 4) Haga clic en [Create Label] para crear etiquetas esclavas de los datos seleccionados.

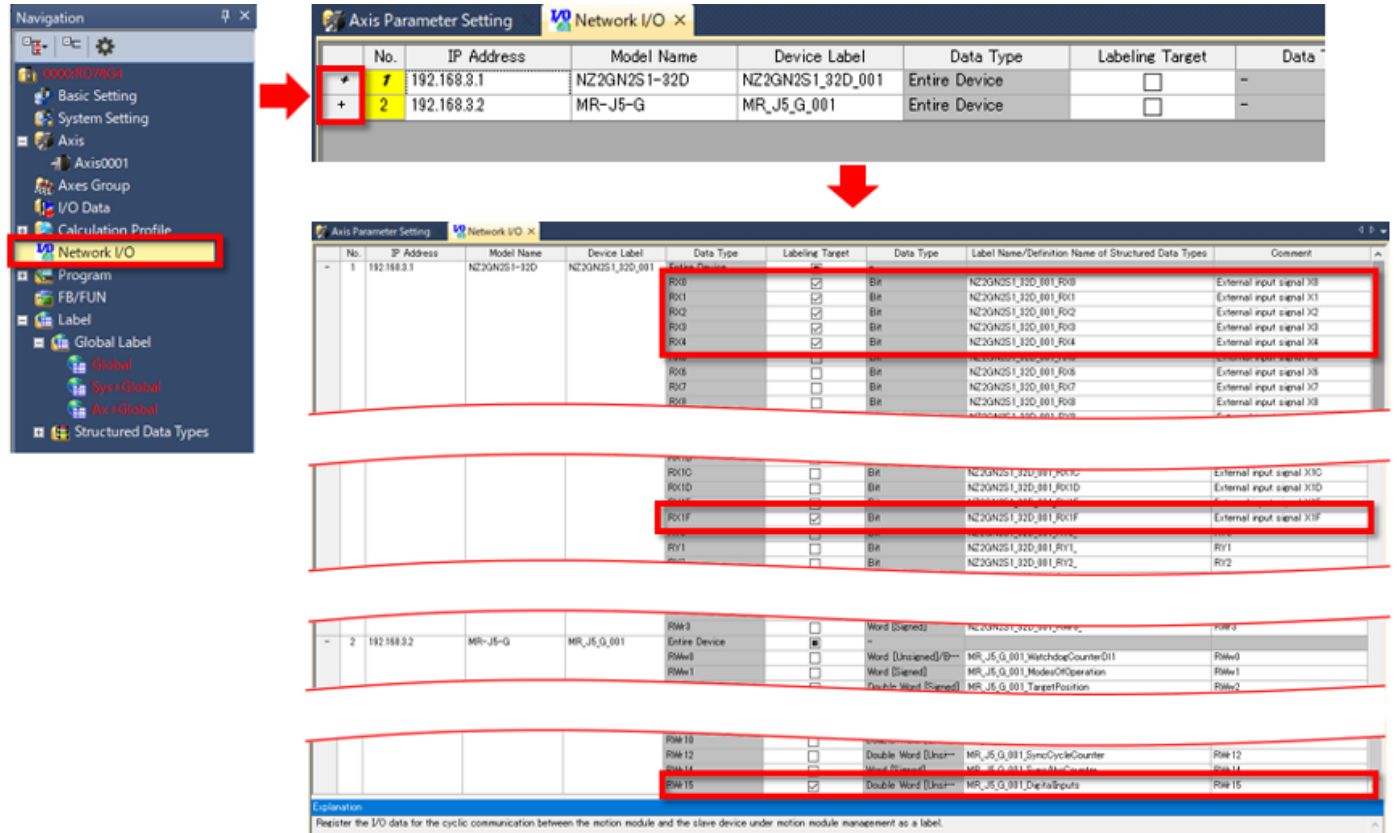

Executing 'Create Label' registers only 'Labeling Target' data to the global label list (NW-Glo<br>Linable to restore the label registration data before creation after executing 'Create Label'.

Edited contents in this window are not saved to the project and are only kept while the project is open.<br>After the project is re-opened, the label registration data in the global label list (NW-Global) will be reflected to

Update Network Configuration Info | Create Label

Las etiquetas esclavas creadas se registran en [Label] → [Global Label] → [NW+Global1] en el árbol de Navegación.

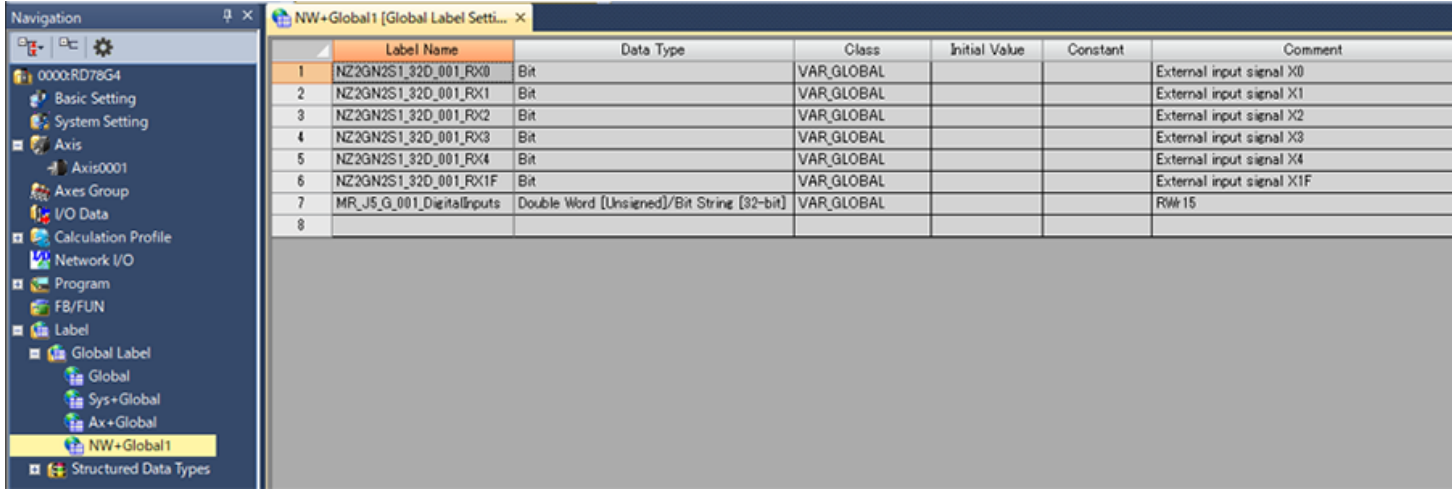

Después de crear las etiquetas esclavas, haga doble clic en "Axis0001" en el árbol de Navegación para volver a mostrar la pestaña Axis Parameter Setting.

Configure el límite inferior y el límite superior como se muestra en la figura a continuación.

En el campo de destino, aparece el icono para mostrar la ventana auxiliar de entrada.

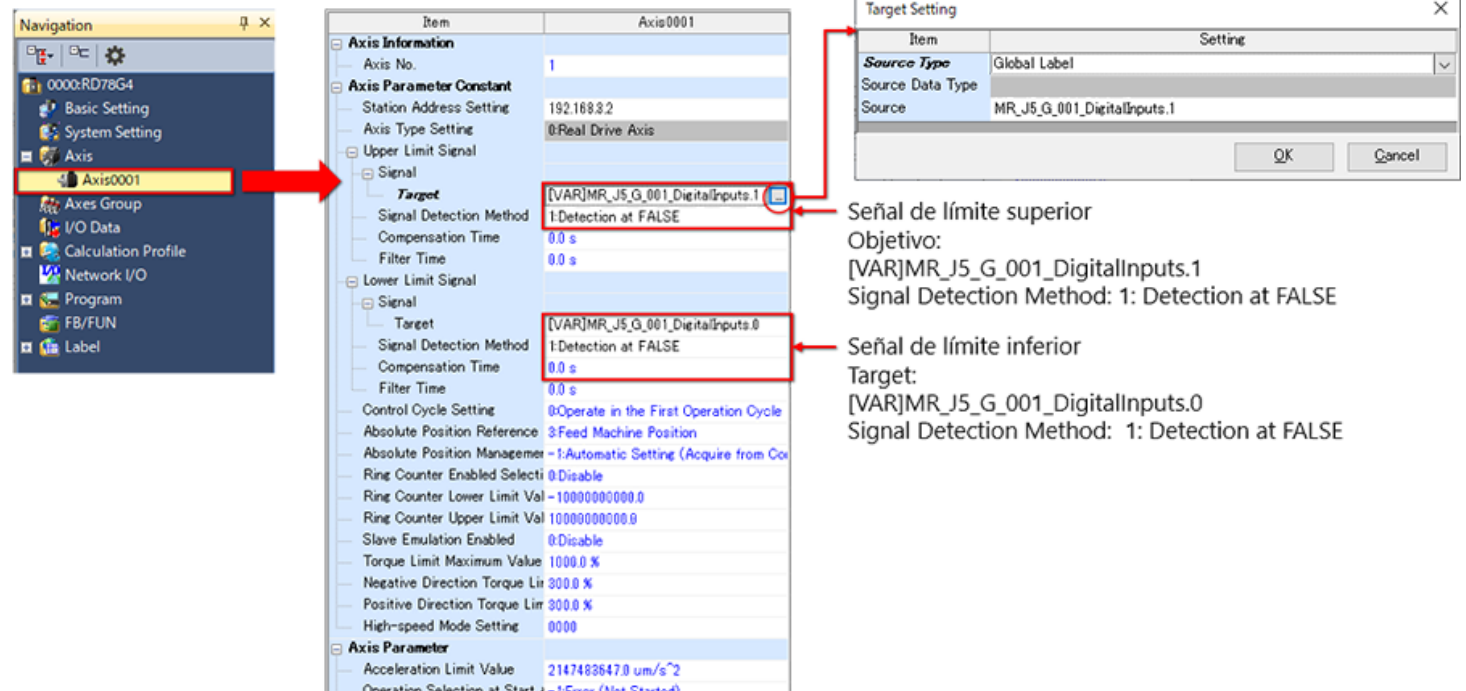

En este capítulo, usted ha aprendido:

- Creación de un nuevo proyecto
- Configuración de CPU de PLC
- Configuración de módulo de movimiento
- Función de configuración de control de movimiento

#### Puntos importantes

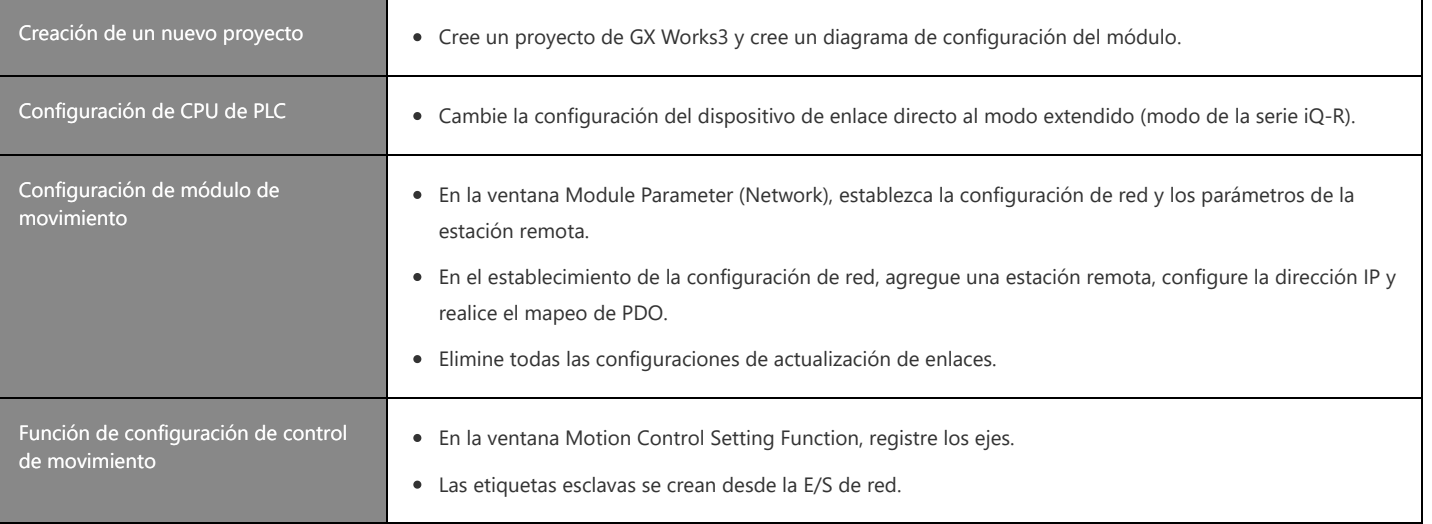

# **Capítulo 4 Programa de muestra y verificación de operación**

En este capítulo se describe el programa de muestra y cómo utilizar Motion Control FB. Abra el archivo del programa de muestra descargado en el Capítulo 3.

# **4.1 Programa de CPU de PLC**

Haga doble clic en [Program] → [Scan] → [MAIN] → [ProgPou] → [ProgramBody] en el árbol del proyecto para abrir el programa.

Antes de utilizar el módulo de movimiento RD78G, encienda siempre [Y0: PLC READY] en el programa de CPU de PLC. El programa de muestra utiliza Ladder.

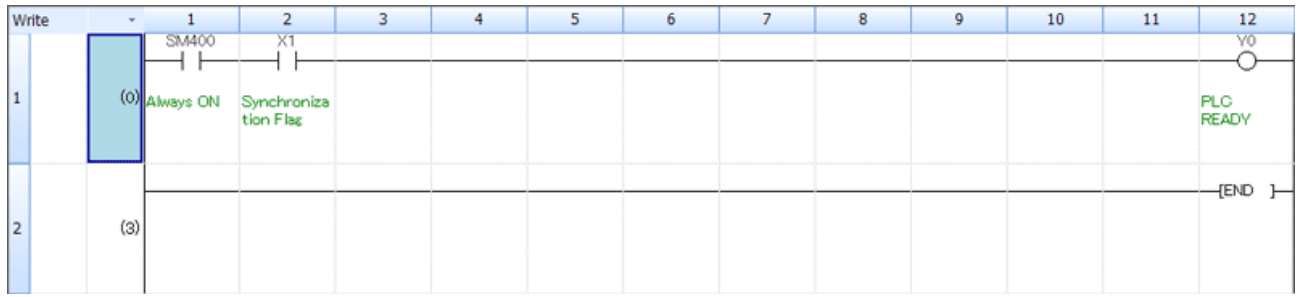

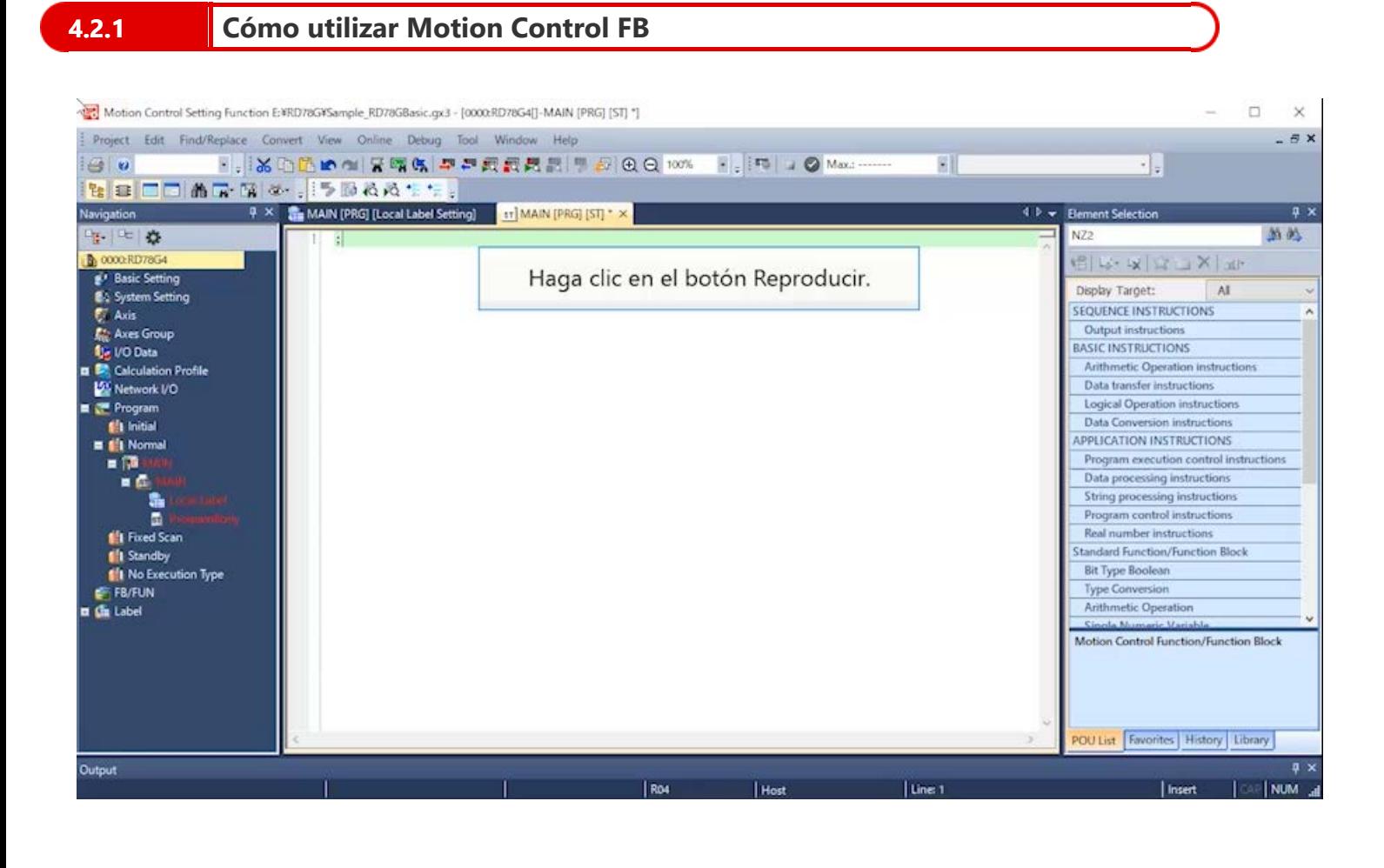

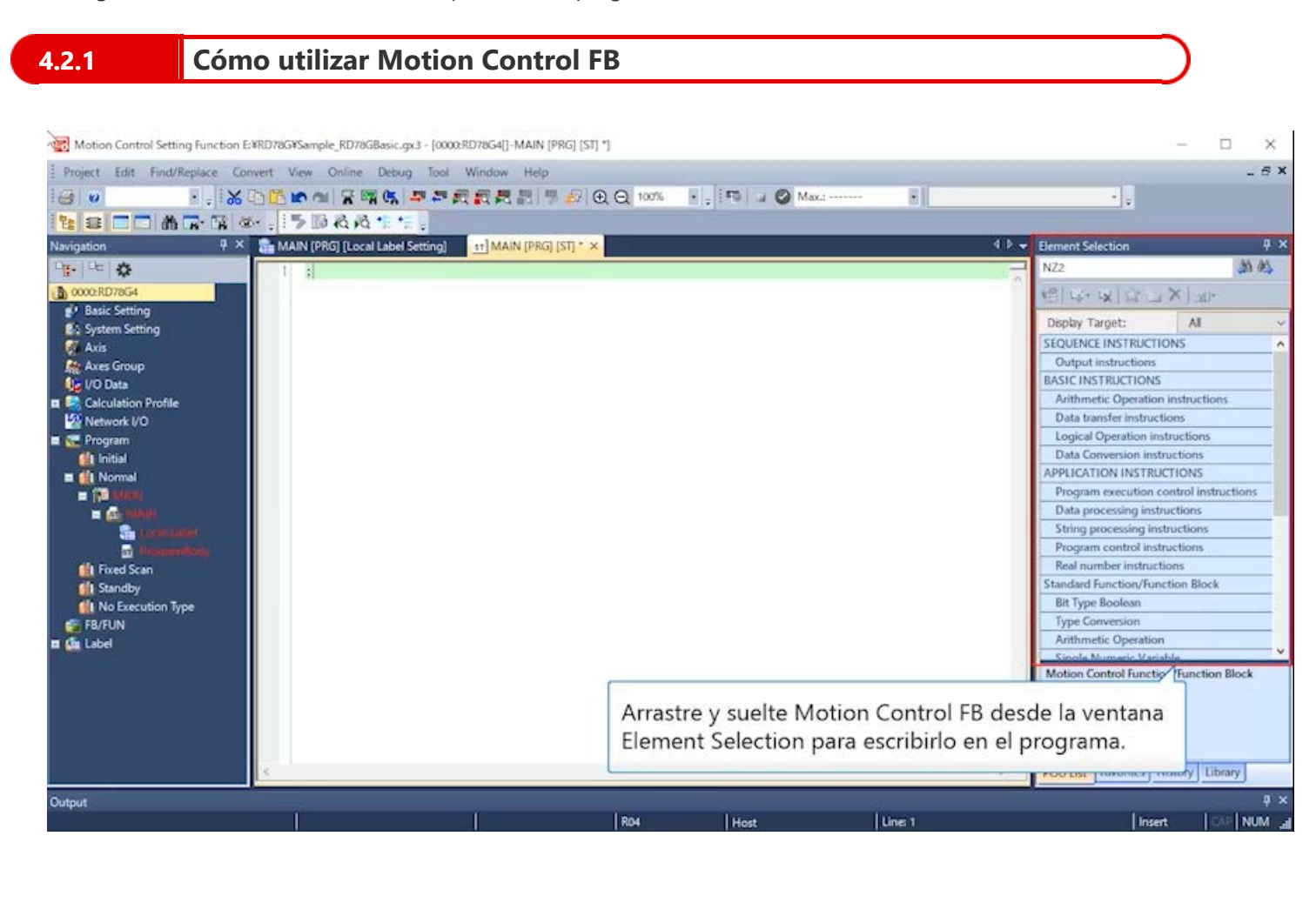

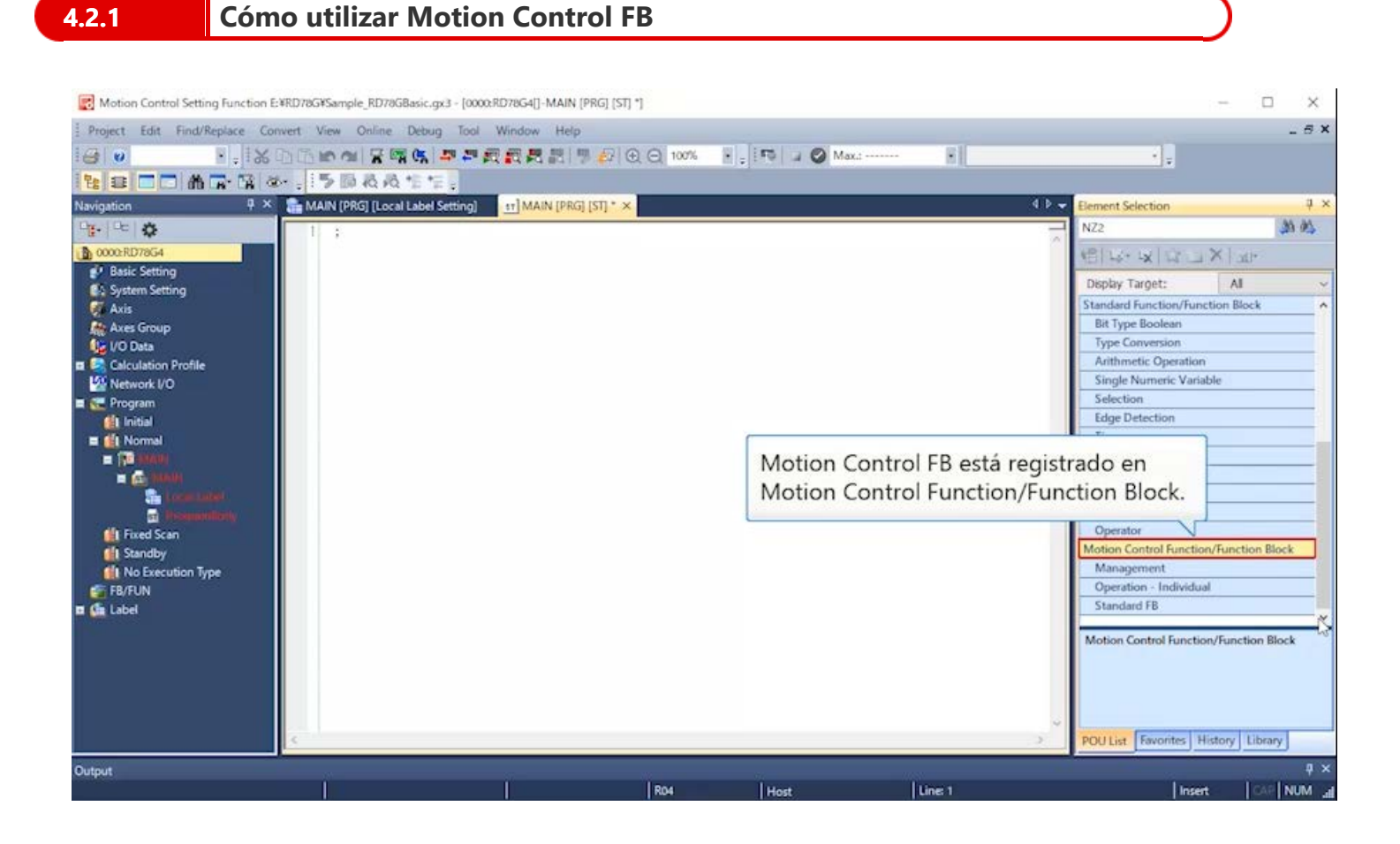

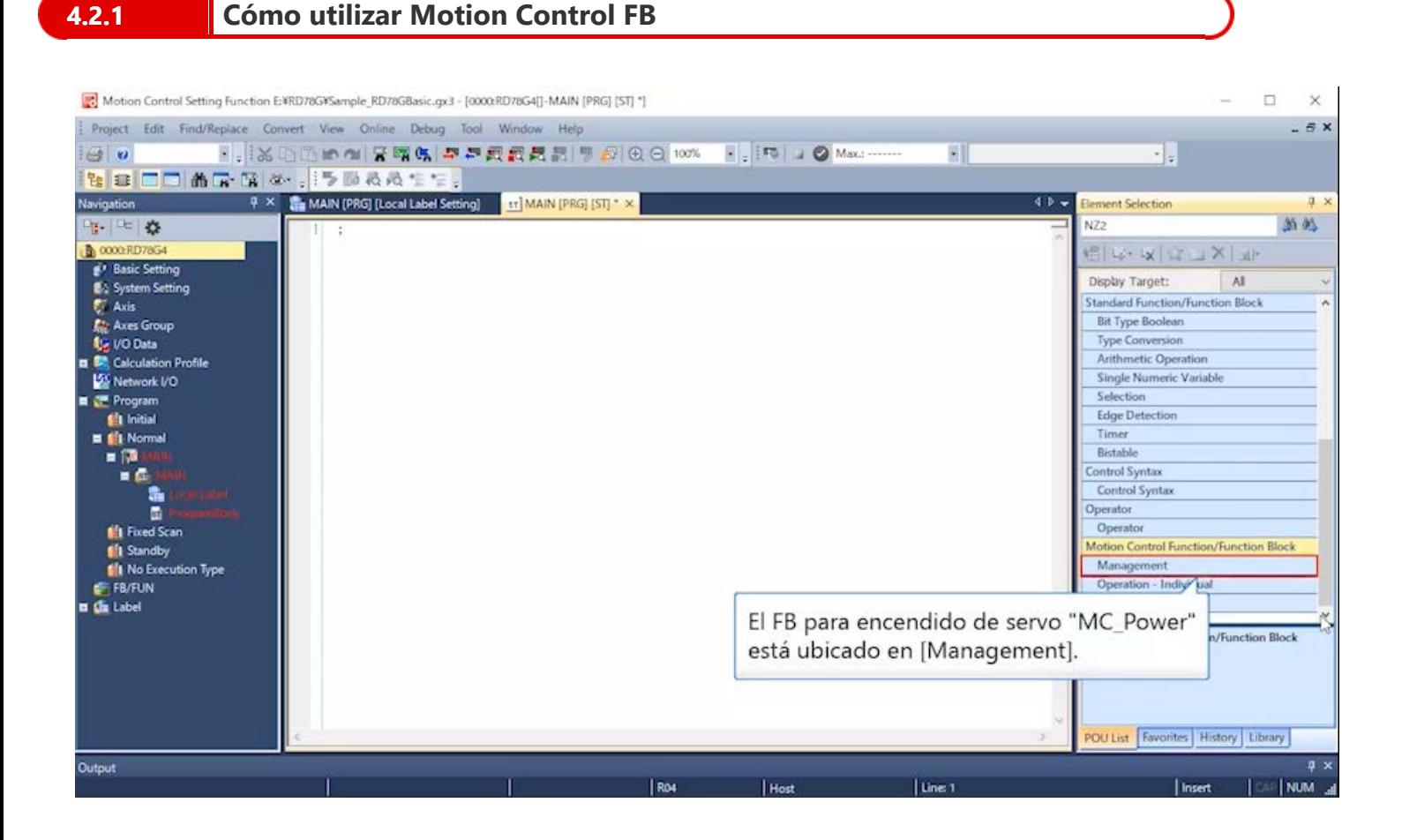

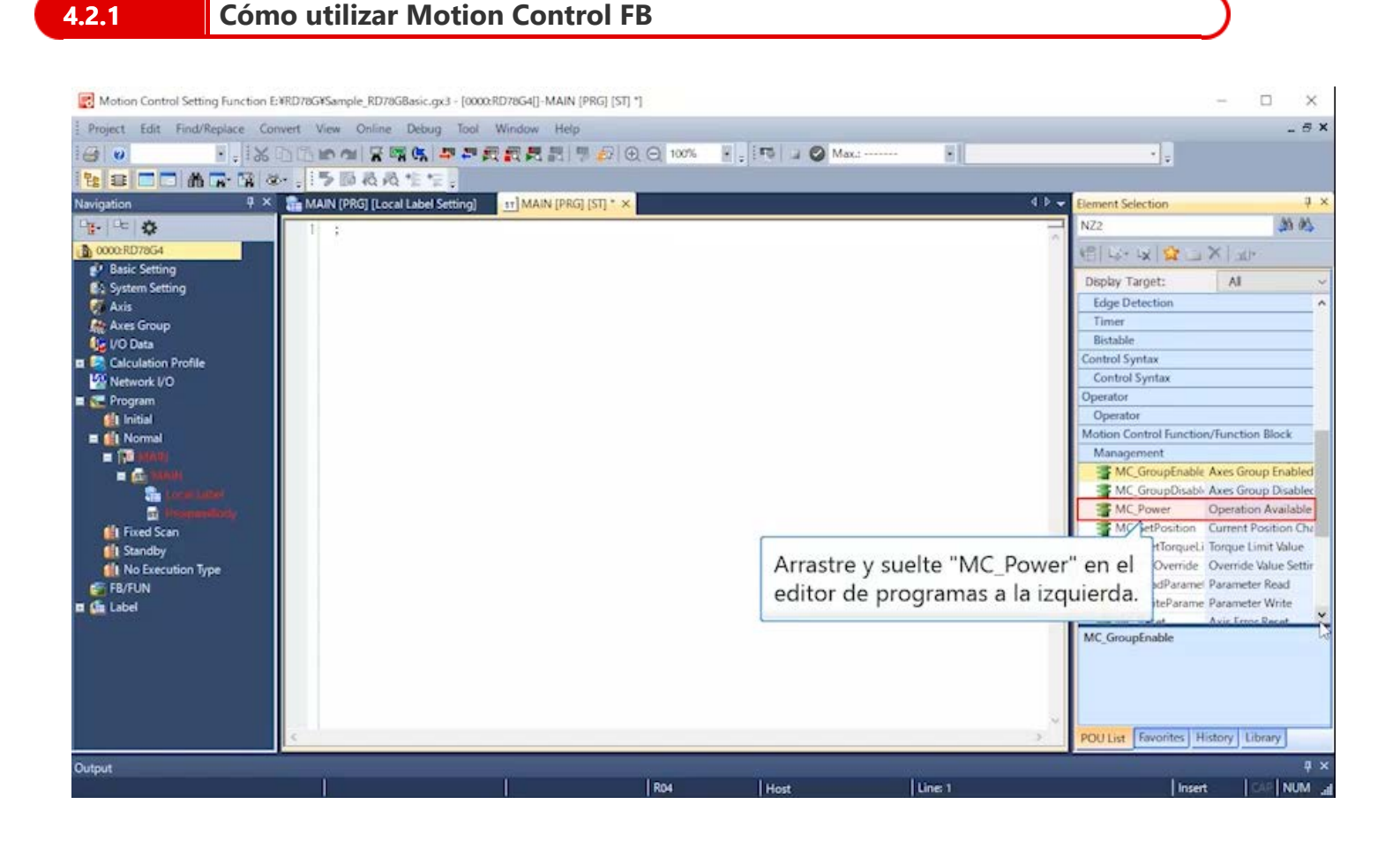

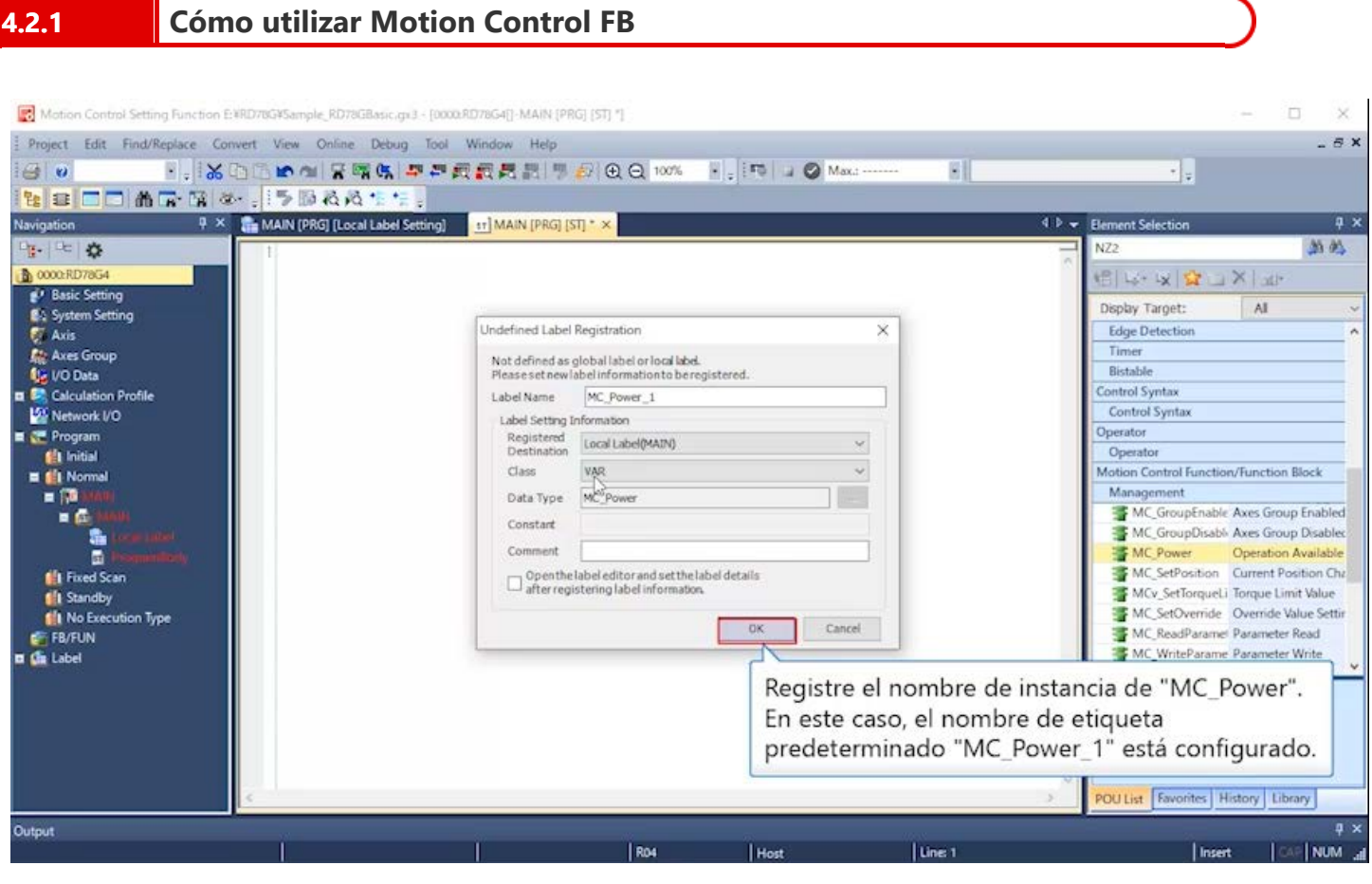

Haga doble clic en el parámetro extendido del módulo para mostrar la ventana [Motion Control Setting Function]. Haga doble clic en [Program] → [Normal] → [MAIN] → [ProgramBody] en el árbol del proyecto en la ventana Función de configuración de control de movimiento para abrir el programa.

# **4.2.1 Cómo utilizar Motion Control FB**

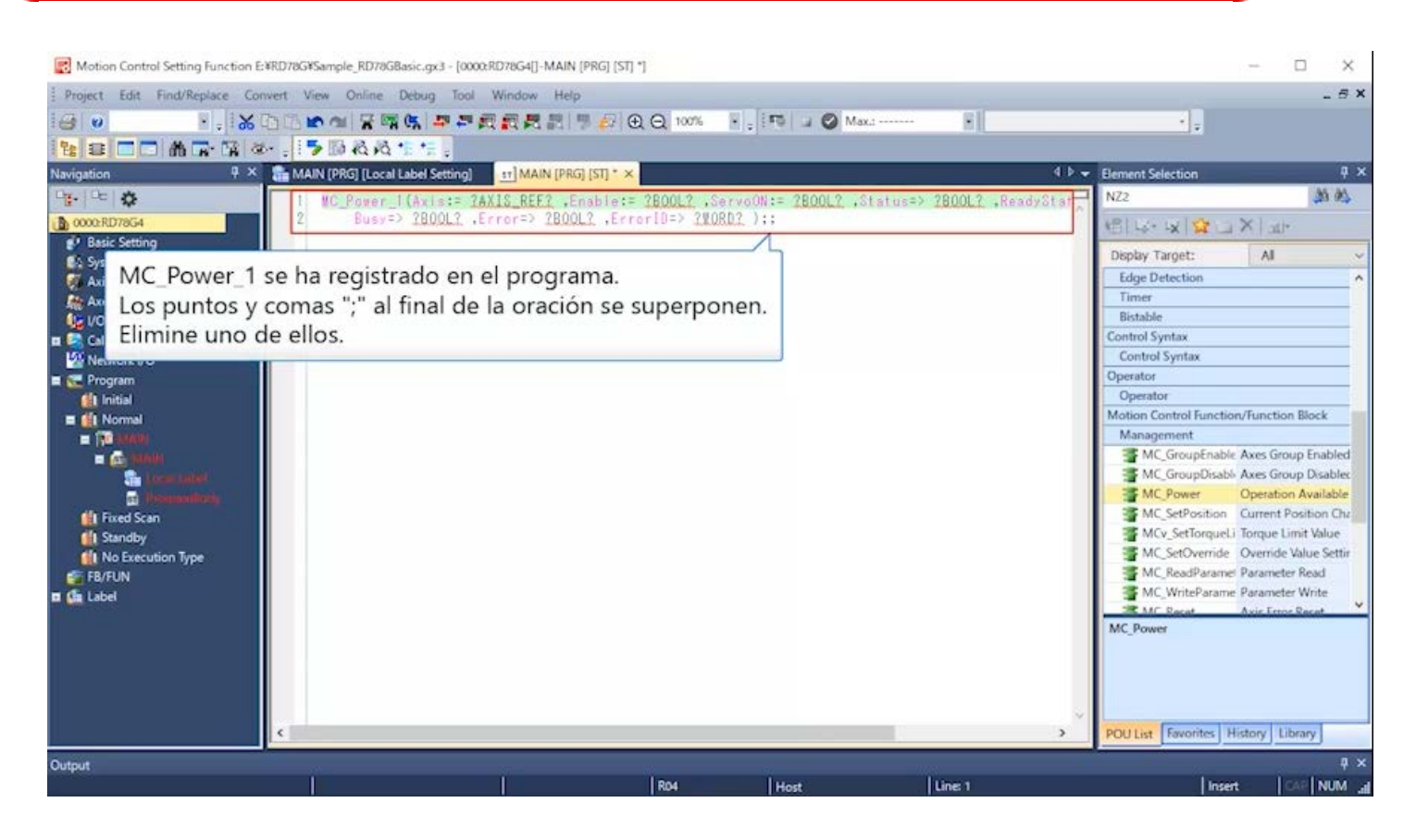

Haga doble clic en el parámetro extendido del módulo para mostrar la ventana [Motion Control Setting Function]. Haga doble clic en [Program] → [Normal] → [MAIN] → [ProgramBody] en el árbol del proyecto en la ventana Función de configuración de control de movimiento para abrir el programa.

# **4.2.1 Cómo utilizar Motion Control FB**

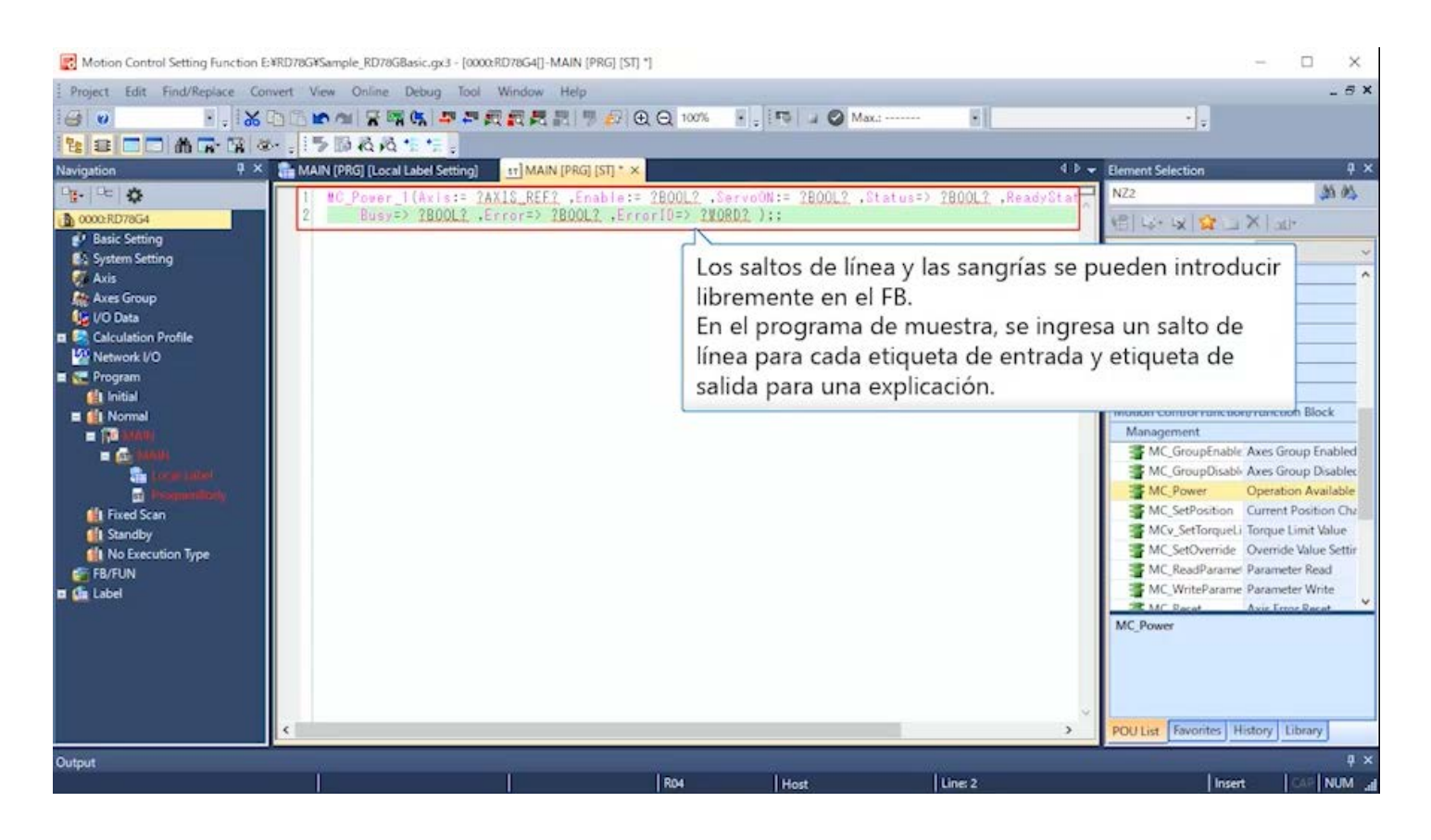

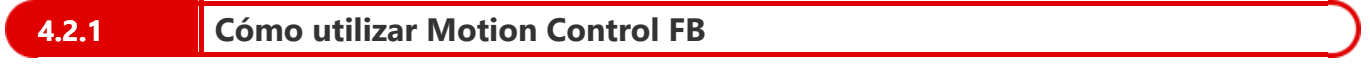

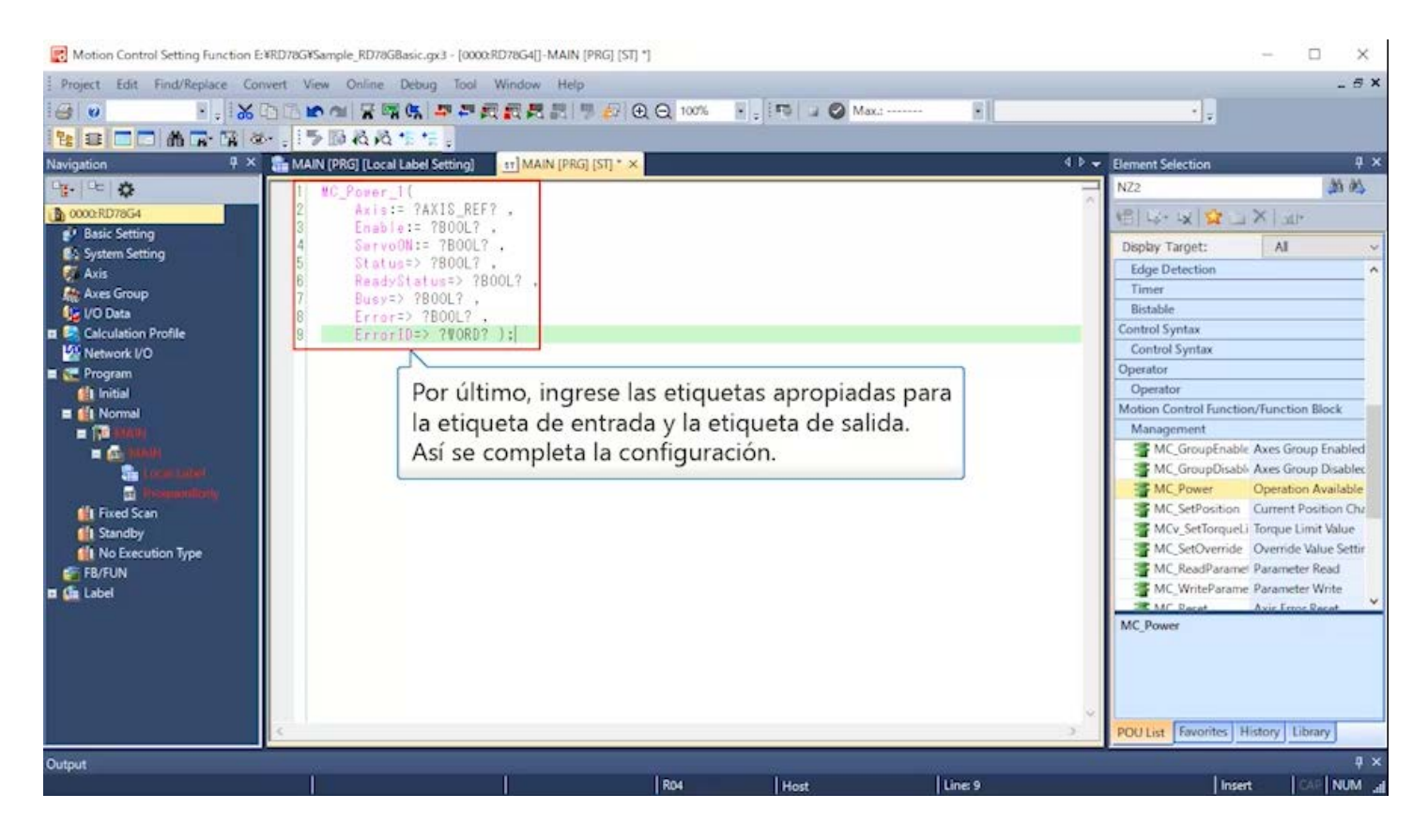

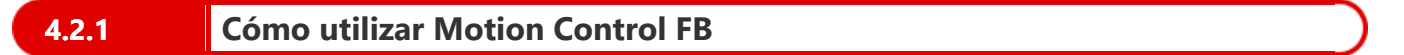

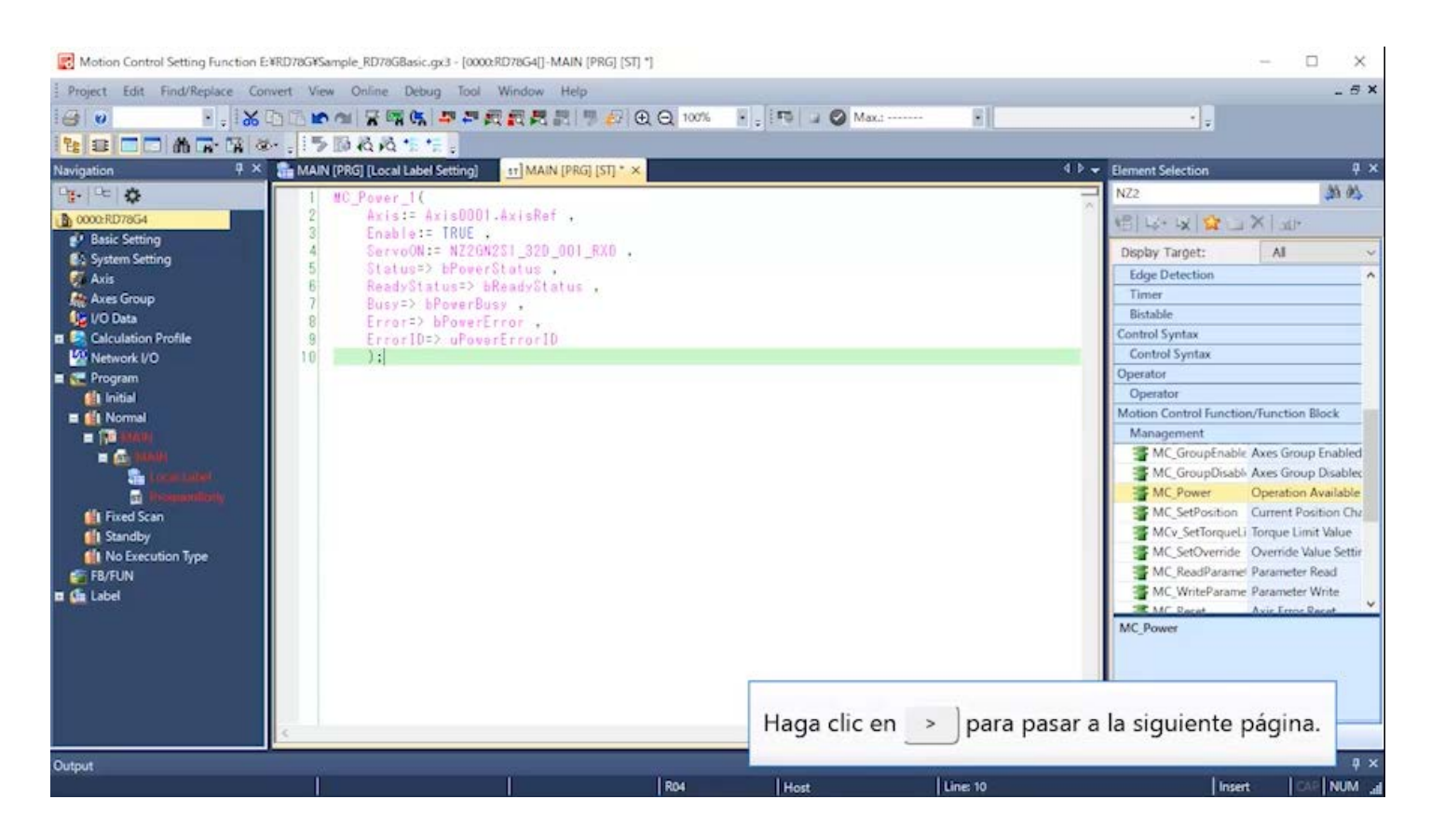

# **4.2.2 Configuración de valor inicial, encendido de servo**

#### **Nombre del programa en el programa de muestra: ServoON\_JOG**

Configure el valor inicial y encendido de servo de la etiqueta global en este programa.

Utilice MC\_Power en Motion Control FB para el encendido de servo.

Conectar X0 del módulo de entrada remota a la entrada de ServoON en el FB completa el programa en el que el servo se enciende al encender X0.

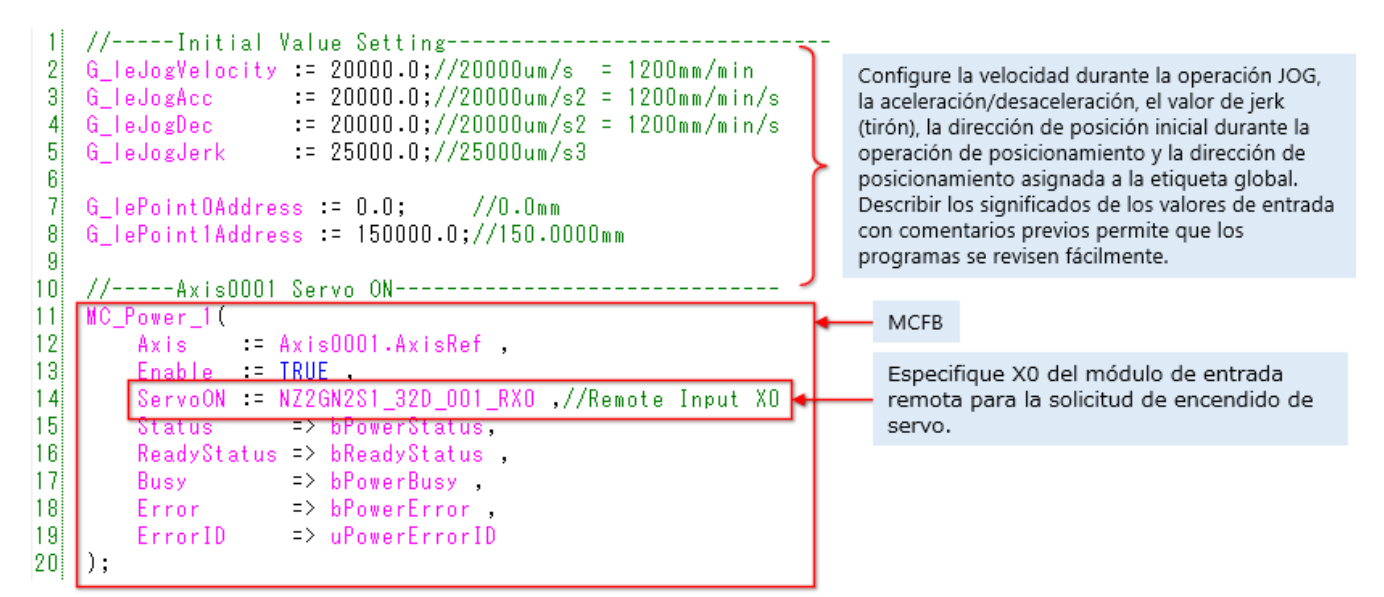

<Especificación de MC\_Power (extracto)>

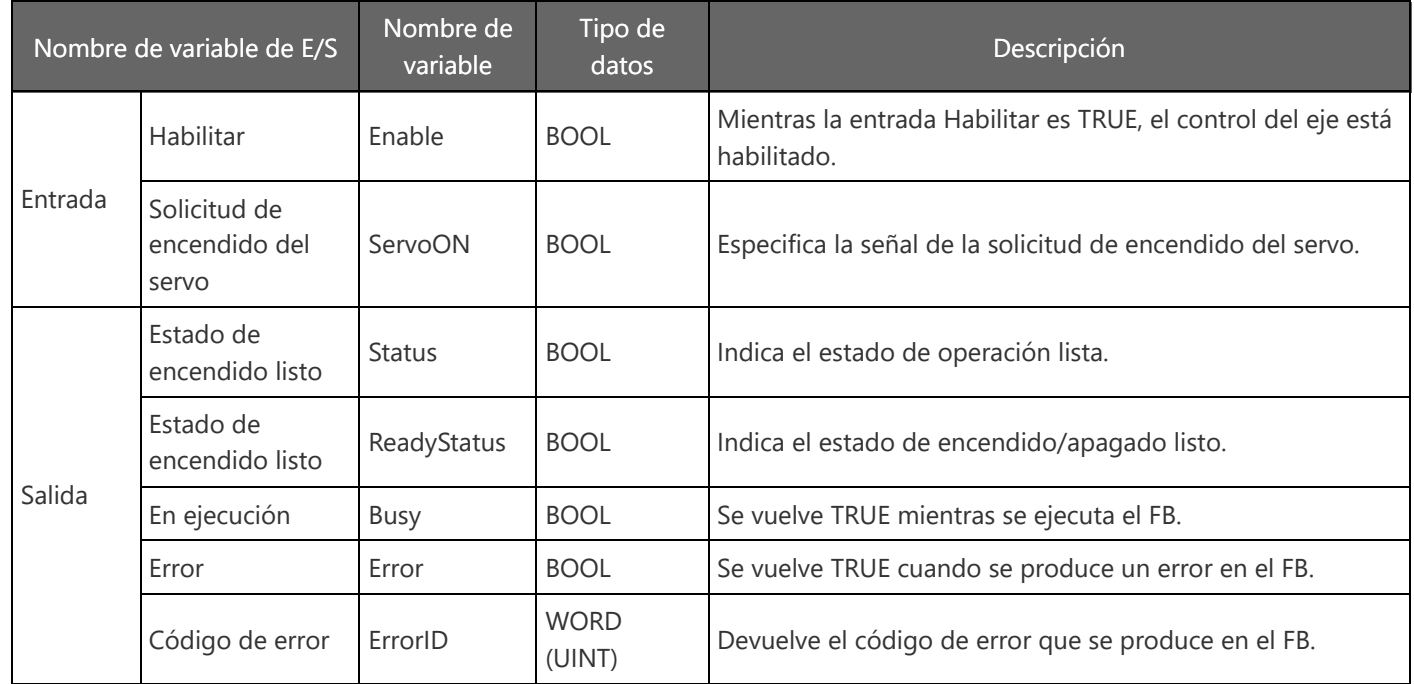

MELSEC iQ-R Motion Module User's Manual (Application)

2.4 Servo ON/OFF

MELSEC iQ-R Programming Manual (Motion Control Function Blocks)

3.1 Management FBs

MC\_Power

Consejos

Si cada manual del módulo de movimiento se ha descargado en el Visor de manuales electrónicos, al presionar el botón F1 con el cursor de texto apuntando al nombre del FB se pueden llamar las páginas del manual donde se describen las especificaciones del FB.

# **4.2.3 Operación JOG**

#### **Nombre del programa en el programa de muestra: ServoON JOG**

Utilice MCv\_Jog en Motion Control FB.

Para evitar que se ejecute MCv\_Jog durante la operación de posicionamiento y retorno a la posición inicial, se proporciona un bit llamado bJogEnable para enclavar.

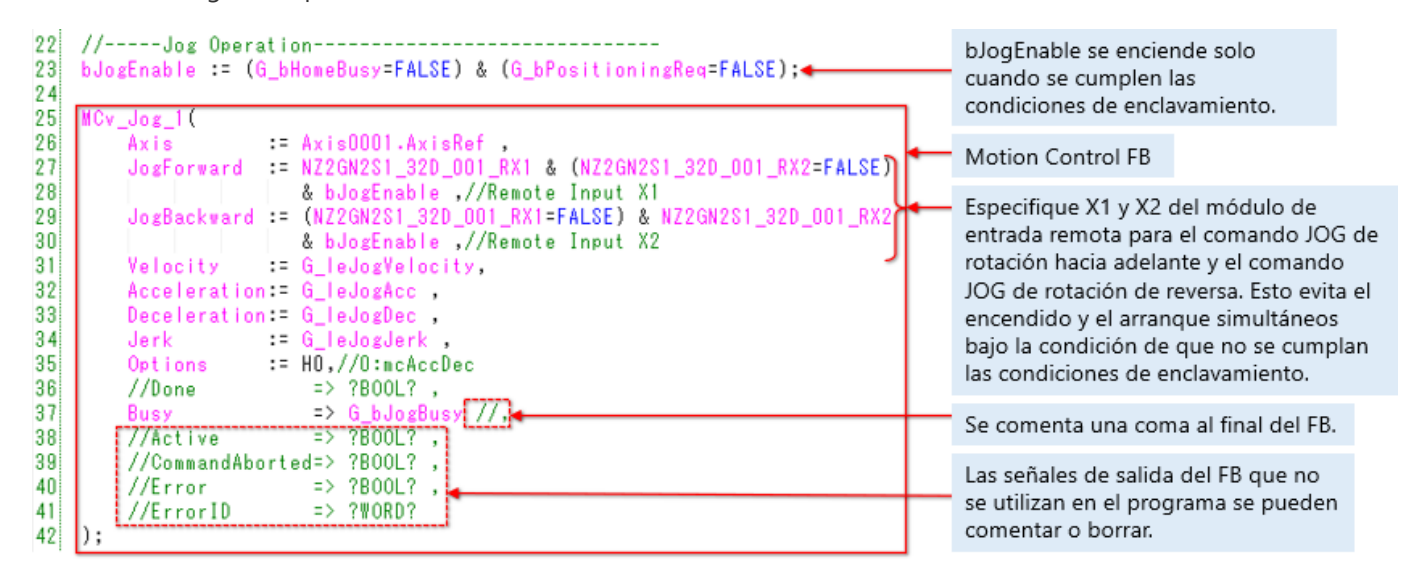

<Especificación de MCv\_Jog (extracto)>

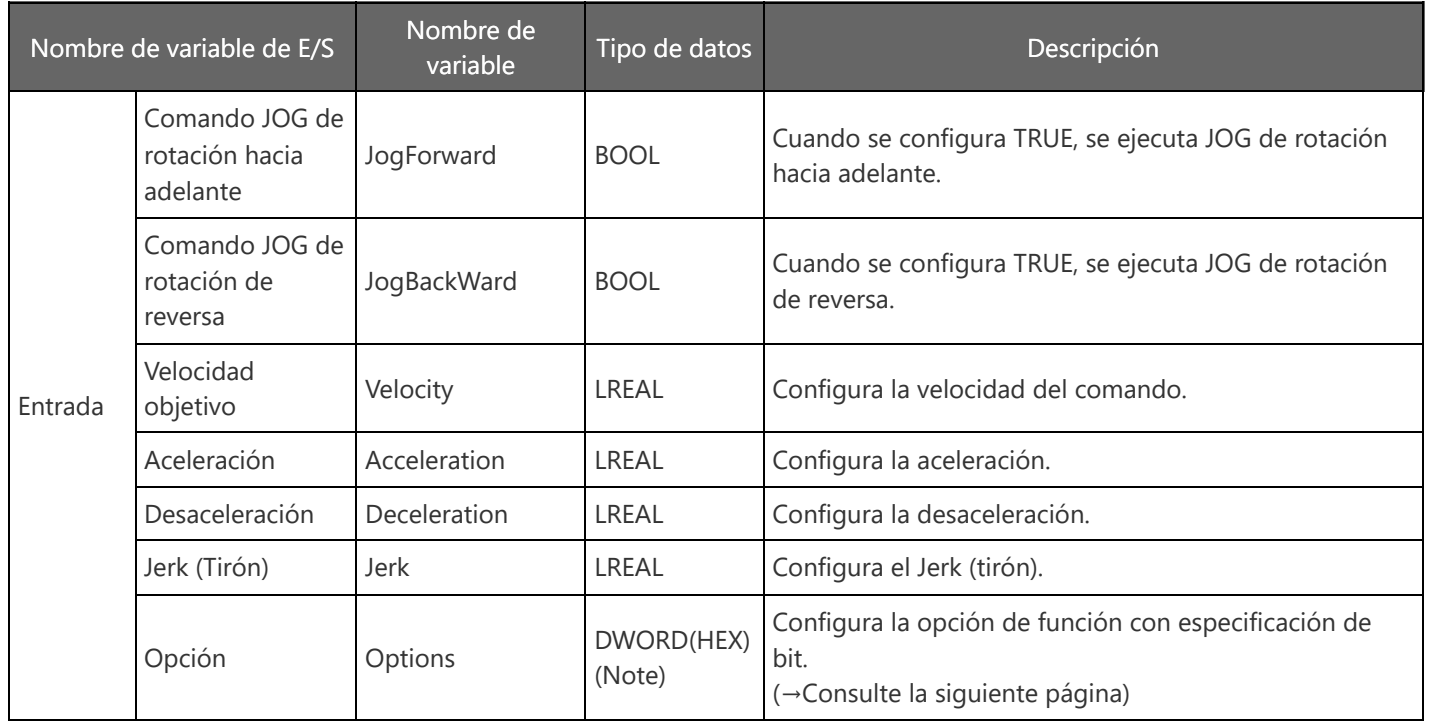

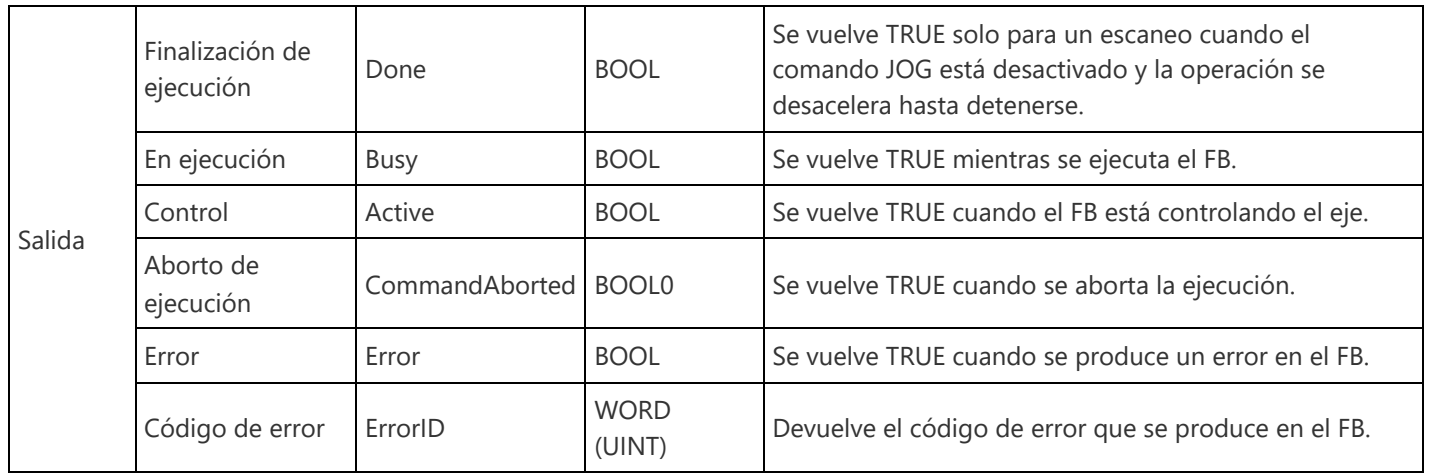

(Nota) Un hexadecimal se escribe en el formato de "H□" o "16#□".

MELSEC iQ-R Motion Module User's Manual (Application)

6.3 Single Axis Manual Control

MELSEC iQ-R Programming Manual (Motion Control Function Blocks)

3.2 Operation FBs

MCv\_Jog

A continuación se muestran los valores de configuración y las descripciones de las opciones para MCv\_Jog.

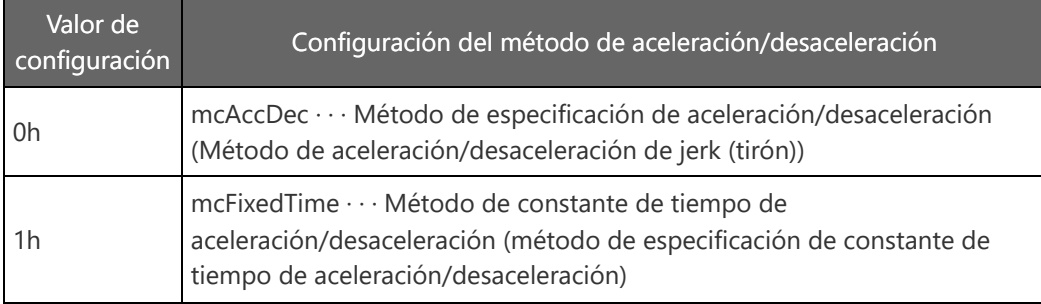

Cuando se especifica 0h: mcAccDec, el método de aceleración/desaceleración se configura en el método de aceleración/desaceleración de jerk (tirón).

Entonces debe configurar la aceleración y desaceleración en una unidad de [U/s<sup>2</sup>], y el Jerk (tirón) en una unidad de [U/s<sup>3</sup>]. Para obtener detalles de la aceleración/desaceleración de jerk (tirón) (U: Unidad de comando del eje), consulte la siguiente página.

Cuando se especifica 1h: mcFixedTime, el método de aceleración/desaceleración se configura en el método de especificación de constante de tiempo de aceleración/desaceleración.

Entonces debe configurar la aceleración en una unidad de [s].

No se utilizan la desaceleración ni el Jerk (tirón).

MELSEC iQ-R Motion Module User's Manual (Application)

6.3 Single Axis Manual Control

MELSEC iQ-R Programming Manual (Motion Control Function Blocks)

3.2 Operation FBs

MCv\_Jog

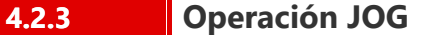

Las siguientes figuras muestran las ondas de velocidad y las ondas de aceleración en un momento de aceleración cuando la velocidad de comando y la aceleración de comando son constantes y el Jerk (tirón) cambia.

Cuanto mayor sea el valor del Jerk (tirón), menor será la relación de aplicación de Jerk (tirón) y el patrón de velocidad cambiará a aceleración/desaceleración trapezoidal.

Además, el tiempo de aceleración y el tiempo de desaceleración serán más cortos.

Velocidad de comando: 20000 [µm/s] = 1200 [mm/min]

Línea azul: Aceleración [ $\mu$ m/s<sup>2</sup>] Eje vertical a la izquierda Línea naranja: Velocidad [μm/s] Eje vertical a la derecha

Aceleración de comando: 20000  $\left[\mu\text{m/s}^2\right]$  = 1200 [mm/min/s]

 $J = 20000$  [µm/s<sup>3</sup>]

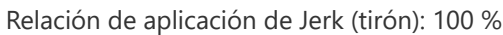

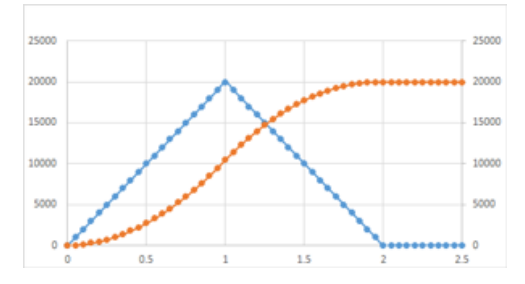

 $J = 60000$  [µm/s<sup>3</sup>] Relación de aplicación de Jerk (tirón): 50 %

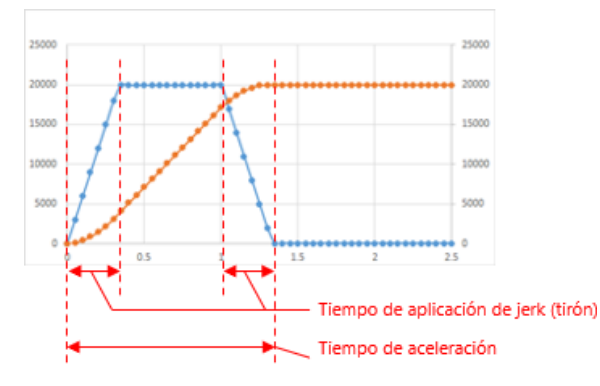

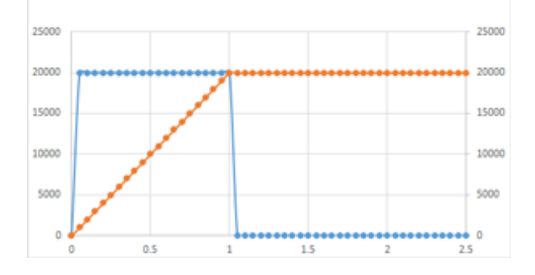

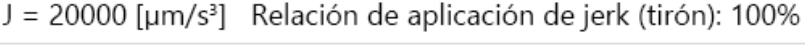

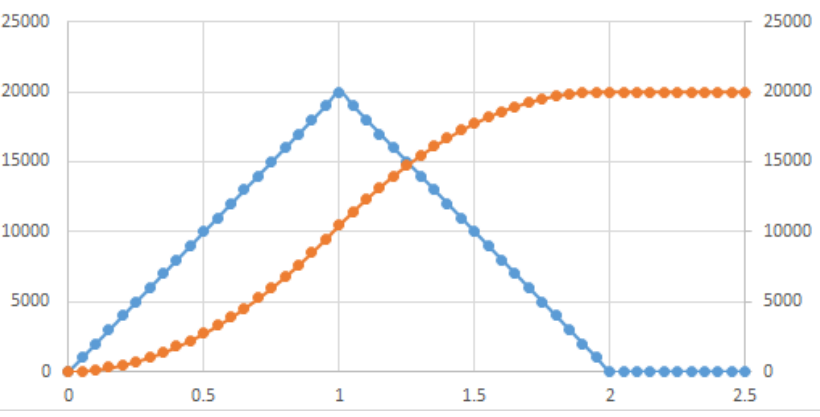

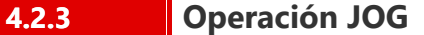

Las siguientes figuras muestran las ondas de velocidad y las ondas de aceleración en un momento de aceleración cuando la velocidad de comando y la aceleración de comando son constantes y el Jerk (tirón) cambia.

Cuanto mayor sea el valor del Jerk (tirón), menor será la relación de aplicación de Jerk (tirón) y el patrón de velocidad cambiará a aceleración/desaceleración trapezoidal.

Además, el tiempo de aceleración y el tiempo de desaceleración serán más cortos.

Velocidad de comando: 20000 [µm/s] = 1200 [mm/min]

Línea azul: Aceleración [ $\mu$ m/s<sup>2</sup>] Eje vertical a la izquierda Línea naranja: Velocidad [μm/s] Eje vertical a la derecha

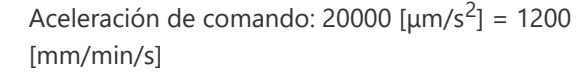

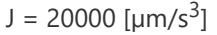

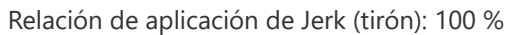

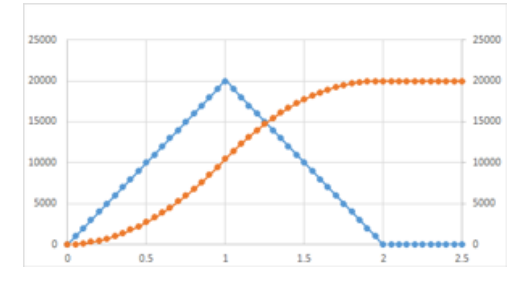

 $J = 60000$  [µm/s<sup>3</sup>] Relación de aplicación de Jerk (tirón): 50 %

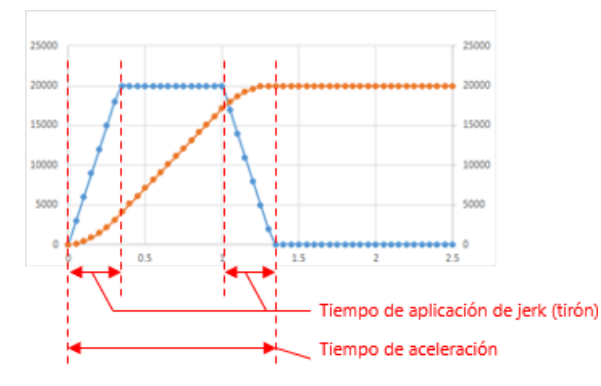

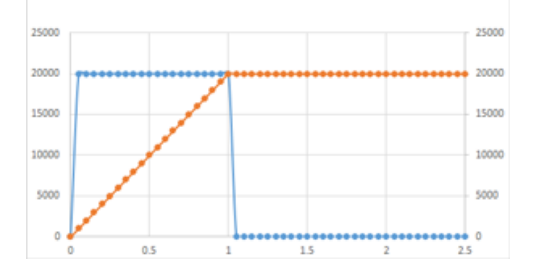

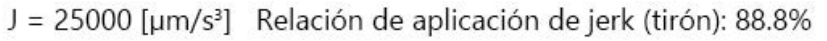

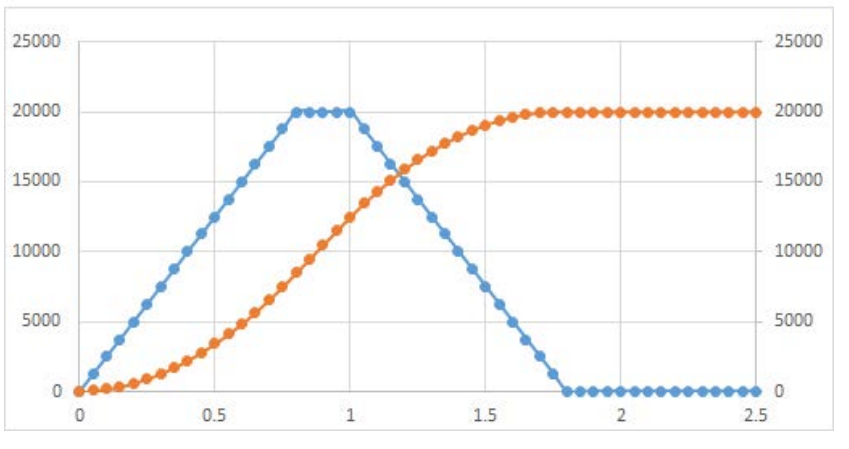

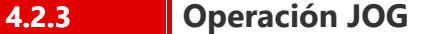

Las siguientes figuras muestran las ondas de velocidad y las ondas de aceleración en un momento de aceleración cuando la velocidad de comando y la aceleración de comando son constantes y el Jerk (tirón) cambia.

Cuanto mayor sea el valor del Jerk (tirón), menor será la relación de aplicación de Jerk (tirón) y el patrón de velocidad cambiará a aceleración/desaceleración trapezoidal.

Además, el tiempo de aceleración y el tiempo de desaceleración serán más cortos.

Velocidad de comando: 20000 [µm/s] = 1200 [mm/min]

Línea azul: Aceleración [ $\mu$ m/s<sup>2</sup>] Eje vertical a la izquierda Línea naranja: Velocidad [μm/s] Eje vertical a la derecha

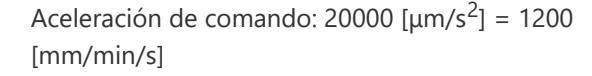

 $J = 20000$  [µm/s<sup>3</sup>]

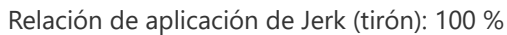

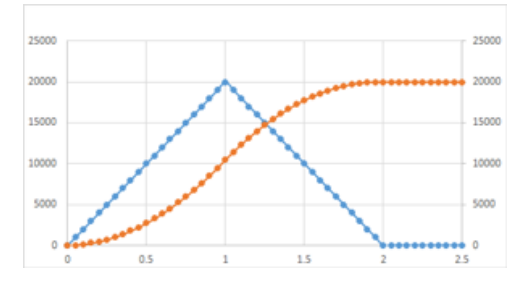

 $J = 60000$  [µm/s<sup>3</sup>] Relación de aplicación de Jerk (tirón): 50 %

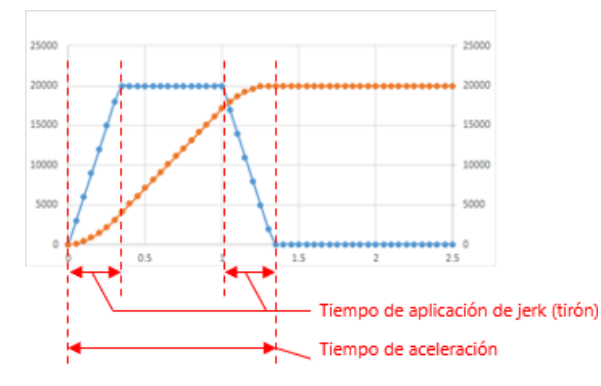

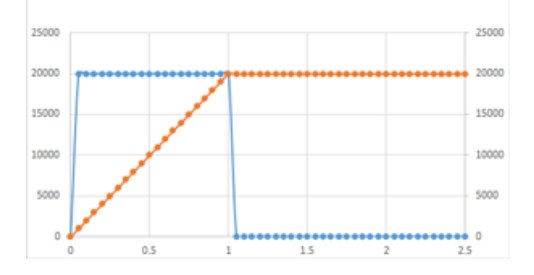

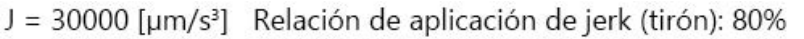

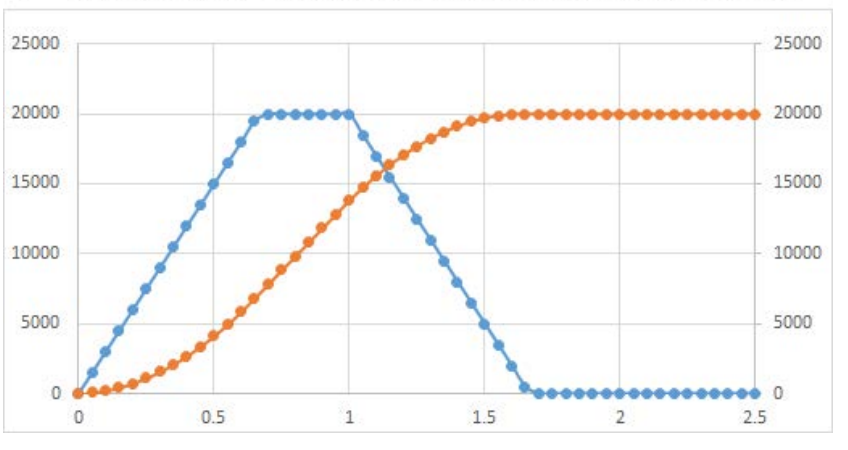

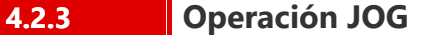

Las siguientes figuras muestran las ondas de velocidad y las ondas de aceleración en un momento de aceleración cuando la velocidad de comando y la aceleración de comando son constantes y el Jerk (tirón) cambia.

Cuanto mayor sea el valor del Jerk (tirón), menor será la relación de aplicación de Jerk (tirón) y el patrón de velocidad cambiará a aceleración/desaceleración trapezoidal.

Además, el tiempo de aceleración y el tiempo de desaceleración serán más cortos.

Velocidad de comando: 20000 [µm/s] = 1200 [mm/min]

Línea azul: Aceleración [ $\mu$ m/s<sup>2</sup>] Eje vertical a la izquierda Línea naranja: Velocidad [μm/s] Eje vertical a la derecha

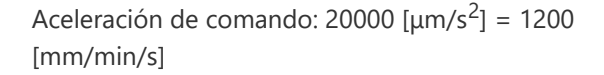

 $J = 20000$  [µm/s<sup>3</sup>]

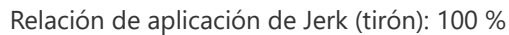

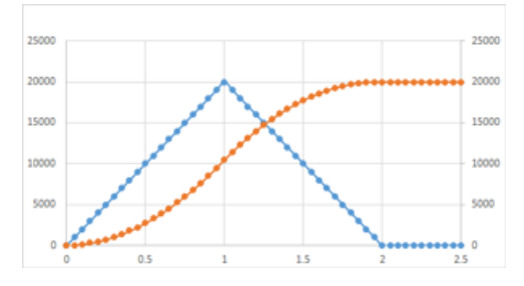

 $J = 60000$  [µm/s<sup>3</sup>] Relación de aplicación de Jerk (tirón): 50 %

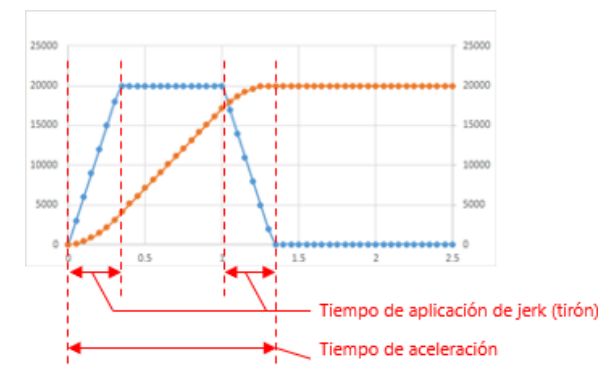

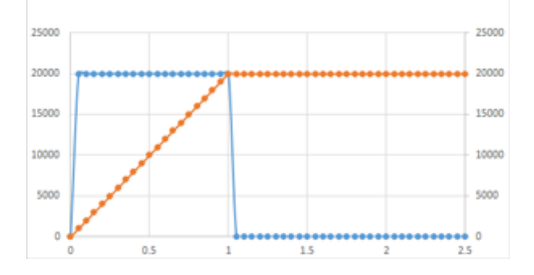

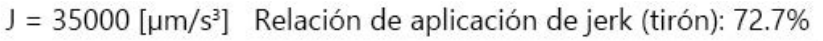

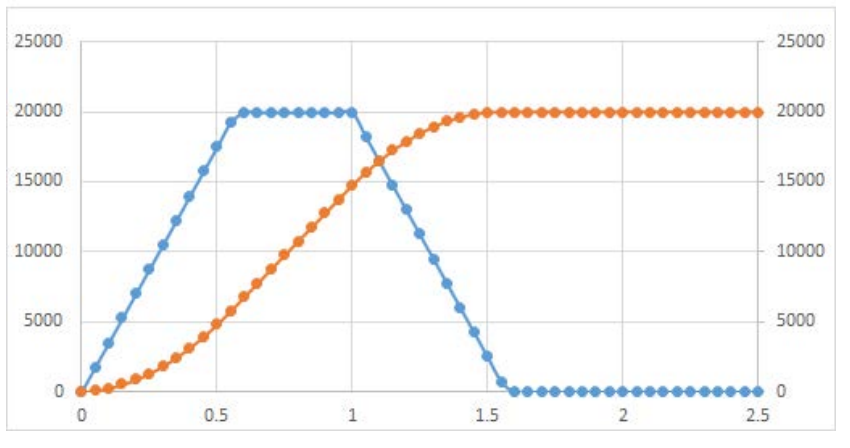

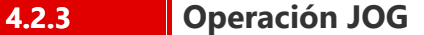

Las siguientes figuras muestran las ondas de velocidad y las ondas de aceleración en un momento de aceleración cuando la velocidad de comando y la aceleración de comando son constantes y el Jerk (tirón) cambia.

Cuanto mayor sea el valor del Jerk (tirón), menor será la relación de aplicación de Jerk (tirón) y el patrón de velocidad cambiará a aceleración/desaceleración trapezoidal.

Además, el tiempo de aceleración y el tiempo de desaceleración serán más cortos.

Velocidad de comando: 20000 [µm/s] = 1200 [mm/min]

Línea azul: Aceleración [ $\mu$ m/s<sup>2</sup>] Eje vertical a la izquierda Línea naranja: Velocidad [μm/s] Eje vertical a la derecha

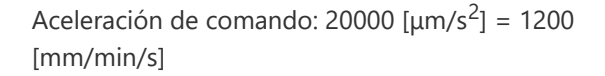

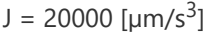

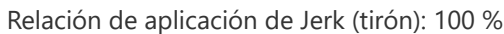

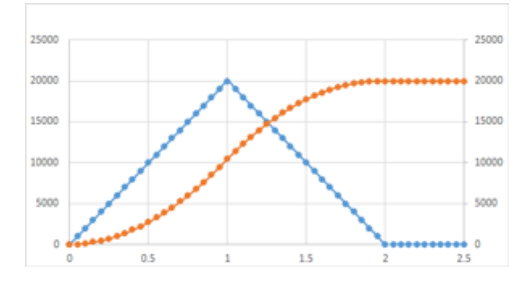

 $J = 60000$  [µm/s<sup>3</sup>] Relación de aplicación de Jerk (tirón): 50 %

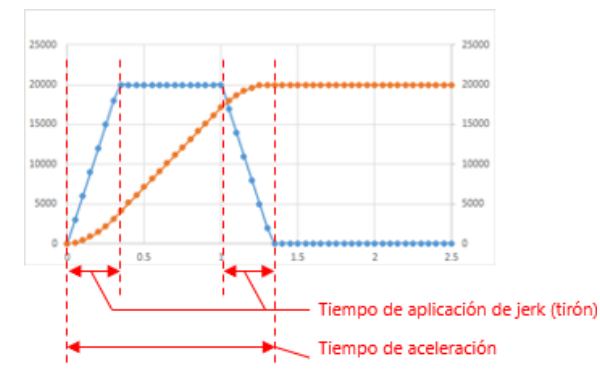

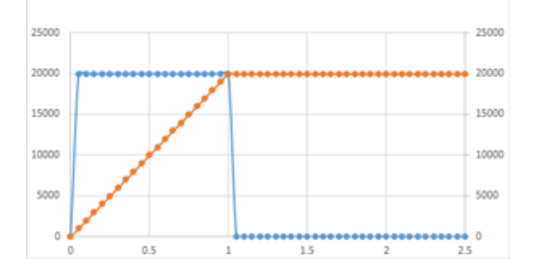

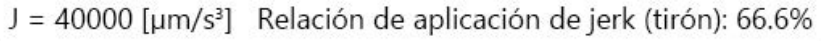

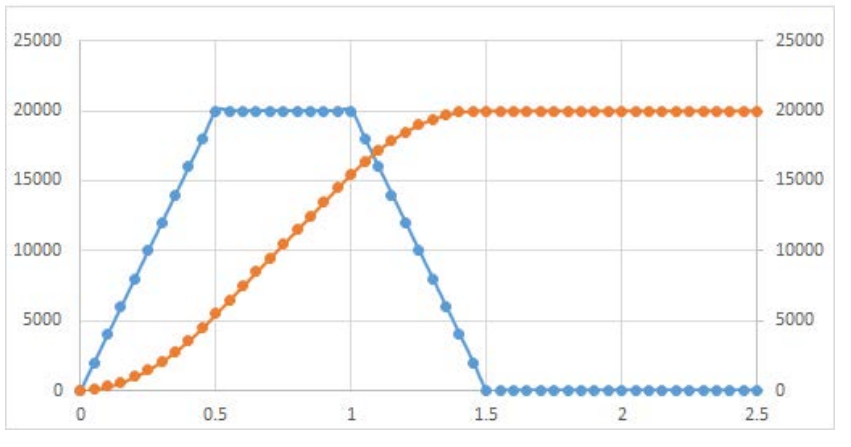

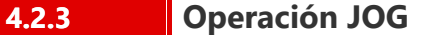

Las siguientes figuras muestran las ondas de velocidad y las ondas de aceleración en un momento de aceleración cuando la velocidad de comando y la aceleración de comando son constantes y el Jerk (tirón) cambia.

Cuanto mayor sea el valor del Jerk (tirón), menor será la relación de aplicación de Jerk (tirón) y el patrón de velocidad cambiará a aceleración/desaceleración trapezoidal.

Además, el tiempo de aceleración y el tiempo de desaceleración serán más cortos.

Velocidad de comando: 20000 [µm/s] = 1200 [mm/min]

Línea azul: Aceleración [ $\mu$ m/s<sup>2</sup>] Eje vertical a la izquierda Línea naranja: Velocidad [μm/s] Eje vertical a la derecha

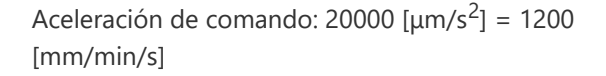

 $J = 20000$  [µm/s<sup>3</sup>]

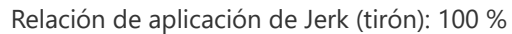

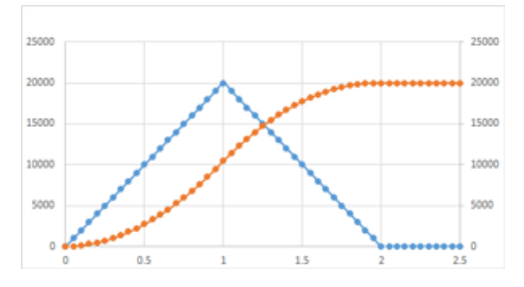

 $J = 60000$  [µm/s<sup>3</sup>] Relación de aplicación de Jerk (tirón): 50 %

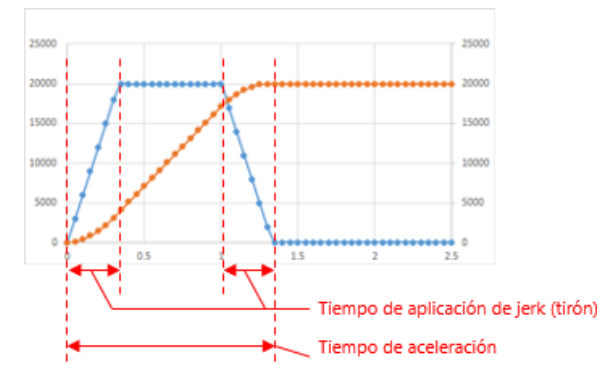

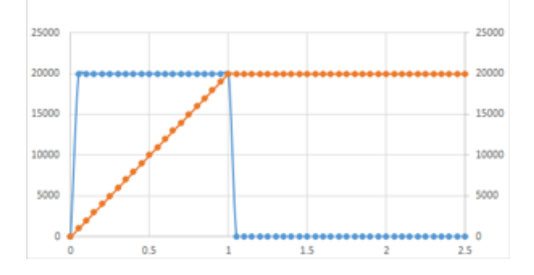

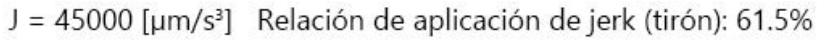

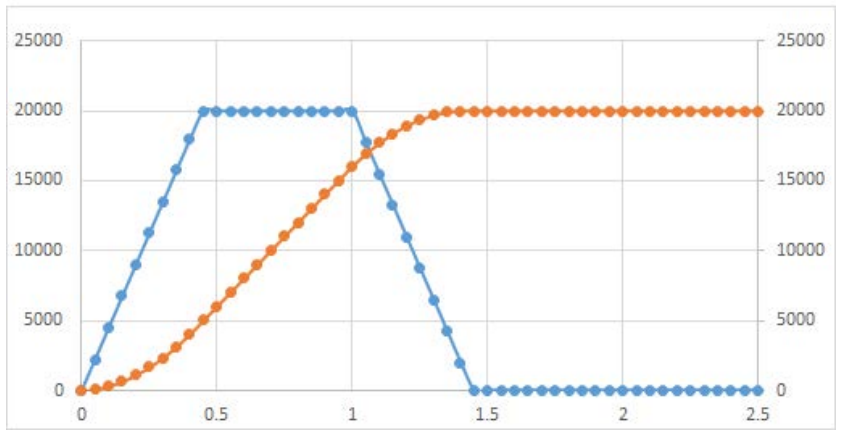

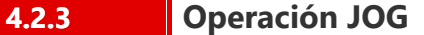

Las siguientes figuras muestran las ondas de velocidad y las ondas de aceleración en un momento de aceleración cuando la velocidad de comando y la aceleración de comando son constantes y el Jerk (tirón) cambia.

Cuanto mayor sea el valor del Jerk (tirón), menor será la relación de aplicación de Jerk (tirón) y el patrón de velocidad cambiará a aceleración/desaceleración trapezoidal.

Además, el tiempo de aceleración y el tiempo de desaceleración serán más cortos.

Velocidad de comando: 20000 [µm/s] = 1200 [mm/min]

Línea azul: Aceleración [ $\mu$ m/s<sup>2</sup>] Eje vertical a la izquierda Línea naranja: Velocidad [μm/s] Eje vertical a la derecha

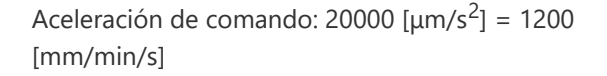

 $J = 20000$  [µm/s<sup>3</sup>]

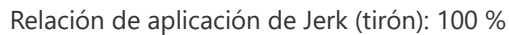

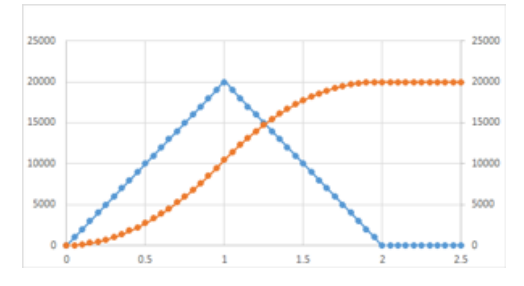

 $J = 60000$  [µm/s<sup>3</sup>] Relación de aplicación de Jerk (tirón): 50 %

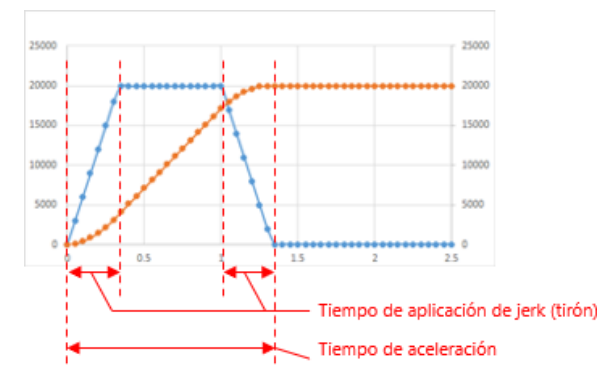

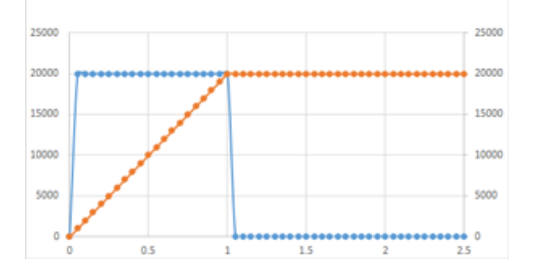

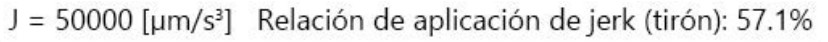

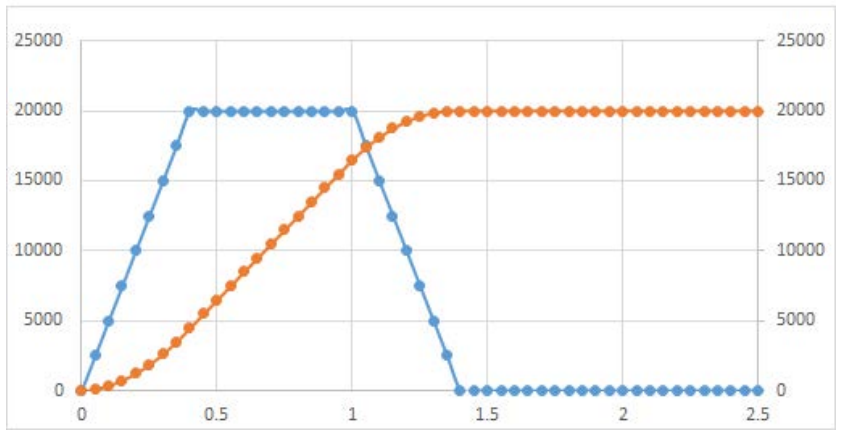

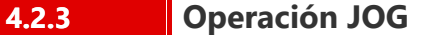

Las siguientes figuras muestran las ondas de velocidad y las ondas de aceleración en un momento de aceleración cuando la velocidad de comando y la aceleración de comando son constantes y el Jerk (tirón) cambia.

Cuanto mayor sea el valor del Jerk (tirón), menor será la relación de aplicación de Jerk (tirón) y el patrón de velocidad cambiará a aceleración/desaceleración trapezoidal.

Además, el tiempo de aceleración y el tiempo de desaceleración serán más cortos.

Velocidad de comando: 20000 [µm/s] = 1200 [mm/min]

Línea azul: Aceleración [ $\mu$ m/s<sup>2</sup>] Eje vertical a la izquierda Línea naranja: Velocidad [μm/s] Eje vertical a la derecha

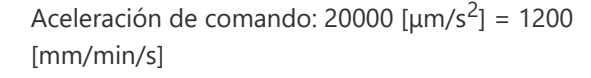

 $J = 20000$  [µm/s<sup>3</sup>]

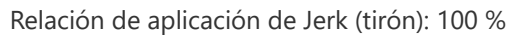

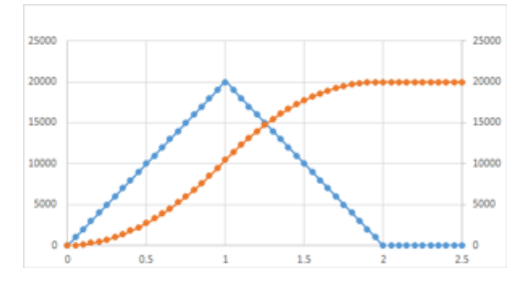

 $J = 60000$  [µm/s<sup>3</sup>] Relación de aplicación de Jerk (tirón): 50 %

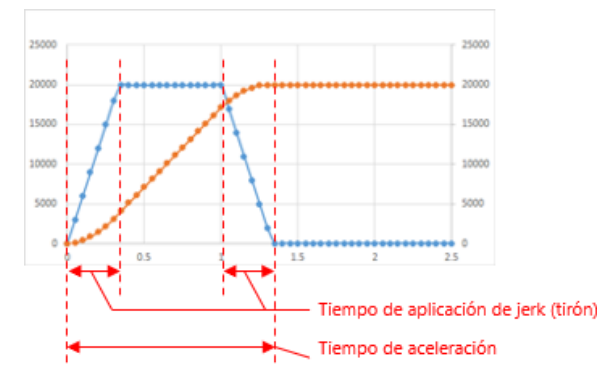

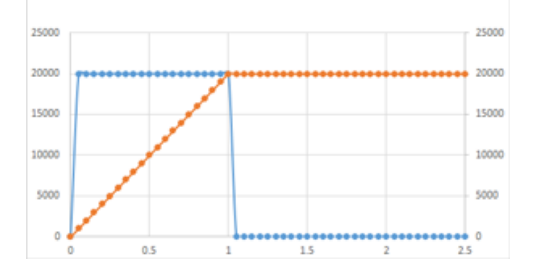

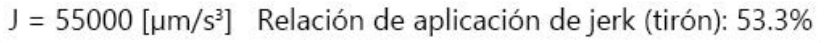

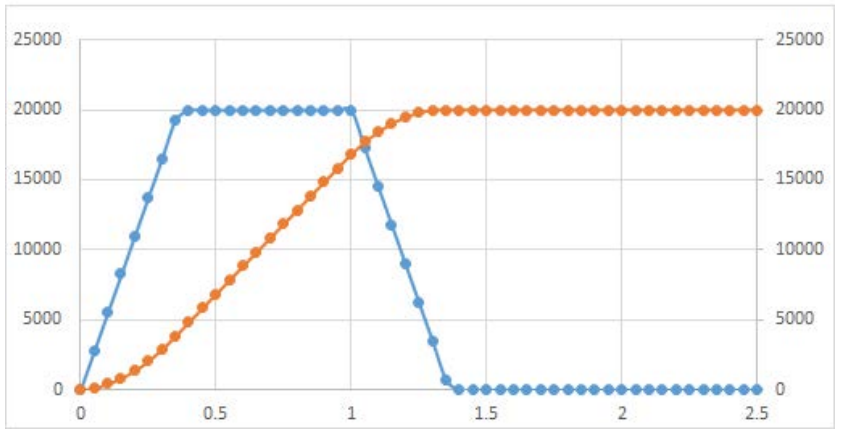

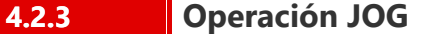

Las siguientes figuras muestran las ondas de velocidad y las ondas de aceleración en un momento de aceleración cuando la velocidad de comando y la aceleración de comando son constantes y el Jerk (tirón) cambia.

5000

 $\mathbf{0}$ 

 $\Omega$ 

 $0.5$ 

Cuanto mayor sea el valor del Jerk (tirón), menor será la relación de aplicación de Jerk (tirón) y el patrón de velocidad cambiará a aceleración/desaceleración trapezoidal.

Además, el tiempo de aceleración y el tiempo de desaceleración serán más cortos.

Velocidad de comando: 20000 [µm/s] = 1200 [mm/min]

Línea azul: Aceleración [ $\mu$ m/s<sup>2</sup>] Eje vertical a la izquierda Línea naranja: Velocidad [μm/s] Eje vertical a la derecha

Aceleración de comando: 20000  $\left[\mu\text{m/s}^2\right]$  = 1200 [mm/min/s]

 $J = 20000$  [µm/s<sup>3</sup>]

Relación de aplicación de Jerk (tirón): 100 %

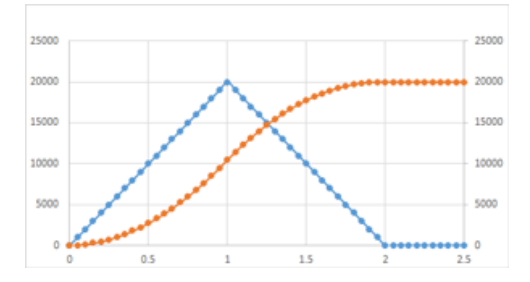

 $J = 60000$  [µm/s<sup>3</sup>] Relación de aplicación de Jerk (tirón): 50 %

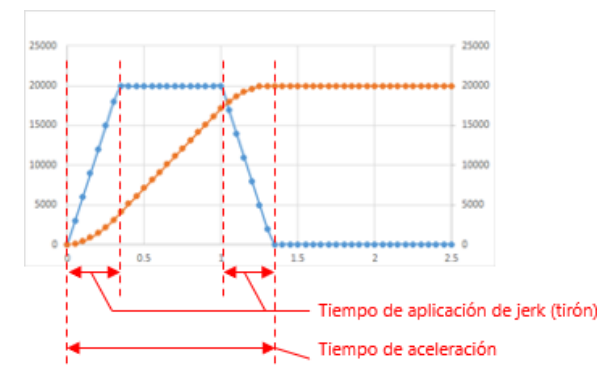

Cuando se configura  $J = 0$  [ $\mu$ m/s<sup>3</sup>], el patrón de velocidad cambia a la aceleración/desaceleración trapezoidal.

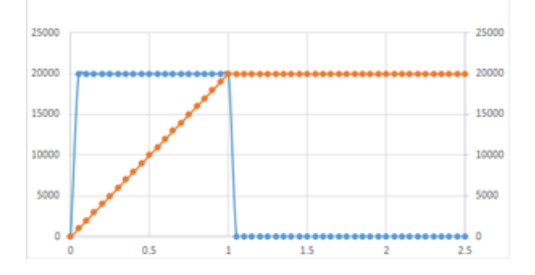

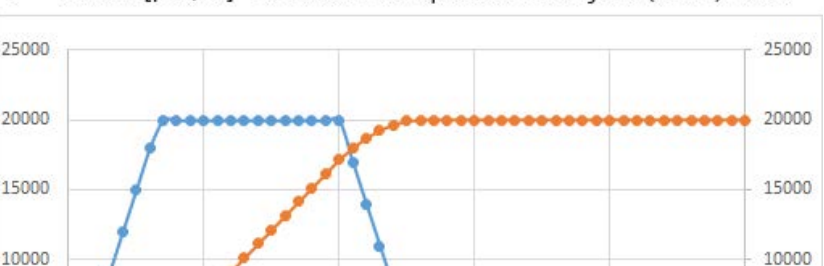

 $1.5$ 

 $\overline{2}$ 

 $\,1\,$ 

5000

 $\bullet$  0

 $2.5$ 

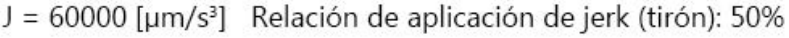

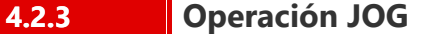

Las siguientes figuras muestran las ondas de velocidad y las ondas de aceleración en un momento de aceleración cuando la velocidad de comando y la aceleración de comando son constantes y el Jerk (tirón) cambia.

Cuanto mayor sea el valor del Jerk (tirón), menor será la relación de aplicación de Jerk (tirón) y el patrón de velocidad cambiará a aceleración/desaceleración trapezoidal.

Además, el tiempo de aceleración y el tiempo de desaceleración serán más cortos.

Velocidad de comando: 20000 [µm/s] = 1200 [mm/min]

Línea azul: Aceleración [ $\mu$ m/s<sup>2</sup>] Eje vertical a la izquierda Línea naranja: Velocidad [μm/s] Eje vertical a la derecha

Aceleración de comando: 20000  $\left[\mu\text{m/s}^2\right]$  = 1200 [mm/min/s]

 $J = 20000$  [µm/s<sup>3</sup>]

Relación de aplicación de Jerk (tirón): 100 %

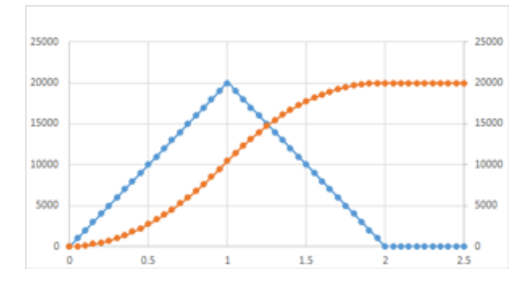

 $J = 60000$  [µm/s<sup>3</sup>] Relación de aplicación de Jerk (tirón): 50 %

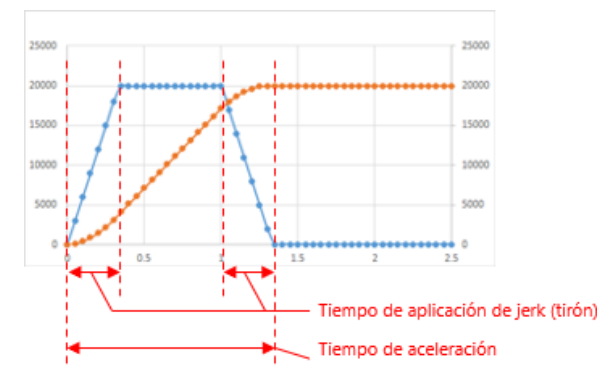

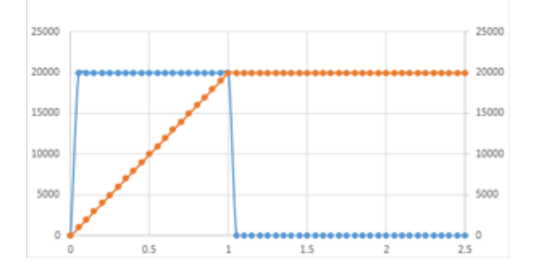

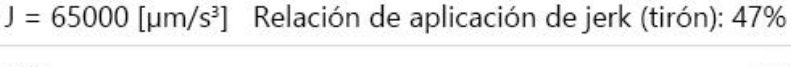

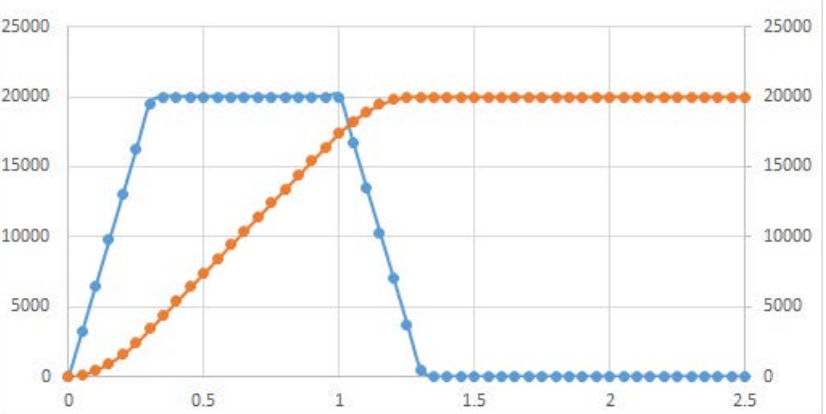

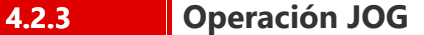

Las siguientes figuras muestran las ondas de velocidad y las ondas de aceleración en un momento de aceleración cuando la velocidad de comando y la aceleración de comando son constantes y el Jerk (tirón) cambia.

Cuanto mayor sea el valor del Jerk (tirón), menor será la relación de aplicación de Jerk (tirón) y el patrón de velocidad cambiará a aceleración/desaceleración trapezoidal.

Además, el tiempo de aceleración y el tiempo de desaceleración serán más cortos.

Velocidad de comando: 20000 [µm/s] = 1200 [mm/min]

Línea azul: Aceleración [ $\mu$ m/s<sup>2</sup>] Eje vertical a la izquierda Línea naranja: Velocidad [μm/s] Eje vertical a la derecha

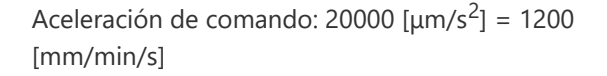

 $J = 20000$  [µm/s<sup>3</sup>]

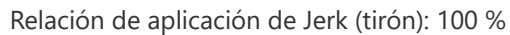

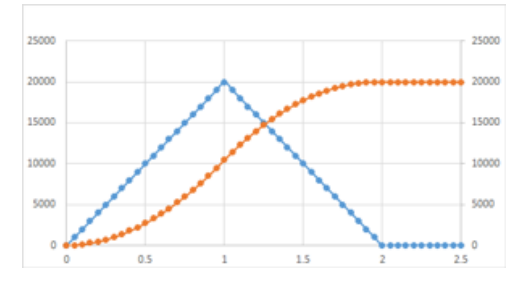

 $J = 60000$  [µm/s<sup>3</sup>] Relación de aplicación de Jerk (tirón): 50 %

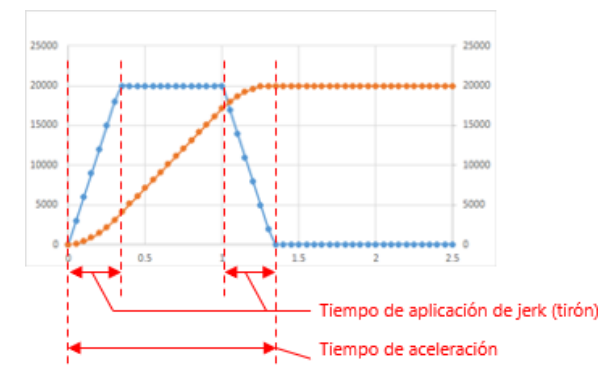

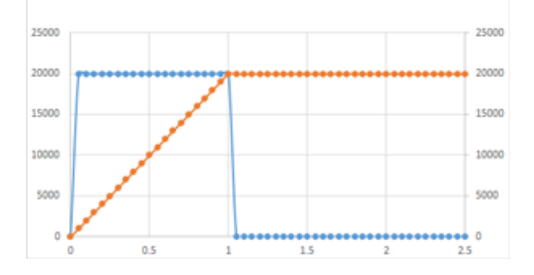

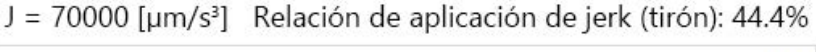

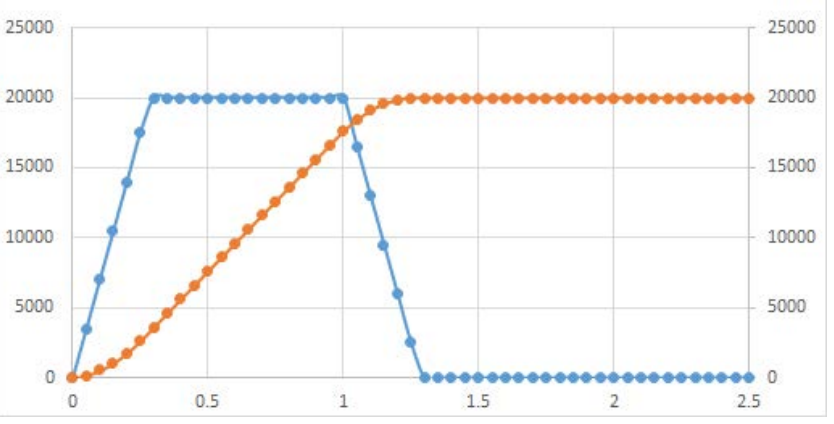

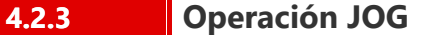

Las siguientes figuras muestran las ondas de velocidad y las ondas de aceleración en un momento de aceleración cuando la velocidad de comando y la aceleración de comando son constantes y el Jerk (tirón) cambia.

Cuanto mayor sea el valor del Jerk (tirón), menor será la relación de aplicación de Jerk (tirón) y el patrón de velocidad cambiará a aceleración/desaceleración trapezoidal.

Además, el tiempo de aceleración y el tiempo de desaceleración serán más cortos.

Velocidad de comando: 20000 [µm/s] = 1200 [mm/min]

Línea azul: Aceleración [ $\mu$ m/s<sup>2</sup>] Eje vertical a la izquierda Línea naranja: Velocidad [μm/s] Eje vertical a la derecha

Aceleración de comando: 20000  $\left[\mu\text{m/s}^2\right]$  = 1200 [mm/min/s]

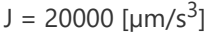

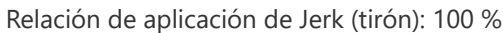

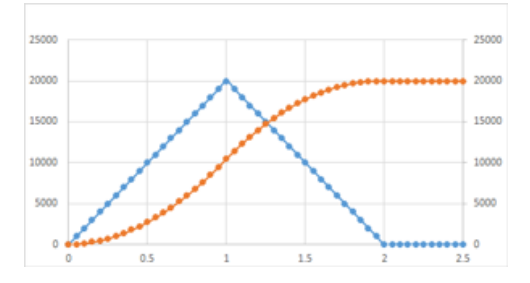

 $J = 60000$  [µm/s<sup>3</sup>] Relación de aplicación de Jerk (tirón): 50 %

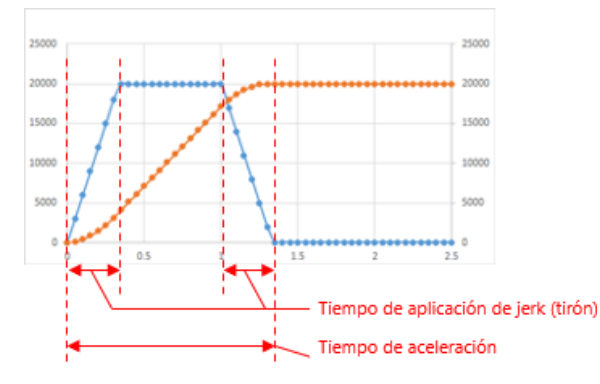

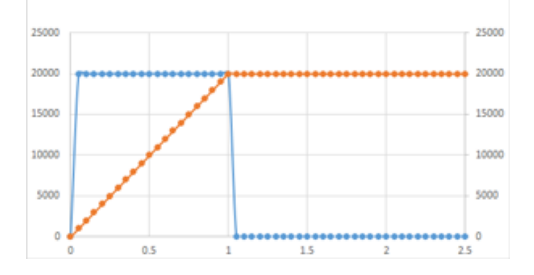

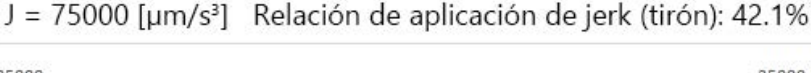

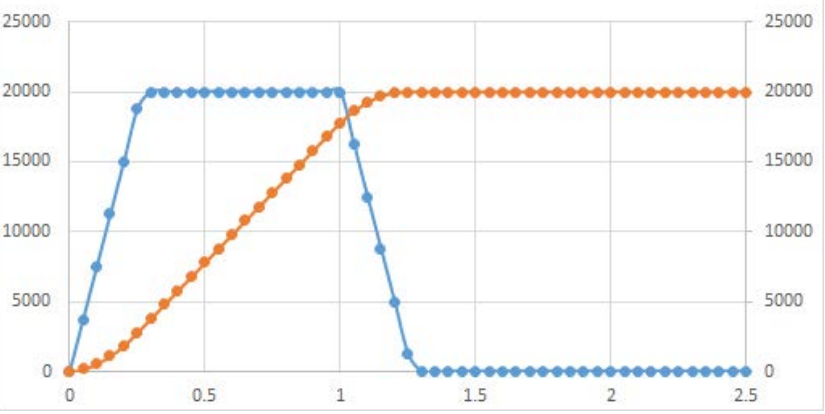

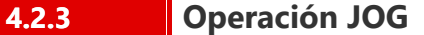

Las siguientes figuras muestran las ondas de velocidad y las ondas de aceleración en un momento de aceleración cuando la velocidad de comando y la aceleración de comando son constantes y el Jerk (tirón) cambia.

Cuanto mayor sea el valor del Jerk (tirón), menor será la relación de aplicación de Jerk (tirón) y el patrón de velocidad cambiará a aceleración/desaceleración trapezoidal.

Además, el tiempo de aceleración y el tiempo de desaceleración serán más cortos.

Velocidad de comando: 20000 [µm/s] = 1200 [mm/min]

Línea azul: Aceleración [ $\mu$ m/s<sup>2</sup>] Eje vertical a la izquierda Línea naranja: Velocidad [μm/s] Eje vertical a la derecha

Aceleración de comando: 20000  $\left[\mu\text{m/s}^2\right]$  = 1200 [mm/min/s]

 $J = 20000$  [µm/s<sup>3</sup>]

Relación de aplicación de Jerk (tirón): 100 %

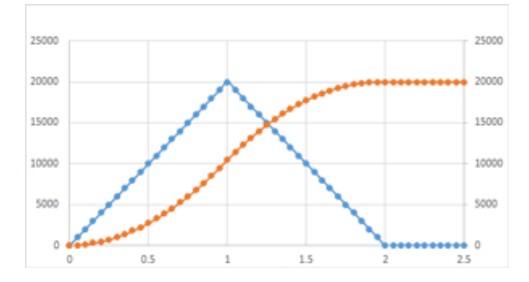

 $J = 60000$  [µm/s<sup>3</sup>] Relación de aplicación de Jerk (tirón): 50 %

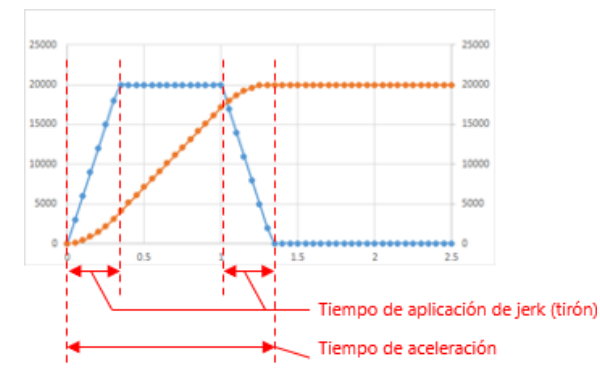

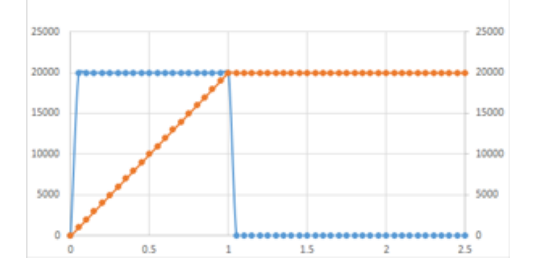

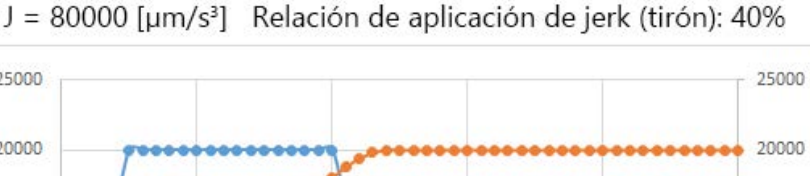

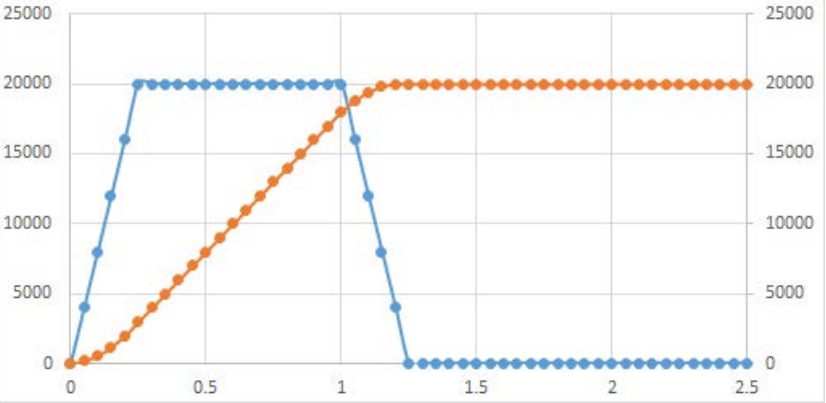

#### **Nombre del programa en el programa de muestra: Homing**

Utilice MC\_Home en Motion Control FB.

Para evitar que se ejecute MC\_Home cuando no se puede iniciar el servo, como cuando el servo está apagado o cuando se ha producido un error, o durante la operación JOG y de posicionamiento, se proporciona un bit denominado bHomeEnable para enclavar.

Configure el método de Homing con el parámetro [Pr.PT45] del servoamplificador MR-J5-G.

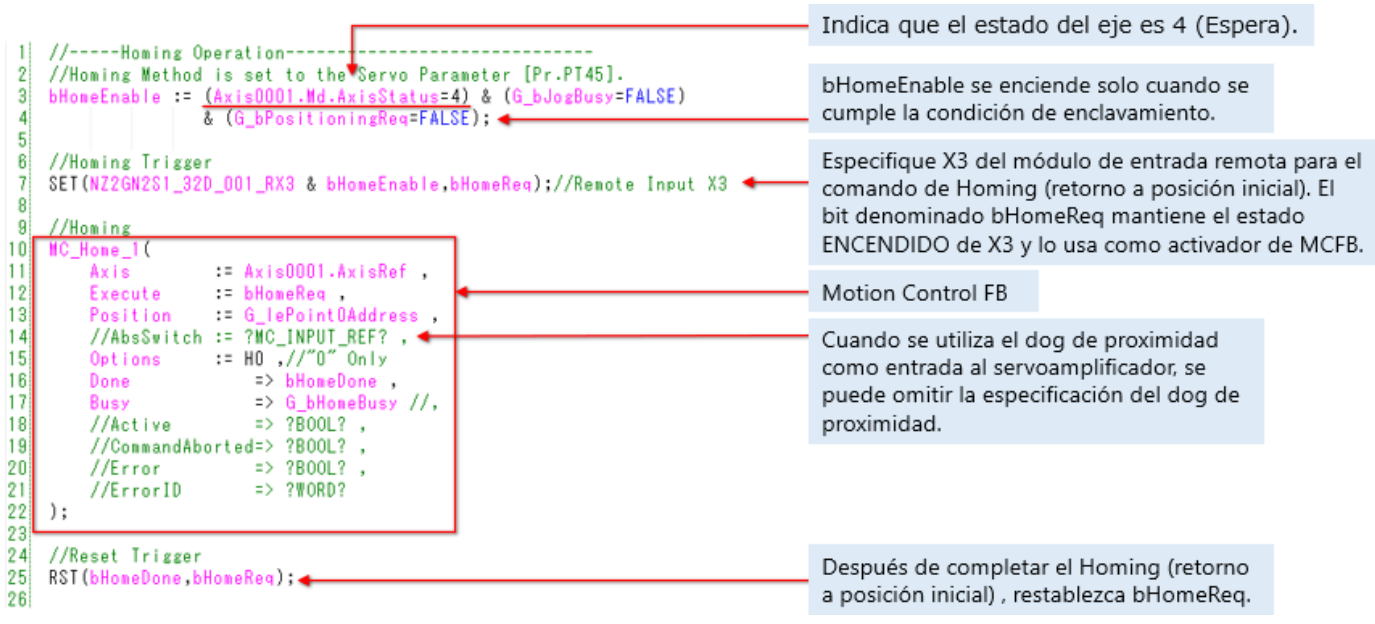

<Especificación de MC\_Home (extracto)>

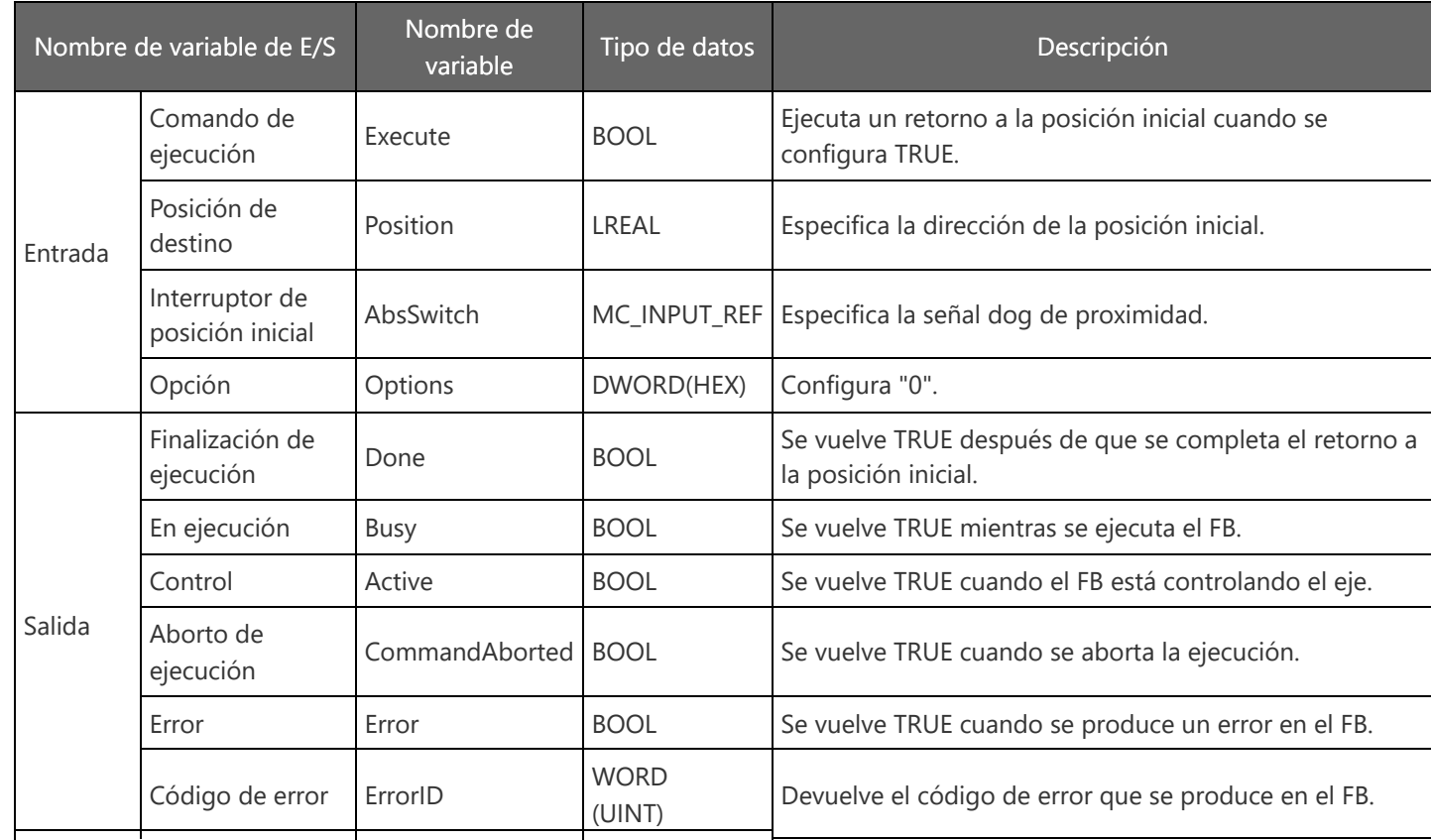

MELSEC iQ-R Motion Module User's Manual (Application) 5 HOMING

MELSEC iQ-R Programming Manual (Motion Control Function Blocks)

3.2 Operation FBs MC\_Home

#### **4.2.5 Control de posicionamiento**

#### **Nombre del programa en el programa de muestra: Posicionamiento**

Utilice MC\_MoveRelative y MC\_MoveAbsolute en Motion Control FB.

Para evitar que se ejecute MC\_Move cuando no se puede iniciar el servo, como cuando el servo está apagado o cuando se ha producido un error, cuando no se ha completado el retorno a la posición inicial o durante la operación JOG y la operación de retorno a la posición inicial, se proporciona un bit denominado bMoveEnable para enclavar.

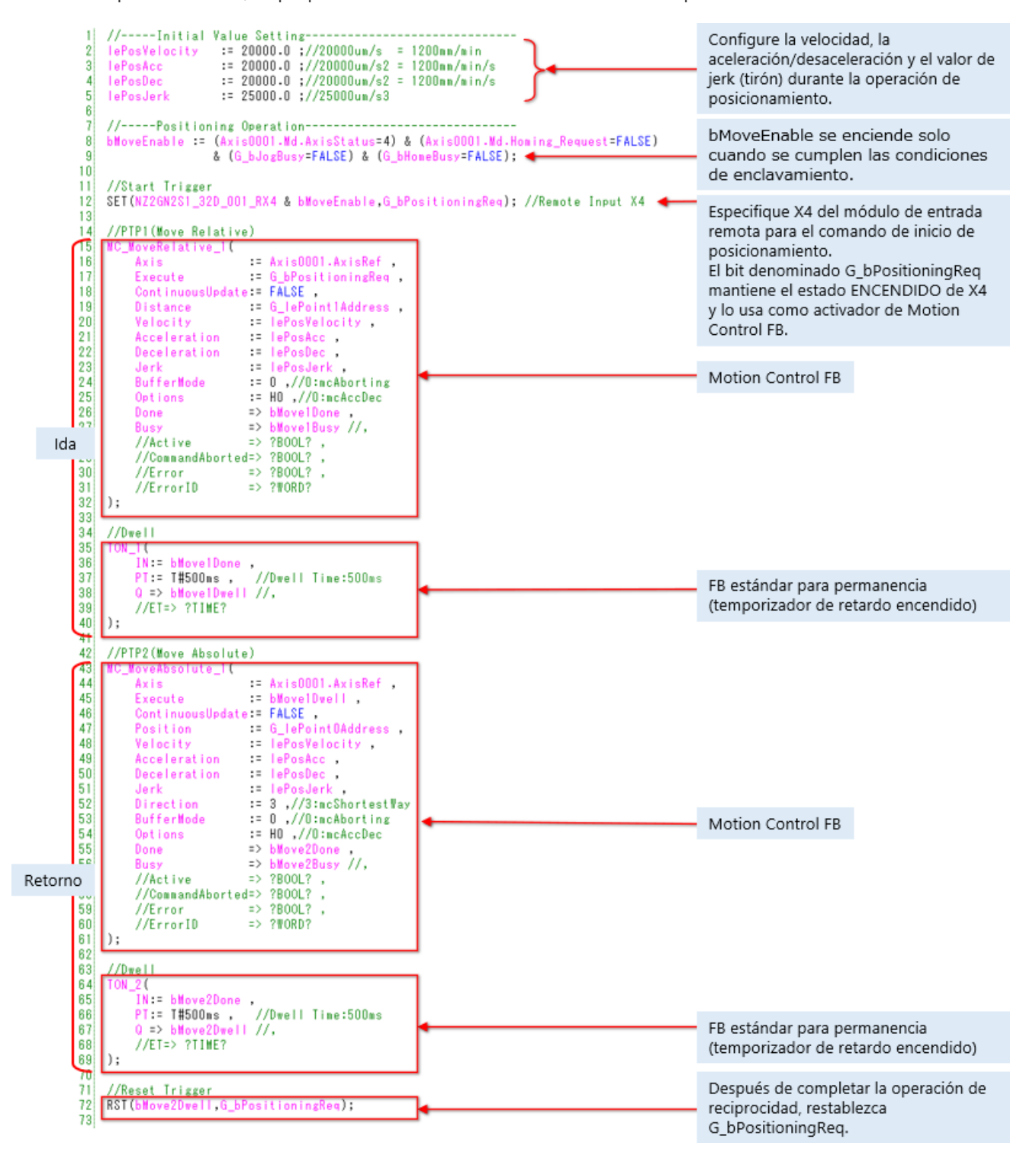

# **4.2.5 Control de posicionamiento**

A continuación se describen las variables de E/S de MC\_MoveRelative.

```
14//PTP1(Move Relative)
15<sup>1</sup>MC_Movekelative_1()16= Axis0001.AxisRefAxis
                                         : G_bPositioningReq
17Execute
              ContinuousUpdate: F\textrm{ALSE},
|18\rangle|19|Distance := G_lePoint1Address,
             Velocity<br>
Acceleration : lePosNelocity<br>
Deceleration : lePosNec<br>
Jerk : lePosJerk
20<sub>2</sub>21
|22|23<sup>5</sup>Jerk := lePosJerk ,<br>BufferMode := 0 ,//0:mcAborting<br>Options := H0 ,//0:mcAccDec<br>Done => bMove1Busy ,<br>Busy => bMove1Busy //,<br>//Active => ?BOOL? ,
\overline{24}25
\begin{bmatrix} 26 \\ 27 \end{bmatrix}28//CommandAborted=> ?BOOL?,
29<sup>1</sup>\Rightarrow ?BOOL?,
|30\rangle//Error31//ErrorID\Rightarrow ?WORD?
      );
|32||33|
```
<Especificación de MC\_MoveRelative (extracto)>

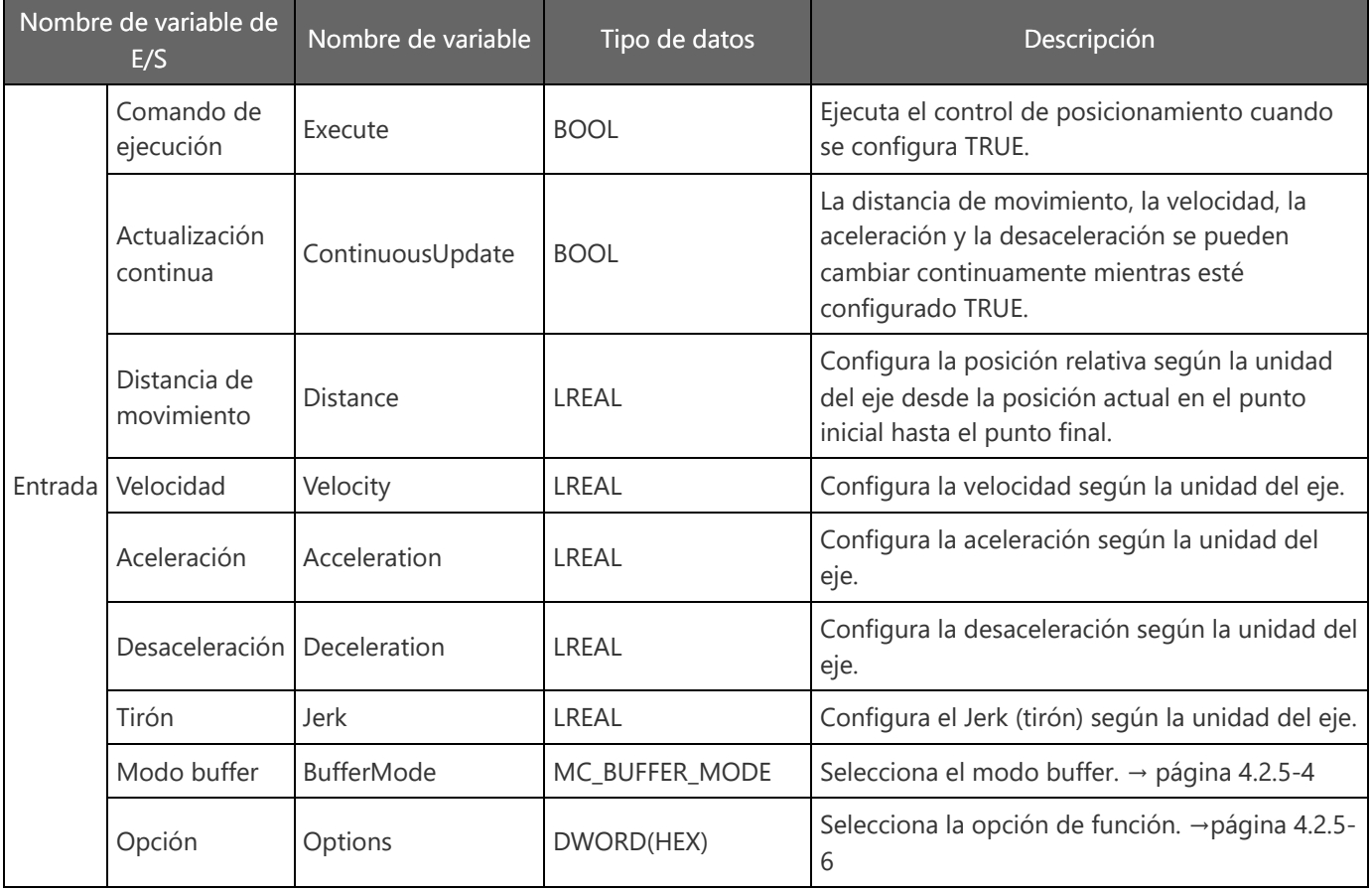
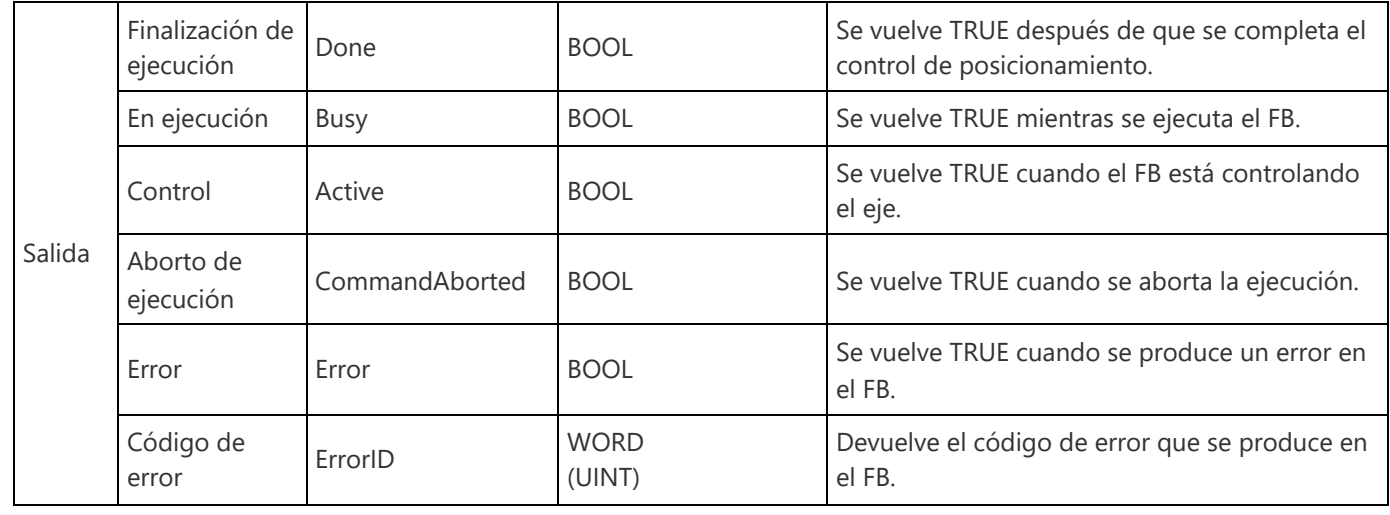

Motion Module User's Manual (Application)

6.1 Single Axis Positioning Control Relative Positioning Control

MELSEC iQ-R Programming Manual (Motion Control Function Blocks)

3.2 Operation FBs

MC\_MoveRelative

## **4.2.5 Control de posicionamiento**

A continuación se describen las variables de E/S de MC\_MoveAbsolute.

```
42
       //PTP2(Move Absolute)
|43|MC_MoveAbsolute_1(
                                             = Axi s0001.Axi sRef44
               Axis
45
               Execute
                                            := bMove1Dwell ,
               ContinuousUpdate: FALSE
46
               \small \textsf{Position} \qquad \qquad \vdots \qquad \textsf{G\_lePoint0} \label{def:1} \textsf{Address} \quad ,47
48
               Velocity
                                           \equiv 1ePosVelocity,
              Acceleration = lePosAcc,<br>Deceleration = lePosDec,<br>Jerk = lePosJerk,
49
50
              Deceleration := lerospec ,<br>
Jerk := lePosJerk ,<br>
Direction := 3 ,//3:mcShortestWay<br>
BufferMode := 0 ,//0:mcAborting<br>
Options := H0 ,//0:mcAccDec<br>
None :> bMove?Done
5152
53
54
              Done<br>
Done<br>
Busy => bMove2Done,<br>
Busy => bMove2Busy //,<br>
//Active => ?BOOL?,<br>
//CommandAborted=> ?BOOL?,
55
56
57
58
               //Error => ?BOOL?,
59
               //ErrorID\Rightarrow ?WORD?
|60||61|\rightarrow
```
<Especificación de MC\_MoveAbsolute (extracto)>

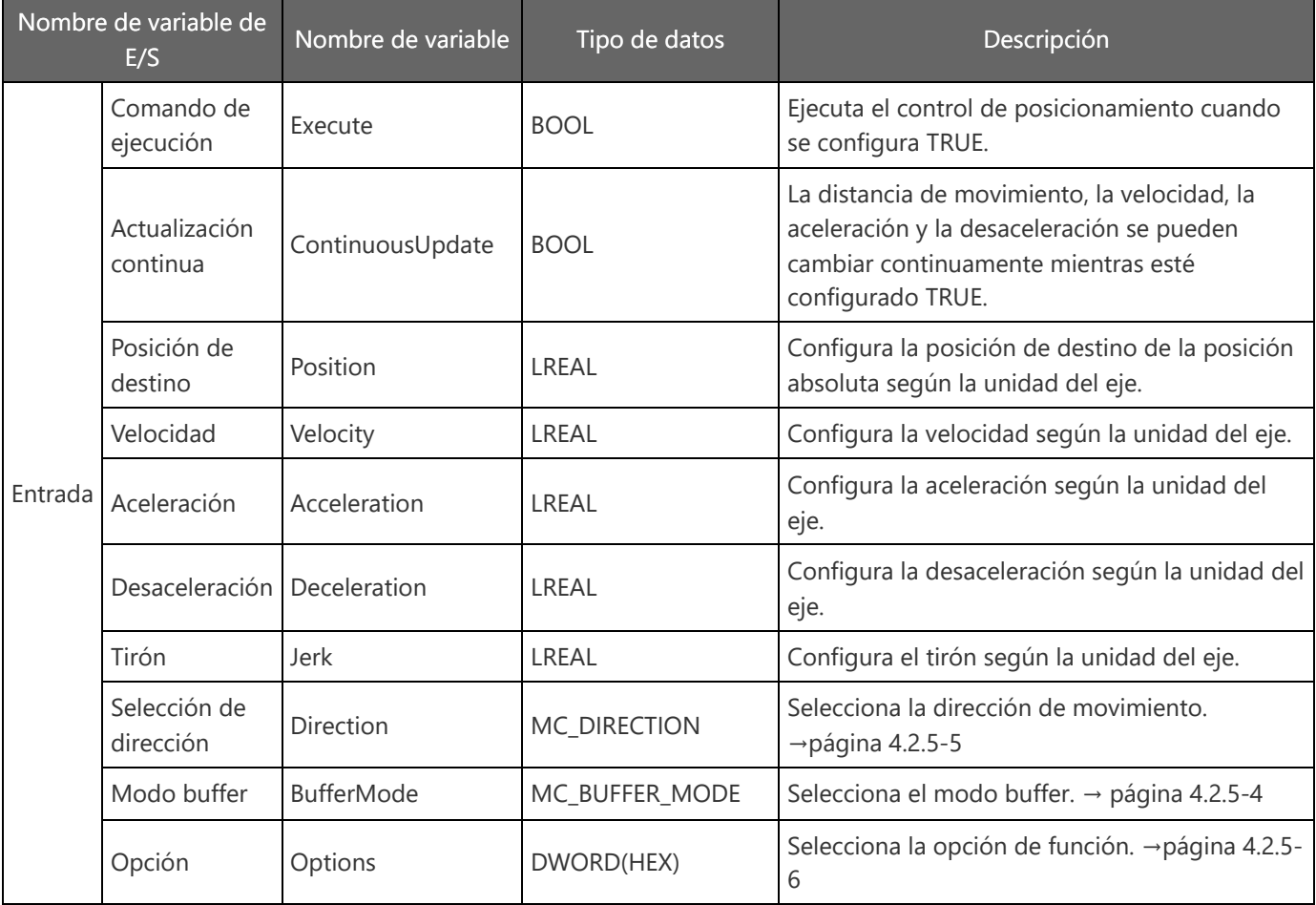

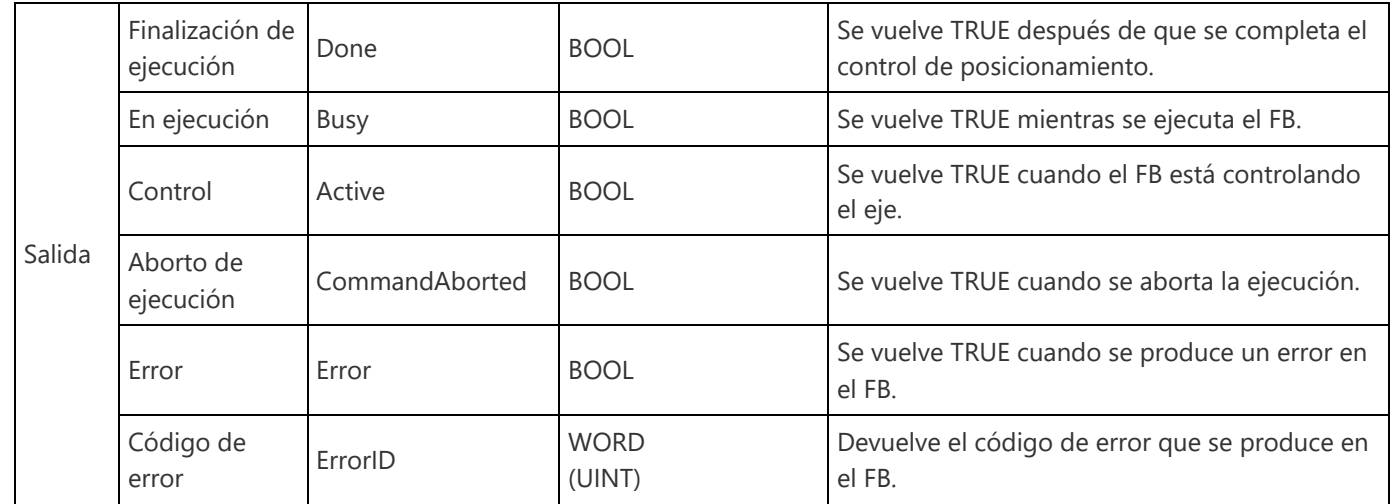

Motion Module User's Manual (Application)

6.1 Single Axis Positioning Control

Absolute Positioning Control

MELSEC iQ-R Programming Manual (Motion Control Function Blocks)

3.2 Operation FBs

MC\_MoveAbsolute

# **4.2.5 Control de posicionamiento**

A continuación se muestran los valores de configuración y las descripciones del modo buffer de MC\_MoveAbsolute y MC MoveRelative.

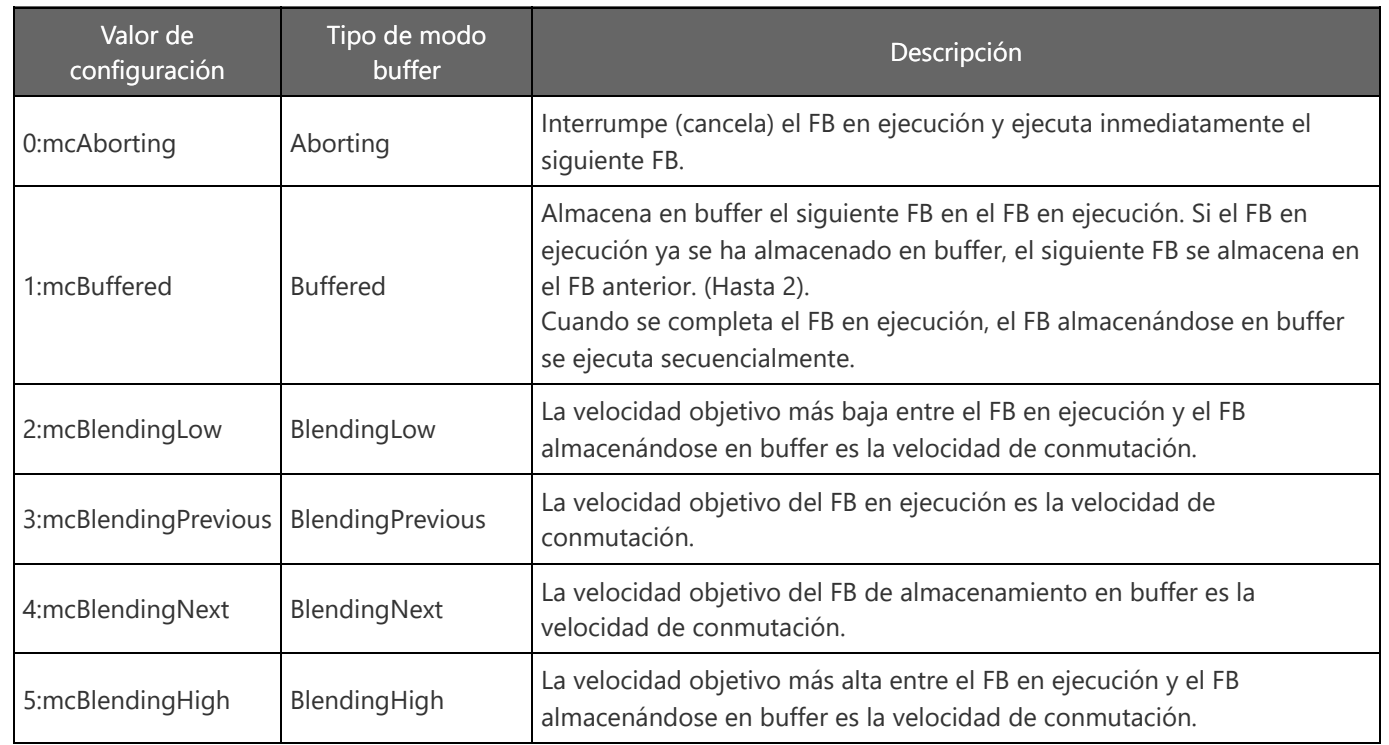

El modo de buffer es una función que inicia varios FB de control de movimiento simultáneamente y ejecuta el posicionamiento de forma continua.

Para obtener detalles, consulte los Conceptos básicos del módulo de movimiento de la serie MELSEC iQ-R (RD78G(H)/Control de posicionamiento), que es un curso de un sistema de capacitación en línea, y el siguiente manual.

Motion Module User's Manual (Application) 4.3 Multiple Start (Buffer Mode)

A continuación se muestran los valores de configuración y las descripciones para la selección de la dirección de MC\_MoveAbsolute.

Ignore esta configuración cuando el límite de carrera del software sea válido. Realice el control de posicionamiento en una dirección en la que no se cruce el área fuera del rango de límite de carrera del software. Sin embargo, cuando ambas direcciones no cruzan el área fuera del rango de límite de carrera del software, el control de posicionamiento se realiza en la dirección más cercana a la posición de destino (la que tiene la distancia de movimiento absoluta más pequeña) en función de la posición actual. Si la distancia es la misma entre la dirección positiva y la dirección negativa, la operación se realiza en la dirección actual.

Cuando el límite de carrera del software no es válido, la dirección de movimiento desde la posición actual hasta la posición de destino se puede seleccionar entre la dirección positiva, la dirección negativa y la ruta más corta.

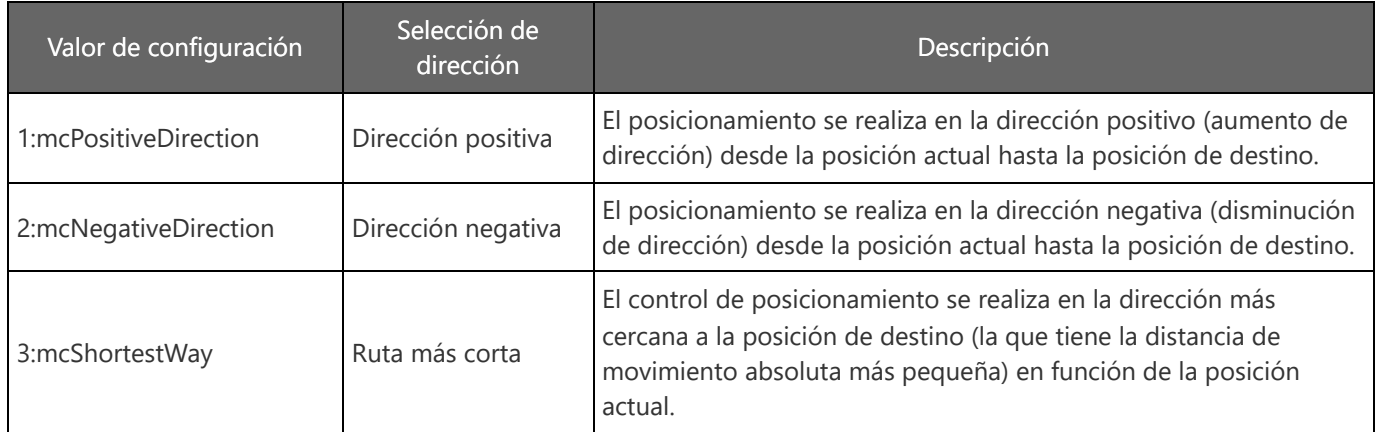

Para obtener los detalles, consulte el siguiente manual.

Motion Module User's Manual (Application)

- 6.1 Single Axis Positioning Control
	- Absolute Positioning Control

MELSEC iQ-R Programming Manual (Motion Control Function Blocks)

3.2 Operation FBs

MC\_MoveAbsolute

A continuación se muestran los valores de configuración y las descripciones de las opciones de MC\_MoveAbsolute y MC\_MoveRelative.

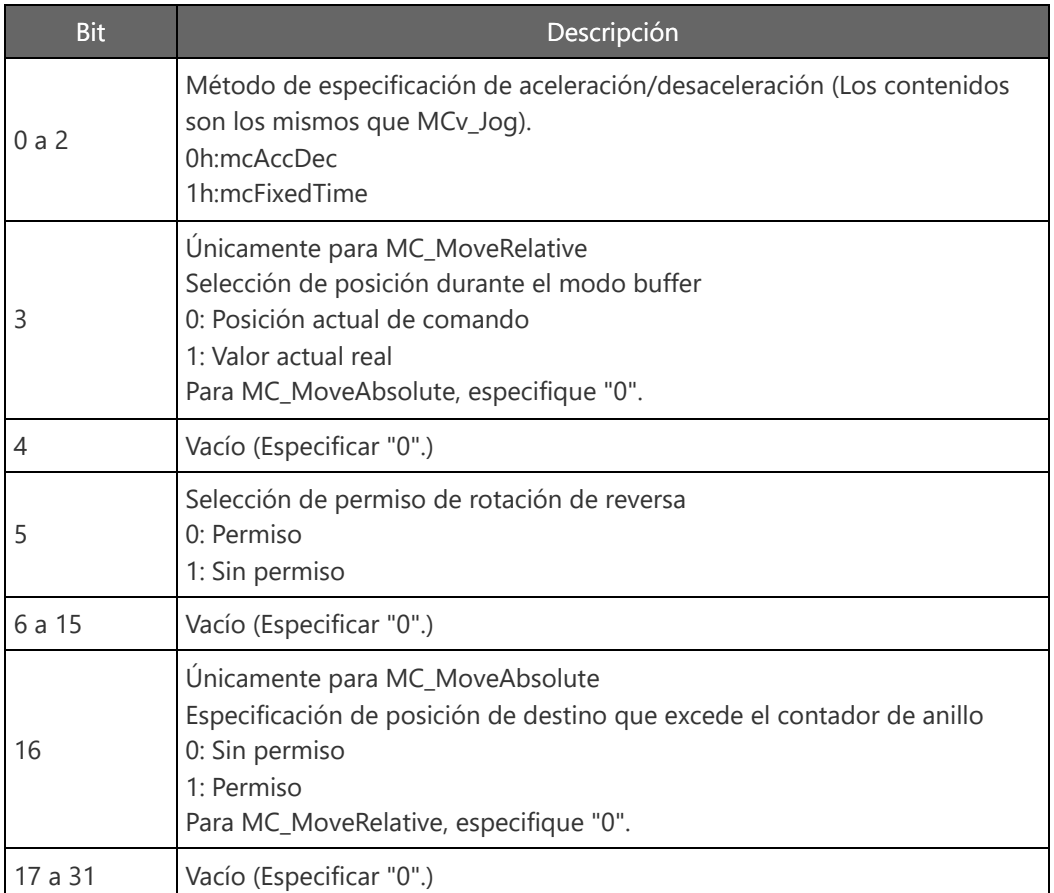

Para obtener detalles sobre la configuración de los bits 3, 5 y 16, consulte el siguiente manual.

Motion Module User's Manual (Application)

6.1 Single Axis Positioning Control

MELSEC iQ-R Programming Manual (Motion Control Function Blocks)

3.2 Operation FBs

MC\_MoveRelative or MC\_MoveAbsolute

### **Nombre del programa en el programa de muestra: RestablecimientoDeError**

Utilice MC\_Reset de Motion Control FB.

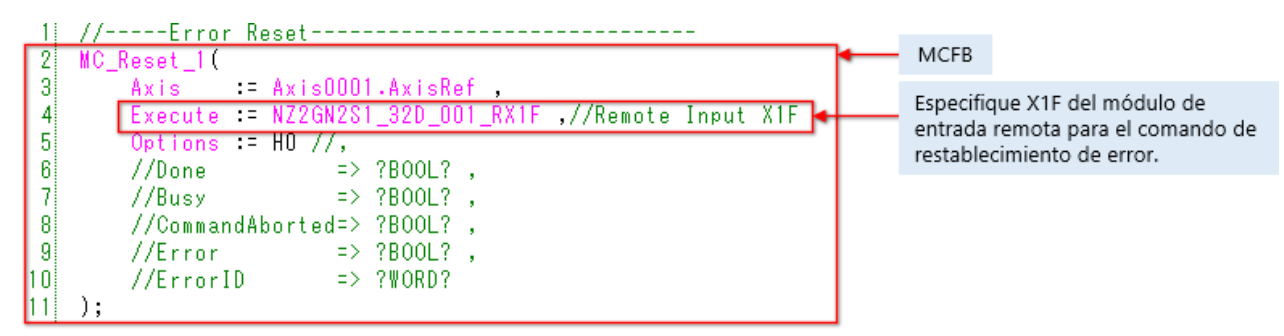

<Especificación de MC\_Reset (extracto)>

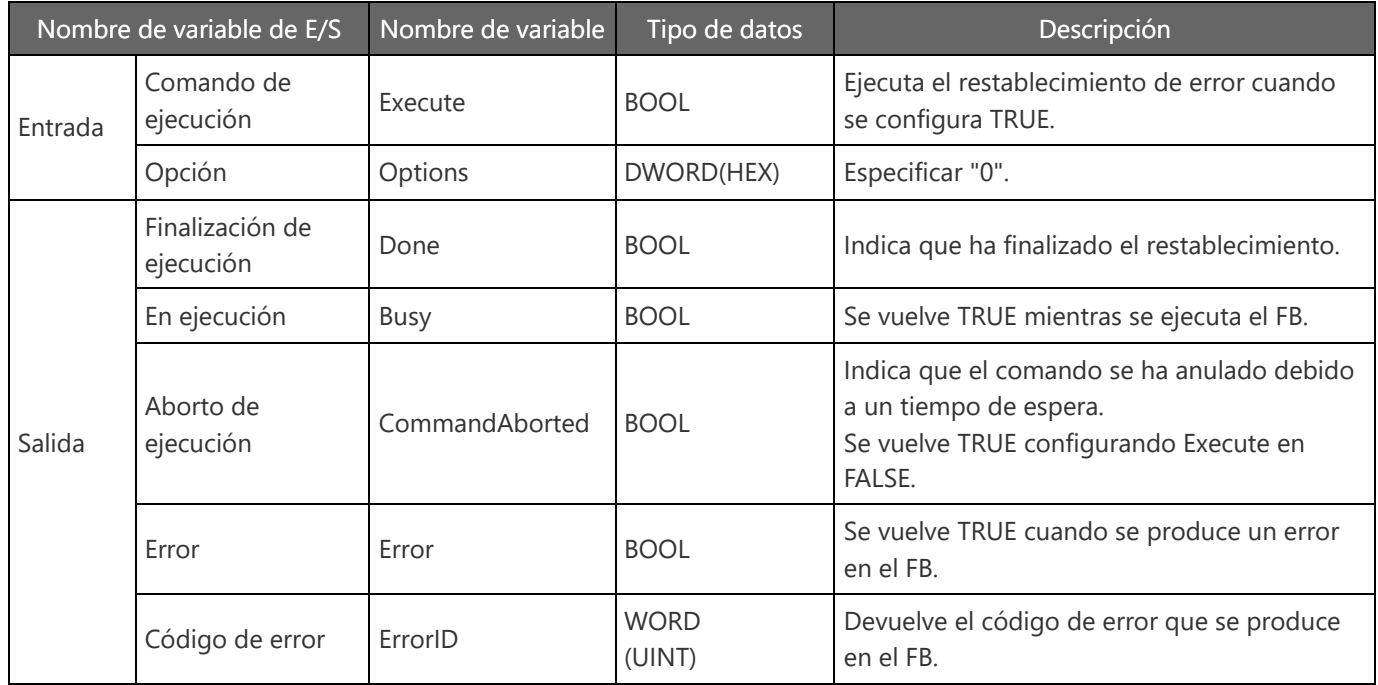

MELSEC iQ-R Programming Manual (Application) 22.3 Error and Warning Reset

MELSEC iQ-R Programming Manual (Motion Control Function Blocks)

3.1 Management FBs

MC\_Reset

(1) Programa de CPU de PLC

- 1) Convierta todos los programas de CPU de PLC.
- 2) Configure el CPU de PLC en el estado "DETENER".
- 3) Seleccione [Online] → [Write to PLC], y haga clic en [Select All] en la pestaña Write en la ventana Online Data Operation.
- 4) Haga clic en [Execute] para escribir datos.

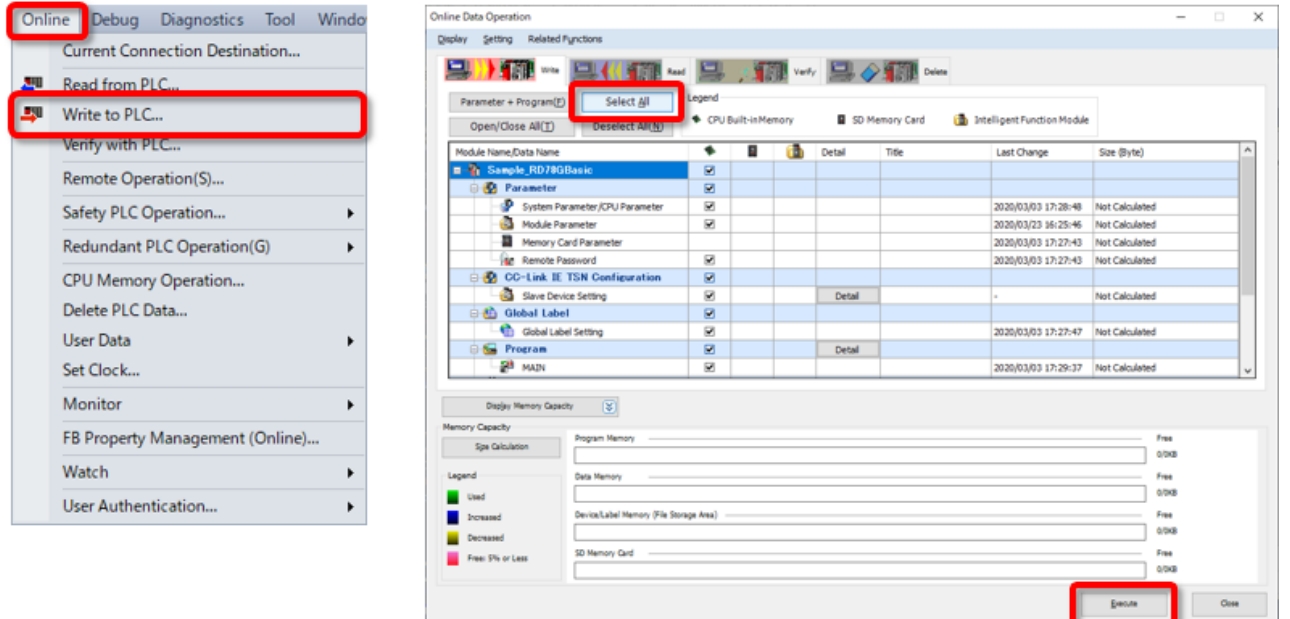

- (2) Programa de módulo de movimiento
	- 1) Convierta todos los programas del módulo de movimiento en la ventana Motion Control Setting Function.
	- 2) Verifique que el CPU de PLC esté configurado en el estado "DETENER".
	- 3) Seleccione [Online] → [Write to Module] y haga clic en [Select All] en la pestaña Write en la ventana Online Data Operation.
	- 4) Haga clic en [Execute] para escribir datos.

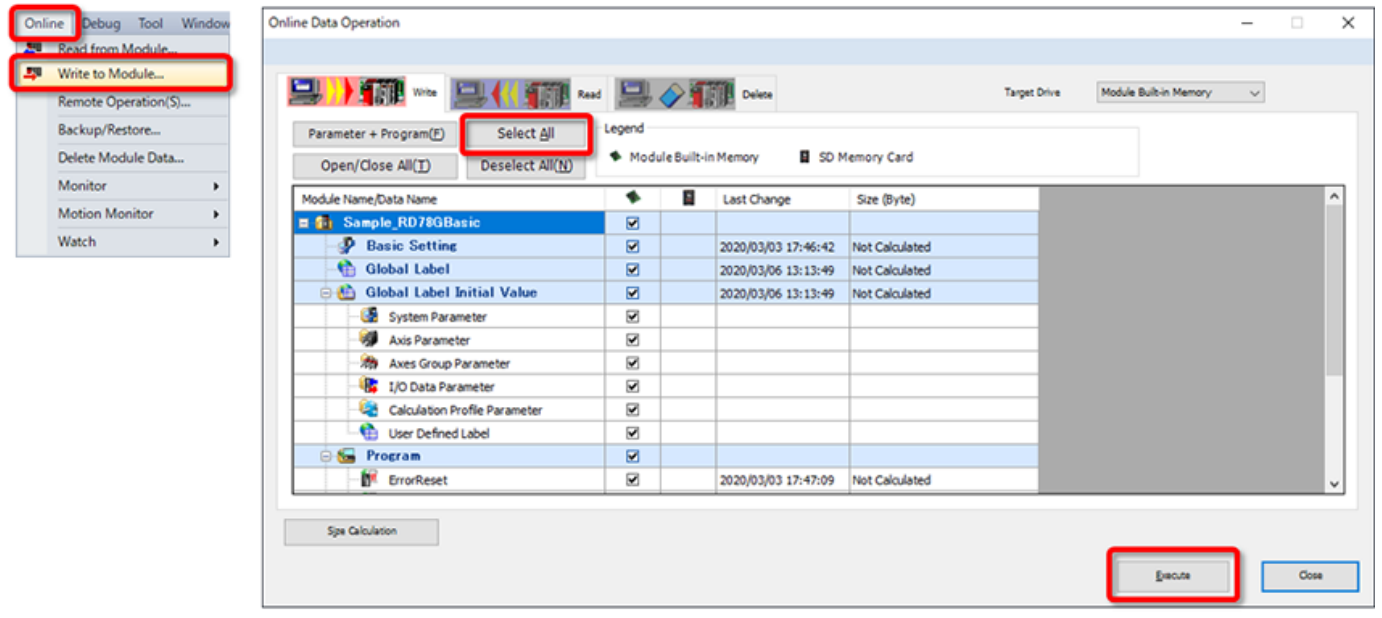

Haga clic en el botón reproducir en la parte inferior izquierda de la ventana.

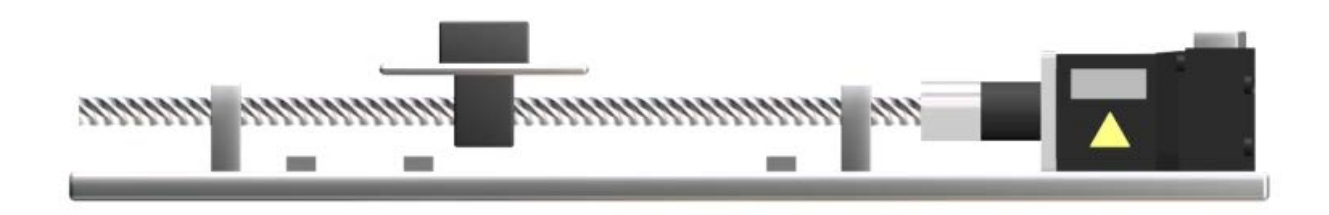

Verifique la operación del programa de muestra. Inicie con el estado donde se escriben los programas de CPU de PLC y el módulo de movimiento.

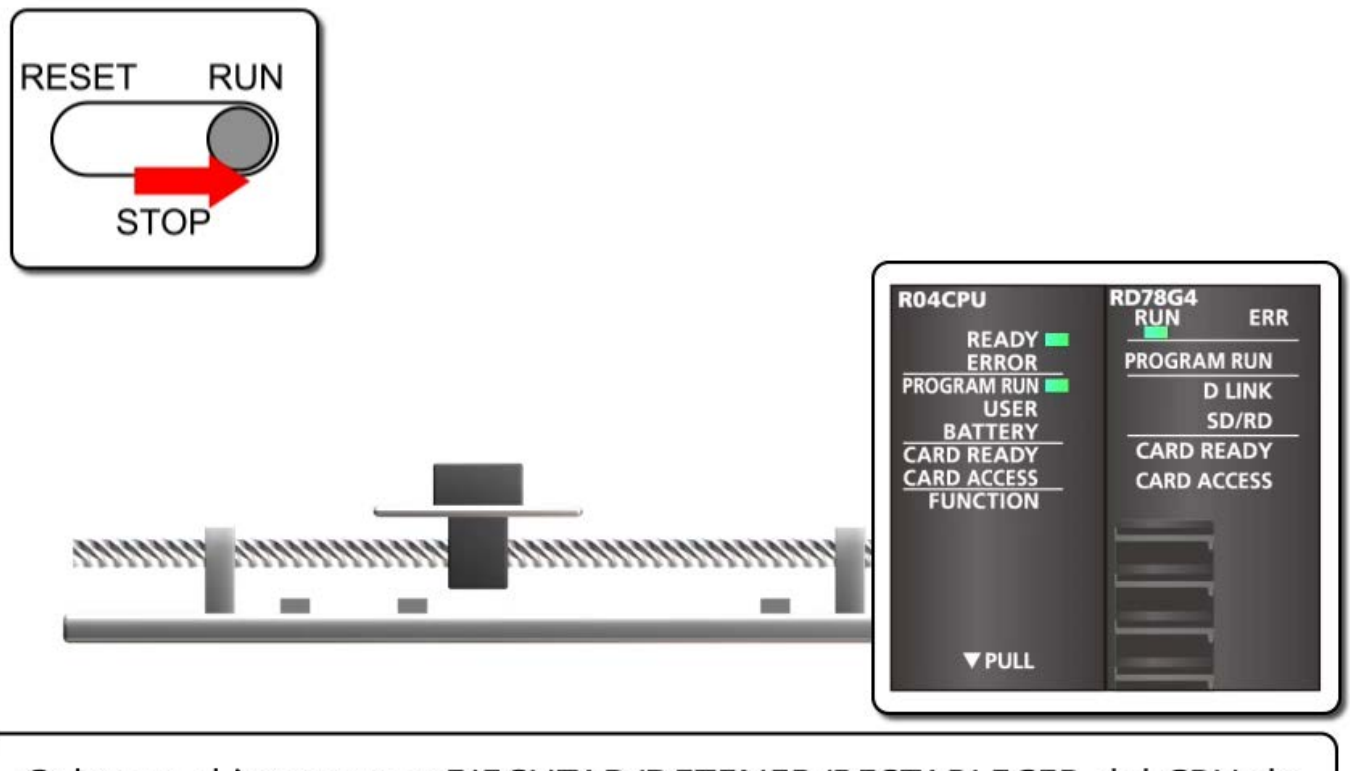

Coloque el interruptor EJECUTAR/DETENER/RESTABLECER del CPU de PLC en EJECUTAR. LISTO y EJECUCIÓN DE PROGRAMA del CPU de PLC se encienden.

EJECUCIÓN del módulo de movimiento se enciende.

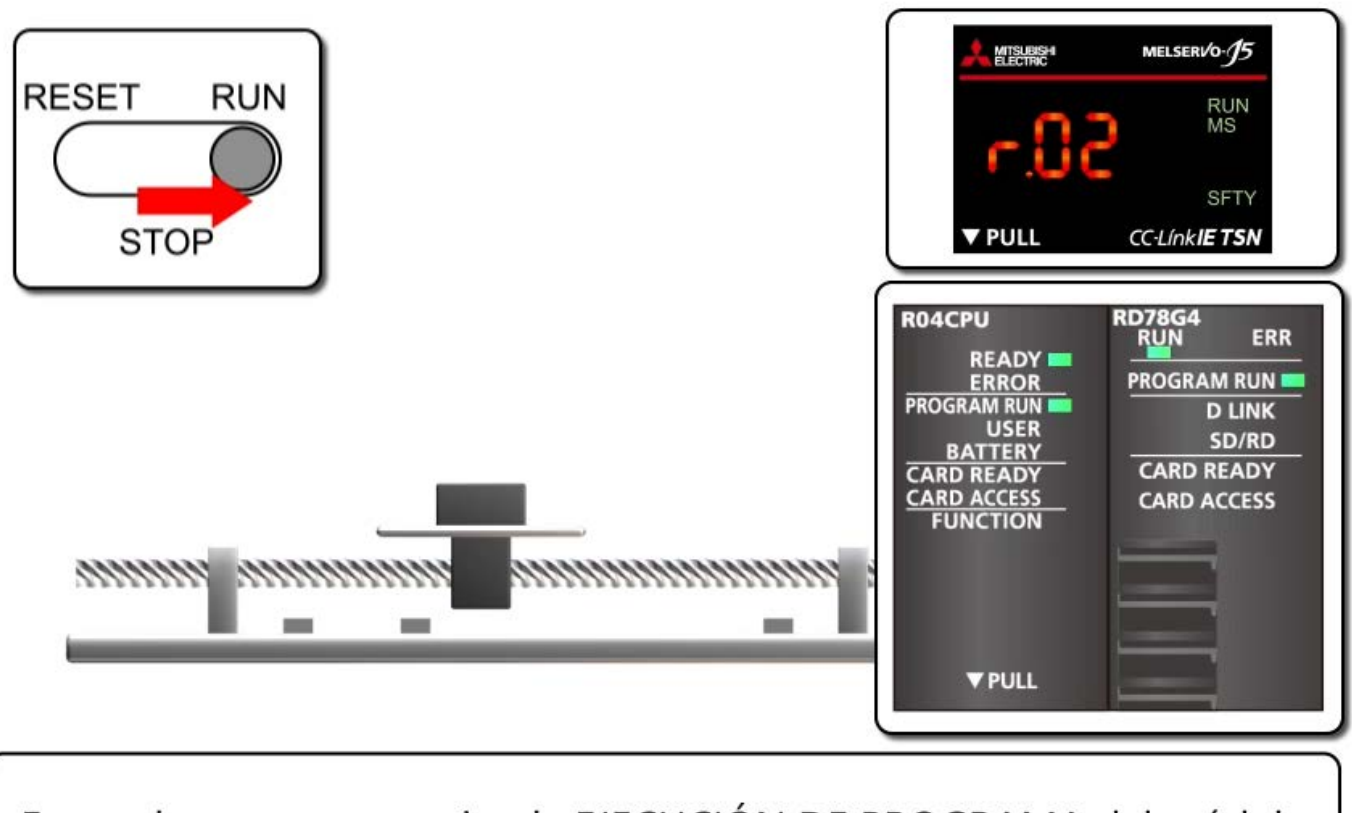

Espere hasta que se encienda EJECUCIÓN DE PROGRAMA del módulo de movimiento.

r.02 aparece en el servoamplificador. (El punto parpadea)

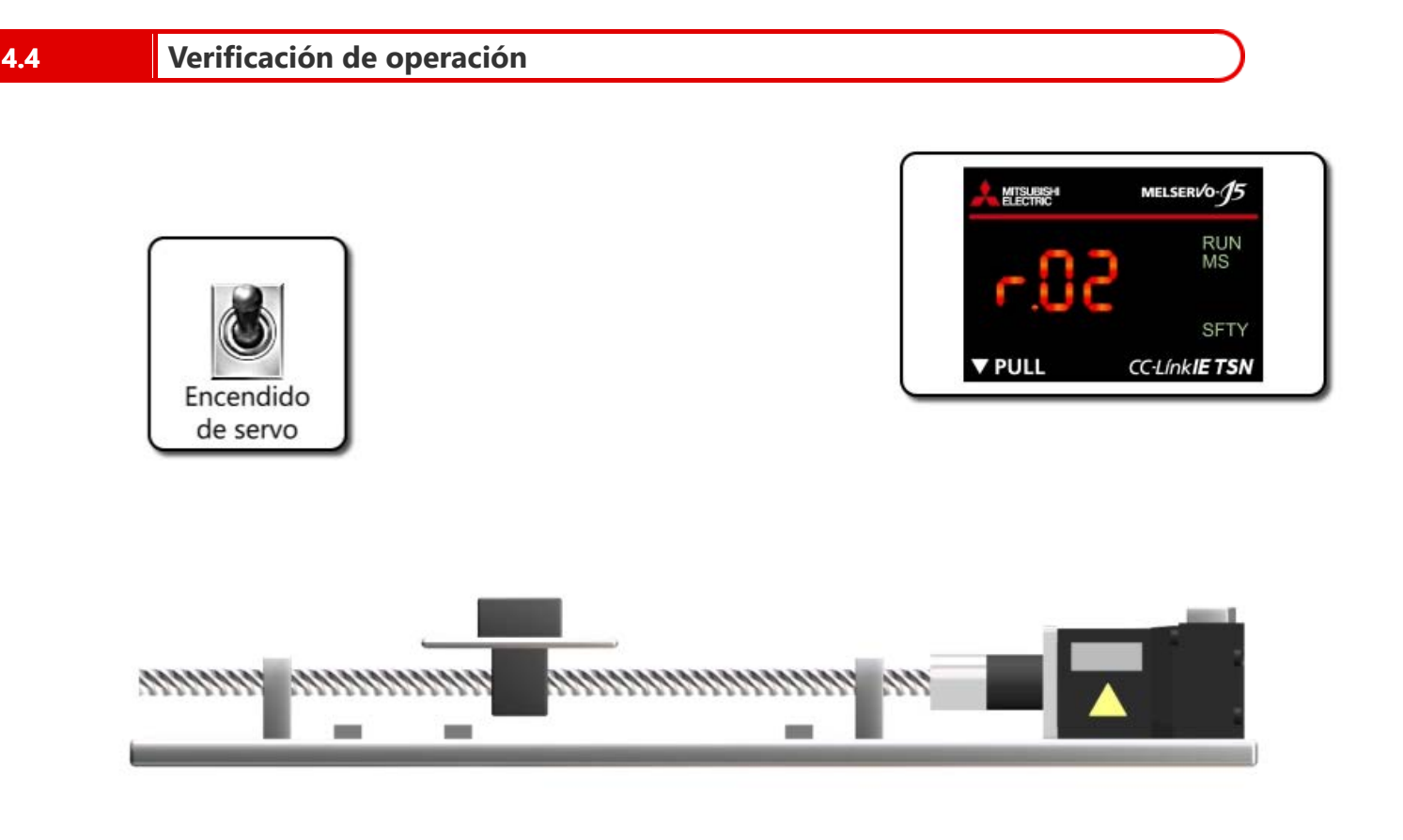

Encienda el interruptor de encendido del servo (X0 del módulo de entrada remota). r.02 aparece en el servoamplificador. (El punto se enciende) El servomotor entra en el estado de servo encendido.

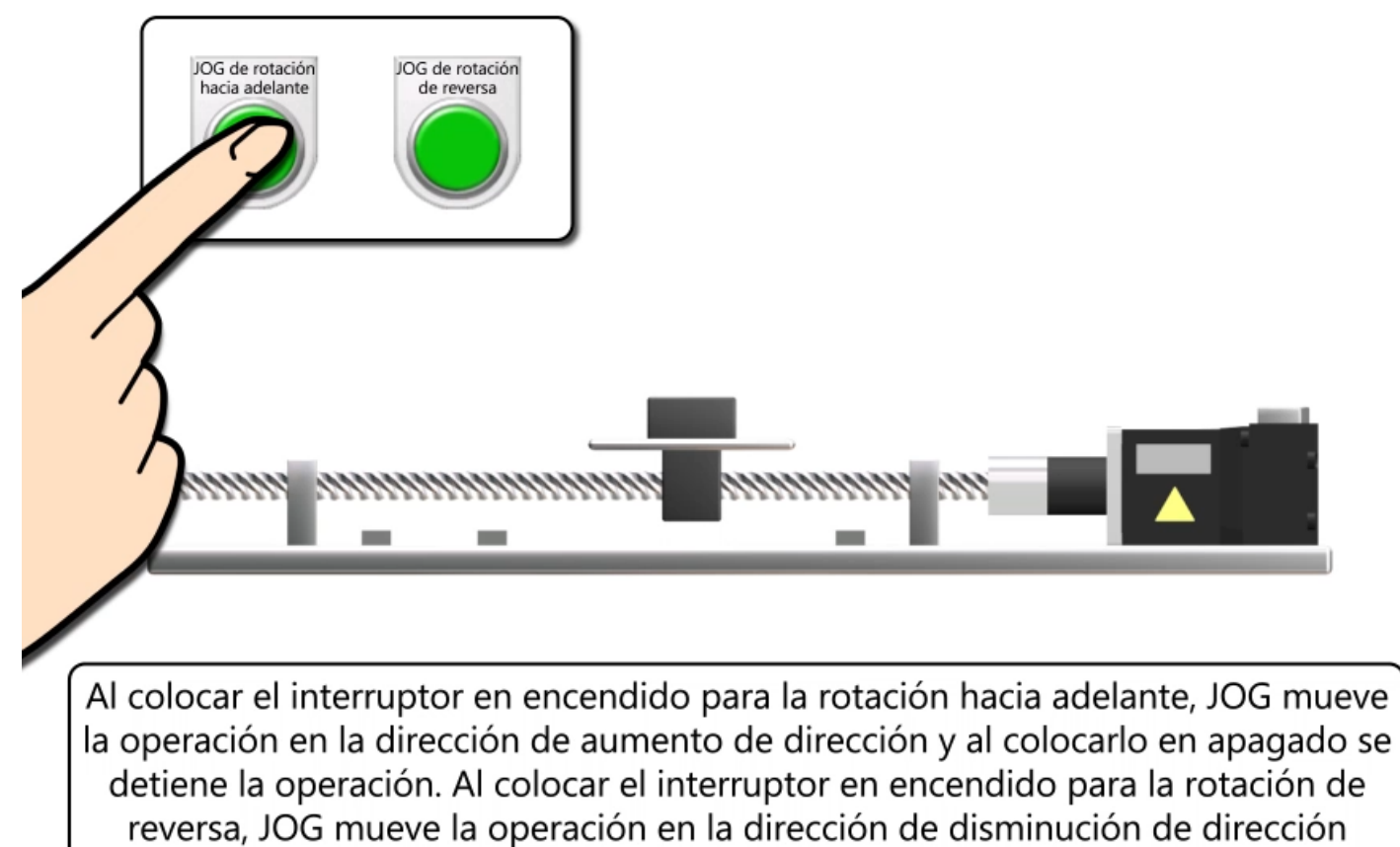

(lado izquierdo) y al colocarlo en apagado se detiene la operación.

**4.4 Verificación de operación**

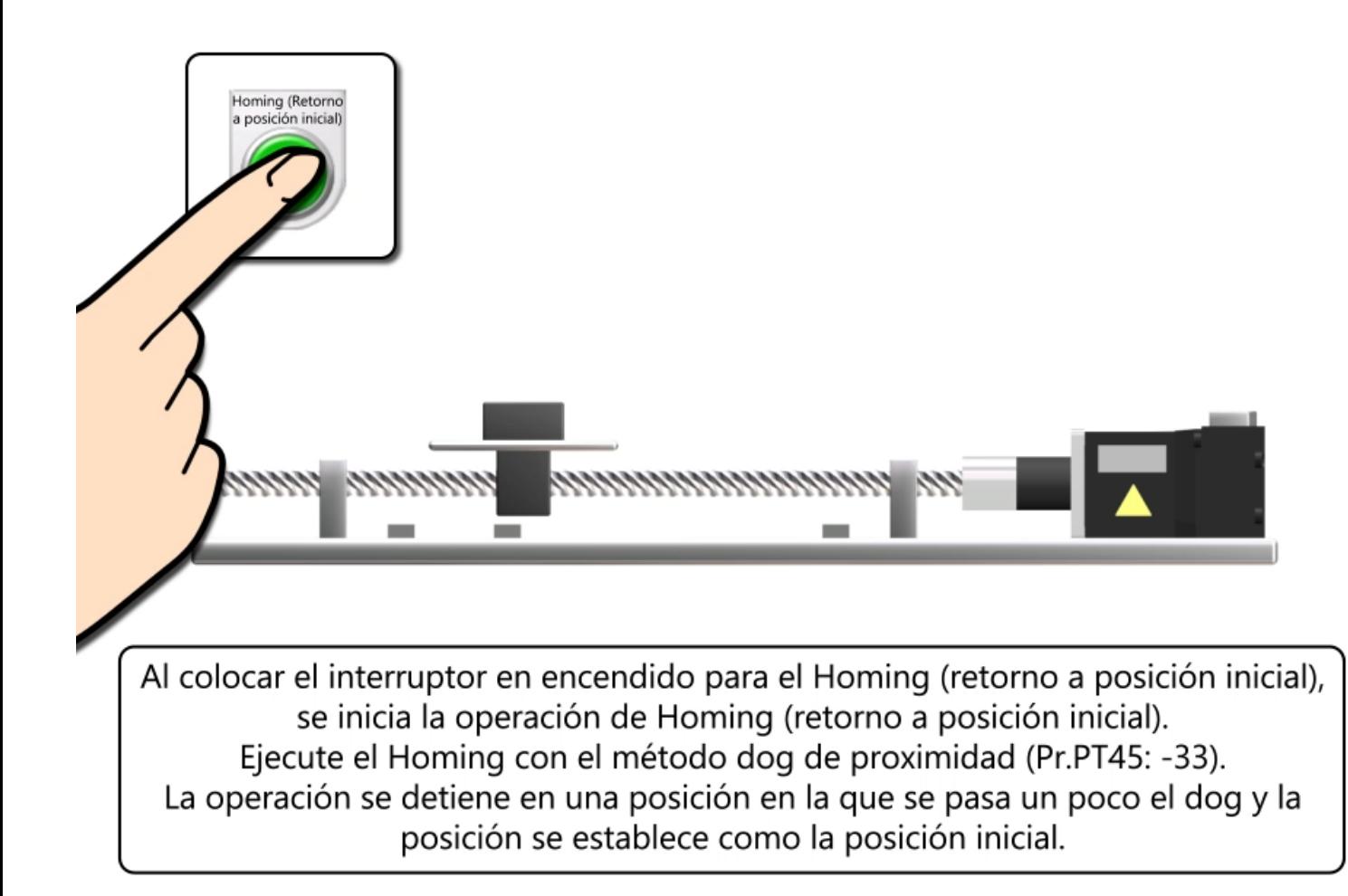

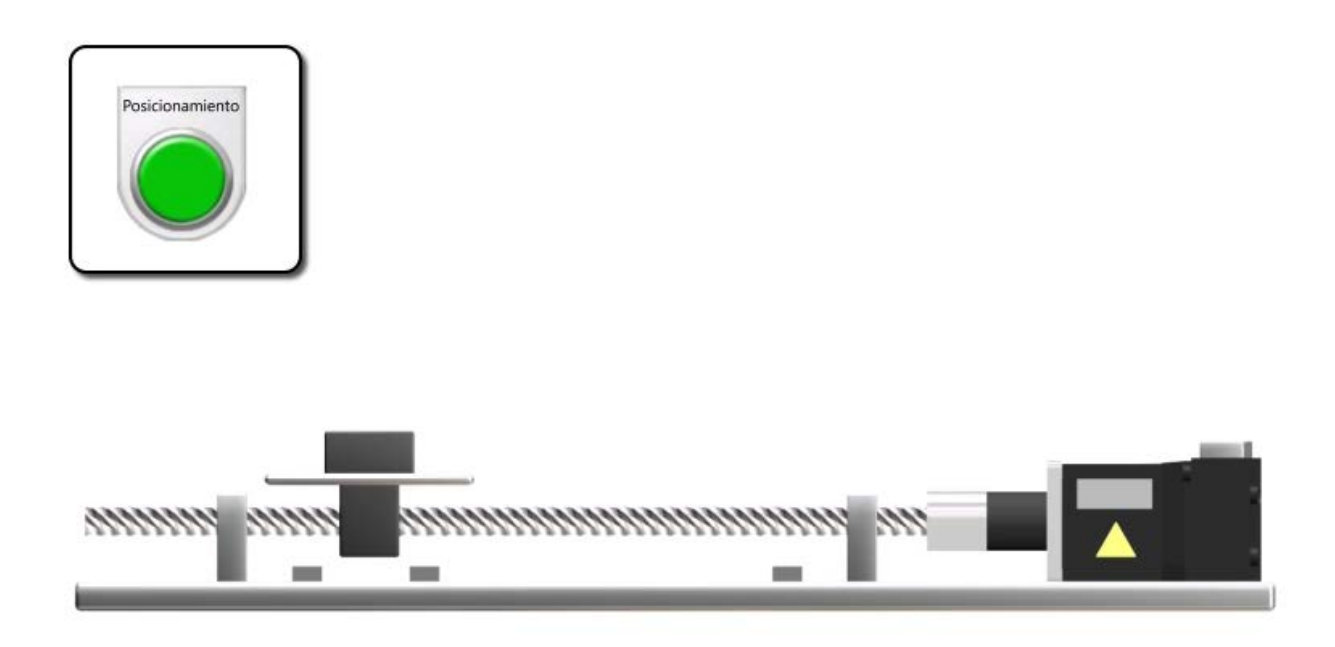

Al colocar el interruptor en encendido para el posicionamiento, se inicia la operación de reciprocidad.

La operación avanza 150 mm y se detiene durante 0,5 segundos. Luego, retrocede 150 mm y se detiene durante 0,5 segundos.

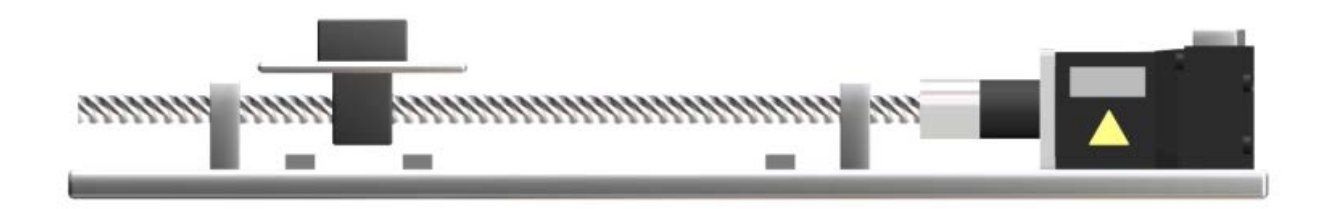

La verificación de operación se ha completado. Pase a la siguiente página.

En este capítulo, usted ha aprendido:

- Programa de CPU de PLC
- Programa de módulo de movimiento
- Programas de escritura
- Verificación de operación

## Puntos importantes

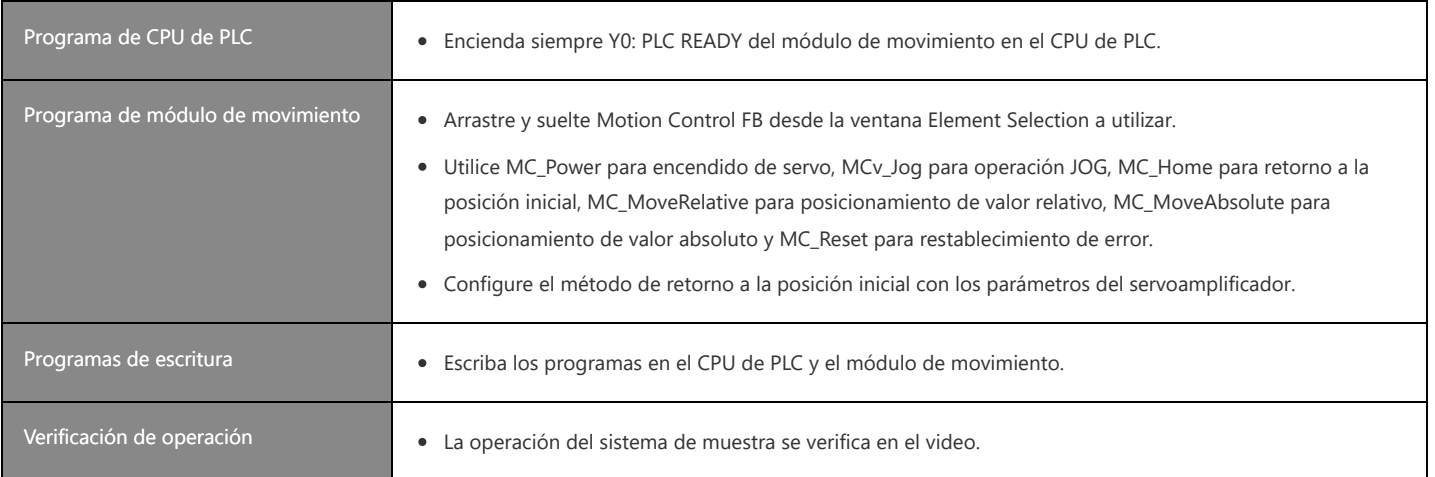

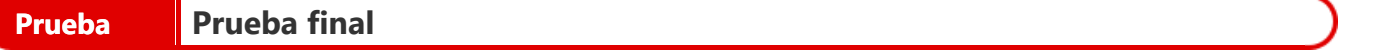

Ahora que ha completado todas las lecciones del curso Conceptos básicos del módulo de movimiento de la serie **MELSEC iQ-R (RD78G(H)/Arranque)**, está listo para tomar la prueba final. Si no tiene claro alguno de los temas cubiertos, aproveche esta oportunidad para revisar esos temas.

#### **Hay un total de 5 preguntas (7 elementos) en esta Prueba final.**

Puede tomar la prueba final tantas veces como quiera.

#### **Resultados de la calificación**

El número de respuestas correctas, el número de preguntas, el porcentaje de respuestas correctas y el resultado aprobatorio/reprobatorio aparecerán en la página de calificación.

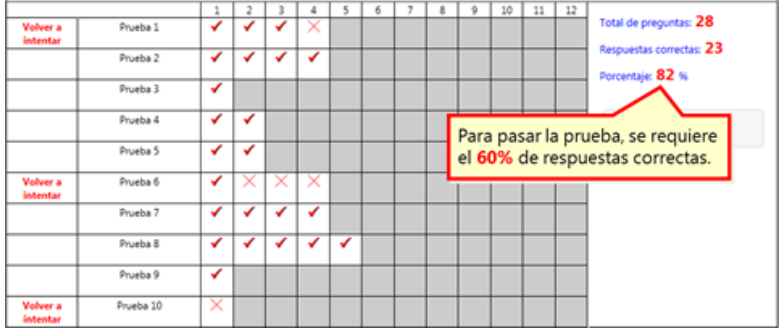

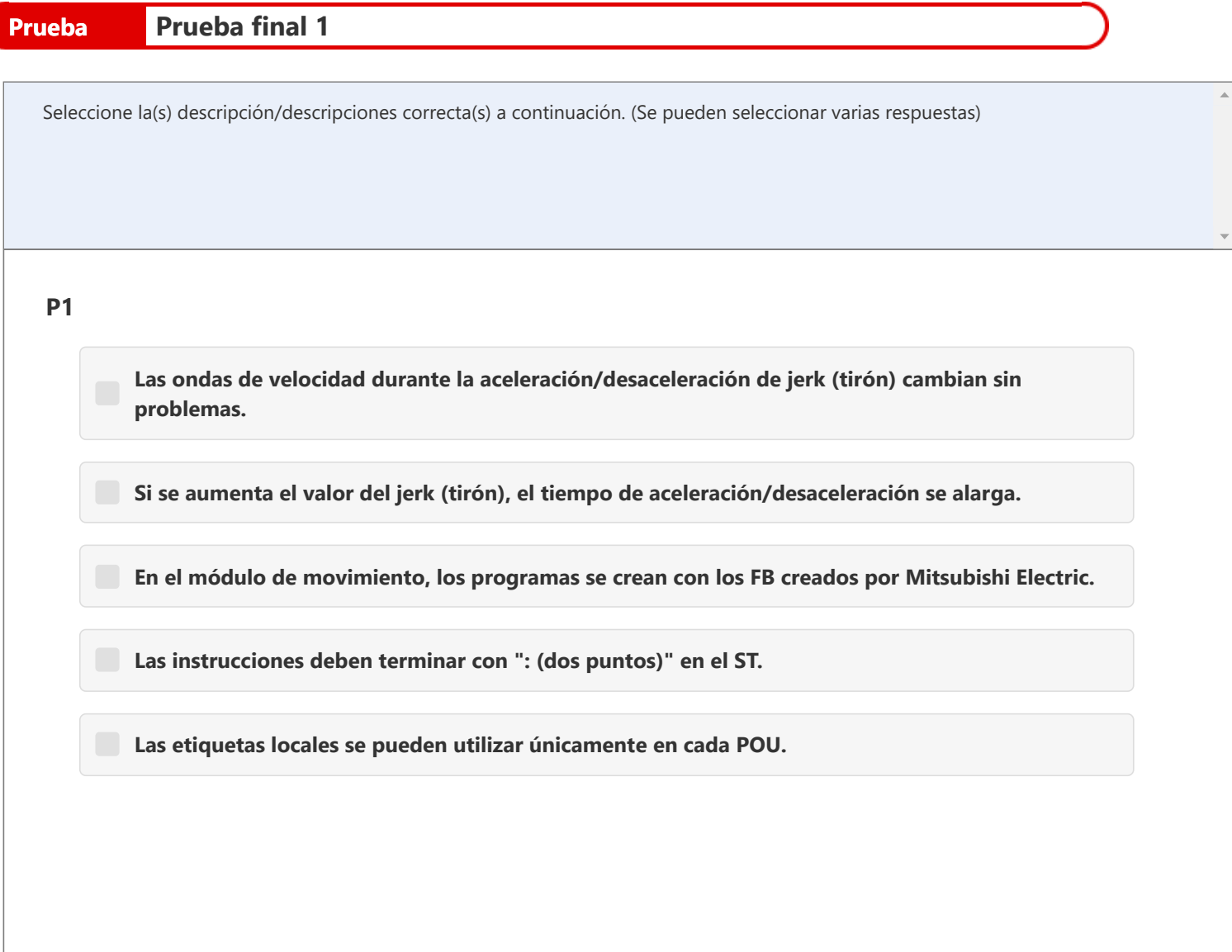

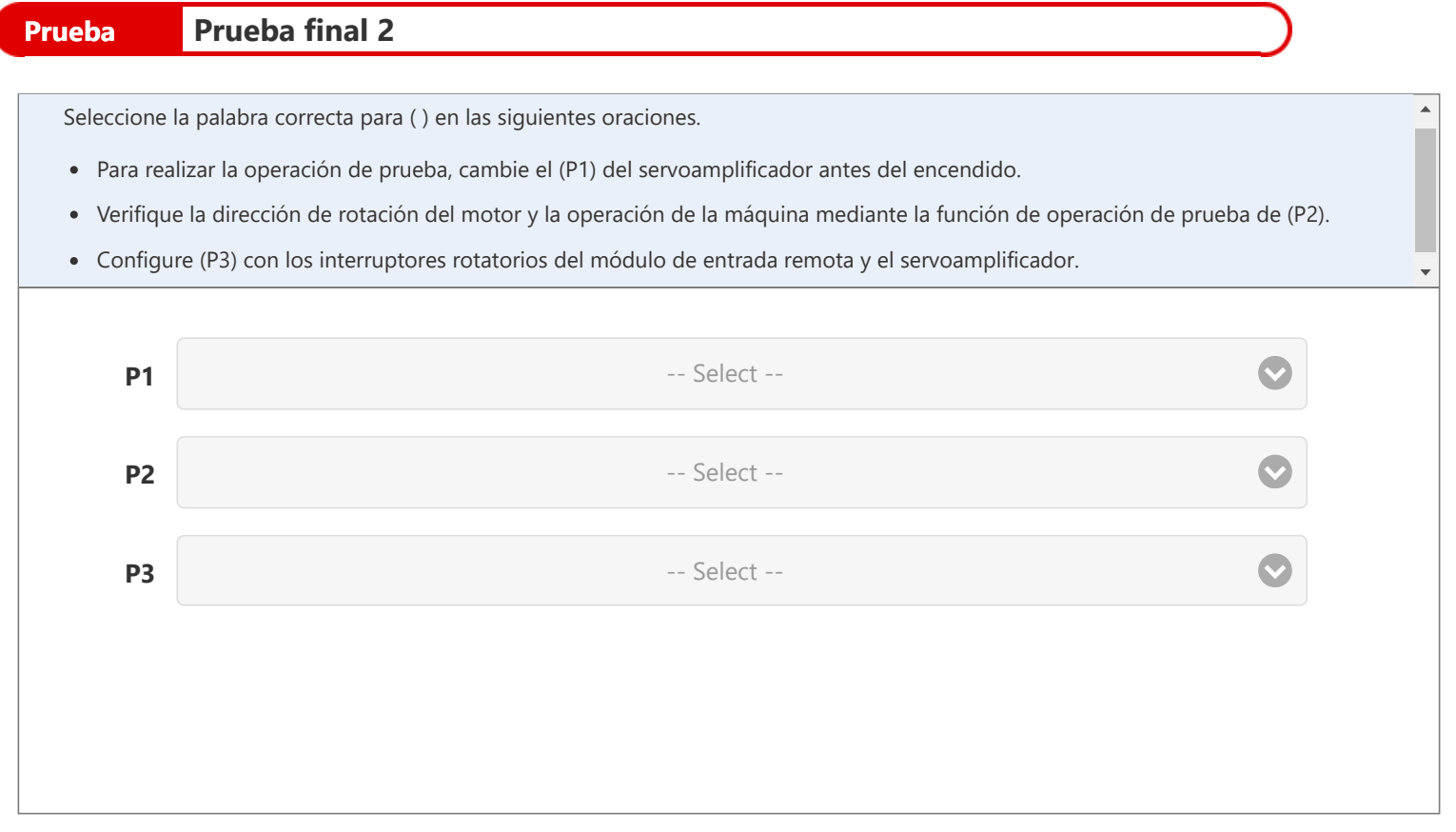

- Q1: Interruptor DIP
	- Interruptor
		- rotatorio
	- Interruptor de comando
- Q2: GX Works3
	- MR Configurator2
	- Función de configuración de control de movimiento
- Q3: Dirección IP • Número de estación

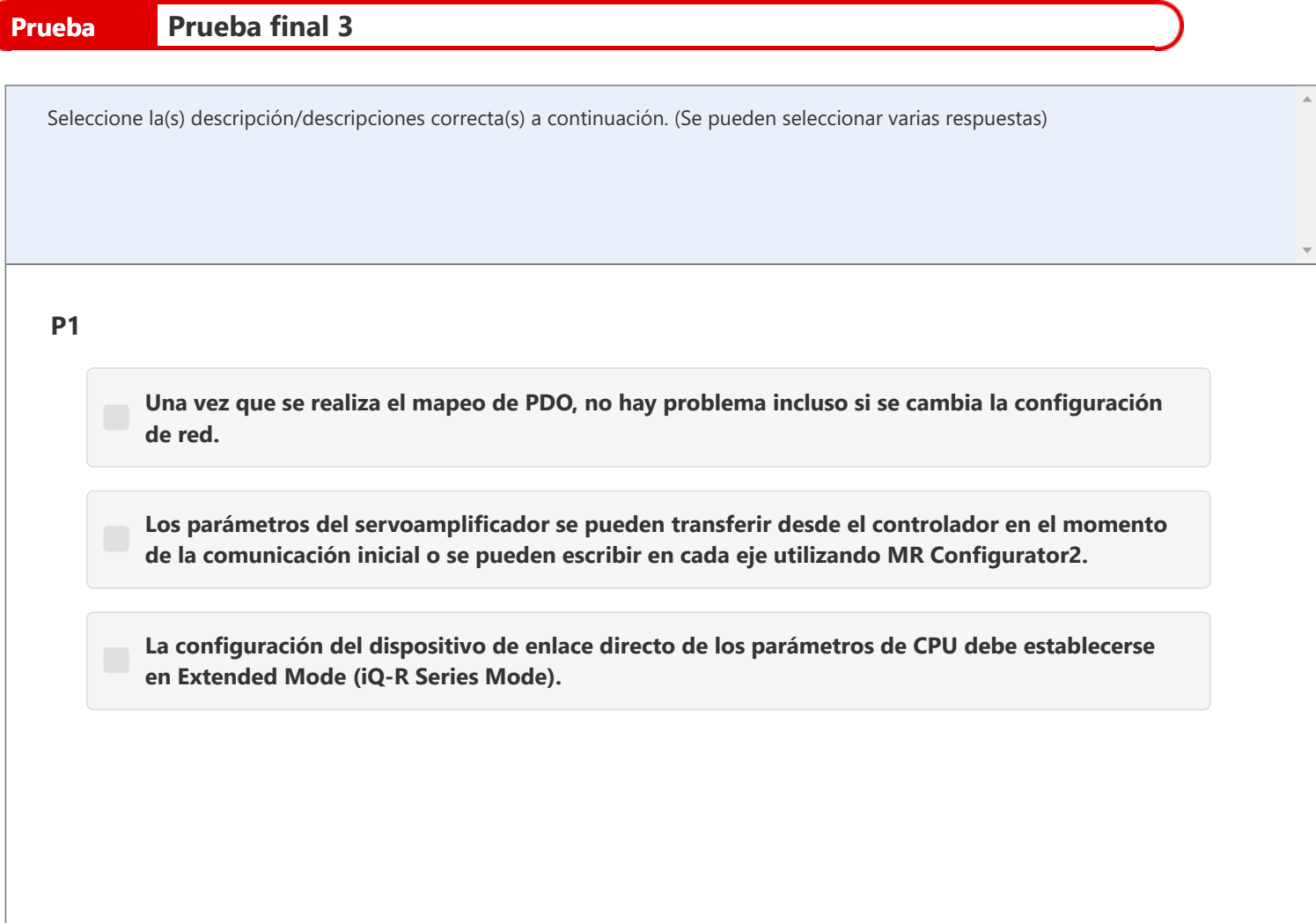

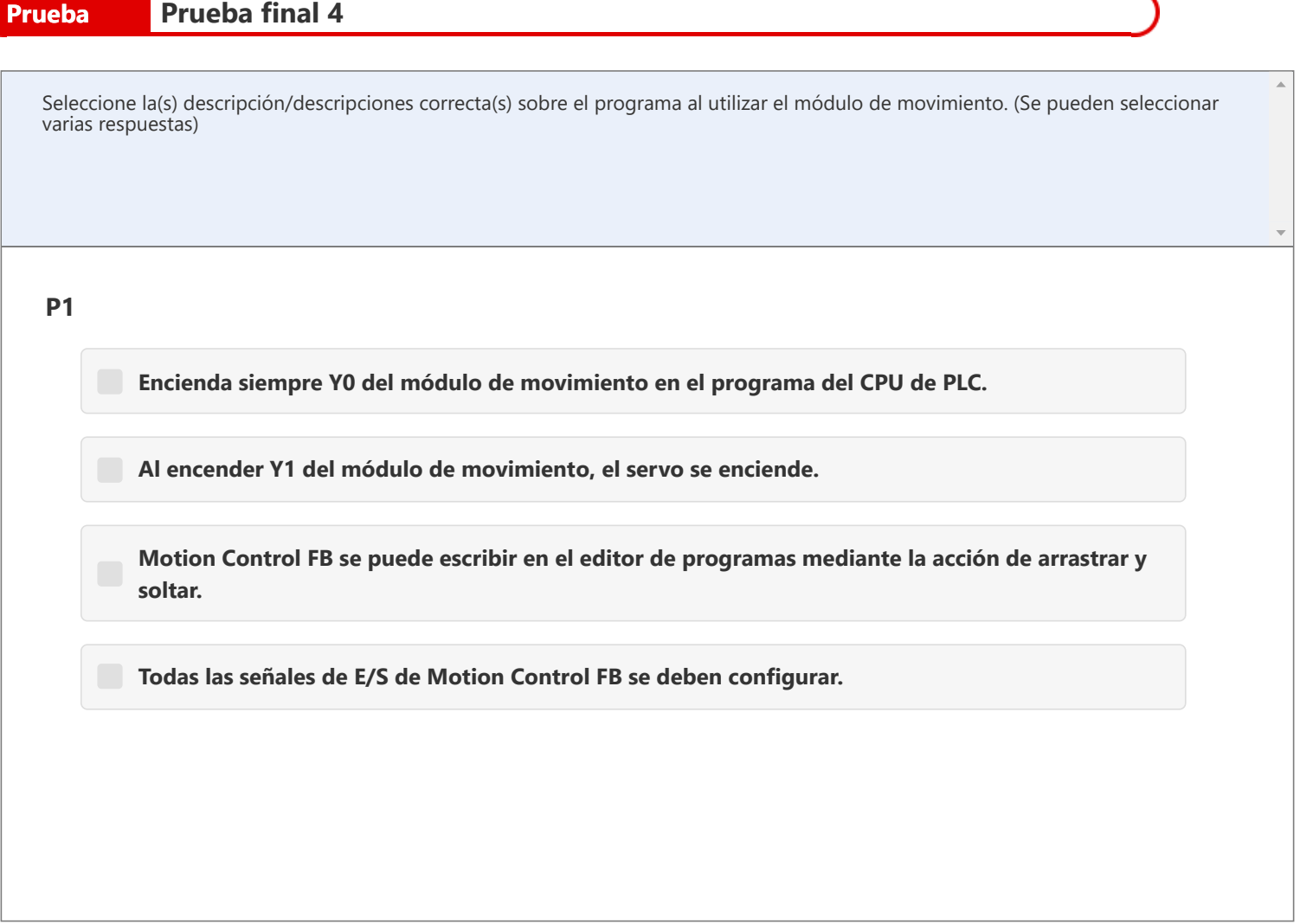

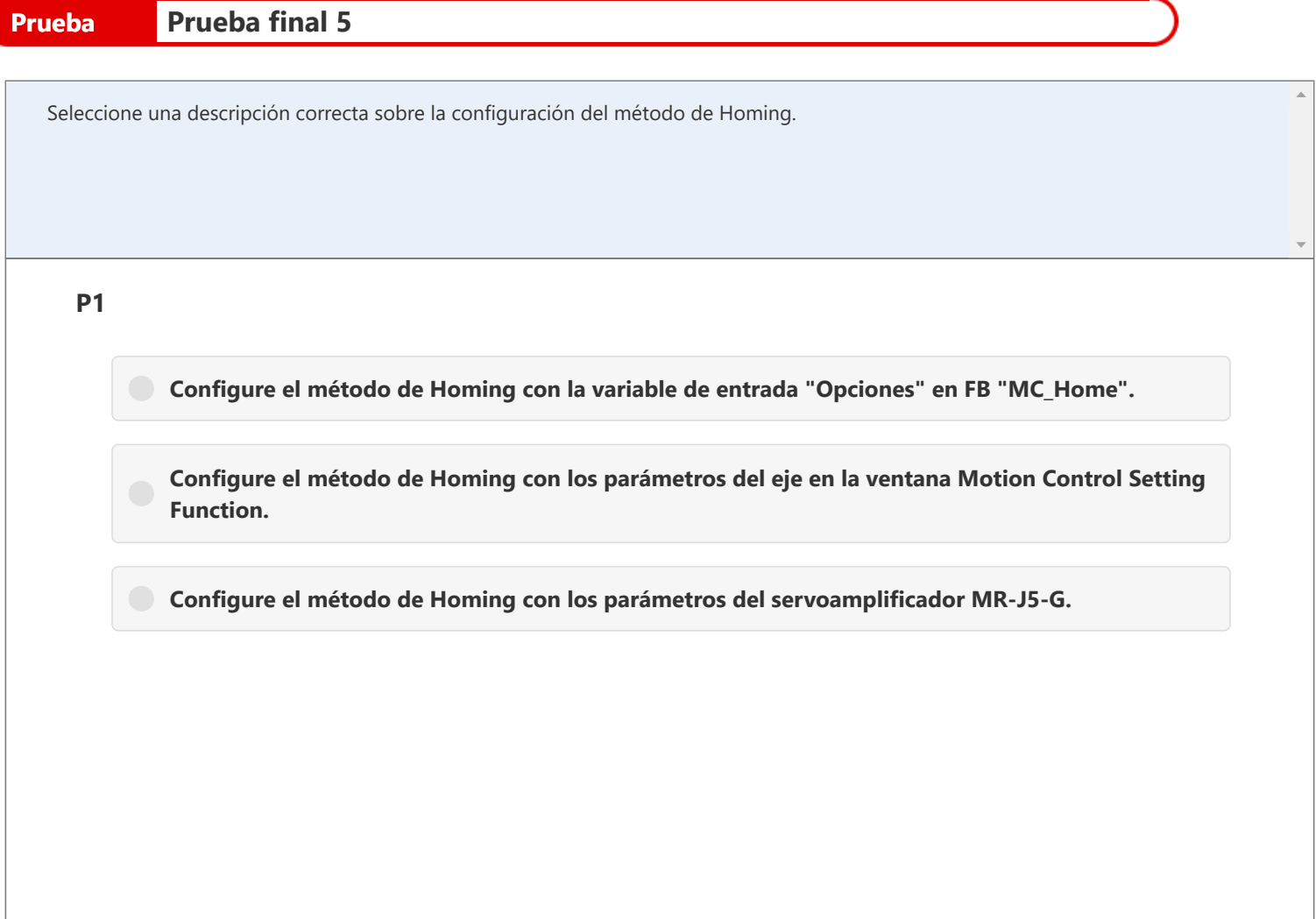

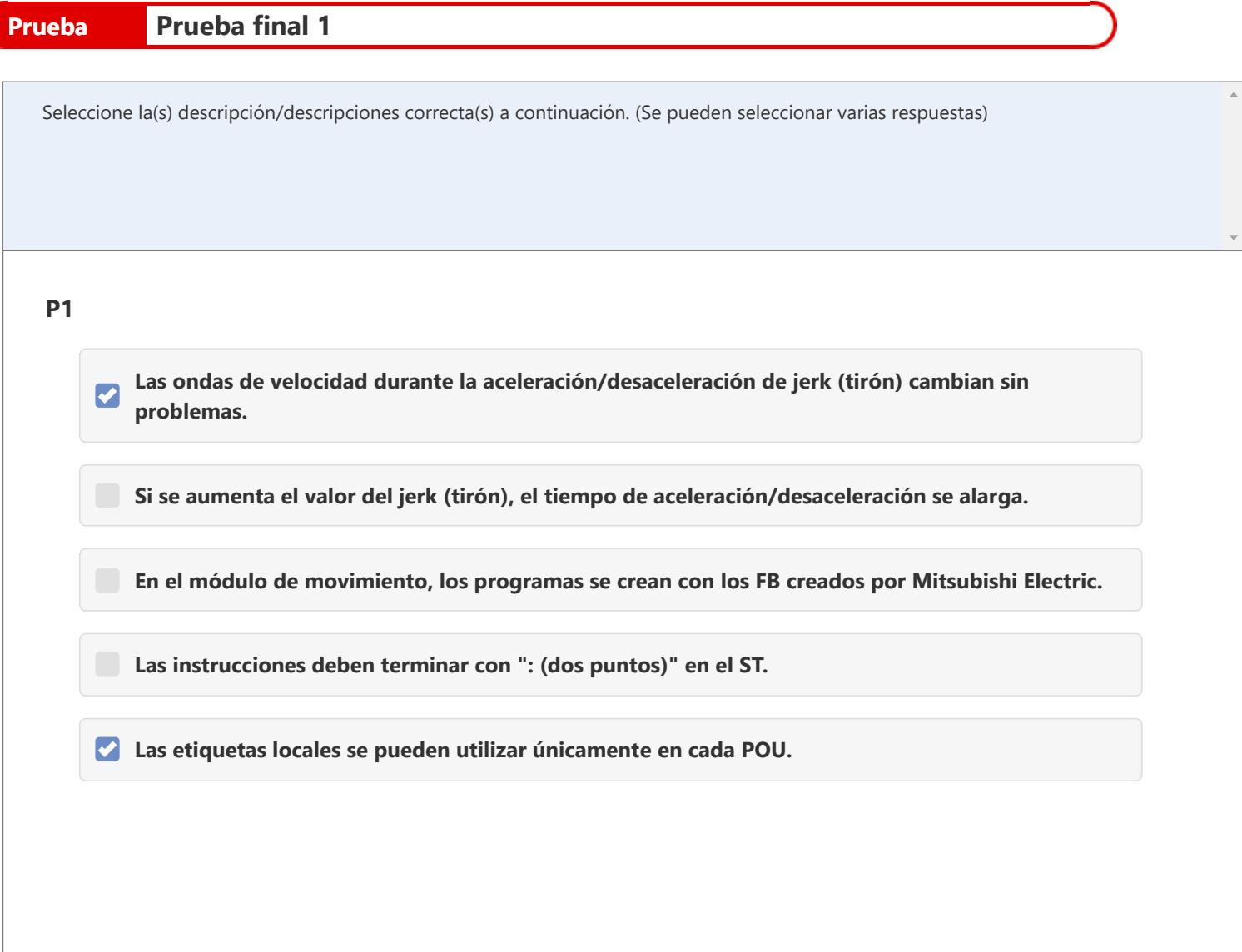

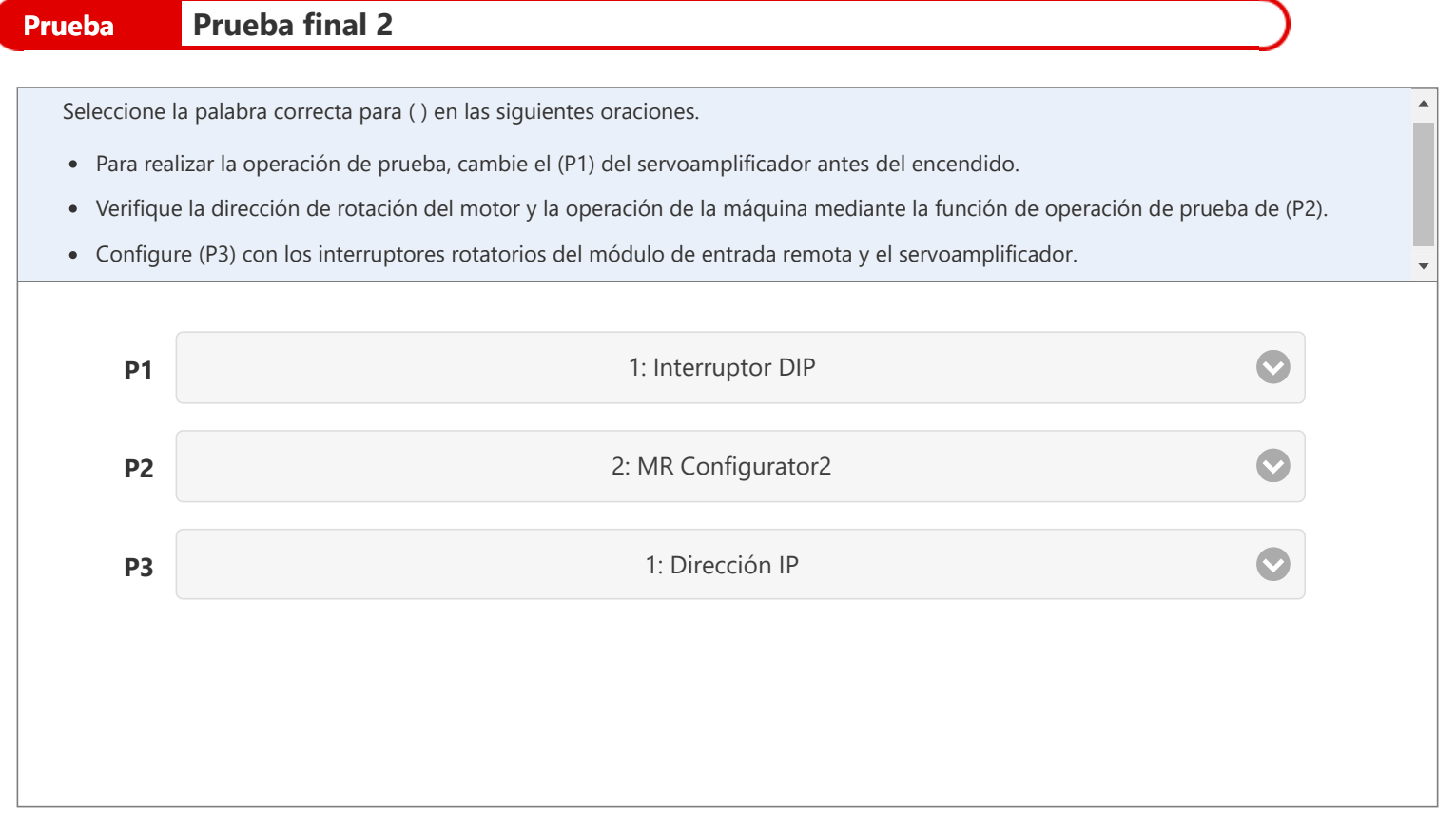

- Q1: Interruptor DIP
	- Interruptor
		- rotatorio
	- Interruptor de comando
- Q2: GX Works3
	- MR Configurator2
	- Función de configuración de control de movimiento
- Q3: Dirección IP • Número de estación

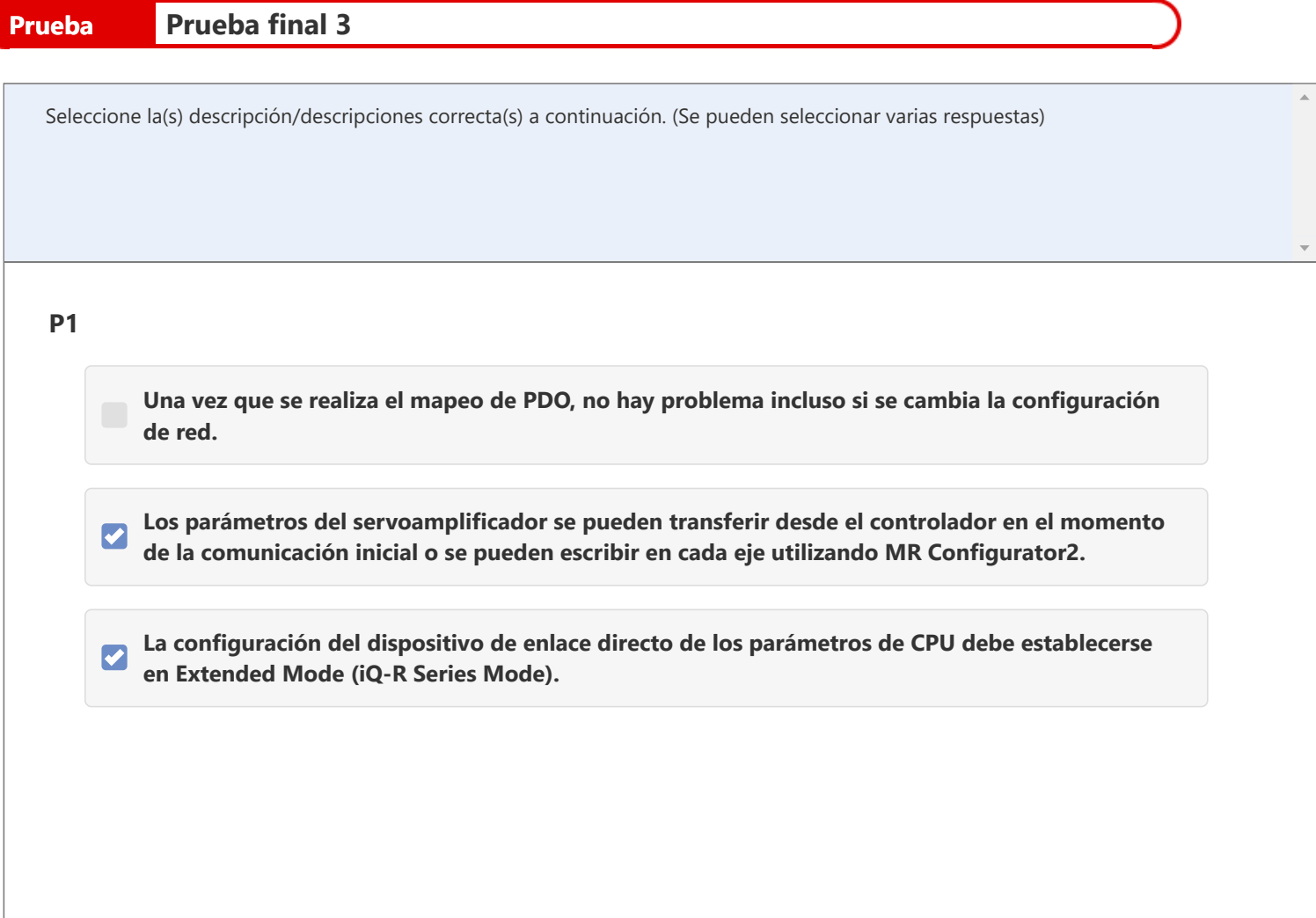

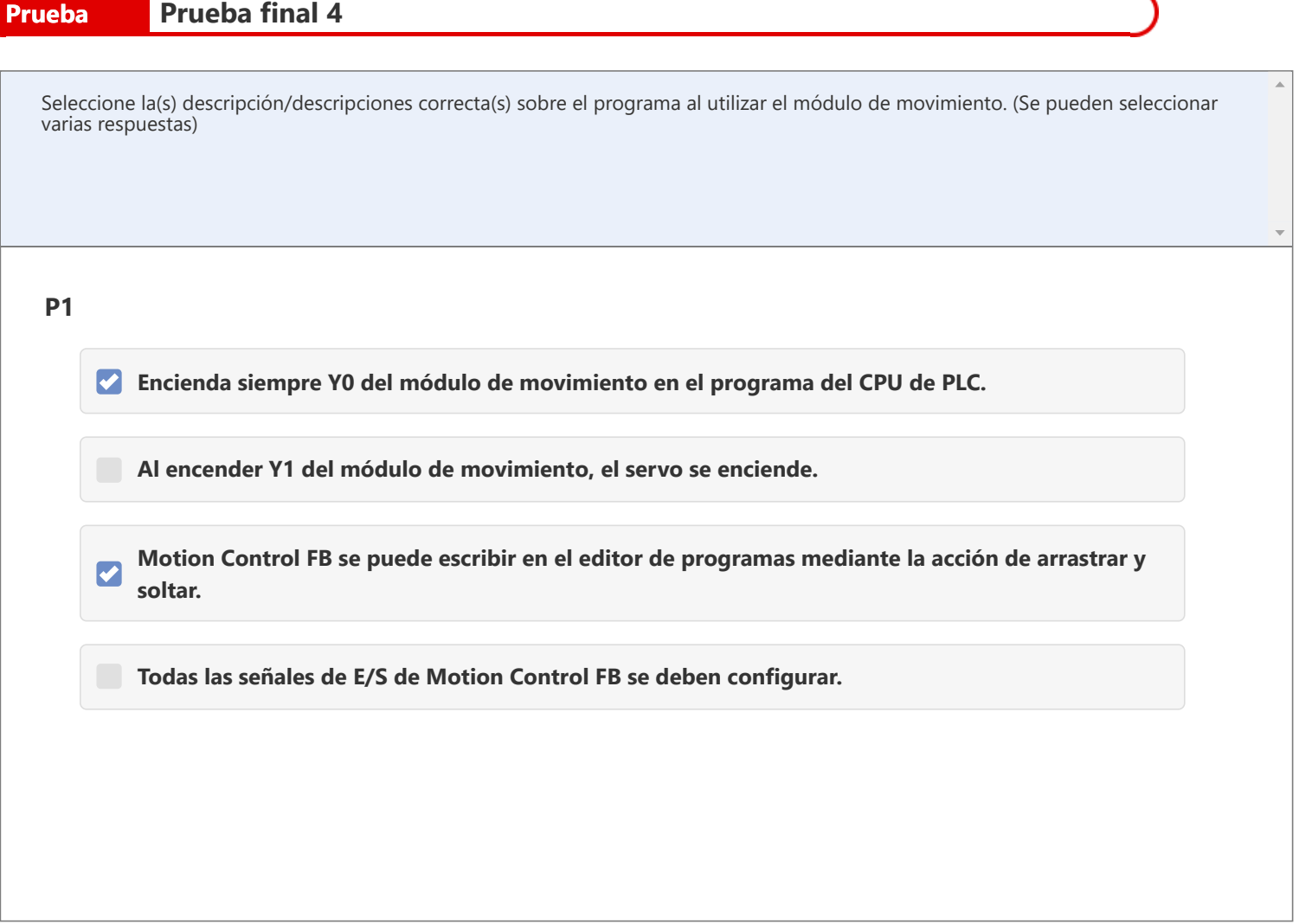

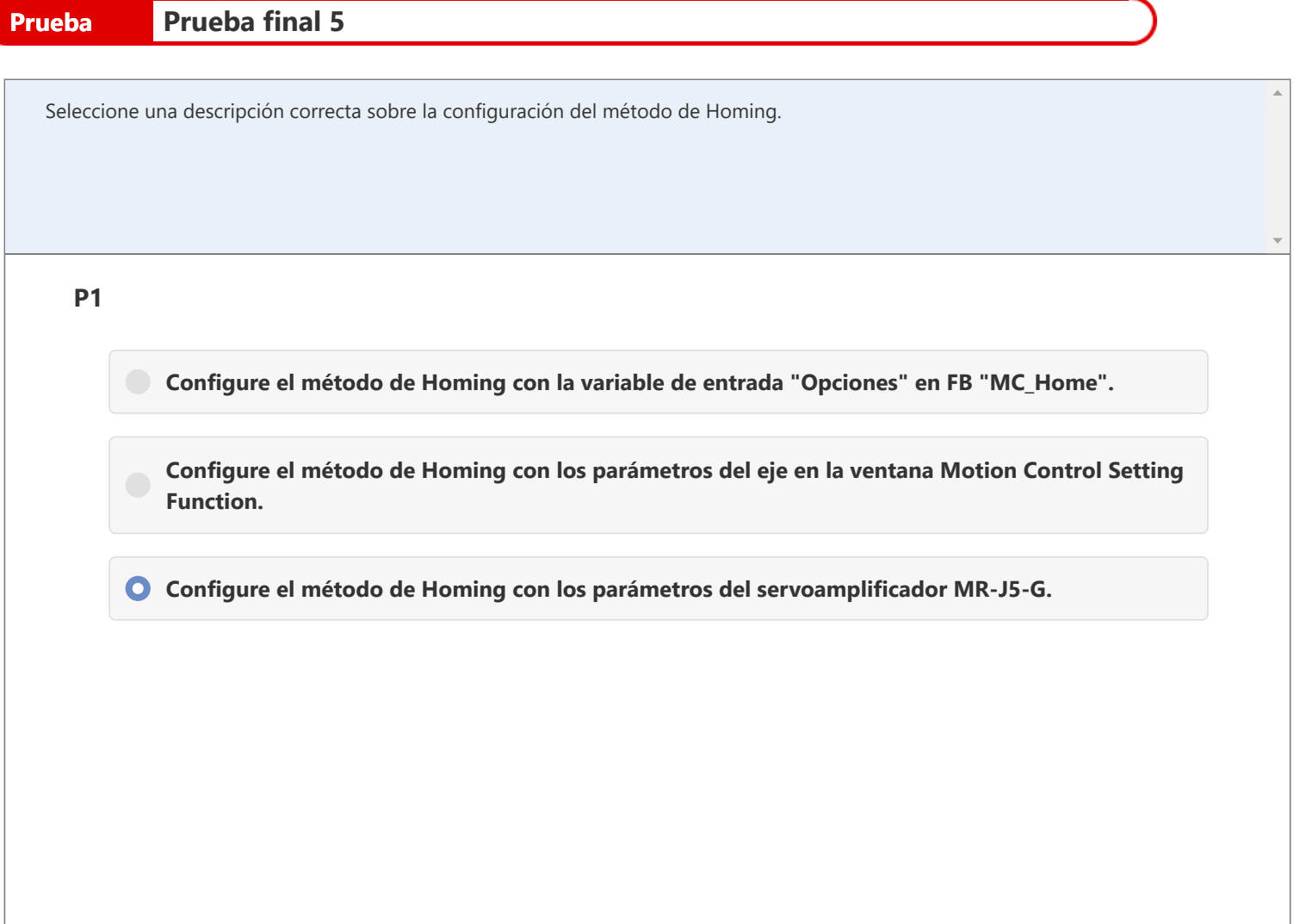

Ha completado la prueba final. Sus resultados del área son los siguientes. Para finalizar la prueba final, continúe con la próxima página.

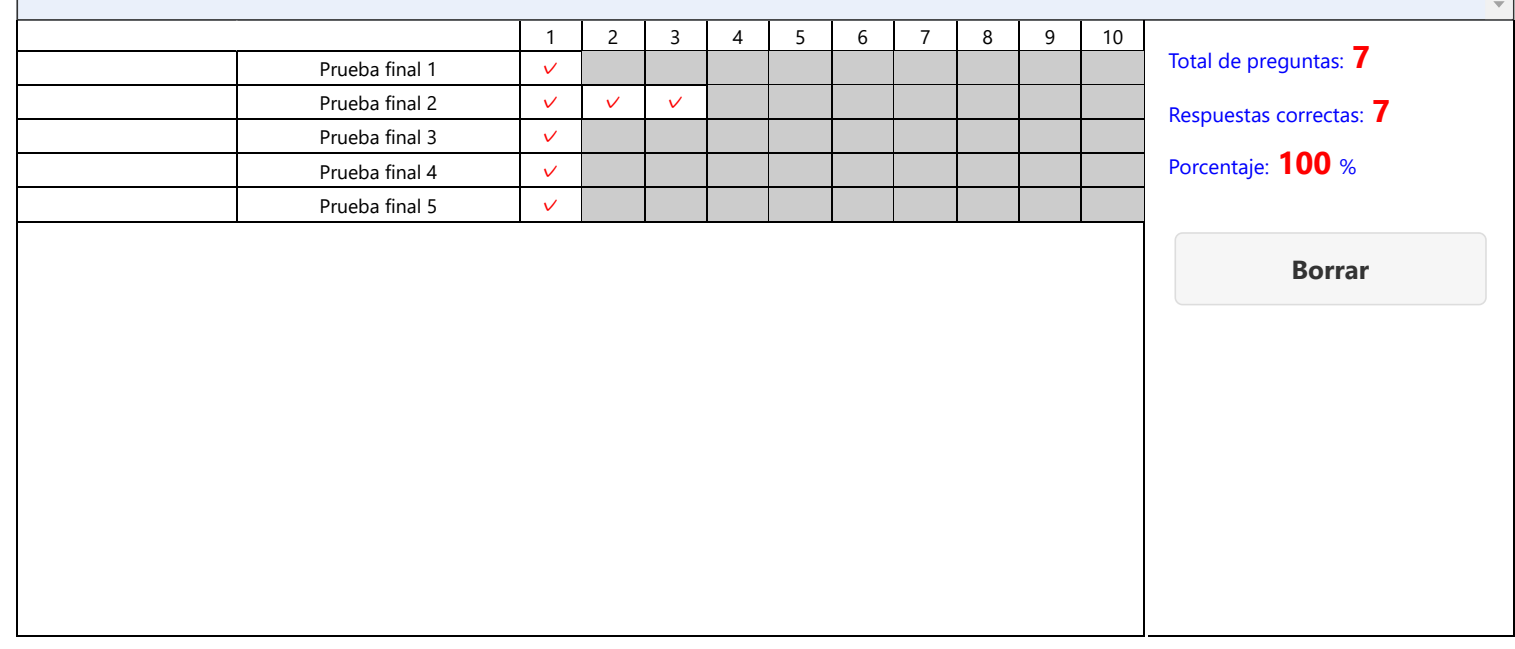

 $\bar{a}$ 

# **Usted ha completado el curso "Conceptos básicos del módulo de movimiento de la serie MELSEC iQ-R (RD78G(H)/Arranque)".**

Gracias por tomar este curso.

Esperamos que haya disfrutado las lecciones y que la información recibida en este curso le sea útil en el futuro.

Puede revisar el curso las veces que desee.

**Revisar**

**Cerrar**